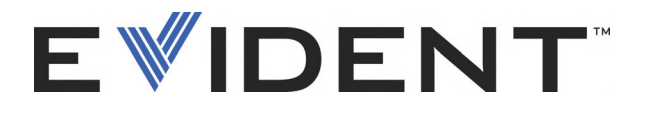

# 45MG Ultraschalldickenmesser

Benutzerhandbuch

DMTA-10022-01DE — Überarbeitung E September 2022

Dieses Handbuch enthält wichtige Informationen über den richtigen und sicheren Einsatz dieses Evident-Produkts. Lesen Sie vor dem Einsatz dieses Produkts das Handbuch aufmerksam durch und setzen Sie das Produkt gemäß den Anweisungen ein.

Bewahren Sie das Handbuch an einem sicheren und leicht zugänglichen Ort auf.

EVIDENT SCIENTIFIC INC., 48 Woerd Avenue, Waltham, MA 02453, USA

Copyright © 2022 by Evident. Alle Rechte vorbehalten. Dieses Handbuch darf nicht ohne die vorherige schriftliche Genehmigung durch Evident reproduziert, in eine andere Sprache übersetzt oder vertrieben werden.

Englische Originalausgabe: *45MG—Ultrasonic Thickness Gage: User's Manual* (DMTA-10022-01EN – Rev. F, September 2022) Copyright © 2022 by Evident.

Um die Genauigkeit der im Dokument enthaltenen Angaben zu gewährleisten, wurde bei Erstellen und Übersetzen dieses Dokuments auf die Einhaltung der üblichen Regeln besonderer Wert gelegt. Es bezieht sich auf die Produktversion, die vor dem auf dem Titelblatt erscheinenden Datum gefertigt wurde. Bei Änderungen am Produkt zu einem späteren Zeitpunkt können jedoch Unterschiede zwischen Handbuch und Produkt auftreten.

Änderungen vorbehalten.

Bestellnummer: DMTA-10022-01DE Überarbeitung E September 2022

Printed in the United States of America

Alle Firmen- und Warennamen sind Warenzeichen oder eingetragene Warenzeichen des jeweiligen Eigentümers oder eines Dritten.

# Inhaltsverzeichnis

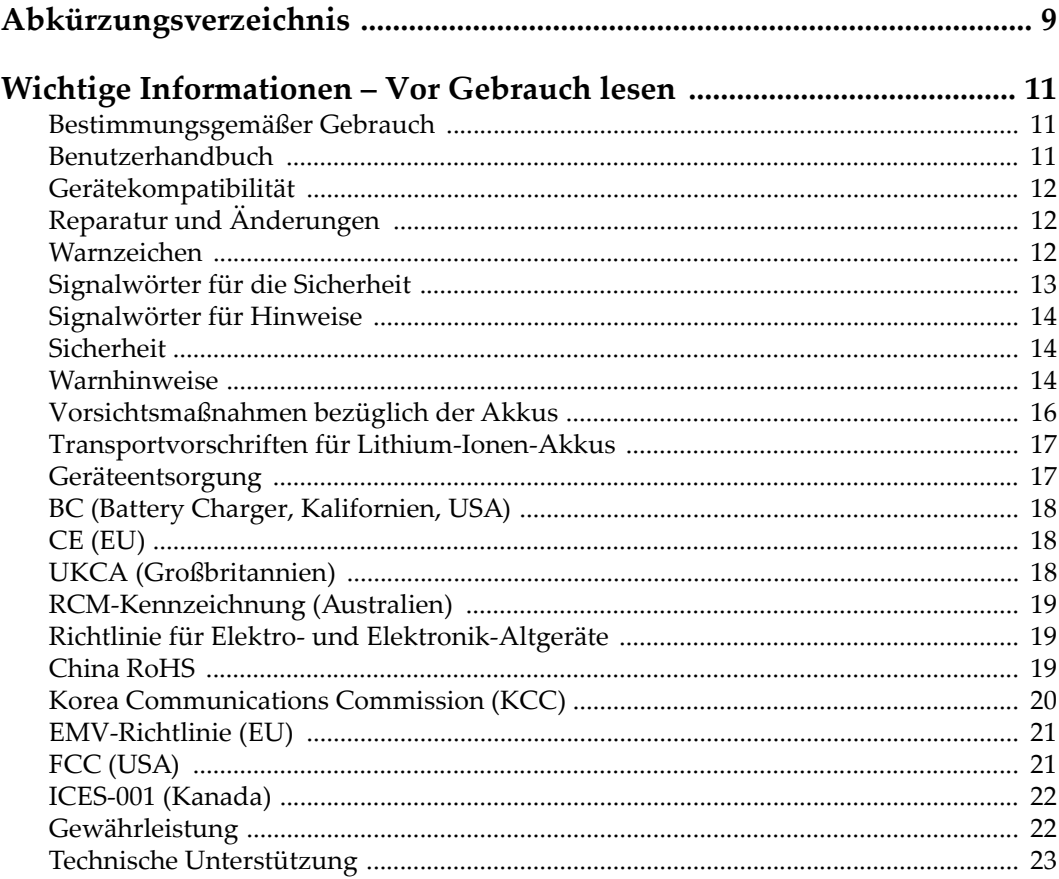

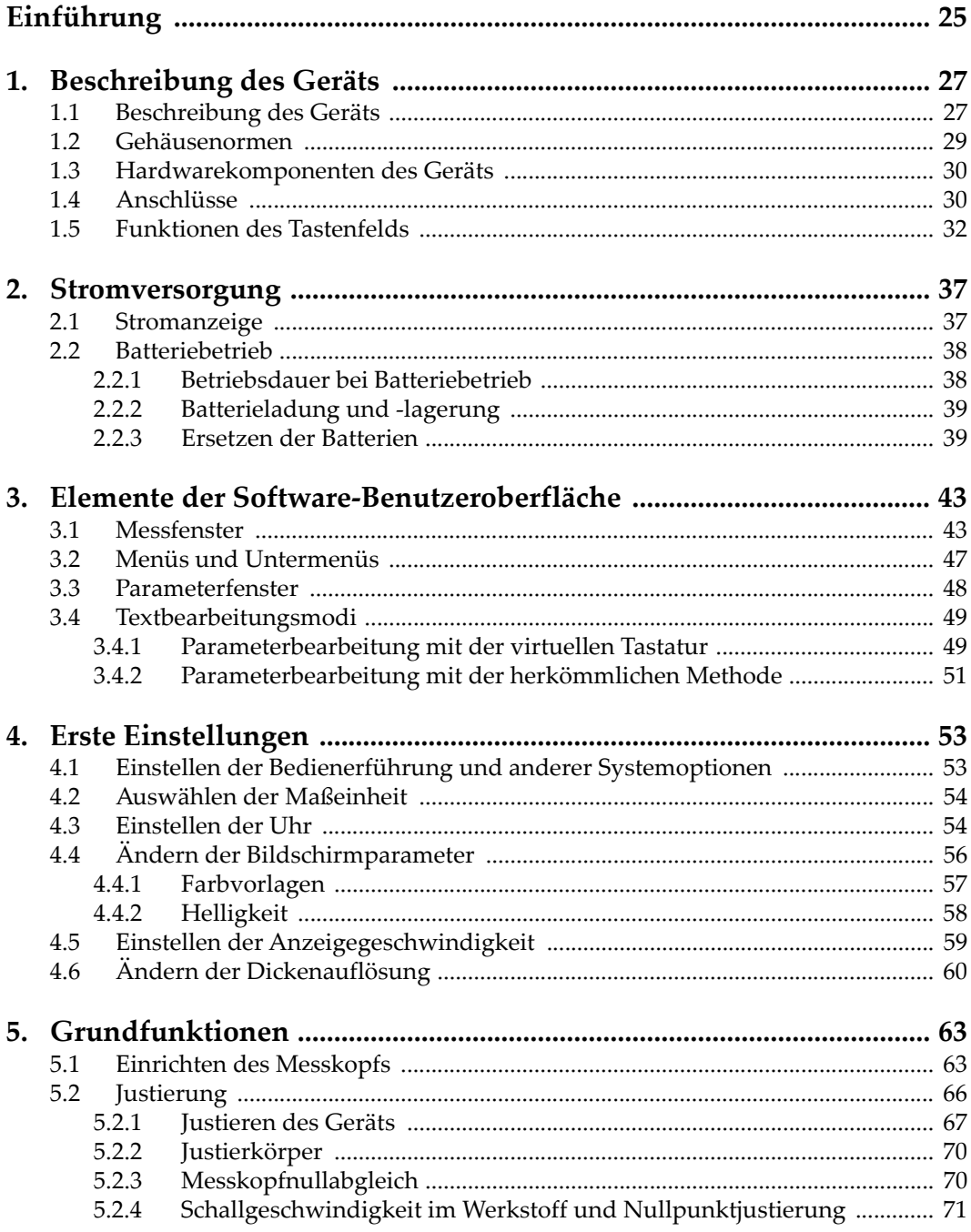

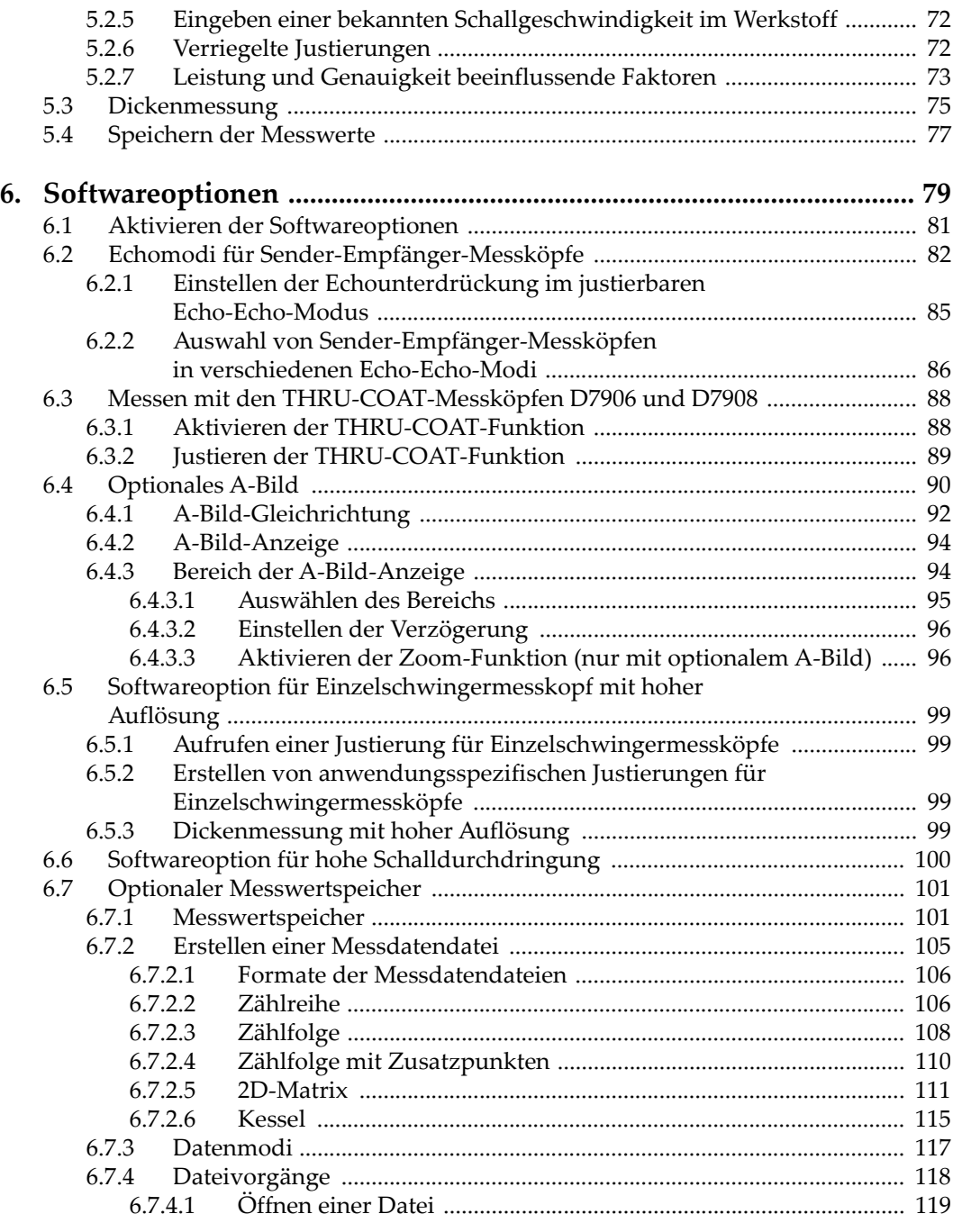

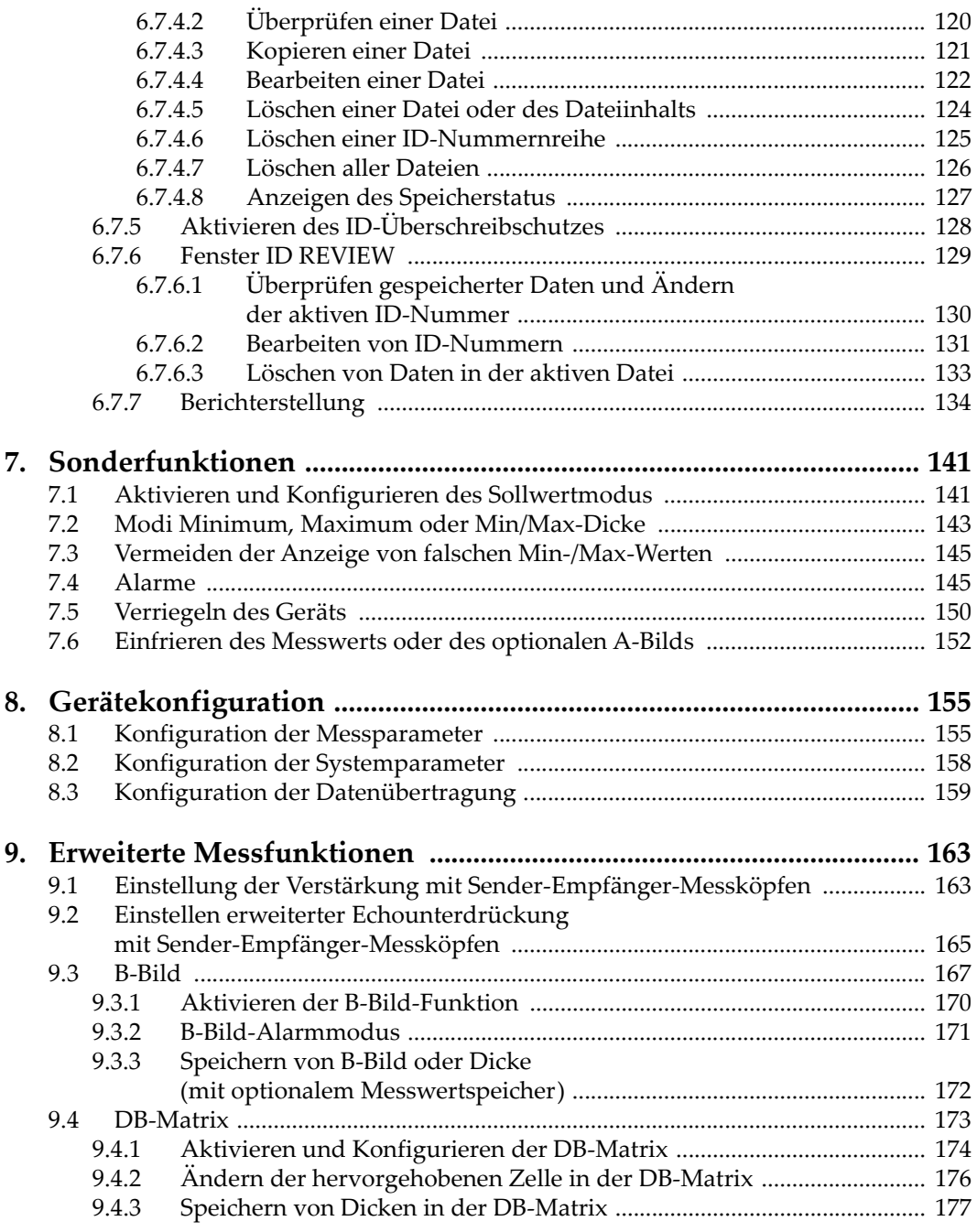

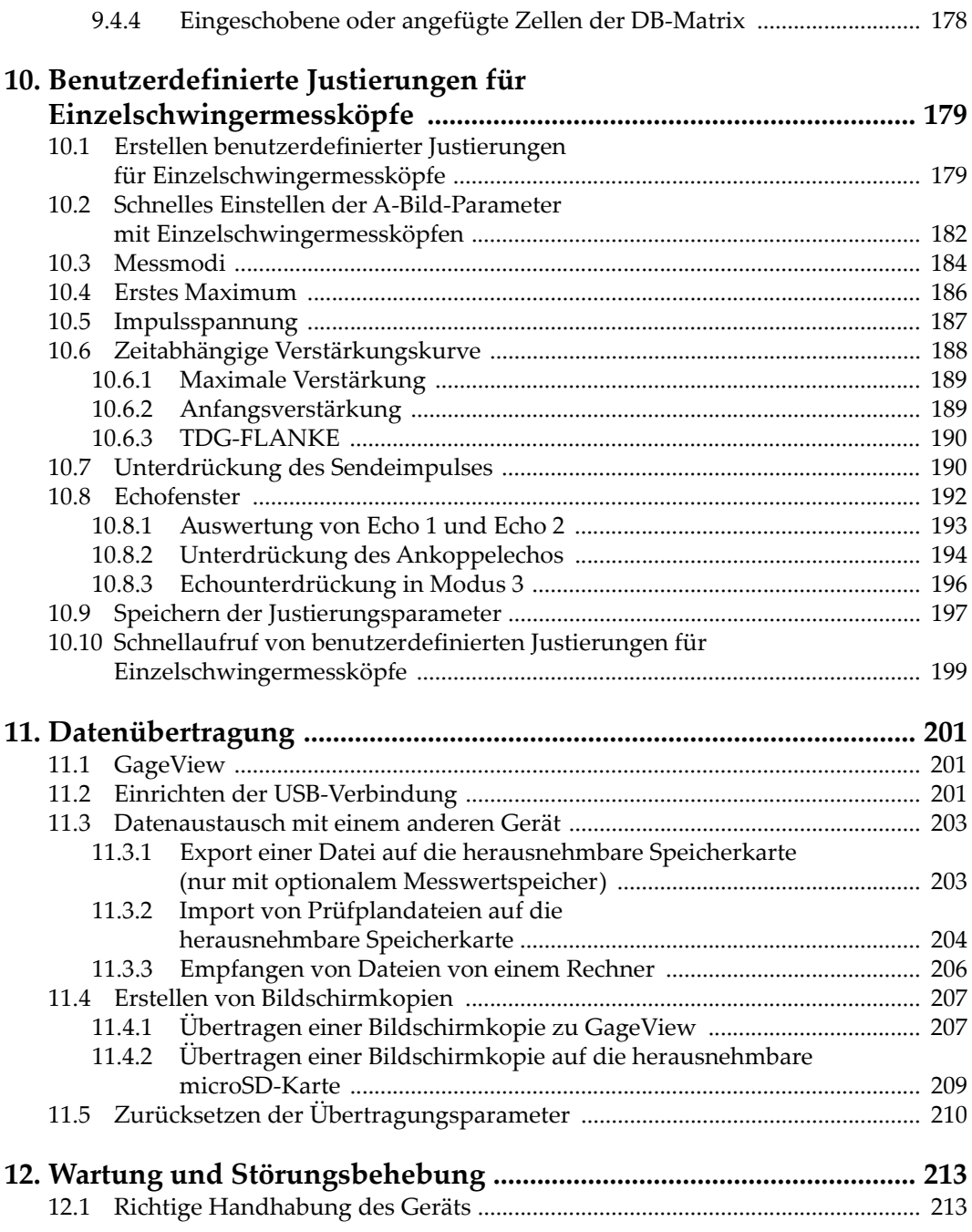

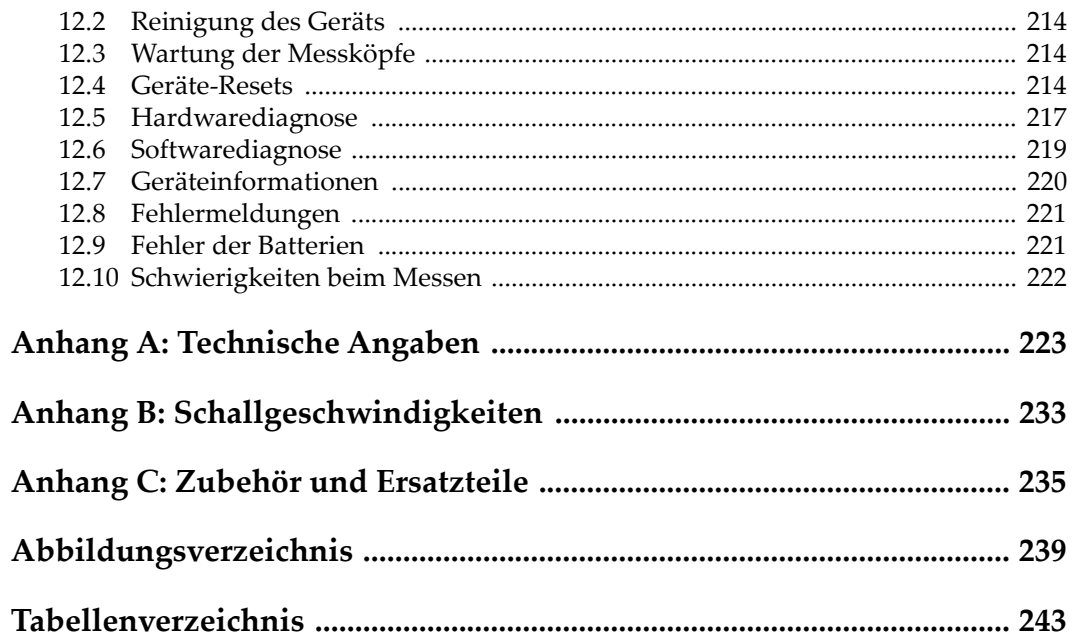

# <span id="page-8-0"></span>**Abkürzungsverzeichnis**

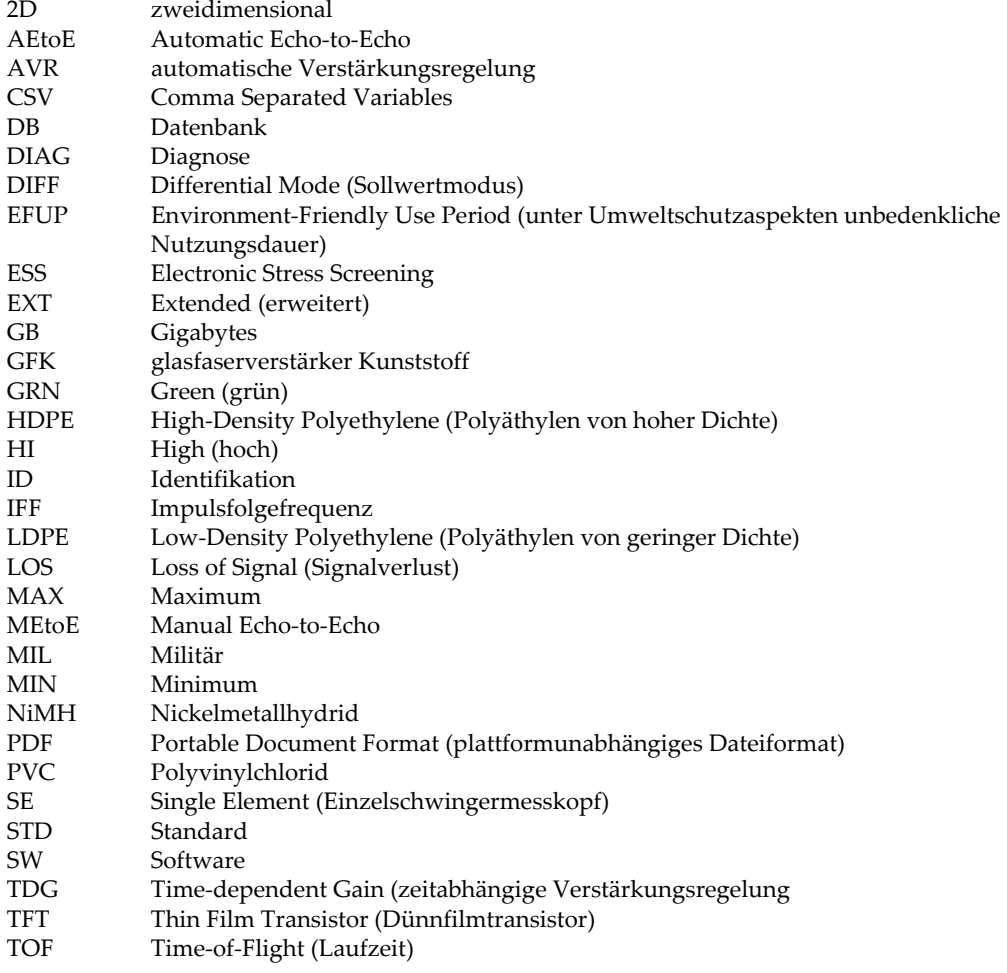

- USB Universal Se[rial Bus \(universelles serielles Bussystem\)](#page-147-1)
- Yellow (gelb)

# <span id="page-10-0"></span>**Wichtige Informationen – Vor Gebrauch lesen**

### <span id="page-10-1"></span>**Bestimmungsgemäßer Gebrauch**

Der Bestimmungszweck des 45MG Gerätes ist es, Werkstoffe in Industrie und Handel zerstörungsfrei zu prüfen.

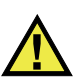

WARNUNG

Das 45MG Gerät für keinen anderen Zweck einsetzen. Es darf niemals zur Prüfung oder Untersuchung von Körperteilen von Mensch oder Tier eingesetzt werden.

#### <span id="page-10-2"></span>**Benutzerhandbuch**

Dieses Benutzerhandbuch enthält wichtige Informationen zur sicheren und effektiven Verwendung dieses Produkts. Lesen Sie dieses Handbuch vor der Verwendung dieses Produkts aufmerksam durch und setzen Sie das Produkt gemäß den Anweisungen ein. Bewahren Sie das Handbuch an einem sicheren und leicht zugänglichen Ort auf.

#### **WICHTIG**

Einige der Details, der in diesem Handbuch abgebildeten Komponenten können sich von den Komponenten Ihres Geräts unterscheiden. Dies ändert aber nichts an der Betriebsweise.

# <span id="page-11-0"></span>**Gerätekompatibilität**

Verwenden Sie dieses Gerät nur mit dem von Evident bereitgestellten zugelassenen Zubehör. Von Evident bereitgestellte und für die Verwendung mit diesem Gerät zugelassene Geräte werden im Folgenden in diesem Handbuch beschrieben.

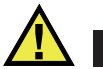

**VORSICHT** 

Setzen Sie nur Geräte und Zubehör ein, die den Spezifikationen von Evident entsprechen. Die Verwendung nicht kompatibler Geräte kann zu Fehlfunktionen und/oder Geräteschäden oder zu Verletzungen führen.

# <span id="page-11-1"></span>**Reparatur und Änderungen**

Dieses Gerät enthält keine Teile, die von Nutzer gewartet werden können. Das Öffnen des Geräts kann die Gewährleistung außer Kraft setzen.

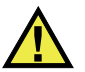

VORSICHT

Um Verletzungen und Geräteschaden zu vermeiden, das Gerät nicht demontieren und keine Änderungen oder Reparaturversuche unternehmen.

# <span id="page-11-2"></span>**Warnzeichen**

Folgende Warnzeichen können am Gerät und im Handbuch erscheinen:

Allgemeine Warnung

Dieses Warnzeichen soll den Benutzer auf mögliche Gefahren hinweisen. Alle diesem Warnzeichen folgenden Anweisungen müssen befolgt werden, um mögliche Verletzungen oder Schäden zu vermeiden.

Warnung vor gefährlicher elektrischer Spannung

Dieses Warnzeichen macht den Bediener auf eventuelle Gefahren eines elektrischen Schlags von über 1000 Volt aufmerksam. Alle diesem Warnzeichen folgenden Anweisungen müssen befolgt werden, um mögliche Verletzungen oder Schäden zu vermeiden.

# <span id="page-12-0"></span>**Signalwörter für die Sicherheit**

Folgende Signalwörter für die Sicherheit können in diesem Handbuch erscheinen:

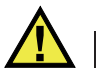

**GEFAHR** 

Das Signalwort GEFAHR weist auf eine akute Gefahrensituation hin. Es macht auf ein Verfahren aufmerksam, das, unsachgemäß ausgeführt oder nicht beachtet, Tod oder schwere Körperverletzungen zur Folge haben kann. Arbeiten Sie bei dem Signalwort GEFAHR erst weiter, wenn Sie die angegebenen Bedingungen vollständig verstanden und erfüllt haben.

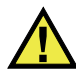

# WARNUNG

Das Signalwort WARNUNG weist auf eine potenziell gefährliche Situation hin. Es macht auf ein Verfahren aufmerksam, das, unsachgemäß ausgeführt oder nicht beachtet, Tod oder schwere Körperverletzungen zur Folge haben kann. Arbeiten Sie bei dem Signalwort WARNUNG erst weiter, wenn Sie die angegebenen Bedingungen vollständig verstanden und erfüllt haben.

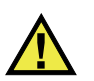

# **VORSICHT**

Das Signalwort VORSICHT weist auf eine potenziell gefährliche Situation hin. Es macht auf ein Verfahren, eine Praxis oder ähnliche Maßnahmen aufmerksam, die korrekt ausgeführt oder eingehalten werden müssen, da es sonst zu leichten oder mittelschweren Verletzungen, Sachschäden, insbesondere am Produkt, zur Zerstörung eines Teils oder des gesamten Produkts oder zum Verlust von Daten kommen kann. Arbeiten Sie bei dem Signalwort VORSICHT erst weiter, wenn Sie die angegebenen Bedingungen vollständig verstanden und erfüllt haben.

# <span id="page-13-0"></span>**Signalwörter für Hinweise**

Folgende Signalwörter für Hinweise können in diesem Handbuch des Geräts erscheinen:

#### **WICHTIG**

Das Signalwort HINWEIS macht auf ein Betriebsverfahren, eine Praxis oder ähnliche Maßnahmen aufmerksam, die besondere Aufmerksamkeit erfordern.

#### **HINWEIS**

Das Signalwort HINWEIS macht auf wichtige Bedienungsvorschriften, Verfahren oder dgl. aufmerksam. Hinweise beziehen sich auch auf sachdienliche, begleitende Informationen, deren Beachtung nützlich, aber nicht zwingend ist.

#### TIPP

Das Signalwort TIPP macht auf einen Hinweis aufmerksam, der Ihnen hilft, die in diesem Handbuch beschriebenen Techniken und Verfahren an Ihre speziellen Bedürfnisse anzupassen oder das Produkt in seinem vollen Leistungsumfang zu nutzen.

### <span id="page-13-1"></span>**Sicherheit**

Vergewissern Sie sich vor dem Einschalten des Geräts, dass die richtigen Sicherheitsvorkehrungen ergriffen wurden (siehe die folgenden Warnhinweise). Beachten Sie zusätzlich die unter ["Warnzeichen"](#page-11-2) beschriebenen Kennzeichnungen am Gerät.

## <span id="page-14-0"></span>**Warnhinweise**

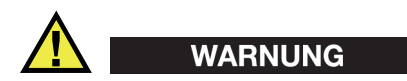

#### **Allgemeine Warnhinweise**

- Lesen Sie vor dem Einschalten des Geräts die Anweisungen in diesem Handbuch aufmerksam durch.
- Bewahren Sie dieses Handbuch zum weiteren Nachschlagen an einem sicheren Ort auf.
- Befolgen Sie die Installations- und Betriebsverfahren.
- Die Sicherheitswarnungen am Gerät und in diesem Handbuch müssen unbedingt beachtet werden.
- Wenn das Gerät in einer vom Hersteller nicht angegebenen Weise verwendet wird, könnte der durch das Gerät gebotene Schutz beeinträchtigt werden.
- Installieren Sie keine Ersatzteile und nehmen Sie keine unbefugten Änderungen am Gerät vor.
- Ggf. vorhandene Serviceanweisungen sind für geschultes Servicepersonal bestimmt. Um die Gefahr eines elektrischen Schlages zu vermeiden, darf das Gerät nur von qualifiziertem Personal eingesetzt werden. Bei Problemen oder Fragen zu diesem Gerät wenden Sie sich bitte an Evident oder einen zuständigen Evident Vertreter.
- Berühren Sie die Anschlüsse nicht direkt mit der Hand. Andernfalls kann es zu einer Fehlfunktion oder einem elektrischen Schlag kommen.
- Verhindern Sie, dass Metall- oder Fremdkörper durch Verbinder oder andere Öffnungen in das Gerät eindringen. Andernfalls kann es zu einer Fehlfunktion oder einem elektrischen Schlag kommen.

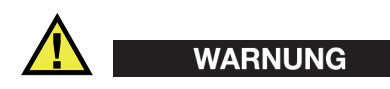

#### **Warnhinweise bezüglich der Elektrik**

Das Gerät darf nur an eine den Angaben auf dem Typenschild entsprechende Stromquelle angeschlossen werden.

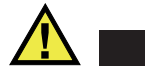

#### VORSICHT

Wird ein von Evident nicht zugelassenes und nicht für dieses Produkt vorgesehenes Stromkabel eingesetzt, kann Evident die elektrische Sicherheit des Geräts nicht gewährleisten.

### <span id="page-15-0"></span>**Vorsichtsmaßnahmen bezüglich der Akkus**

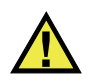

### **VORSICHT**

- Informieren Sie sich vor dem Entsorgen der Akkus über die geltenden Gesetze, Regelungen und Vorschriften und befolgen Sie diese.
- Der Transport von Lithium-Ionen-Akkus wird von den Vereinten Nationen durch die *United Nations Recommendations on the Transport of Dangerous Goods* geregelt. Es wird erwartet, dass Staaten sowie zwischenstaatliche und andere internationale Organisationen die in diesen Vorschriften festgelegten Grundsätze beachten und dadurch zu einer weltweiten Harmonisierung in diesem Bereich beitragen. Zu diesen internationalen Organisationen gehören die *International Civil Aviation Organization* (ICAO), die *International Air Transport Association* (IATA), die *International Maritime Organization* (IMO), das Verkehrsministerium der Vereinigten Staaten (USDOT), *Transport Canada* (TC) und andere. Informieren Sie sich vor dem Transport von Lithium-Ionen-Akkus bei Ihrem Transportunternehmen über die geltenden Vorschriften.
- Gilt nur für Kalifornien (USA):

Das Gerät kann einen CR-Akku enthalten. Der CR-Akku enthält Perchlorsäure und muss eventuell besonders gehandhabt werden. Siehe hierzu <http://www.dtsc.ca.gov/hazardouswaste/perchlorate>.

- Akkus nicht öffnen, zerdrücken oder durchbohren, da dies zu Verletzungen führen kann.
- Akkus nicht verbrennen. Akkus von Feuer und anderen Quellen starker Hitze fernhalten. Starke Hitze (über 80 °C) kann zu Explosion und Körperverletzungen führen.
- Akkus nicht fallen lassen, Schläge auf den Akku vermeiden und sie auch nicht auf andere Weise zerstören, da dadurch der Zellinhalt freigelegt werden kann. Dieser ist korrosiv und kann explodieren.
- Die Pole der Akkus nicht kurzschließen, da ein Kurzschluss Verletzungen und Schaden bis zur völligen Untauglichkeit des Akkus verursachen kann.
- Akkus keinesfalls Feuchtigkeit oder Regen aussetzen, da dies einen elektrischen Schlag verursachen kann.
- Verwenden Sie zum Aufladen der Akkus nur ein von Evident zugelassenes externes Ladegerät.
- Setzen Sie nur von Evident gelieferte Akkus ein.
- Akkus nicht mit weniger als 40 % Ladung aufbewahren. Laden Sie die Akkus vor der Aufbewahrung auf 40 % bis 80 % auf.
- Die Akkuladung muss bei Aufbewahrung 40 % bis 80 % betragen.
- Beim Lagern des 45MG keine Akkus im Gerät lassen.

### <span id="page-16-0"></span>**Transportvorschriften für Lithium-Ionen-Akkus**

#### **WICHTIG**

Bei Versand eines Lithium-Ionen-Akkus beachten Sie unbedingt alle geltenden Transportvorschriften.

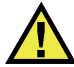

#### WARNUNG

Beschädigte Akkus dürfen NICHT auf herkömmlichem Weg zurückgesendet werden. Keine beschädigten Akkus an Evident zurückschicken. Wenden Sie sich an Ihren Evident Vertreter oder an Entsorgungsfachkräfte vor Ort.

### <span id="page-16-1"></span>**Geräteentsorgung**

Stellen Sie sicher, dass das 45MG Gerät gemäß geltender Gesetze, Regeln und Vorschriften entsorgt wird.

# <span id="page-17-0"></span>**BC (Battery Charger, Kalifornien, USA)**

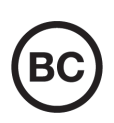

Die BC-Kennzeichnung zeigt an, dass dieses Produkt getestet wurde und den *Appliance Efficiency Regulations* gemäß den California Code of Regulations Title 20, Sections 1601–1608 für Battery Charger Systems entspricht. Das integrierte Ladegerät in diesem Gerät wurde gemäß den Anforderungen der California Energy Commission (CEC) getestet und zertifiziert. Dieses Gerät ist in der Online-Datenbank der CEC (T20) aufgeführt.

<span id="page-17-1"></span>**CE (EU)**

CE

Dieses Gerät erfüllt die Anforderungen der Richtlinie 2014/30/EU zur elektromagnetischen Verträglichkeit, der Richtlinie 2014/35/EU zu Niederspannung und der Richtlinie 2015/863/EU (zur Änderung von 2011/65/EU) zur eingeschränkten Verwendung gefährlicher Stoffe (RoHS). Die CE-Kennzeichnung gibt an, dass dieses Gerät allen maßgeblichen Bestimmungen der Europäischen Union entspricht.

# <span id="page-17-2"></span>**UKCA (Großbritannien)**

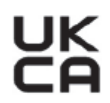

Dieses Gerät erfüllt die Anforderungen der Richtlinie zur elektromagnetischen Verträglichkeit 2016, zur Sicherheit elektrischer Geräte 2016 und zur Beschränkung der Verwendung bestimmter gefährlicher Stoffe in elektrischen und elektronischen Geräten 2012. Die UKCA-Kennzeichnung bestätigt die Übereinstimmung mit den oben genannten Normen.

### <span id="page-18-0"></span>**RCM-Kennzeichnung (Australien)**

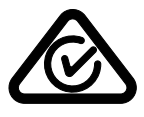

Die RCM-Kennzeichnung (*Regulatory Compliance Mark*) zeigt an, dass dieses Produkt allen einschlägigen Normen entspricht und dass es durch die *Australian Communications and Media Authority* (ACMA) für den australischen Markt genehmigt wurde.

### <span id="page-18-1"></span>**Richtlinie für Elektro- und Elektronik-Altgeräte**

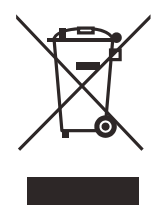

In Übereinstimmung mit der Europäischen Richtlinie 2012/19/EU über Elektro- und Elektronik-Altgeräte (WEEE) weist dieses Symbol darauf hin, dass das Produkt nicht als unsortierter Siedlungsabfall entsorgt werden darf, sondern getrennt erfasst werden muss. Informieren Sie sich bei Ihrem Evident Vertriebspartner vor Ort über die in Ihrem Land geltenden Rücknahme- und/oder Sammelsysteme.

# <span id="page-18-2"></span>**China RoHS**

*China RoHS* ist der von der Industrie allgemein verwendete Begriff zur Beschreibung der vom Ministerium für Informationsindustrie (MII) der Volksrepublik China umgesetzten gesetzlichen Bestimmungen zur Vermeidung einer Umweltverschmutzung durch elektronische Informationsprodukte (EIP).

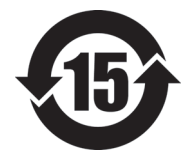

Das China-RoHS-Symbol gibt die umweltverträgliche Nutzungsdauer (*Environmental-Friendly Use Period* - EFUP) des Produkts an. EFUP gibt an, wie viele Jahre lang gelistete kontrollierte Stoffe während ihres Verbleibs im Produkt nicht auslaufen oder sich chemisch verändern. Dieser Zeitraum beträgt für das 45MG Gerät 15 Jahre.

<span id="page-18-3"></span>**Hinweis**: Die umweltverträgliche Nutzungsdauer (EFUP) ist nicht identisch mit dem Zeitraum zur Gewährleistung der Funktionalität und Produkteigenschaften.

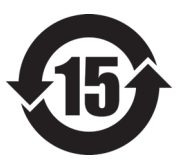

标志

本标志是根据 " 电器电子产品有害物质限制使用管理办法 " 以及 " 电子电气产品有害物质限制使用标识要求 " 的规定, 适用于在中国销售的电器电子产品上的电器电子产品有害物 质使用限制标志。

电器电子产品有 害物质限制使用 (注意)电器电子产品有害物质限制使用标志内的数字为在 正常的使用条件下有害物质等不泄漏的期限,不是保证产品 功能性能的期间。

|                         |      | 有害物质       |            |            |              |         |           |
|-------------------------|------|------------|------------|------------|--------------|---------|-----------|
|                         | 部件名称 | 铅及其化<br>合物 | 汞及其化<br>合物 | 镉及其化<br>合物 | 六价铬及<br>其化合物 | 多溴联苯    | 多溴二苯<br>醚 |
|                         |      | (Pb)       | (Hg)       | (Cd)       | (Cr(VI))     | (PBB)   | (PBDE)    |
| 主体                      | 机构部件 | $\times$   | $\circ$    | $\circ$    | $\circ$      | $\circ$ | $\circ$   |
|                         | 光学部件 | $\times$   | $\circ$    | $\circ$    | $\circ$      | $\circ$ | $\circ$   |
|                         | 电气部件 | $\times$   | $\circ$    | $\circ$    | $\circ$      | $\circ$ | $\circ$   |
| 附件                      |      | $\times$   | $\circ$    | $\circ$    | $\circ$      | $\circ$ | $\circ$   |
| 本表格依据 SI/T 11364 的规定编制。 |      |            |            |            |              |         |           |

产品中有害物质的名称及含量

本表格依据 SJ/T 11364 的规定编制。

○:表示该有害物质在该部件所有均质材料中的含量均在 GB/T26572 规定的限量要求以下。

×:表示该有害物质至少在该部件的某一均质材料中的含量超出 GB/T26572 规定的限量要求。

### <span id="page-19-0"></span>**Korea Communications Commission (KCC)**

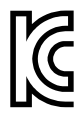

Verkäufer und Nutzer sind verpflichtet darauf hinzuweisen, dass dieses Gerät mit elektromagnetischen Betriebsmitteln für Büroarbeiten (Kategorie A) und im Freien eingesetzt werden kann. Dieses Gerät entspricht den EMC-Anforderungen von Korea.

Der MSIP-Code für das Gerät ist: MSIP-REM-OYN-45MG.

이 기기는 업무용 환경에서 사용할 목적으로 적합성평가를 받은 기기로서 가정용 환 경에서 사용하는 경우 전파간섭의 우려가 있습니다 .

# <span id="page-20-0"></span>**EMV-Richtlinie (EU)**

Dieses Gerät erzeugt und verwendet Hochfrequenzenergie und kann bei unsachgemäßer Installation und Verwendung (d. h. abweichend von den Anweisungen des Herstellers) Störungen verursachen. Das 45MG Gerät wurde geprüft und entspricht den Frequenzgrenzwerten für ein Industriegerät gemäß den Angaben der EMV-Richtlinien.

# <span id="page-20-1"></span>**FCC (USA)**

#### HINWEIS

Dieses Produkt wurde geprüft und entspricht den Grenzwerten eines Digitalgeräts der Klasse A gemäß dem Teil 15 der FCC-Richtlinien. Diese Grenzwerte sollen einen angemessenen Schutz gegen Störungen bieten, wenn das Produkt in einer kommerziellen Umgebung betrieben wird. Dieses Produkt erzeugt und verwendet Hochfrequenzenergie und kann diese abstrahlen. Wenn es nicht gemäß des Handbuchs installiert und verwendet wird, kann es Störungen des Funkverkehrs verursachen. Der Betrieb dieses Produkts in einem Wohngebiet kann zu Störungen führen. In diesem Fall müssen Sie die Störungen auf eigene Kosten beheben.

#### **WICHTIG**

Bei Änderungen oder Modifikationen, die nicht ausdrücklich von der für die Einhaltung der Vorschriften verantwortlichen Partei genehmigt wurden, kann die Betriebszulassung des Benutzers für das Produkt erlöschen.

#### **FCC-Konformitätserklärung des Zulieferers**

Hiermit wird bestätigt, dass das Produkt: Produktname: 45MG

Modell: 45MG-MR/45MG-CW

den folgenden Spezifikationen entspricht:

FCC Part 15, Subpart B, Section 15.107 and Section 15.109.

Ergänzende Informationen:

Dieses Gerät entspricht den Angaben des Teils 15 der FCC-Richtlinie. Der Betrieb unterliegt den folgenden zwei Bedingungen:

- (1) Dieses Gerät darf keine schädlichen Störungen verursachen.
- (2) Dieses Gerät muss unempfindlich gegen empfangene Störungsstrahlungen sein, einschließlich Störungsstrahlungen, die Betriebsstörungen verursachen können.

Name der verantwortlichen Zulieferers:

EVIDENT SCIENTIFIC INC.

Adresse:

48 Woerd Avenue, Waltham, MA 02453, USA

Telefonnummer:

+1 781-419-3900

# <span id="page-21-0"></span>**ICES-001 (Kanada)**

This Class A digital apparatus complies with Canadian ICES-001.

Cet appareil numérique de la classe A est conforme à la norme NMB-001 du Canada.

# <span id="page-21-1"></span>**Gewährleistung**

Evident leistet auf Material und Verarbeitung dieses Evident Produkts für den Zeitraum und zu den Bedingungen Gewähr, die unter Terms and Conditions unter <https://www.olympus-ims.com/de/terms/>angegeben sind.

Die Evident Garantie gilt nur für Geräte, die ordnungsgemäß wie in diesem Handbuch beschrieben verwendet und nicht zweckentfremdet eingesetzt, von Unbefugten repariert oder modifiziert wurden.

Untersuchen Sie die Materialien nach Erhalt gründlich auf Anzeichen äußerer oder innerer Schäden, die während des Transports aufgetreten sein könnten. Informieren Sie den anliefernden Spediteur unverzüglich über etwaige Schäden, da der Spediteur normalerweise für Schäden während des Transports haftet. Bewahren Sie Verpackungsmaterialien, Frachtbriefe und andere Versanddokumente auf, die für

eine Schadensmeldung erforderlich sind. Nachdem Sie Schäden dem Spediteur gemeldet haben, kontaktieren Sie Evident, um Unterstützung beim Schadensersatz und ggf. beim Austausch des Geräts zu erhalten.

Dieses Handbuch erläutert den ordnungsgemäßen Betrieb Ihres Evident Produkts. Die darin enthaltenen Informationen sind ausschließlich Hilfe gedacht und dürfen nur nach unabhängigen Tests und/oder Verifizierung durch den Bediener oder den Vorgesetzten in Anwendungen verwendet werden. Eine solche unabhängige Überprüfung der Verfahren ist um so wichtiger, je kritischer die Anwendung ist. Aus diesem Grund übernimmt Evident weder ausdrücklich noch stillschweigend eine Garantie, dass die hier beschriebenen Techniken, Beispiele oder Verfahren mit Industriestandards übereinstimmen oder den Anforderungen einer bestimmten Anwendung entsprechen.

Evident behält sich das Recht vor, jedes Produkt zu ändern, schließt jedoch eine Verpflichtung zur Nachbesserung bereits hergestellter Produkte aus.

# <span id="page-22-0"></span>**Technische Unterstützung**

Evident fühlt sich verpflichtet, Kundendienst und Produktsupport auf höchstem Niveau anzubieten. Wenn Sie bei der Verwendung unseres Produkts Probleme feststellen oder das Gerät nicht wie in der Dokumentation beschrieben funktioniert, konsultieren Sie zunächst das Handbuch und kontaktieren Sie dann, falls Sie weiterhin Hilfe benötigen, unseren Kundendienst. Besuchen Sie die Evident Scientific Website, um das nächstgelegene Servicecenter zu finden.

# <span id="page-24-0"></span>**Einführung**

Dieses Benutzerhandbuch enthält die Betriebsanweisungen für das Ultraschalldickenmesser 45MG. Es enthält Angaben zur Technologie, zum sicheren Einsatz, zur Hardware und Software. Praxisbezogene Messbeispiele veranschaulichen dem Prüfer die Einsatzmöglichkeiten des Geräts.

#### **WICHTIG**

In diesem Handbuch wird die Leistung des 45MG, einschließlich spezieller Messköpfe, der Verwaltung von benutzerdefinierten Messkopfeinstellungen, Softwareoptionen, des Datenspeichers und der Datenübertragung an externe Geräte beschrieben.

Die PDF-Datei des Handbuchs (Teilenummer: DMTA-10022-01DE) befindet sich auf der mit dem 45MG mitgelieferten CD (Teilenummer: 45MG-MAN-CD [U8147024]).

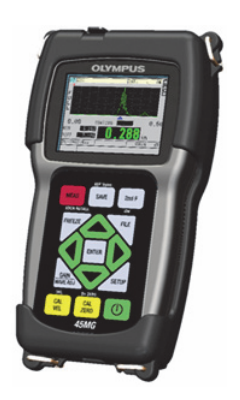

**Abbildung i-1 Das 45MG**

# <span id="page-26-0"></span>**1. Beschreibung des Geräts**

In diesem Kapitel werden die wichtigsten Hardwarekomponenten des 45MG beschrieben.

### <span id="page-26-1"></span>**1.1 Beschreibung des Geräts**

Das 45MG von Evident ist ein tragbares Ultraschalldickenmesser für viele verschiedene Dickenmessungen. Das 45MG kann die Dicke von korrodierten, von Lochfraß oder Magnetitansatz befallenen, grobkörnigen und anderen schwierig zu messenden Werkstoffen zerstörungsfrei messen, auch bei Zugang von nur einer Seite des Prüfteils.

Das 45MG zeigt die Dicke, sowie ein als Option erhältliches A-Bild zur Überprüfung an. Der Mikroprozessor des 45MG justiert ständig die Empfängereinstellungen nach, so dass jeder Wert in einem optimalen Bereich mit maximaler Zuverlässigkeit, Empfindlichkeit und Genauigkeit gemessen wird. Ein optionaler erweiterter, geräteeigener Messwertspeicher kann bis zu 475 000 Messwerte und 20 000 A-Bilder speichern.

Standardmäßig wird das 45MG mit Sender-Empfänger-Messköpfen eingesetzt. Mit der optionalen Software für Einzelschwingermessköpfe kann es auch mit vielen verschiedenen Einzelschwingermessköpfen eingesetzt werden. Je nach Softwareoption kann das 45MG Werkstoffdicken von 0,08 mm bis 635,0 mm messen. Die Temperatur des gemessenen Werkstoffs kann von −20 °C bis zu 500 °C betragen, abhängig von den Werkstoffeigenschaften, dem Messkopf und dem Messmodus.

#### **Allgemeine Merkmale**

- Mess- und Alarmanzeigen
- transflektiver 1/4 VGA Farbbildschirm mit Hintergrundbeleuchtung
- automatisches Erkennen der Standard-Messköpfe der Serie D79X und MTD705
- Warnung vor Verdoppelungen vor der Justierung (mit Sender-Empfänger-Messköpfen)
- Justierung mit unbekannter Schallgeschwindigkeit im Werkstoff und Nullpunktjustierung
- <span id="page-27-0"></span>• schneller Messmodus mit 20 Messwerten pro Sekunde
- Löschen oder Anzeigen der Dicke bei Signalverlust (LOS)
- Anzeige des Minimums, des Maximums oder beider Werte
- Anzeige der Dicke im Verhältnis zum festen Sollwert, als absoluter Wert oder in Prozent
- mehrere passwortgeschützte Verriegelungen
- einstellbare Auflösung: niedrig 0,1 mm, normal 0,01 mm oder hoch (optional) 0,001 mm (diese Option ist nicht für alle Messköpfe verfügbar)

#### **Optionale Funktionen**

- Einzelschwingermessköpfe
- Messen mit Echo-Echo und THRU-COAT
- Software für hohe Durchdringung für niederfrequente Einzelschwingermessköpfe
- A-Bild-Anzeige
	- A-Bild-Anzeige in Echtzeit zum Überprüfen von kritischen Messwerten
	- manuelles Einfrieren mit Nachverarbeitung
	- manuelle Einstellung von Bereich und Zoom im A-Bild
	- automatisches Beibehalten des Messwerts bei Signalverlust und Auto-Zoom (Zentrieren des gemessenen Echos)
	- erweiterte Echounterdrückung
	- Echounterdrückung nach dem ersten empfangen Echo im Echo-Echomodus
	- Anzeige der Verstärkung des Empfängers
	- Speichern und Anzeige des A-Bilds der geringsten Dicke bei der Prüfung
	- Anzeige von gespeicherten und heruntergeladenen A-Bildern (nur mit optionalem Messwertspeicher)
	- manuelle Einstellung der Verstärkung in Schritten von 1 dB
- Funktionen des Messwertspeichers im Gerät
	- Speichern von Daten und die Möglichkeit, diese Daten auf eine microSD-Speicherkarte zu übertragen
- Speicherplatz für 475 000 Messwerte mit allen dazugehörigen Angaben oder für 20 000 A-Bilder mit den entsprechenden Messwerten
- Verbesserungen des Messwertspeichers: 32-stelliger Dateiname und 20-stellige ID-Nummer
- automatische Erhöhung der ID-Nummer entsprechend einer vordefinierten Sequenz oder manuelle Nummerierung über das Tastenfeld
- Speichern des Messwerts/A-Bilds unter einer ID-Nummer
- gleichzeitige Anzeige der ID-Nummer und einer gespeicherten Bezugsdicke zusammen mit der aktiven Dicke sowie dem aktiven A-Bild
- fünf verschiedene Dateiformate
- Löschen ausgewählter oder aller Daten
- richtungsabhängige Übertragung über Standard USB

### <span id="page-28-0"></span>**1.2 Gehäusenormen**

Das 45MG ist ein robustes und widerstandsfähiges Gerät für schwierige Arbeitsumgebungen. Es ist für die Schutzart IP67 ausgelegt.

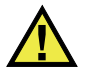

### **VORSICHT**

Evident übernimmt keine Gewährleistung, gleich für welche Stufe der Schutzart, wenn die Dichtungen des Geräts von einer unbefugten Person entfernt wurden. Vor Einsatz in einer schwierigen Arbeitsumgebung müssen Sie nach bestem Ermessen die richtigen Schutzmaßnahmen treffen.

Damit der ursprüngliche Schutz erhalten bleibt, sind Sie dafür verantwortlich, alle routinemäßig Staub und Feuchte ausgesetzten Membrandichtungen zu warten. Darüber hinaus sind Sie dafür verantwortlich zu gewährleisten, dass die Gerätedichtungen sachgemäß gewartet werden, und dass das Gerät zu einer jährlichen Überprüfung an ein befugtes Evident Kundendienst-Center gesendet wird.

# <span id="page-29-0"></span>**1.3 Hardwarekomponenten des Geräts**

Auf dem vorderen Bedienfeld des 45MG befinden sich der Farbbildschirm und das Tastenfeld. Das Gerät besitzt eine Handschlaufe. Der als Sonderzubehör erhältliche Vollgummischutz verfügt über eine Staubdichtungsklappe für den USB-Anschluss, Ringe für die Handschlaufe an allen vier Ecken und einen Geräteständer auf der Rückseite (siehe [Abbildung 1-1 auf Seite 30\)](#page-29-2).

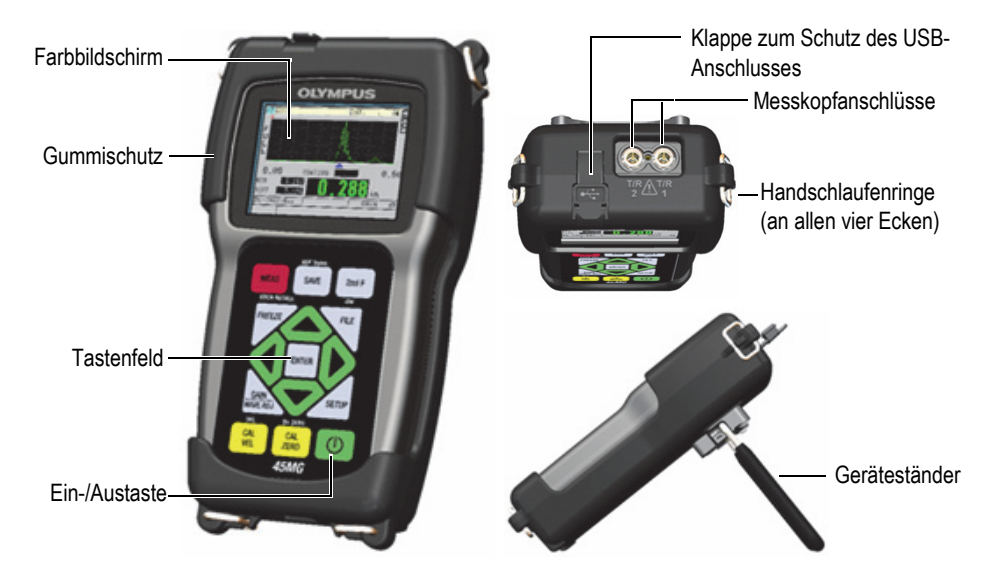

**Abbildung 1-1 Hardwarekomponenten auf der Vorder-, Ober- und Rückseite**

### <span id="page-29-2"></span><span id="page-29-1"></span>**1.4 Anschlüsse**

In [Abbildung 1-2 auf Seite 31](#page-30-0) werden die verschiedenen Anschlussmöglichkeiten des 45MG zu anderen Geräten dargestellt.

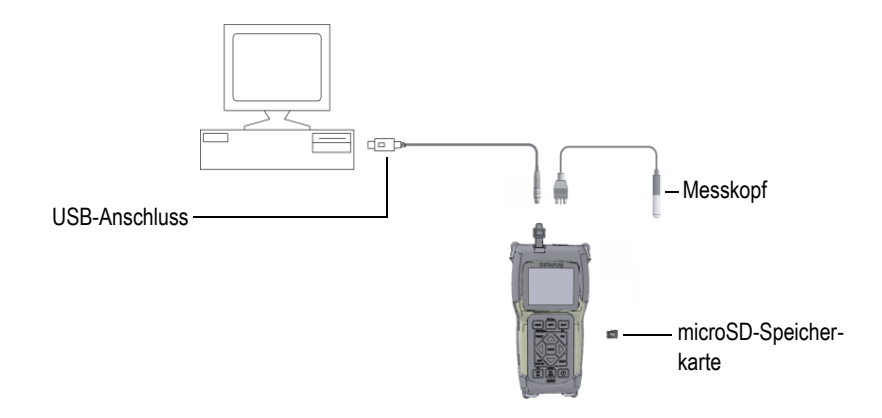

**Abbildung 1-2 Anschlüsse des 45MG**

<span id="page-30-0"></span>Die USB- und Sender-Empfänger-Anschlüsse befinden sich auf der Oberseite des 45MG (siehe [Abbildung 1-3 auf Seite 31](#page-30-1))

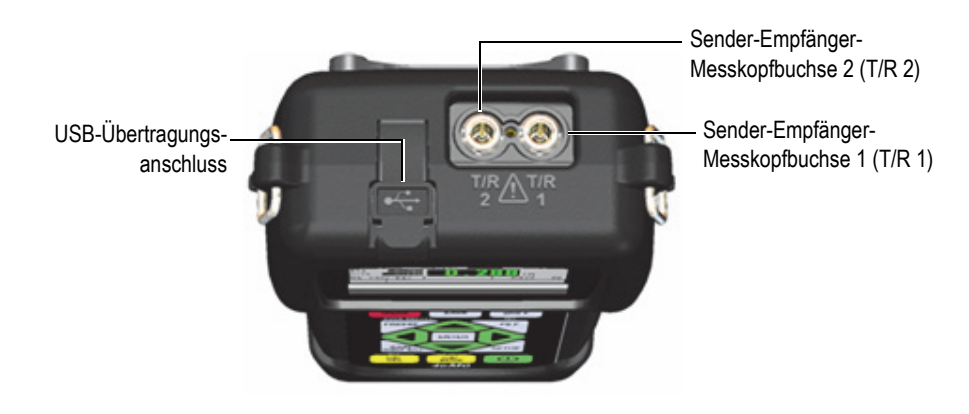

**Abbildung 1-3 Anschlüsse auf der Oberseite**

<span id="page-30-1"></span>Der Steckplatz für die microSD-Speicherkarte befindet sich hinter der Batteriefachklappe (siehe [Abbildung 1-4 auf Seite 32\)](#page-31-1).

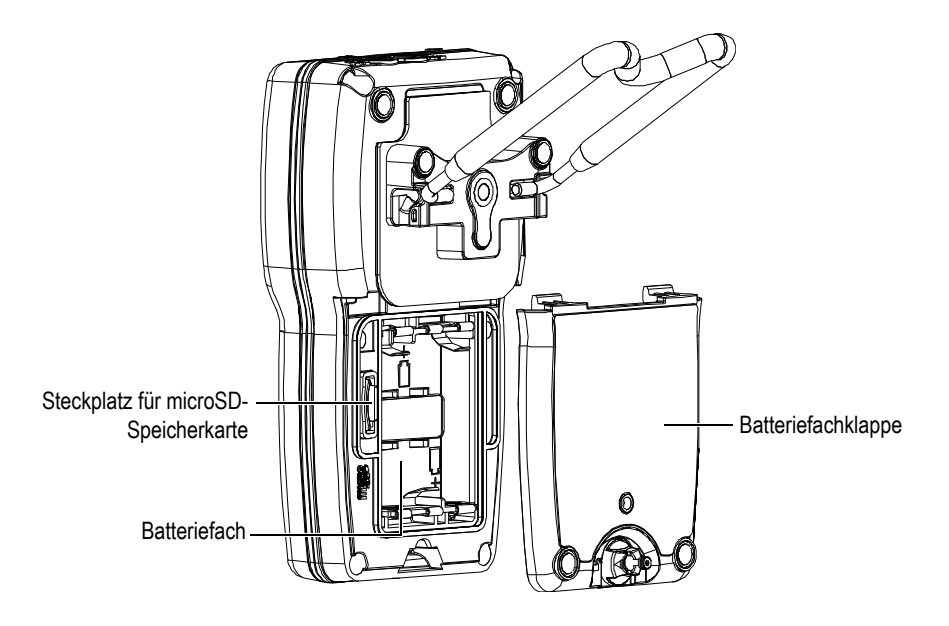

<span id="page-31-1"></span>**Abbildung 1-4 Steckplatz der microSD-Karte unter der Batteriefachklappe**

# <span id="page-31-0"></span>**1.5 Funktionen des Tastenfelds**

Das 45MG steht mit einem englischen oder einem internationalen Tastenfeld zur Verfügung (siehe [Abbildung 1-5 auf Seite 33\)](#page-32-0). Die Funktionen beider Tastenfelder sind identisch, nur stehen auf dem internationalen Tastenfeld auf vielen Tasten statt des Tastennamens Piktogramme. In diesem Handbuch wird das englische Tastenfeld beschrieben, die Aufschrift der Taste wird in Fettdruck und in eckigen Klammern wiedergegeben (z. B.: **[MEAS]**).

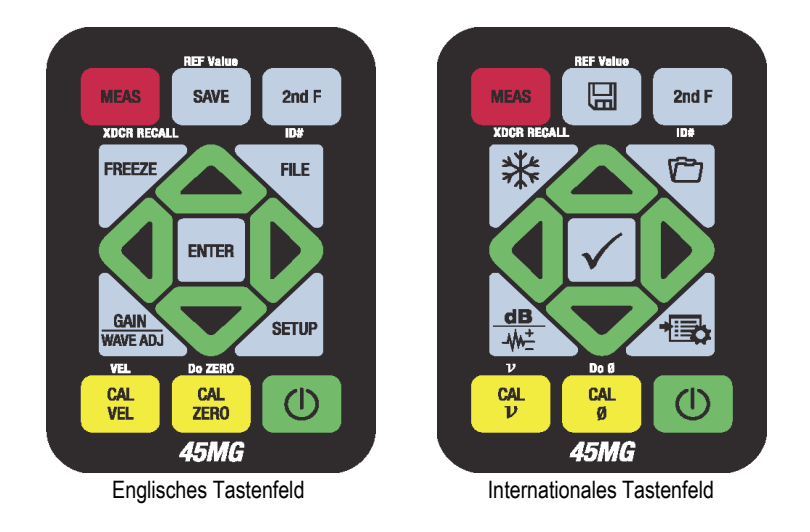

**Abbildung 1-5 Tastenfelder des 45MG**

<span id="page-32-0"></span>Auf jeder Taste steht ihre Hauptfunktion. Direkt über den meisten Tasten steht eine Zweitbelegung, die aktiviert wird, indem Sie erst **[2nd F]** und dann die entsprechende Taste drücken. In diesem Handbuch wird auf die Zweitbelegungen folgendermaßen verwiesen: **[2nd F]**, **[Hauptbelegung] (Zweitbelegung)**. Zum Beispiel wird die Anweisung zum Aktivieren des Sollwertes (**REV Value**) folgendermaßen geschrieben: "Drücken Sie **[2nd F]**, **[SAVE] (REF Value)**".

Mit den Pfeiltasten **[]**, **[]**, **[]** und **[]** sowie mit der Taste **[ENTER]** werden Menüpunkte und Bildschirmparameter ausgewählt und Parameterwerte geändert. Mit der Taste **[MEAS]** können Sie jederzeit zum Messfenster zurückschalten. Die gelben Tasten dienen der Justierung.

In [Tabelle 1 auf Seite 34](#page-33-0) werden die Funktionen aller Tasten des 45MG aufgelistet. Viele Funktionen sind optional und stehen nicht zur Verfügung, wenn die entsprechende Softwareoption nicht erworben wurde.

<span id="page-33-0"></span>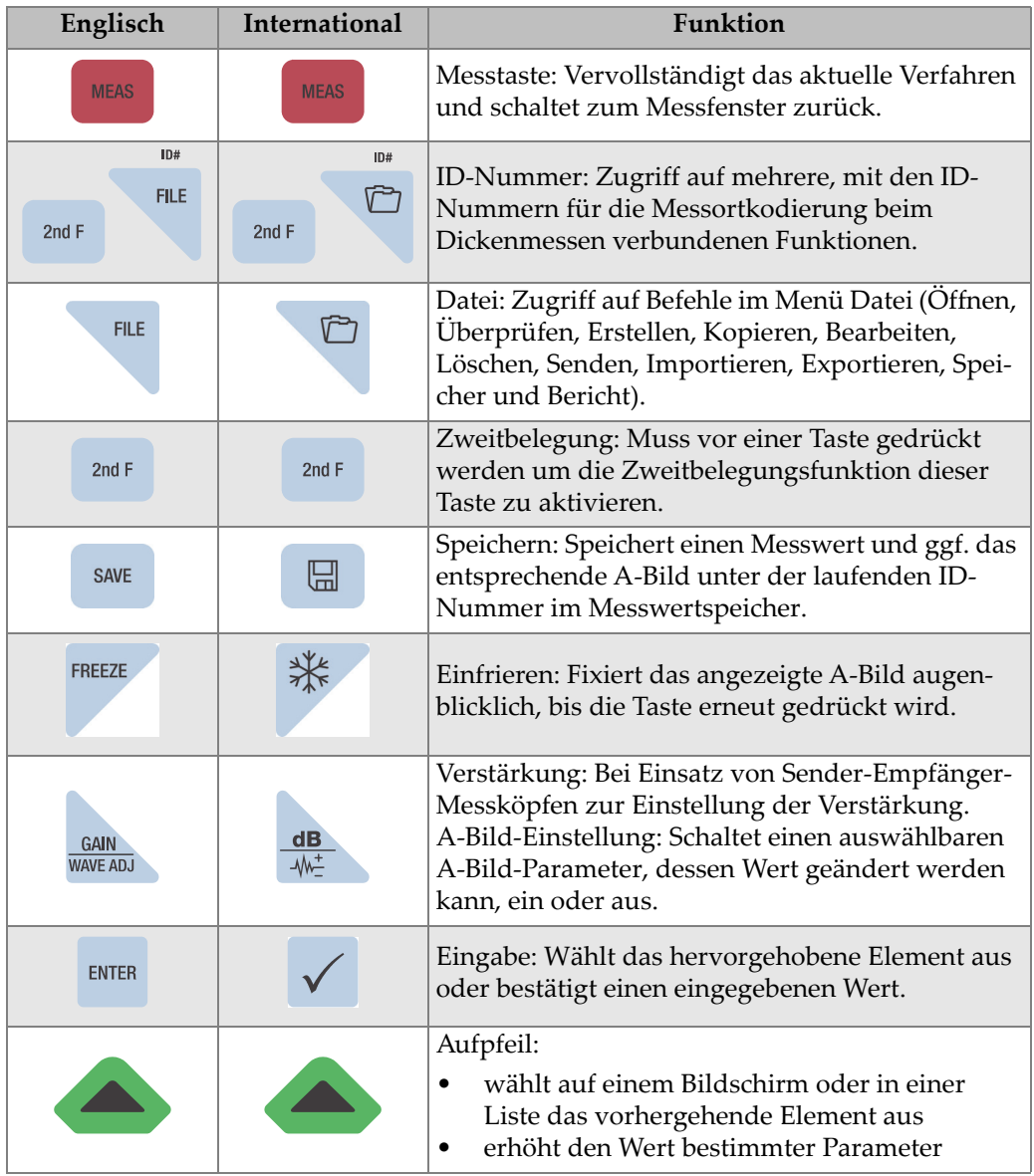

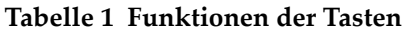

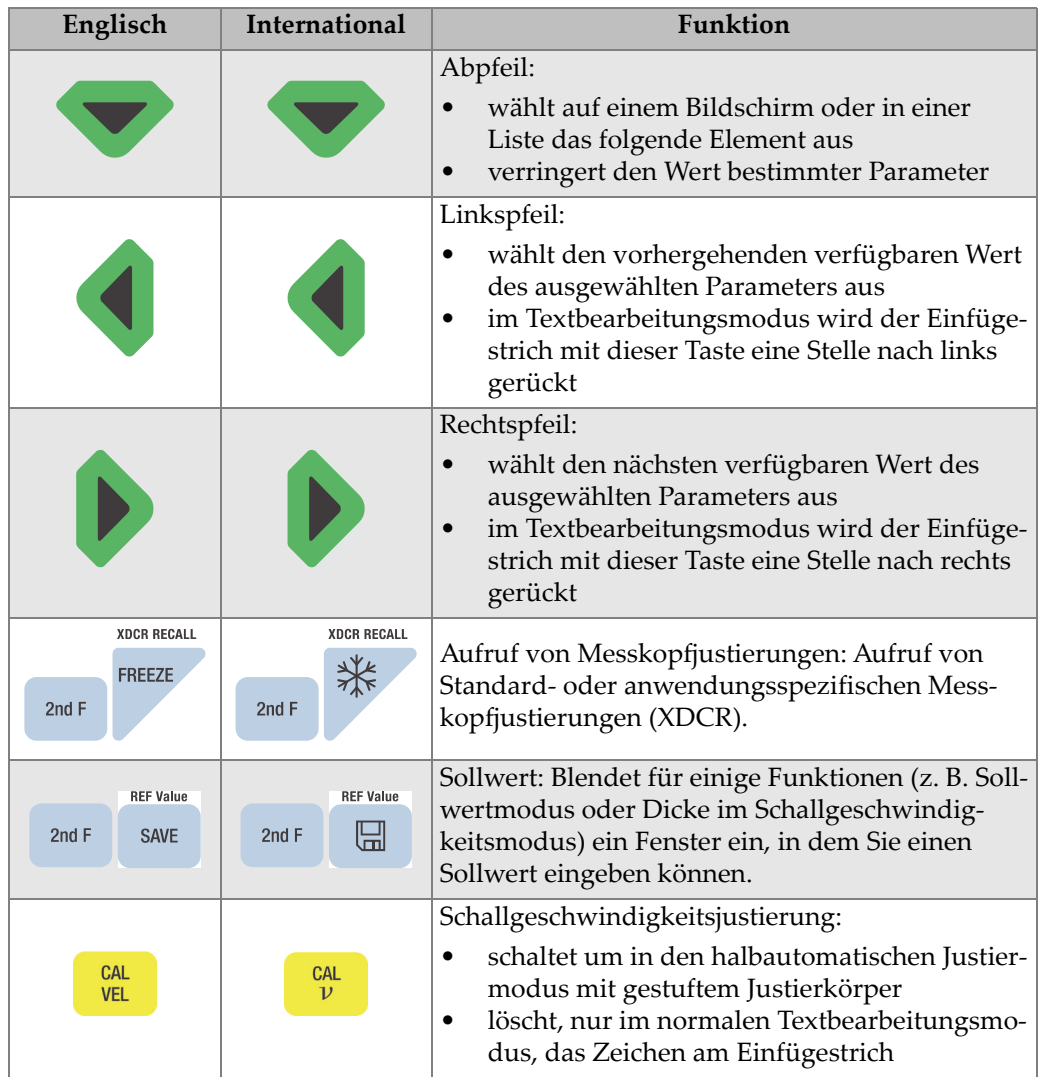

#### **Tabelle 1 Funktionen der Tasten** *(Fortsetzung)*

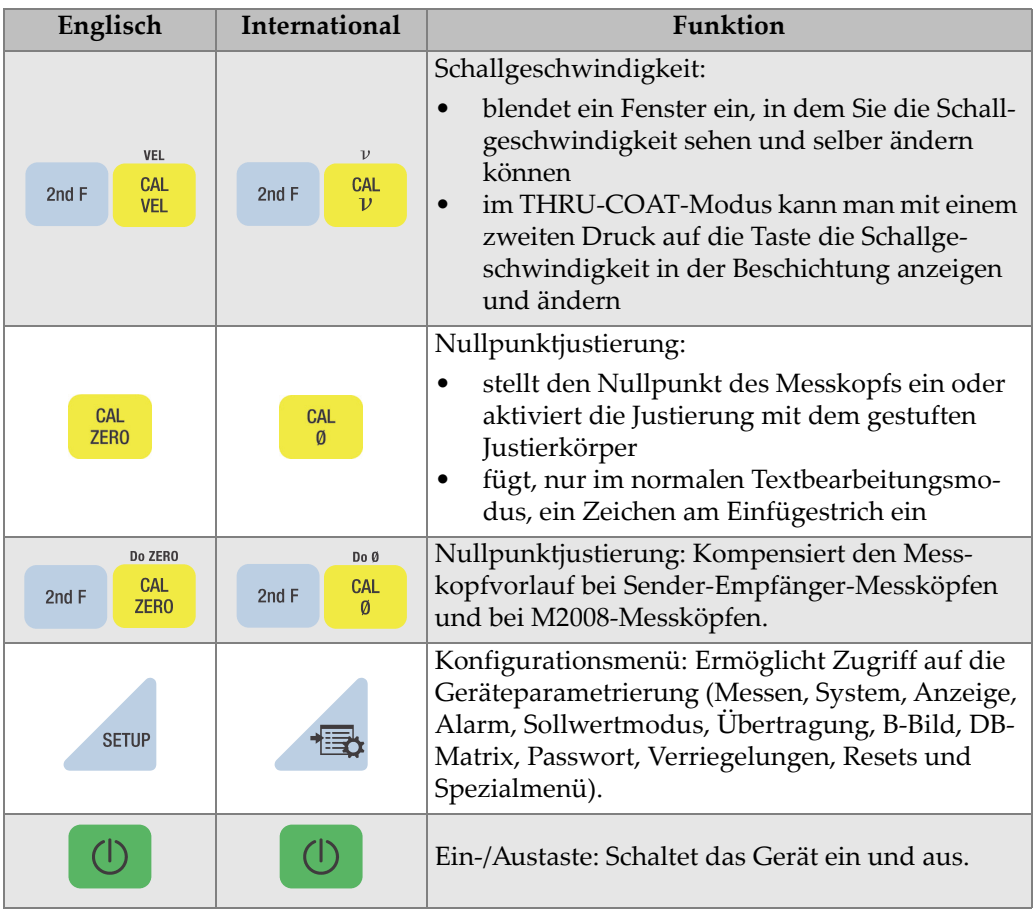

#### **Tabelle 1 Funktionen der Tasten** *(Fortsetzung)*
# **2. Stromversorgung**

In diesem Kapitel werden die verschiedenen Stromquellen des 45MG beschrieben.

## <span id="page-36-1"></span>**2.1 Stromanzeige**

Die Stromanzeige wird immer an der linken Seite des Bildschirms angezeigt. Sie gibt die Art Strom an, mit der das Gerät betrieben wird. Das 45MG kann mit drei Batterien vom Typ AA, von einem Computer über dessen USB-Anschluss und mit einer im Handel erhältlichen 5-Volt-USB-Stromquelle betrieben werden.

Bei Batteriebetrieb zeigt der vertikale grüne Balken im Batteriesymbol die Ladung der Batterien an (siehe [Abbildung 2-1 auf Seite 37](#page-36-0)). Jeder Skalenstrich entspricht 20 % der Gesamtladung.

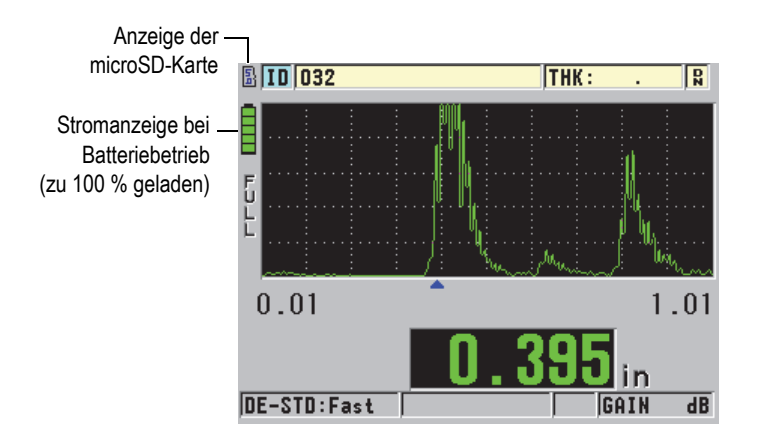

<span id="page-36-0"></span>**Abbildung 2-1 Stromanzeige bei Batteriebetrieb**

Bei Strombezug über einen Computer oder eine 5-Volt-USB-Stromquelle wird die Stromversorgung mit der Kennzeichnung **USB** bzw. **AC** angezeigt (siehe [Abbildung 2-2 auf Seite 38](#page-37-0)).

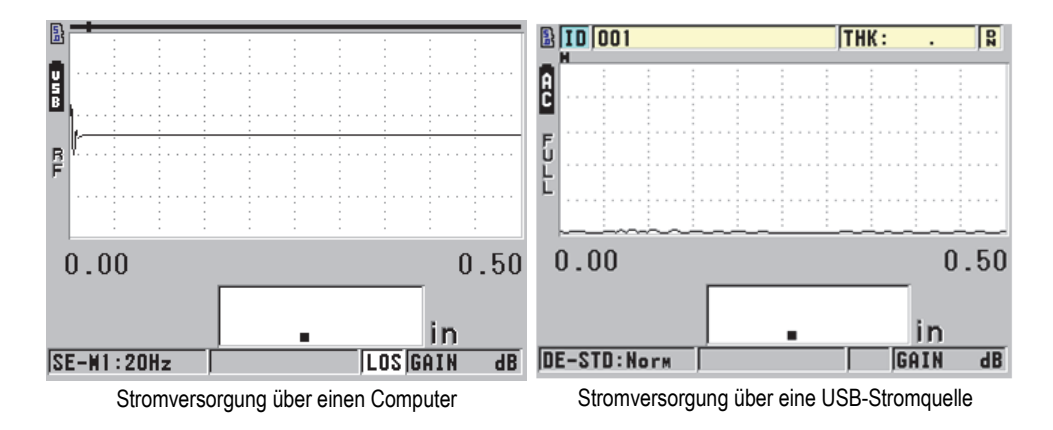

<span id="page-37-0"></span>**Abbildung 2-2 Stromanzeige bei Stromversorgung über Computer oder Netzstrom**

# **2.2 Batteriebetrieb**

Das 45MG wird mit drei Alkaline-Batterien (Typ AA) geliefert.

Das 45MG kann auch mit drei aufladbaren NiMH- oder mit nicht aufladbaren Lithium-Batterien vom Typ AA betrieben werden. Das 45MG lädt die NiMH-Batterien jedoch nicht auf. Diese müssen mit einem Batterieladegerät aus dem Handel (nicht inbegriffen) aufgeladen werden.

# **2.2.1 Betriebsdauer bei Batteriebetrieb**

Die Betriebsdauer hängt von der Batteriesorte, dem Alter der Batterie und den Geräteeinstellungen ab. Um realistische Betriebszeiten angeben zu können, wurde das 45MG mit mittleren Betriebsparametern geprüft (Anzeigegeschwindigkeit 4 Hz und Bildschirmhelligkeit 20 %).

Die Nennleistung von neuen Batterien beträgt:

- Alkaline: 20 21 Stunden (nicht aufladbar)
- NiMH: 22 23 Stunden (aufladbar mit Batterieladegerät)

• Lithium: 35 - 36 Stunden (nicht aufladbar)

### **2.2.2 Batterieladung und -lagerung**

#### **HINWEIS**

Wenn die Batterien vollständig aufgeladen sind, zeigt die Stromanzeige alle Skalenstriche an.

#### **Anweisungen zur Batterielagerung**

- Lagern Sie Batterien an einem kühlen und trockenen Ort.
- Vermeiden Sie langes Lagern in Sonnenlicht oder an anderen sehr heißen Stellen, wie im Kofferraum eines Autos.

### **2.2.3 Ersetzen der Batterien**

Die Batterien sind in einem Fach untergebracht, dass sich an der Rückseite des 45MG befindet (siehe [Abbildung 2-3 auf Seite 39\)](#page-38-0).

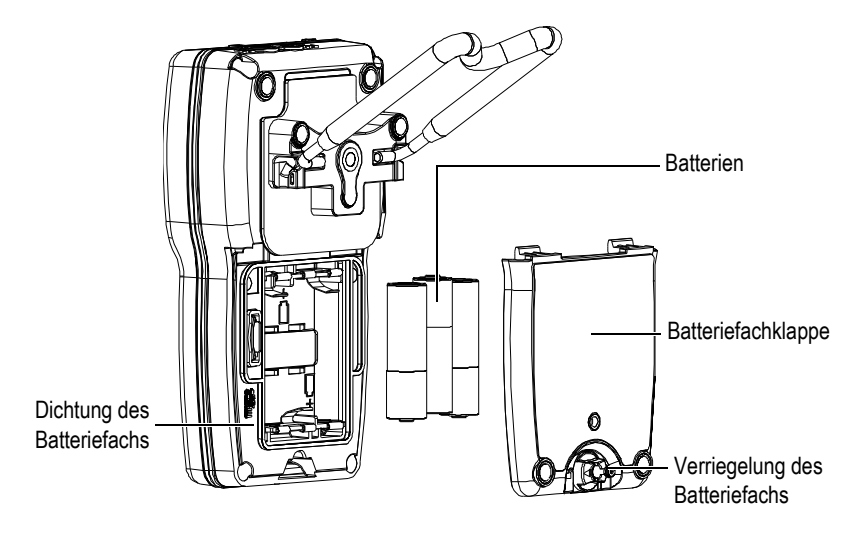

<span id="page-38-0"></span>**Abbildung 2-3 Geöffnetes Batteriefach**

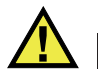

### VORSICHT

Batterien nicht bei laufendem Gerät ersetzen. Entsorgen Sie gebrauchte Batterien umgehend. Bewahren Sie Batterien außer Reichweite von Kindern auf. Werden die Batterien falsch eingesetzt, können sie in diesem Gerät einen Brand oder Ätzung durch Chemikalien hervorrufen. Batterien nicht auseinander nehmen, nicht über 50 °C erhitzen und nicht verbrennen.

#### **So werden die Batterien ersetzt**

- 1. Vergewissern Sie sich, dass das 45MG ausgeschaltet ist.
- 2. Trennen Sie alle Kabel vom 45MG.
- 3. Nehmen Sie ggf. den optionalen Gummischutz ab.
- 4. Drehen Sie zum Entriegeln die Verriegelung des Batteriefachs eine halbe Drehung gegen den Uhrzeigersinn.
- 5. Nehmen Sie die Batteriefachklappe ab.
- 6. Entnehmen Sie die Batterien.
- 7. Setzen Sie drei neue Batterien in das Batteriefach ein und achten Sie auf die richtige Polung der Batterien.
- 8. Vergewissern Sie sich, dass die Dichtung der Batteriefachklappe sauber und in gutem Zustand ist.
- 9. Bringen Sie die Batteriefachklappe wieder an der Rückseite des Geräts an, drücken Sie unten auf die Batteriefachklappe und drehen Sie die Verriegelung eine halbe Drehung im Uhrzeigersinn, um das Fach zu verriegeln.
- 10. Bringen Sie ggf. den optionalen Gummischutz wieder an.
- 11. Drücken Sie (1), um das 45MG anzuschalten.
- 12. Beantworten Sie die unten am Bildschirm eingeblendeten Fragen folgendermaßen (siehe [Abbildung 2-4 auf Seite 41\)](#page-40-0):
	- Wenn Sie drei Alkaline-Batterien vom Typ AA einsetzen, wählen Sie **Alkaline** aus.

ODER

Wenn Sie drei NiMH-Batterien vom Typ AA einsetzen, wählen Sie **NiMH** aus.

ODER

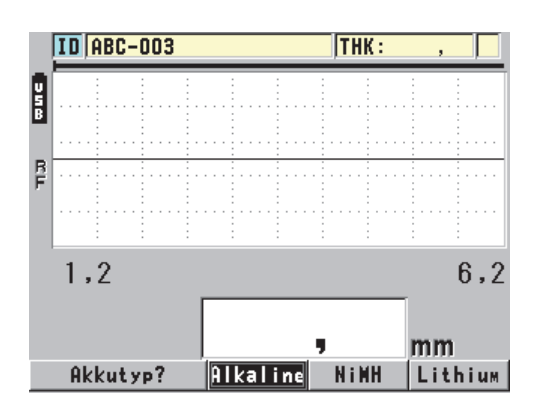

Wenn Sie drei Lithium-Batterien vom Typ AA einsetzen, wählen Sie **Lithium** aus.

**Abbildung 2-4 Ausgewählte Alkaline-Batterien**

**HINWEIS** 

<span id="page-40-0"></span>Achten Sie beim Ersetzen der Batterien darauf, dass sie vollständig aufgeladen sind, damit die geschätzte Betriebsdauer möglichst genau angezeigt wird.

# **3. Elemente der Software-Benutzeroberfläche**

In den folgenden Abschnitten werden die Hauptelemente der Fenster und Menüs des 45MG beschrieben.

### **3.1 Messfenster**

Das 45MG besitzt zwei verschiedene Messfenster:

Das eine Fenster (siehe [Abbildung 3-1 auf Seite 43\)](#page-42-0) wird angezeigt, wenn die A-Bild-Option nicht erworben oder wenn sie deaktiviert ist. ODER

Das andere Fenster (siehe [Abbildung 3-2 auf Seite 44](#page-43-0)) wird angezeigt, wenn die A-Bild-Option erworben und aktiviert ist.

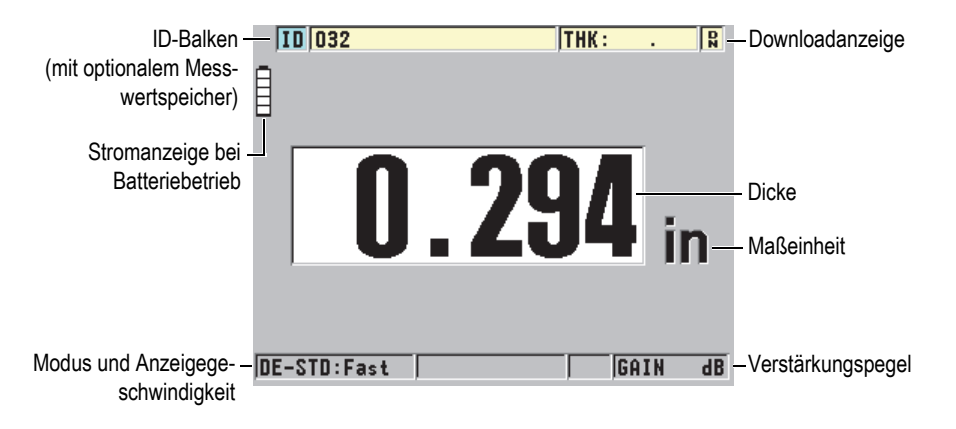

<span id="page-42-0"></span>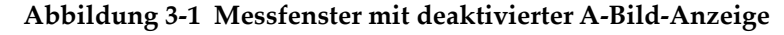

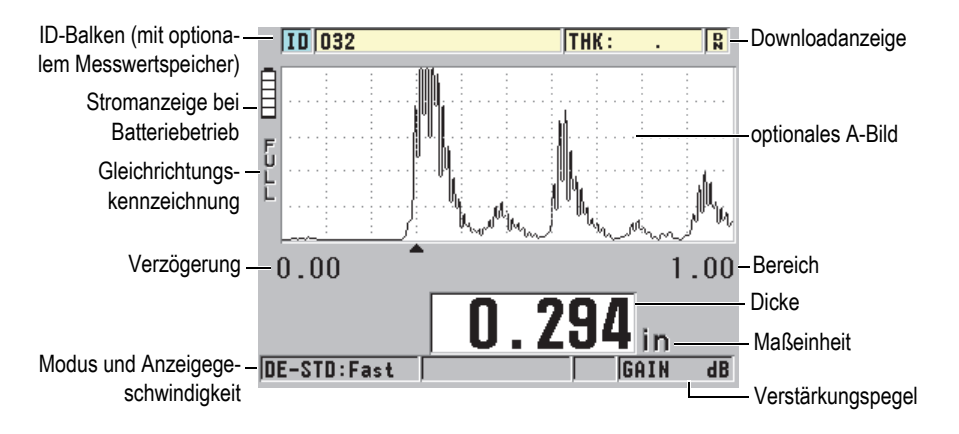

**Abbildung 3-2 Messfenster mit aktivierter A-Bild**

<span id="page-43-0"></span>Das Messfenster ist das Hauptfenster der 45MG-Software. Sie können jederzeit und von überall in der 45MG-Software zum Messfenster zurückschalten, indem Sie die Taste **[MEAS]** drücken. Die Stromanzeige wird immer an der linken Seite des 45MG-Bildschirms angezeigt (für Einzelheiten siehe ["Stromanzeige" auf Seite 37\)](#page-36-1).

An der Messspur, auch A-Bild genannt, kann ein erfahrener Prüfer sehen, ob das zum Messen der Dicke dienende Signal das richtige Rückwandecho, und kein Wiederholecho, Rauschen oder Werkstoffanomalie ist. Im A-Bild können auch Fehleranzeigen beobachtet werden, die zu klein sind, um vom Gerät gemessen zu werden.

Im ID-Balken (nur mit optionalem Messwertspeicher) oben am Messfenster wird die ID-Nummer des aktiven Messorts und der letzte gespeicherte Messwert angezeigt (siehe [Abbildung 3-3 auf Seite 44\)](#page-43-1). Die Downloadanzeige ( $\vert \mathbf{Q} \vert$ ) erscheint, wenn die letzte gespeicherte Dicke aus einer Datei stammt, statt vom zuletzt erfassten Messwert.

<span id="page-43-1"></span>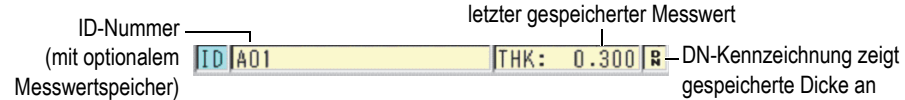

**Abbildung 3-3 ID-Balken**

Die Anzeige für die optionale externe microSD-Speicherkarte ( $\binom{5}{6}$ ) wird oben an der linken Seite des Bildschirms angezeigt, wenn eine microSD-Speicherkarte in den Steckplatz eingelegt ist. Dieser Steckplatz befindet sich im Batteriefach (siehe [Abbildung 1-4 auf Seite 32](#page-31-0)). Das 45MG erkennt diese microSD-Speicherkarte (Speicherkapazität von 2 GB) beim Hochfahren.

Je nach aktivierten Funktionen, Optionen und anderen Einstellungen, erscheinen verschiedene Kennzeichnungen und Zahlenwerte rund um das A-Bild und den Hauptmesswert (siehe [Abbildung 3-4 auf Seite 45](#page-44-0) und [Abbildung 3-5 auf Seite 46](#page-45-0)). Bei Betätigung von bestimmten Tasten werden auf der Hilfezeile am unteren Rand des Bildschirms die Tasten angegeben, mit denen Sie navigieren und Menüpunkte auswählen können.

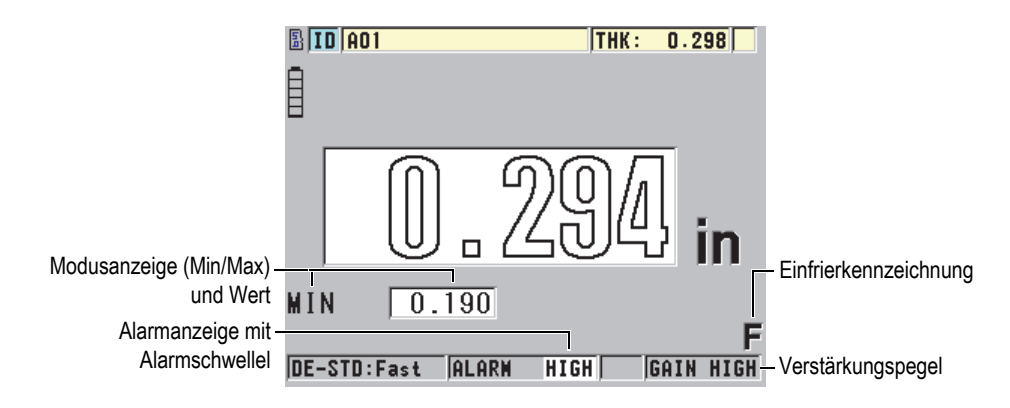

<span id="page-44-0"></span>**Abbildung 3-4 Bildschirmelemente mit deaktiviertem A-Bild**

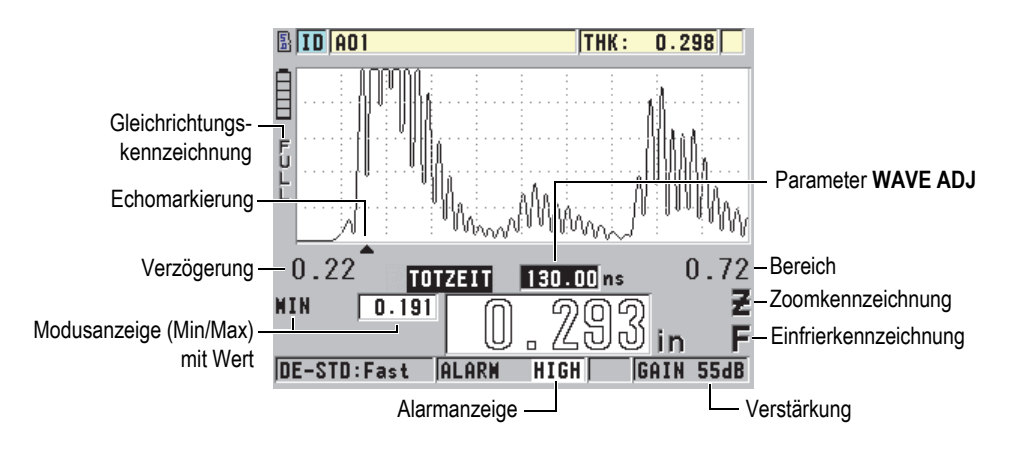

**Abbildung 3-5 Bildschirmelemente mit aktiviertem A-Bild**

<span id="page-45-0"></span>Wenn das 45MG keine Ultraschallechos erkennt, erscheint die Kennzeichnung für Signalverlust (**LOS** - Loss of Signal) und die Messwertanzeige ist leer (siehe [Abbildung 3-6 auf Seite 46](#page-45-1)).

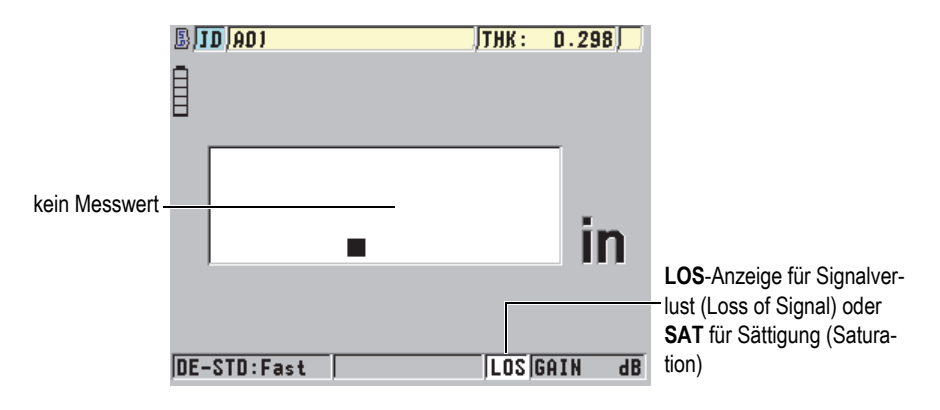

**Abbildung 3-6 LOS-Kennzeichnung für Signalverlust**

<span id="page-45-1"></span>In den seltenen Fällen in denen das zum Messkopf zurückkehrende Signal die obere Grenze der Spannung am Empfänger überschreitet, wird die Anzeige **LOS** für Signalverlust durch die Anzeige **SAT** für Sättigung ersetzt. In diesem Fall schafft normalerweise die Verringerung der Impulsspannung Abhilfe.

# **3.2 Menüs und Untermenüs**

Durch Drücken bestimmter Tasten auf dem vorderen Bedienfeld des 45MG werden Menüs und Untermenüs eingeblendet. Das Menü erscheint in der linken oberen Ecke des Bildschirms (siehe [Abbildung 3-7 auf Seite 47](#page-46-0)). Gegebenenfalls erscheint auch ein Untermenü, das die Parameter des hervorgehobenen Menüs anzeigt.

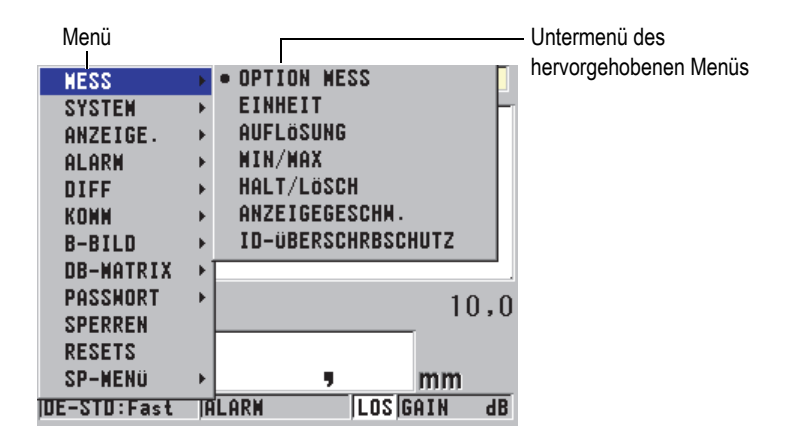

**Abbildung 3-7 Menü und Untermenü**

#### <span id="page-46-0"></span>**So werden Menüs und Untermenüs ausgewählt**

- 1. Drücken Sie **[SETUP]** oder **[FILE],** um ein Menü einzublenden (nur mit optionalem Messwertspeicher).
- 2. Heben Sie mit den Tasten **[]** und **[]** den gewünschten Menübefehl hervor.
- 3. Blenden Sie ggf. mit der Taste **[]** das Untermenü ein, heben Sie dann mit **[]** und **[]** den gewünschten Untermenübefehl hervor.
- 4. Drücken **[ENTER]**, um die Auswahl des Menüs oder Untermenüs zu bestätigen.

#### HINWEIS

Im Folgenden wird das obengenannte Verfahren in Form einer einfachen Anweisung zur Auswahl eines Menüs oder Untermenüs zusammengefasst, z. B.: "Wählen Sie im Menü **MESS** aus."

# **3.3 Parameterfenster**

Die Parameter des 45MG werden in Parameterfenstern logisch zusammengestellt. Diese Fenster werden mit den Tasten oder über ein Menü eingeblendet. In [Abbildung 3-8 auf Seite 48](#page-47-0) wird als Beispiel das Parameterfenster **MESS** gezeigt.

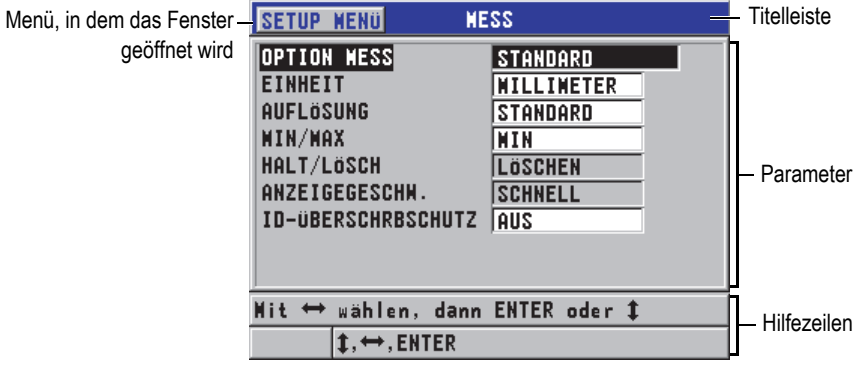

**Abbildung 3-8 Parameterfenster**

<span id="page-47-0"></span>In der Titelleiste oben am Bildschirmrand wird die Parametergruppe angegeben. Ist das Parameterfenster in einem Menü geöffnet, wird auf der linken Seite der Titelleiste eine Menüschaltfläche angezeigt. Mit dieser Schaltfläche kann schnell zum ursprünglichen Menü zurückgeschaltet werden. Eine oder zwei Hilfezeilen erscheinen am unteren Bildschirmrand und geben die Tasten an, mit denen die Parameter ausgewählt und eingestellt werden.

#### **So wird ein Parameter ausgewählt und sein Wert eingestellt**

- 1. Heben Sie mit den Tasten **[]** und **[]** den gewünschten Parameter hervor.
- 2. Wählen Sie bei Parametern mit vorgegebenen Werten mit den Tasten **[]** und **[]** den gewünschten Wert aus.
- 3. In Parameterfenstern mit Listen oder alphanumerischen Parametern:
	- Heben Sie in einer Listen das gewünschte Element mit den Tasten **[]** und **[]** hervor.
	- Stellen Sie bei alphanumerischen Parametern mit den Tasten **[]** und **[]** die gewünschten Zeichen ein (für Einzelheiten siehe "Textbearbeitungsmodi" auf [Seite 49](#page-48-0)).
- Drücken Sie **[2nd**F]**,** [**]** oder **[2ndF],** [], um die Liste oder den alphanumerischen Parameter zu verlassen und zum nächsten bzw. vorherigen Fenster zu schalten.
- 4. Schließen Sie mit **[MEAS]** das Parameterfenster und schalten Sie zum Messfenster zurück.

#### HINWEIS

Im Folgenden wird das obengenannte Verfahren in der einfachen Aufforderung, einen bestimmten Parameter oder eine bestimmte Liste auszuwählen zusammengefasst, z. B.:

"Stellen Sie im Fenster **MESS** den **MESSMODUS** auf **DICKE** ein".

## <span id="page-48-0"></span>**3.4 Textbearbeitungsmodi**

Mit dem 45MG können alphanumerische Parameter mit zwei Methoden eingegeben werden: mit der virtuellen Tastatur oder mit der herkömmlichen Methode. Mit der virtuellen Tastatur werden alle zur Verfügung stehenden Zeichen auf dem Bildschirm angezeigt (für Einzelheiten siehe "Parameterbearbeitung mit der virtuellen Tastatur" [auf Seite 49\)](#page-48-1). Mit der herkömmlichen Methode müssen Buchstaben, Zahlen und besonderen Zeichen in einer Standardliste ausgewählt werden (für Einzelheiten siehe ["Parameterbearbeitung mit der herkömmlichen Methode" auf Seite 51](#page-50-0)).

#### **So wird eine Textbearbeitungsmodus ausgewählt**

- 1. Drücken Sie im Messfenster **[SETUP]** und wählen Sie dann **SYSTEM** aus.
- 2. Heben Sie im Parameterfenster **SYSTEM** den **TEXTBEARB.-MODUS** hervor und stellen Sie dann den gewünschten Modus ein (**VIRTUELL** oder **TRADITIO-NELL**).
- 3. Drücken Sie **[MEAS]**, um zum Messfenster zurückzuschalten.

## <span id="page-48-1"></span>**3.4.1 Parameterbearbeitung mit der virtuellen Tastatur**

Ist der **TEXTBEARBEITUNGSMODUS** auf **VIRTUELL** eingestellt, wird die virtuelle Tastatur eingeblendet, sobald ein alphanumerischer Parameter ausgewählt ist (siehe [Abbildung 3-9 auf Seite 50](#page-49-0)).

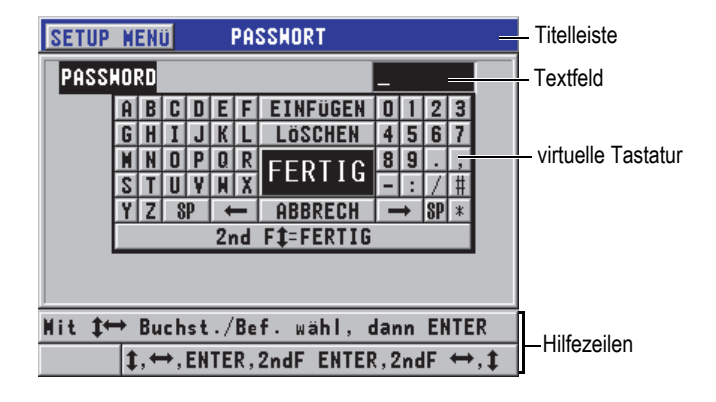

**Abbildung 3-9 Virtuelle Tastatur**

#### <span id="page-49-0"></span>**So werden alphanumerische Parameter mit der virtuellen Tastatur bearbeitet**

- 1. Wählen Sie einen alphanumerischen Parameter aus. Die virtuelle Tastatur wird eingeblendet.
- 2. Heben Sie mit den Tasten **[]**, **[]**, **[]** und **[]** das gewünschte Zeichen hervor und drücken Sie dann **[ENTER]**. Das ausgewählte Zeichen erscheint im Textfeld und der Einfügestrich rückt eine Stelle weiter.
- 3. Wiederholen Sie diesen Schritt zur Eingabe von anderen Zeichen.
- 4. Wenn Sie den Einfügestrich im Textfeld versetzen wollen, heben Sie auf der virtuellen Tastatur den linken ( $\leftarrow$ ) oder den rechten ( $\rightarrow$ ) Pfeil hervor und drücken Sie dann **[ENTER]**. Der Einfügestrich rückt dann jeweils um eine Stelle vor oder zurück.
- 5. Löschen eines Zeichens:
	- *a)* Bewegen Sie den Einfügestrich zu dem Zeichen, dass gelöscht werden soll.
	- *b)* Heben Sie auf der virtuellen Tastatur **LÖSCHEN** hervor und drücken Sie dann **[ENTER]**.
- 6. Einfügen eines Zeichens:
	- *a)* Bewegen Sie den Einfügestrich zu dem Zeichen, vor dem Sie ein anderes Zeichen einfügen wollen.
	- *b)* Heben Sie auf der virtuellen Tastatur **EINFÜGEN** hervor und drücken Sie dann **[ENTER]**.
	- *c)* Fügen Sie das gewünschte Zeichen in die entstandene Leerstelle ein.
- 7. Soll die Eingabe rückgängig gemacht und zum ursprünglichen Parameter zurückgeschaltet werden, heben Sie auf der virtuellen Tastatur **ABBRECHEN** hervor und drücken Sie dann **[ENTER]**.
- 8. Um die Bearbeitung des Parameters abzuschließen, heben Sie auf der virtuellen Tastatur **FERTIG** hervor und drücken Sie dann **[ENTER]**.

#### HINWEIS

Soll ein Parameter mit mehreren Zeilen bearbeitet werden, heben Sie **FERTIG** hervor und drücken Sie **[ENTER]**, um zu nächsten Zeile zu gelangen. Sie können auch mit **[2nd F]**,**[]** den Text annehmen und den Einfügestrich auf die nächste Zeile bewegen.

### <span id="page-50-0"></span>**3.4.2 Parameterbearbeitung mit der herkömmlichen Methode**

Ist der **TEXTBEARBEITUNGSMODUS** auf **TRADITIONELL** eingestellt, wird jedes Zeichen in einer Liste von Buchstaben, Ziffern und besonderen Zeichen in festgelegter Reihenfolge ausgewählt (siehe [Abbildung 3-10 auf Seite 51\)](#page-50-1). Nur Großbuchstaben stehen zur Verfügung.

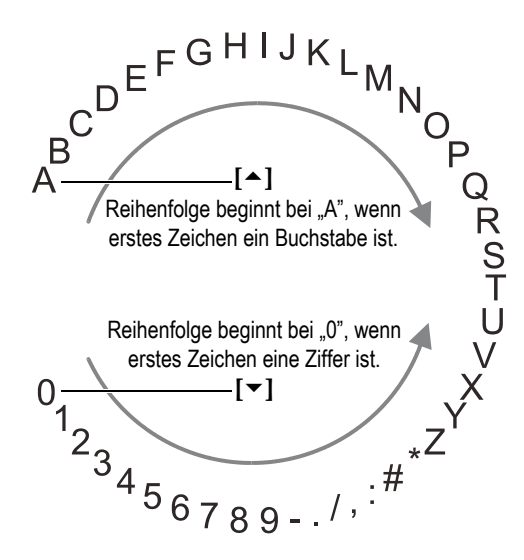

<span id="page-50-1"></span>**Abbildung 3-10 Reihenfolge der Buchstaben, Ziffern und Zeichen mit der herkömmlichen Methode**

#### **So werden ein alphanumerischer Wert mit der herkömmlichen Methode eingegeben**

- 1. Wählen Sie einen alphanumerischen Parameter aus.
- 2. Wählen Sie mit den Tasten **[]** und **[]** das gewünschte Zeichen ein. Halten Sie die Taste gedrückt, um Buchstaben, Ziffern und Zeichen schnell zu durchlaufen.
- 3. Schalten Sie mit der Taste **[]** zum nächsten Zeichen.
- 4. Um andere Zeichen einzugeben, wiederholen Sie die Schritte 2 und 3.
- 5. Der Einfügestrich im Textfeld kann mit den Tasten **[]** oder **[]** versetzt werden.
- 6. Um ein Zeichen am Einfügestrich einzufügen, drücken Sie **[CAL ZERO]**. Das Zeichen am Einfügestrich und alle rechts davon liegenden Zeichen rücken eine Stelle nach rechts. Es wird ein Platz für ein neues Zeichen frei.
- 7. Um das Zeichen am Einfügestrich zu löschen, drücken Sie **[CAL VEL]**. Das Zeichen am Einfügestrich wird gelöscht und alle anderen Zeichen rücken eine Stelle nach links.
- 8. Drücken Sie **[ENTER]**, um die Zeichenzeile anzunehmen und schalten Sie weiter zum nächsten Parameter.

# **4. Erste Einstellungen**

In den folgenden Abschnitten werden die grundlegenden Gerätekonfigurationen beschrieben.

## **4.1 Einstellen der Bedienerführung und anderer Systemoptionen**

Für die Bedienerführung des 45MG können folgende Sprachen ausgewählt werden: Englisch, Deutsch, Französisch, Spanisch, Japanisch, Chinesisch, Russisch, Schwedisch, Italienisch, Norwegisch, Portugiesisch und Tschechisch. Auch das Dezimalzeichen (Komma oder Punkt) kann ausgewählt werden.

Das 45MG besitzt eine akustische Rückmeldung, die den Tastendruck bestätigt und Alarmbedingungen meldet. Diese Funktion kann aktiviert und deaktiviert werden.

Um Batterieladung zu sparen wenn das Gerät nicht im Einsatz ist, kann das Gerät automatisch mittels einer Sparfunktion abgestellt werden, wenn etwa sechs Minuten lang keine Taste gedrückt oder nichts gemessen wurde.

#### **So werden die Sprache der Bedienerführung und andere Systemparameter geändert**

- 1. Drücken Sie im Messfenster **[SETUP]** und wählen Sie dann **SYSTEM** aus.
- 2. Im Fenster **SYSTEM** (siehe [Abbildung 4-1 auf Seite 54](#page-53-0)):
	- *a)* Stellen Sie **TONSIGNAL** auf **AN** oder **AUS**.
	- *b)* Stellen Sie **AUTOM. ABSCHALTEN** auf **AN** oder **AUS**.
	- *c)* Stellen Sie **SPRACHE** auf die gewünschte Sprache ein.
	- *d)* Stellen Sie unter **DEZIMALZEICHEN** das Zeichen ein, mit dem die Fraktion von der ganzen Zahl getrennt wird: **PUNKT** oder **KOMMA**.

| SETUP MENU<br><b>SYSTEM</b>   |                     |  |  |
|-------------------------------|---------------------|--|--|
| <b>TONSIGNAL</b>              | AN                  |  |  |
| AUTOM. ABSCHALT.              | AN                  |  |  |
| <b>SPRACHE</b>                | DEUTSCH             |  |  |
| <b>DEZIMALZEICHEN</b>         | KOMMA (.)           |  |  |
| <b>MIT SAVE SPEICH:</b>       | DICKE               |  |  |
| STANDARDDATEINODUS            | DICKE               |  |  |
| <b>TEXTBEARB.-WODUS</b>       | <b>TRADITIONELL</b> |  |  |
| <b>SCREEN AUF SD-KARTE AN</b> |                     |  |  |
|                               |                     |  |  |
| ⇔ wählen, dann ENTER oder Î   |                     |  |  |
| <b>⁄.ENTER</b>                |                     |  |  |

**Abbildung 4-1 Fenster SYSTEM**

- <span id="page-53-0"></span>3. Drücken Sie **[MEAS]**, um zum Messfenster zurückzuschalten.
- 4. Um die Sprachänderung zu aktivieren, muss das 45MG aus- und wieder eingeschaltet werden.

# **4.2 Auswählen der Maßeinheit**

Die Messwerte des 45MG können in Zoll (Inch) oder in Millimetern angezeigt werden.

#### **So wird die Maßeinheit eingestellt**

- 1. Drücken Sie im Messfenster **[SETUP]** und wählen Sie **MESS** aus.
- 2. Stellen Sie im Fenster **MESS** den Parameter **MASSEINHEIT** auf **INCH** oder **MILLIMETER** ein.
- 3. Drücken Sie **[MEAS]**, um zum Messfenster zurückzuschalten.

# **4.3 Einstellen der Uhr**

Das 45MG besitzt eine eingebaute Uhr. Es können Datum, Uhrzeit und Anzeigeformat eingestellt werden. Das 45MG speichert das Prüfdatum mit allen Messwerten.

#### **So werden Uhrzeit und Datum eingestellt**

- 1. Drücken Sie im Messfenster **[SETUP]** und wählen Sie dann **SP-MENÜ** aus.
- 2. Wählen Sie im **SP-MENÜ** den Parameter **UHRZEIT** aus (siehe [Abbildung 4-2 auf](#page-54-0)  [Seite 55](#page-54-0)).

| <b>NESS</b>      |   | <b>ITHK:</b>      |      |
|------------------|---|-------------------|------|
| <b>SYSTEM</b>    |   |                   |      |
| ANZEIGE.         |   |                   |      |
| <b>ALARM</b>     |   |                   |      |
| DIFF             |   |                   |      |
| KONN             |   |                   |      |
| <b>B-BILD</b>    |   | <b>UHRZEIT</b>    |      |
| <b>DB-WATRIX</b> | ь | <b>SPRACHE</b>    |      |
| PASSHORT         | ь | OPTIONEN          | 10,0 |
| <b>SPERREN</b>   |   | <b>TESTS</b>      |      |
| <b>RESETS</b>    |   | SOFTH-DIAGR.      |      |
| <b>SP-MENU</b>   |   | <b>STATUS</b>     |      |
| IDE-STD:Fast     | ⊮ | <b>REGELUNGEN</b> | dB   |

**Abbildung 4-2 Spezialmenü (SP-MENÜ)**

- <span id="page-54-0"></span>3. Stellen Sie im Fenster **UHRZEIT** die Parameter auf das aktuelle Datum und die aktuelle Uhrzeit (siehe [Abbildung 4-3 auf Seite 55](#page-54-1)) ein.
- 4. Wählen Sie das gewünschte Format für das **DATUM** und die **ZEITANZEIGE** und wählen Sie dann **EINSTELLEN** aus.

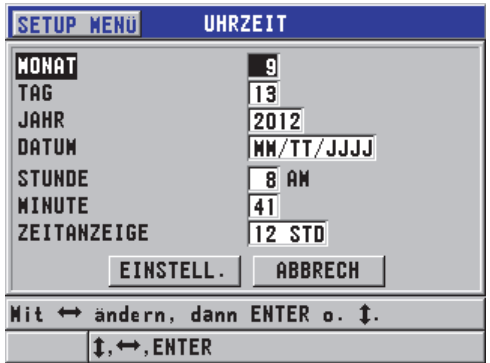

#### <span id="page-54-1"></span>**Abbildung 4-3 Fenster UHRZEIT**

# **4.4 Ändern der Bildschirmparameter**

Bestimmte Bildschirmparameter, wie Farbe, Helligkeit, A-Bildgleichrichtung und Messspur, können geändert werden.

#### **So werden die Bildschirmparameter geändert**

1. Drücken Sie im Messfenster **[SETUP]** und wählen Sie dann **ANZEIGE** aus.

#### HINWEIS

Viele der Einstellungen sind nur sichtbar, wenn das optionale A-Bild oder der optionale Messwertspeicher aktiviert sind.

- 2. Im Fenster **ANZEIGE** (siehe [Abbildung 4-4 auf Seite 57](#page-56-0)) können dann die folgenden Parameter auf den gewünschten Wert eingestellt werden:
	- **A-BILD AKTIV** aktiviert und deaktiviert das A-Bild (für Einzelheiten siehe ["Optionales A-Bild" auf Seite 90\)](#page-89-0).
	- **OPTION ZOOM** aktiviert und deaktiviert die Zoomfunktion (für Einzelheiten siehe "Aktivieren der Zoom-Funktion (nur mit optionalem A-Bild)" auf [Seite 96](#page-95-0)).
	- **GLEICHRICHTUNG** zur Auswahl des Gleichrichtungsmodus (für Einzel-heiten siehe ["A-Bild-Gleichrichtung" auf Seite 92](#page-91-0)).
	- **A-BILDANZEIGE** zur Auswahl der Darstellung des A-Bilds (für Einzelhei-ten siehe ["A-Bild-Anzeige" auf Seite 94](#page-93-0)).
	- **FARBVORLAGE** zur Auswahl von **INNEN** oder **DRAUSSEN** für eine opti-male Anzeige (für Einzelheiten siehe ["Farbvorlagen" auf Seite 57\)](#page-56-1).
	- **HELLIGKEIT** zur Auswahl zwischen mehreren vorgegebenen Helligkeits-stufen (für Einzelheiten siehe ["Helligkeit" auf Seite 58\)](#page-57-0).
	- **ID ZEILE** zum Aktivieren oder Deaktivieren dieser Funktion.

| <b>SETUP MENU</b>                                                                                                    | ANZEIGE.                                                                       |  |
|----------------------------------------------------------------------------------------------------|--------------------------------------------------------------------------------|--|
| A-BILD AKTIV<br>OPTION ZOOM<br><b>GLEICHRICHTUNG</b><br>A-BILDANZEIGE<br>FARBVORLAGE<br><b>HELLIGKEIT</b><br><b>ID ZEILE</b> | AN<br><b>AUS</b><br><b>VOLLWELLE</b><br>UMRISS<br><b>DRAUSSEN</b><br>20%<br>AN |  |
|                                                                                                    | Mit ↔ wählen, dann ENTER oder Î                                                |  |
| <b>→ ENTER</b>                                                                                                    |                                                                                |  |

**Abbildung 4-4 Fenster ANZEIGE**

<span id="page-56-0"></span>3. Drücken Sie **[MEAS]**, um zum Messfenster zurückzuschalten.

### <span id="page-56-1"></span>**4.4.1 Farbvorlagen**

Für eine gute Lesbarkeit in Innenräumen sowie im Freien besitzt das 45MG zwei Farbvorlagen (siehe [Abbildung 4-5 auf Seite 58\)](#page-57-1).

#### **So wird eine Farbvorlage eingestellt**

- 1. Drücken Sie im Messfenster **[SETUP]** und wählen Sie dann **ANZEIGE** aus.
- 2. Stellen Sie im Fenster **ANZEIGE** (siehe [Abbildung 4-4 auf Seite 57\)](#page-56-0) den Parameter **FARBVORLAGE** auf **INNEN** oder **DRAUSSEN** ein.
- 3. Drücken Sie **[MEAS]**, um zum Messfenster zurückzuschalten.

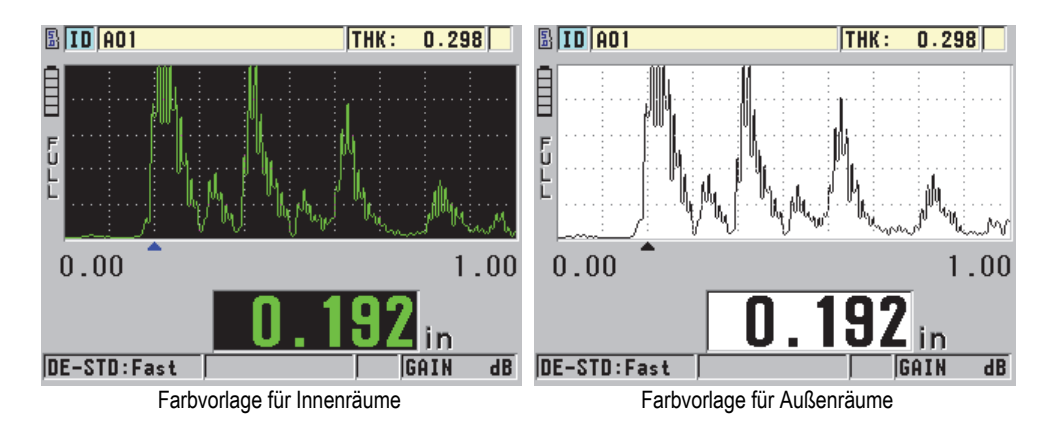

**Abbildung 4-5 Farbvorlage für Innen- und Außenräume**

<span id="page-57-1"></span>Die Farbvorlage für Innenräume erhöht die Lesbarkeit, wenn das Gerät in Innenräumen oder bei schwachem Licht eingesetzt wird. Mit dieser Farbvorlage sind die Schriftzeichen grün und das A-Bild wird auf schwarzem Hintergrund dargestellt.

Die Farbvorlage für Außenräume erhöht die Lesbarkeit, wenn das Gerät in direktem Sonnenlicht eingesetzt wird. Mit dieser Farbvorlage sind die Schriftzeichen und das A-Bild schwarz auf weißem Hintergrund dargestellt. Die Bildschirmkopien in diesem Handbuch wurden zum größten Teil mit der Farbvorlage für Außenräume erstellt.

#### HINWEIS

Farbige Messwerte, die bestimmten Alarmbedingungen entsprechen, erscheinen nur mit der Farbvorlage für Innenräume.

## <span id="page-57-0"></span>**4.4.2 Helligkeit**

Die Helligkeit des 45MG-Bildschirms wird mit der Hintergrundbeleuchtung eingestellt. Die Bildschirmhelligkeit kann von 0 % bis 100 % in Stufen von 5 % eingestellt werden. Mit höherem Prozentsatz wird der Bildschirm heller. Standardmäßig ist die Helligkeit auf 20 % eingestellt.

#### **So wird die Helligkeit eingestellt**

- 1. Drücken Sie im Messfenster **[SETUP]** und wählen Sie dann **ANZEIGE aus.**
- 2. Stellen Sie im Fenster **ANZEIGE** (siehe [Abbildung 4-4 auf Seite 57\)](#page-56-0) den Parameter **HELLIGKEIT** wie gewünscht ein.
- 3. Drücken Sie **[MEAS]**, um zum Messfenster zurückzuschalten.

Das 45MG besitzt einen transflektiven Farbbildschirm, der das Umgebungslicht reflektiert und so bei direkter Lichteinstrahlung heller wird. Bei heller Umgebung kann so die Bildschirmhelligkeit geringer eingestellt werden.

**HINWEIS** 

Bei geringer Helligkeit erhöht sich die Betriebsdauer der Batterien. Die Angaben zur Betriebsdauer der Batterien beruhen auf einer Helligkeitseinstellung von 20 %.

# **4.5 Einstellen der Anzeigegeschwindigkeit**

Für die Anzeigegeschwindigkeit sind mehrere vorgegebene Werte einstellbar. Mit Sender-Empfänger-Messköpfen können zwei Anzeigegeschwindigkeiten eingestellt werden: **Normal** (4 Hz) und **Schnell** (bis zu 20 Hz), wobei NORMAL die Standardeinstellung ist. Mit aktiviertem Einzelschwingermesskopf kann zwischen **4 Hz**, **8 Hz**, **16 Hz** und **Max** (bis zu 20 Hz) ausgewählt werden. Die Anzeigegeschwindigkeit wird ständig links von der Dicke angezeigt (siehe [Abbildung 4-6 auf Seite 59\)](#page-58-0).

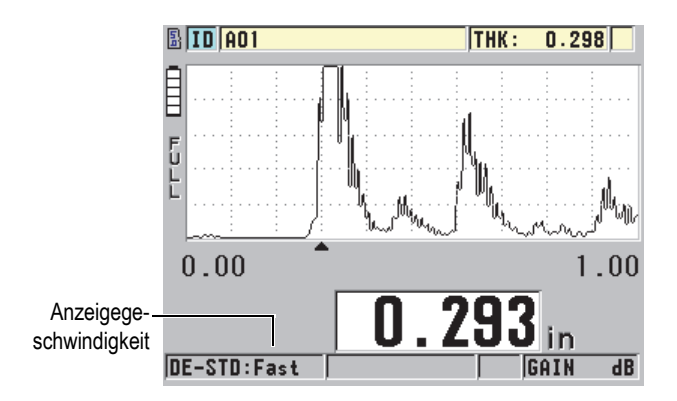

<span id="page-58-0"></span>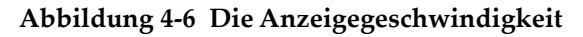

Die Anzeigegeschwindigkeit **Schnell** kann 20 Hz erreichen und hängt von der Messart ab. Diese Option ist für das Messen bei hohen Temperaturen praktisch, da sie die Dauer des Kontakts des Messkopfs mit dem Prüfteil begrenzt, sowie bei Anwendungen, bei denen der Messkopf zur Bestimmung der Mindestdicke über einen großen Prüfbereich geführt wird.

#### **HINWEIS**

In den Modi **Minimum** und **Maximum** setzt das 45MG automatisch die schnellste Anzeigegeschwindigkeit ein (siehe ["Modi Minimum, Maximum oder Min/Max-](#page-142-0)[Dicke" auf Seite 143\)](#page-142-0).

#### **So wird die Anzeigegeschwindigkeit eingestellt**

- 1. Drücken Sie im Messfenster **[SETUP]** und wählen Sie dann **MESS** aus.
- 2. Stellen Sie im Fenster **MESS** (siehe [Abbildung 8-1 auf Seite 156](#page-155-0)) den Parameter **ANZEIGEGESCHW.** auf den gewünschten Wert ein.
- 3. Drücken Sie **[MEAS]**, um zum Messfenster zurückzuschalten.

# **4.6 Ändern der Dickenauflösung**

Die Auflösung der Dicke, das heißt die Anzahl der Stellen rechts vom Dezimalzeichen, kann geändert werden. Diese Einstellung wirkt sich auf alle Anzeigen und Werte in Dickeneinheiten aus, das heißt auf die gemessenen Dicken, die Sollwerte und Alarmwerte. Mit Sender-Empfänger-Messköpfen beträgt die höchste Auflösung 0,01 mm. Die Schallgeschwindigkeit wird immer mit allen vier Dezimalstellen angegeben.

Sie können die Auflösung in Anwendungsbereichen heruntersetzen, in denen die letzte Dezimalstelle nicht nötig ist oder wenn der Wert der letzten Dezimalstelle aufgrund besonders rauer Außen- oder Innenflächen unzuverlässig ist.

Mit der Softwareoption für Einzelschwingermessköpfe inklusive hoher Auflösung (Teilenummer: 45MG-SE [U8147022]) ist es möglich, die Auflösung auf 0,001 mm zu erhöhen. Diese hohe Auflösung gibt es nur für Dickenwerte unter 102 mm. Die hohe Auflösung kann nicht mit niederfrequenten Messköpfen oder zusammen mit der Softwareoption für hohe Durchdringung eingesetzt werden.

#### **So wird die Auflösung des Messwerts geändert**

- 1. Drücken Sie im Messfenster **[SETUP]** und wählen Sie dann **MESS** aus.
- 2. Stellen Sie im Fenster **MESS** (siehe [Abbildung 8-1 auf Seite 156](#page-155-0)) die **AUFLÖ-SUNG** auf den gewünschten Wert ein:
	- **NORMAL**: 0,01 mm (Standard)
	- **NIEDRIG**: 0,1 mm
	- **HOCH** (optional): 0,001 mm
- 3. Drücken Sie **[MEAS]**, um zum Messfenster zurückzuschalten.

# **5. Grundfunktionen**

In den folgenden Abschnitten werden die Grundfunktionen des Ultraschalldickenmessers 45MG beschrieben.

### <span id="page-62-0"></span>**5.1 Einrichten des Messkopfs**

Das 45MG kann mit vielen verschiedenen Einzelschwinger- (optional) und Sender-Empfänger-Messköpfen betrieben werden. Es erkennt automatisch die Sender-Empfänger-Messköpfe der Serie D79X und lädt automatisch die entsprechende vordefinierte Justierung hoch. Die vorgegebene Justierung enthält die Schallgeschwindigkeit für den mitgelieferten gestuften Edelstahljustierkörper. Mit Sender-Empfänger-Messköpfen muss der Nullpunkt des Messkopfs justiert werden.

Für die Softwareoption für Einzelschwingermessköpfe mit hoher Durchdringung und andere Sender-Empfänger-Messköpfe muss die passende Justierung manuell hochgeladen werden. Das 45MG wird werkseitig mit den Standardwerten für den mitgelieferten Messkopf und der ungefähren Schallgeschwindigkeit des mitgelieferten Justierkörpers aus Edelstahl eingestellt. Diese Standardeinstellungen erleichtern den Einsatz des Geräts in Ihrem Anwendungsbereich.

#### **So wird der Messkopf justiert**

1. Verbinden Sie den Messkopf mit einer oder ggf. zwei Messkopfbuchsen an der Oberseite des 45MG (siehe [Abbildung 5-1 auf Seite 64\)](#page-63-0). Verwenden Sie für einen Einzelschwingermesskopf nur die Buchse T/R 1.

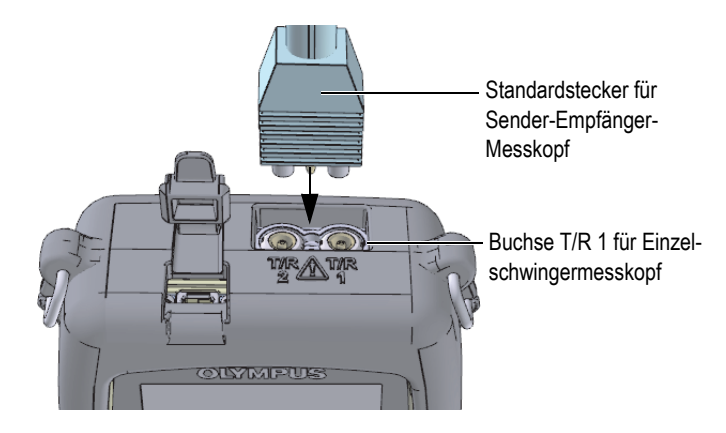

**Abbildung 5-1 Anschließen des Messkopfs**

<span id="page-63-0"></span>2. Drücken Sie  $\bigcirc$ , um das Gerät einzuschalten.

Das Messfenster wird eingeblendet. Mit normalen D79X Sender-Empfänger-Messköpfen erscheint die Meldung "**Do--**" im Messfenster (siehe [Abbildung 5-2](#page-63-1)  [auf Seite 64\)](#page-63-1).

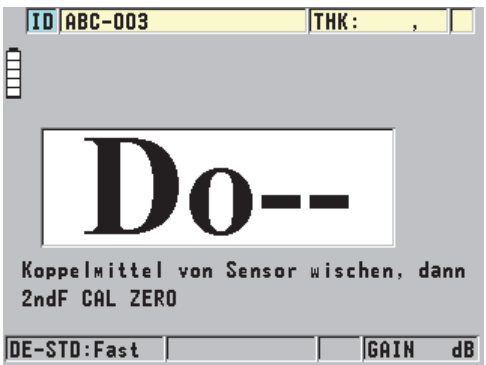

<span id="page-63-1"></span>**Abbildung 5-2 Fenster mit normalem D79X-Sender-Empfänger-Messkopf**

- 3. Mit Sender-Empfänger-Messköpfen den Nullpunkt abgleichen:
	- *a)* Wischen Sie ggf. zurückgebliebenes Koppelmittel von der Messfläche des Messkopfs ab.
	- *b)* Drücken Sie **[2nd F]**, **[CAL ZERO] (Do ZERO)**.
- 4. Laden Sie mit der Software für Einzelschwingermessköpfe und einem Einzelschwingermesskopf die entsprechende Justierung hoch:
	- *a)* Drücken Sie **[2nd F]**, **[FREEZE] (XDCR RECALL)**.
	- *b)* Laden Sie im Menü die Standardjustierung für die von Ihnen eingesetzte Messkopfart hoch (z. B. **STANDARD EINZELSCHW.**).
	- *c)* Heben Sie im Fenster **STANDARD** der einzusetzenden Messkopfart (siehe Beispiel in [Abbildung 5-3 auf Seite 65\)](#page-64-0) in der Liste der verfügbaren Standardjustierungen die Justierung für Ihren Messkopf hervor.

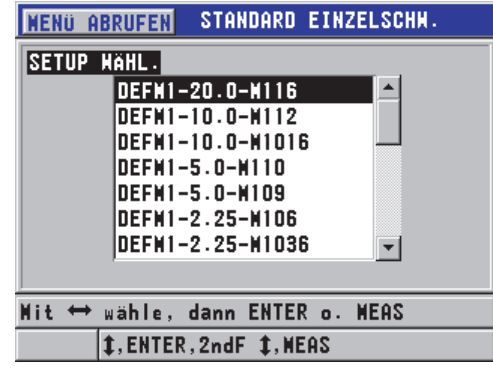

**Benennungssystem der Standard-Justierungen**:

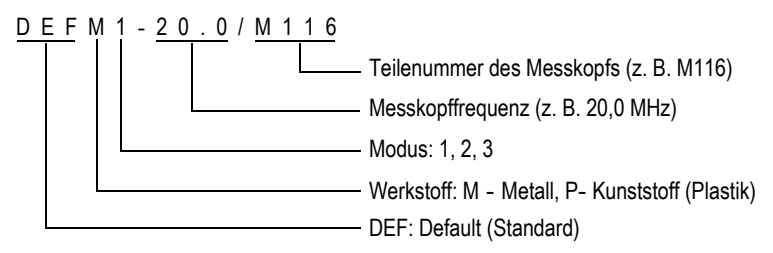

<span id="page-64-0"></span>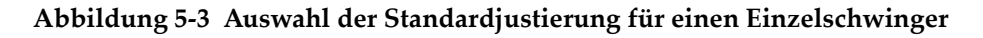

#### **HINWEIS**

Für besondere Anwendungen können die Justierungen mit den Namen USER-1 bis USER-35 umbenannt werden. Für Einzelheiten zur Justierung siehe ["Benutzerdefi](#page-178-0)[nierte Justierungen für Einzelschwingermessköpfe" auf Seite 179.](#page-178-0)

*d)* Drücken Sie **[MEAS]**, um automatisch die Parameter der ausgewählten Justierung aufzurufen und zum Messfenster zurückzuschalten.

# <span id="page-65-0"></span>**5.2 Justierung**

Die Justierung ist das Verfahren, mit dem das Gerät eingestellt wird um einen bestimmten Werkstoff mit einem bekannten Messkopf bei einer gegebenen Temperatur genau messen zu können. Das Gerät muss vor dem Messen eines bestimmten Werkstoffs immer justiert werden. Die Genauigkeit der Messung ist abhängig von der Genauigkeit der Justierung.

Folgende drei Justierungen müssen durchgeführt werden:

Messkopfnullabgleich (**[Do ZERO]**)

Nur für Sender-Empfänger-Messköpfe. Es muss die Laufzeit in jedem der beiden Vorläufe justiert werden. Dieser Abgleich ist für jeden Messkopf und bei jeder Temperatur verschieden. Der Nullpunkt muss jedes Mal, wenn das Gerät eingeschaltet wird, wenn Sie den Messkopf wechseln und wenn sich die Temperatur des Messkopfs wesentlich ändert, abgeglichen werden (siehe "Einrichten des [Messkopfs" auf Seite 63](#page-62-0) und ["Messkopfnullabgleich" auf Seite 70](#page-69-0)).

Schallgeschwindigkeitsjustierung (**[CAL VEL]**)

Die Schallgeschwindigkeit wird anhand eines dicken Justierkörpers mit bekannter Dicke aus dem zu messenden Werkstoff oder durch manuelles Eingeben einer im voraus ermittelten Schallgeschwindigkeit justiert. Dieses Verfahren muss für jeden neuen zu messenden Werkstoff wiederholt werden (siehe "Justieren des [Geräts" auf Seite 67](#page-66-0) und ["Schallgeschwindigkeit im Werkstoff und Nullpunktjus](#page-70-0)[tierung" auf Seite 71\)](#page-70-0).

Nullpunktjustierung (**[CAL ZERO]**)

Der Nullpunkt wird anhand eines dünnen Justierkörpers mit bekannter Dicke aus dem gemessenen Werkstoff justiert. Im Gegensatz zum Messkopfnullabgleich und zur Schallgeschwindigkeitsjustierung ist dieses Verfahren nicht obligatorisch, außer Sie brauchen die bestmögliche Genauigkeit (besser ± 0,10 mm). Der Nullpunkt muss nur einmal für jede neue Messkopf-Werkstoffkombination justiert werden. Wenn sich die Messkopftemperatur ändert, braucht diese Justierung nicht wiederholt zu werden, denn diese Aufgabe übernimmt der Messkopfnul-labgleich (siehe ["Justieren des Geräts" auf Seite 67](#page-66-0) und "Schallgeschwindigkeit [im Werkstoff und Nullpunktjustierung" auf Seite 71\)](#page-70-0).

### <span id="page-66-0"></span>**5.2.1 Justieren des Geräts**

Um genau messen zu können, muss Folgendes justiert werden:

- Schallgeschwindigkeit im Werkstoff
- Nullpunkt

Es wird mittels eines dicken und dünnen Justierkörpers mit genau bekannter Dicke justiert. Die Justierköper müssen aus demselben Werkstoff gefertigt sein, wie das zu messende Prüfteil (für Einzelheiten zu Justierkörpern siehe "Justierkörper" auf [Seite 70](#page-69-1)).

Für das im Folgenden beschriebene Verfahren werden ein Sender-Empfänger-Messkopf und ein fünfstufiger Justierkörper eingesetzt. Für Einzelheiten zum Justierver-fahren siehe ["Justierung" auf Seite 66.](#page-65-0)

#### **So wird das Gerät justiert**

- 1. Justierung der Schallgeschwindigkeit im Werkstoff, mit oder ohne die optionale A-Bild-Anzeige (siehe [Abbildung 5-5 auf Seite 68](#page-67-0)):
	- *a)* Geben Sie einen Tropfen Koppelmittel auf die Oberfläche der dicken Stufe des Justierkörpers.
	- *b)* Koppeln Sie den Messkopf mit mäßigem bis festem Druck an den dicken Teil des Justierkörpers an (siehe [Abbildung 5-4 auf Seite 67\)](#page-66-1). Das A-Bild (optional) und der Messwert werden auf dem Bildschirm angezeigt.
	- *c)* Drücken Sie **[CAL VEL]**.
	- *d)* Sobald der Messwert konstant bleibt, drücken Sie **[ENTER]**.
	- *e)* Korrigieren Sie mit den Pfeiltasten ggf. den Wert auf die bekannte Dicke der dicken Stufe des Justierkörpers.

<span id="page-66-1"></span>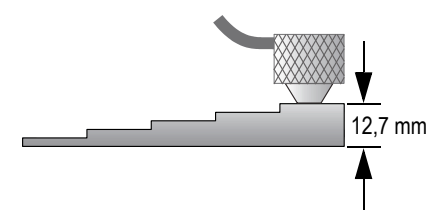

**Abbildung 5-4 Schallgeschwindigkeitsjustierung mit fünfstufigem Justierkörper mit Dicke der dicken Stufe**

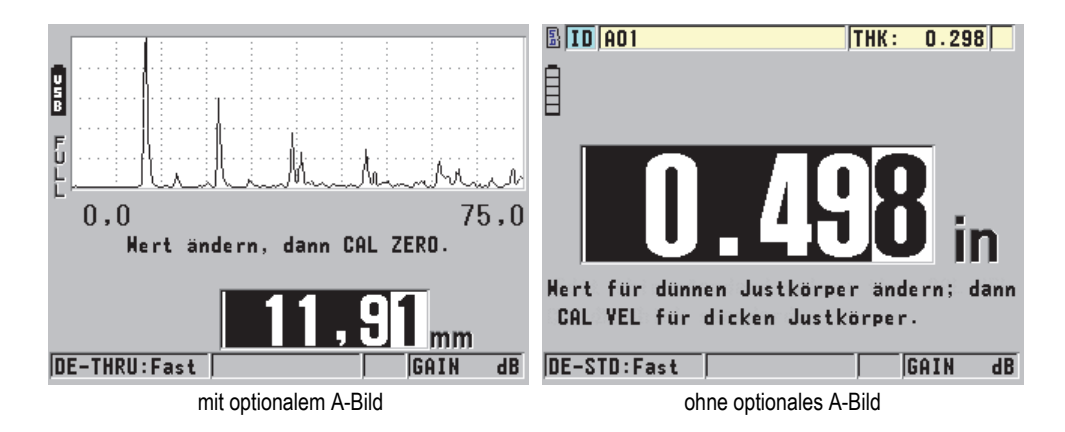

#### <span id="page-67-0"></span>**Abbildung 5-5 Justierung der Schallgeschwindigkeit mit fünfstufigem Justierkörper**

- 2. Justierung des Nullpunkts mit und ohne die optionale A-Bild-Anzeige (siehe [Abbildung 5-7 auf Seite 69](#page-68-0)):
	- *a)* Geben Sie einen Tropfen Koppelmittel auf die Oberfläche der dünnen Stufe des Justierkörpers.
	- *b)* Koppeln Sie den Messkopf an den dünnen Teil des Justierkörpers an (siehe [Abbildung 5-6 auf Seite 68](#page-67-1)) und drücken Sie dann **[CAL ZERO]**.
	- *c)* Sobald der Messwert konstant bleibt, drücken Sie **[ENTER]**.
	- *d)* Korrigieren Sie ggf. den Wert mit den Pfeiltasten auf die bekannte Dicke des dünnen Teils des Justierkörpers.

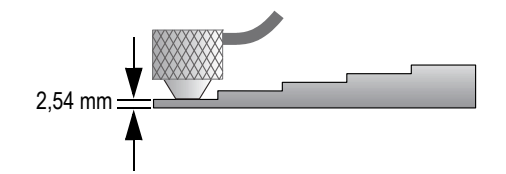

#### <span id="page-67-1"></span>**Abbildung 5-6 Nullpunktjustierung mit fünfstufigem Justierkörper mit Dicke der dünnen Stufe**

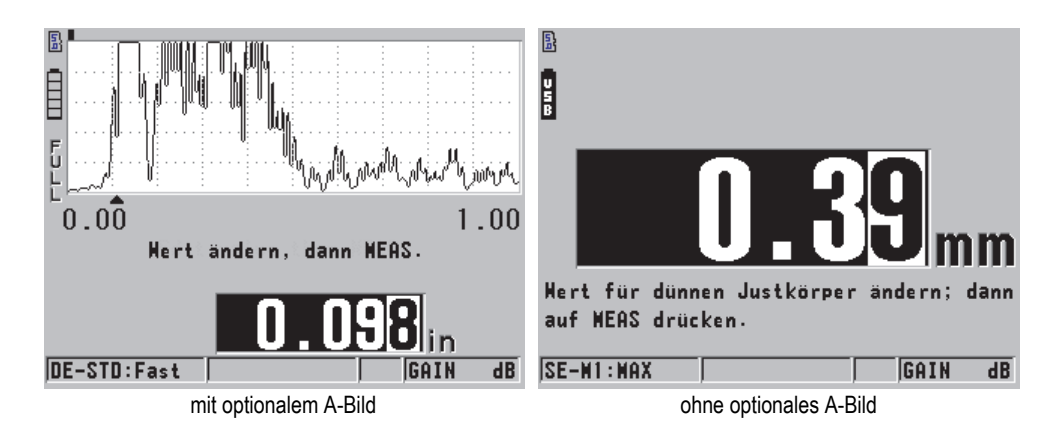

#### **Abbildung 5-7 Nullpunktjustierung mit fünfstufigem Justierkörper**

<span id="page-68-0"></span>3. Drücken Sie **[MEAS]**, um die Justierung zu beenden und zum Messfenster zurückzuschalten.

#### **WICHTIG**

Wird das Gerät vor Drücken der Taste **[MEAS]** ausgeschaltet, wird die Schallgeschwindigkeit nicht aktualisiert und das Gerät behält den alten Wert bei.

#### **HINWEIS**

Wenn das 45MG einen Fehler im Justierverfahren erkennt, zeigt es nacheinander folgende Meldungen in den Hilfezeilen an, bevor das Messfenster wieder angezeigt wird:

#### "**Möglicherweise falsches Echo!**"

#### "**Justierung ungültig!**"

In solchem Fall wird die Schallgeschwindigkeit nicht geändert. Wahrscheinlich wurde ein falscher Wert für die Dicke eingegeben oder das falsche Rückwandecho ausgewertet.

## <span id="page-69-1"></span>**5.2.2 Justierkörper**

Das 45MG wird mit einem zylindrischen Justierkörper aus Edelstahl mit zwei Dicken geliefert. Mittels dieser beiden präzise bekannten Dicken können die Schallgeschwindigkeit im Werkstoff und der Nullpunkt justiert werden.

Sind mehr als zwei bekannte Dicken zum Justieren nötig, werden Präzisionsjustierkörper mit verschiedenen Dicken eingesetzt (siehe [Abbildung 5-8 auf Seite 70](#page-69-2)).

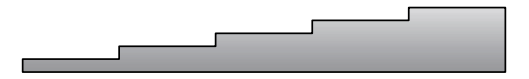

**Abbildung 5-8 Fünfstufiger Justierkörper**

<span id="page-69-2"></span>Zur Justierung der Schallgeschwindigkeit und des Nullpunkts muss ein Justierkörper mit folgenden Eigenschaften verwendet werden:

- Er muss aus demselben Werkstoff wie das zu messende Prüfteil bestehen.
- Er muss zwei oder mehr genau bekannte Dicken aufweisen.
- Für die Nullpunktjustierung muss ein Abschnitt so dünn wie der dünnste zu messende Teil des Prüfteils sein. Die Oberfläche des Justierkörpers muss wie die des Prüfteils beschaffen sein. Raue Oberflächen reduzieren allgemein die Messgenauigkeit, aber die Simulierung der tatsächlichen Oberfläche des Justierkörpers kann zur Verbesserung des Messergebnisses beitragen.
- Für die Schallgeschwindigkeitsjustierung muss eine Stufe des Justierkörpers so dick wie der dickste zu messende Teil des Prüfteils sein. Vorder- und Hinterfläche müssen glatt sein und parallel verlaufen.
- Er muss dieselbe Temperatur wie das zu messende Prüfteil haben.

## <span id="page-69-0"></span>**5.2.3 Messkopfnullabgleich**

Der Messkopfnullabgleich wird durch Drücken der Tasten **[2nd F]**, **[CAL ZERO]** (**Do ZERO**) ausgeführt, wenn die Meldung **(Do -- ) e**ingeblendet wird. Dieses Verfahren muss auch ausgeführt werden, wenn sich die Temperatur eines Sender-Empfänger-Messkopfs geändert hat.

Wie oft der Messkopfnullpunkt abgeglichen werden muss, hängt davon ab, wie schnell sich die Innentemperatur des Sender-Empfänger-Messkopfs ändert. Dies hängt mit der Oberflächentemperatur des Werkstoffs, der Frequenz, mit der der Messkopf benutzt wird, der Dauer des Kontakts von Messkopf und Werkstoff und der angestrebten Messgenauigkeit zusammen.

#### HINWEIS

Wenn Flächen gemessen werden, deren Temperatur wesentlich über der Zimmertemperatur liegt, sollte der Messkopfnullpunkt regelmäßig abgeglichen werden. Dies ist für Messköpfe mit den Teilenummern: D790-SM, D791-RM, D797-SM und D798 weniger wichtig, als für andere Messköpfe mit Kunstharzvorlaufkeilen.

Evident empfiehlt, dass Sie für das Messen bei hohen Temperaturen einen Plan für den Messkopfnullpunktabgleich entwickeln, der diese Faktoren berücksichtigt. Sie können beispielsweise für Messaufgaben bei hoher Temperatur die Messköpfe D790- SM, D791-RM oder D797-SM einsetzen, mit welchen der Nullpunktabgleich nicht so häufig ausgeführt werden muss. Die Modelle D790-SM und D791-RM können auch für allgemeine Messaufgaben eingesetzt werden.

### <span id="page-70-0"></span>**5.2.4 Schallgeschwindigkeit im Werkstoff und Nullpunktjustierung**

Das 45MG überprüft auch die Verdoppelung bei der Justierung, um falsche Justierungen bei dünnen Prüfteilen zu vermeiden. Verdoppelungen entstehen, wenn das Gerät die Laufzeit bis zum zweiten Rückwandecho misst, statt bis zum ersten. Hierzu vergleicht das 45MG die gemessene Laufzeit mit der mit der aktuellen Schallgeschwindigkeit erwarteten Laufzeit. Wird eine Verdoppelung vermutet, zeigt das 45MG eine Warnung an. Verdoppelungen entstehen, wenn die gemessene Dicke unter dem Mindestbereich des Messkopf liegt, der Messkopf abgenutzt ist oder seine Empfindlichkeit nachlässt.

#### HINWEIS

Die Schallgeschwindigkeit und der Nullpunkt können auch in umgekehrter Reihenfolge justiert werden, erst der Nullpunkt und dann die Schallgeschwindigkeit.

## **5.2.5 Eingeben einer bekannten Schallgeschwindigkeit im Werkstoff**

Wenn Sie die Dicke von Teilen aus verschiedenen Werkstoffen messen, und wenn Sie die Schallgeschwindigkeit im jeweiligen Werkstoff genau kennen, können Sie diese direkt eingeben, ohne die Schallgeschwindigkeit zu justieren.

#### **So wird eine bekannte Schallgeschwindigkeit im Werkstoff eingegeben**

- 1. Drücken Sie im Messfenster **[2nd F]**, **[CAL VEL] (VEL)**.
- 2. Korrigieren Sie im Fenster **SCHALLGSCHW** (siehe [Abbildung 5-9 auf Seite 72](#page-71-0)) mit den Pfeiltasten die Schallgeschwindigkeit auf den bekannten Wert.

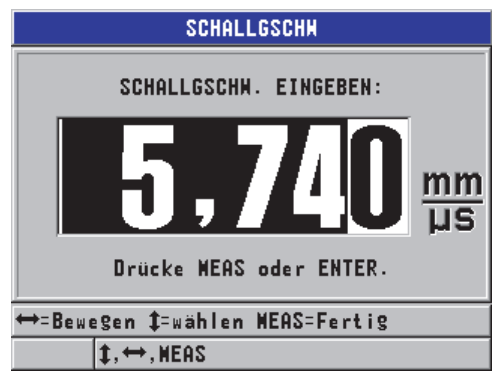

#### <span id="page-71-0"></span>**Abbildung 5-9 Eingeben einer bekannten Schallgeschwindigkeit im Werkstoff**

3. Drücken Sie **[MEAS]**, um zum Messfenster zurückzuschalten.

### **5.2.6 Verriegelte Justierungen**

Das 45MG besitzt eine passwortgeschützte Verriegelungsfunktion, die Änderungen an den Justierungen und den Zugriff auf gewisse Funktionen verhindert. Das Ändern der Justierung gehört zu den Aktionen, die verriegelt werden können. Haben Sie eine Justierung verriegelt, erscheint die in [Abbildung 5-10 auf Seite 73](#page-72-0) abgebildete Meldung kurz in der Hilfezeile (für Einzelheiten siehe "Verriegeln des Geräts" auf [Seite 150](#page-149-0)).
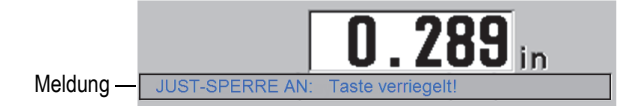

#### **Abbildung 5-10 Meldung bei verriegelter Justierung**

## **5.2.7 Leistung und Genauigkeit beeinflussende Faktoren**

Folgende Faktoren beeinflussen die Leistung des Geräts und die Genauigkeit der Messung:

#### Justierung

Ein Ultraschallgerät kann nur genau messen, wenn es sorgsam und genau justiert ist. Das 45MG wird mit Standardjustierungen für verschiedene Messköpfe und Anwendungsbereiche geliefert. Manchmal müssen jedoch diese Justierungen für bestimmte Messaufgaben optimiert werden. In allen Fällen ist es wesentlich, dass Geschwindigkeit und Nullpunkt jedes Mal justiert werden, wenn ein anderer Werkstoff geprüft oder der Messkopf gewechselt wird. Auch sollte die fehlerfreie Funktionsweise des Geräts durch regelmäßige Überprüfung anhand von Justierkörpern von bekannter Dicke abgesichert werden.

#### Oberflächenbeschaffenheit des Prüfteils

Die höchste Messgenauigkeit wird erreicht, wenn Vorder- und Rückseite des Prüfteils glatt sind. Ist die Kontaktfläche rau, erhöht sich aufgrund der Schallreflektierung in der dickeren Koppelmittelschicht die geringste Dicke, die gemessen werden kann. Darüber hinaus können, wenn beide Oberflächen des Prüfteils rau sind, die vielen, leicht verschiedenen, vom Messkopf erfassten Schallwege die zurückgeschallten Echos verzerren, was zu ungenauen Messungen führt.

#### Ankoppeltechnik

Beim Messen in Modus 1 (mit Kontaktmesskopf) ist die Dicke der Koppelmittelschicht in der Berechnung des Messwerts inbegriffen und wird durch einen Teil der Nullpunktverschiebung ausgeglichen. Soll eine maximale Genauigkeit erreicht werden, muss die Ankoppeltechnik immer gleich sein. Dazu muss ein Koppelmittel mit verhältnismäßig niedriger Viskosität verwendet werden. Geben Sie nur soviel Koppelmittel an die Messstelle, dass der Messwert annehmbar ist und koppeln Sie den Messkopf immer mit dem gleichen Druck an. Mit einer gewissen Übung werden Sie den richtigen Druck finden (mittel bis stark), der für wiederholbare Messwerte nötig ist. Allgemein brauchen Messköpfe mit kleinem Durchmesser beim Ankoppeln weniger Druck, um überschüssiges Koppelmittel

herauszudrücken als Messköpfe mit großem Durchmesser. In allen Modi verzerrt das Kippen des Messkopfs die Echos und erzeugt ungenaue Messwerte, wie im Folgenden beschrieben werden.

#### Krümmung des Prüfteils

Zu diesem Thema gehört auch die Ausrichtung des Messkopfs auf dem Prüfteils. Beim Messen von gekrümmten Flächen ist es wichtig, den Messkopf etwa auf der Mittellinie des Prüfteils anzukoppeln und so nahe wie möglich an der Oberfläche zu halten. Manchmal kann ein federbelasteter V-förmiger Halter helfen, diese Ausrichtung beizubehalten. Im Allgemeinen sollte mit einem kleineren Krümmungsradius auch der Messkopf kleiner sein, da die Messkopfausrichtung in solchen Fällen kritischer ist. Für Krümmungen mit sehr kleinem Radius muss die Tauchtechnik eingesetzt werden. Die Anzeige des A-Bilds kann bei der optimalen Ausrichtung des Messkopfs helfen. Üben Sie die beste Art den Messkopf zu halten mittels des A-Bilds. Es ist wichtig, an gekrümmten Flächen nur so viel Koppel-mittel einzusetzen, dass ein Messwert erscheint. Der Koppelmittelüberschuss bildet einen Puffer zwischen Messkopf und Prüffläche, in dem das Echo zurückgeschallt wird und möglicherweise störende Signale erzeugt, die zu falschen Messwerten führen.

#### Verjüngung und Außermittigkeit

Wenn die Kontaktfläche oder die Rückfläche des Prüfteils sich im Verhältnis zur anderen Fläche verjüngt oder außermittig ist, verzerrt sich das zurückgeworfene Echo durch die Schallwegvariation im Schallbündel. Die Genauigkeit der Messung wird verringert in schweren Fällen ist keine Messung möglich.

#### Akustische Eigenschaften des zu prüfenden Werkstoffs

Bestimmte technische Werkstoffe weisen Eigenschaften auf, die die Genauigkeit und den Messbereich beim Messen mit Ultraschall beschränken können:

#### • Schallstreuung:

In Stoffen wie gegossenem Hartstahl, Gusseisen, GFK und Verbundwerkstoffen wird die Schallenergie von einzelnen Kristalliten im Gussstück oder an den Grenzen von ungleichen Materialien in GFK oder Verbundwerkstoffen gestreut. Porosität kann in allen Werkstoffen den gleichen Effekt haben. Stellen Sie die Empfindlichkeit des Geräts so ein, dass diese störenden Streuechos nicht ausgewertet werden. Diese Maßnahme kann allerdings die Fähigkeit des Geräts einschränken, ein gültiges, von der Rückwand zurückgeschalltes Echo zu erkennen. Dies wiederum verringert den Messbereich.

#### • Schallschwächung oder Absorption: In vielen organischen Stoffen, wie Kunststoffen mit geringer Dichte und Gummi, wird bei den für die Ultraschallmessung eingesetzten Frequenzen die Schallenergie sehr schnell abgeschwächt. Diese Schallschwächung ver-

stärkt sich normalerweise mit Anstieg der Temperatur. Dadurch ist die maximale Dicke, die in solchen Stoffen gemessen werden kann oft begrenzt.

• Schwankungen der Schallgeschwindigkeit: Dickenmessungen mit Ultraschall sind nur dann genau, wenn die Schallgeschwindigkeit mit der Justierung des Geräts übereinstimmt. In manchen Werkstoffen ändert sich jedoch die Schallgeschwindigkeit von Punkt zu Punkt erheblich. In Gussmetallen z. B. können diese Variationen der Kristallstruktur durch verschiedene Abkühlgeschwindigkeiten und die Anisotropie der Schallgeschwindigkeit relativ zur Kornstruktur verursacht werden. Glasfaser kann aufgrund von Änderungen des Harz/Faserverhältnisses örtlich Variationen der Schallgeschwindigkeit aufweisen. Bei vielen Kunststoffen und Gummis ändert sich die Schallgeschwindigkeit schnell mit der Temperatur, folglich muss die Schallgeschwindigkeit bei der Temperatur justiert werden, bei der die Messung erfolgt.

Phasenumkehrung oder Phasenverzerrung

Die Phase oder Polarität eines zurückgeschallten Echos wird von der akustischen Impedanz (Dichte × Schallgeschwindigkeit) der angrenzenden Werkstoffe bestimmt. Das 45MG setzt als normal voraus, dass der Prüfteil an Luft oder Flüssigkeit grenzt, die beide eine niedrigere akustische Impedanz besitzen als Metall, Keramik oder Kunststoff. In gewissen Fällen jedoch, wie beim Messen von Glasoder Kunststoffauskleidungen auf Metall oder Kupferbeschichtung auf Stahl, ist das Verhältnis der Impedanzen umgekehrt und das Echo erscheint phasenverkehrt. In diesen Fällen muss die Polarität des erkannten Echos umgekehrt werden, um die Genauigkeit zu garantieren (siehe "Auswertung von Echo 1 und [Echo 2" auf Seite 193\)](#page-192-0). Eine komplexere Situation entsteht in anisotropischen oder nicht homogenen Werkstoffen, wie in grobkörnigem Metallguss oder in gewissen Verbundwerkstoffen, in denen das Material viele verschiedene Schallwege im Schallbündelbereich erzeugt. Durch die Phasenverzerrung kann ein Echo entstehen, dass weder klar positiv noch klar negativ ist. In diesen Fällen muss sorgfältig mit verschiedenen Justierkörpern die Auswirkung auf die Messgenauigkeit ermittelt werden.

# **5.3 Dickenmessung**

Sie können mit dem Messen der Dicke beginnen, sobald ein Messkopf an das Gerät angeschlossen (siehe ["Einrichten des Messkopfs" auf Seite 63\)](#page-62-0) und das Gerät justiert ist (siehe ["Justieren des Geräts" auf Seite 67\)](#page-66-0).

#### **So wird die Dicke gemessen**

1. Geben Sie Koppelmittel am Messort auf den Justierkörper oder das Prüfteil.

#### **HINWEIS**

Setzen Sie allgemein dünnflüssiges Koppelmittel wie Propylenglykol, Glyzerin oder Wasser für glatte Oberflächen ein. Für raue Oberflächen muss ein dickflüssigeres Koppelmittel, wie Gel oder Fett, eingesetzt werden. Für hohe Messtemperaturen müssen spezielle Koppelmittel eingesetzt werden.

2. Koppeln Sie die Kontaktfläche des Messkopfs mit mittlerem bis festem Druck an die zu messende Fläche an und halten Sie dabei den Messkopf so gerade wie möglich auf die zu messenden Fläche (siehe [Abbildung 5-11 auf Seite 76\)](#page-75-0).

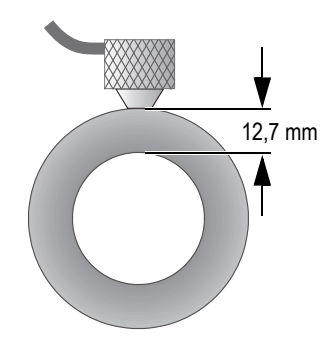

**Abbildung 5-11 Ankoppeln eines Sender-Empfänger-Messkopfs**

<span id="page-75-0"></span>3. Lesen Sie die gemessene Dicke des Prüfteils vom Bildschirm ab (siehe [Abbildung 5-12 auf Seite 77](#page-76-0)).

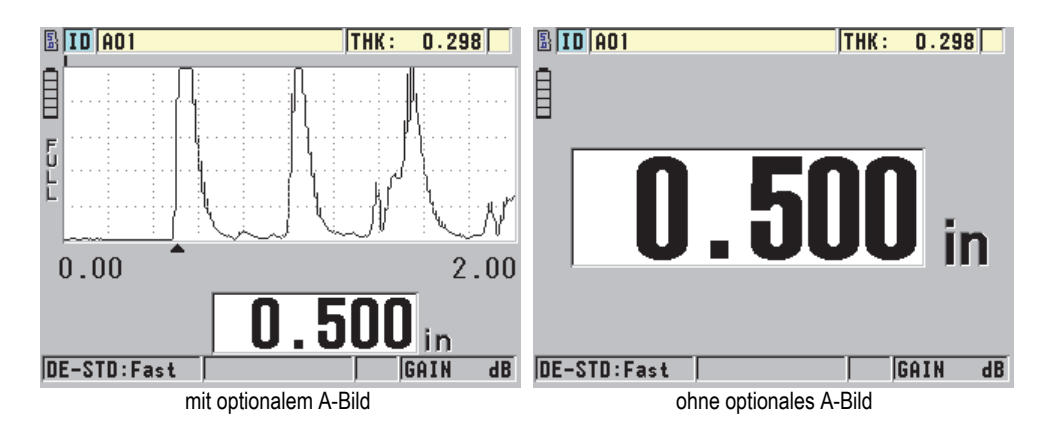

**Abbildung 5-12 Ablesen der Dicke**

# <span id="page-76-2"></span><span id="page-76-0"></span>**5.4 Speichern der Messwerte**

Der Messwertspeicher des 45MG basiert auf Dateien, die einzeln geöffnet werden. Der Messwert wird in der aktiven Datei unter einer Messort-ID-Nummer gespeichert. Jedes Mal beim Drücken der Taste **[SAVE]** wird der angezeigte Wert in der aktiven Datei unter der aktuellen ID-Nummer gespeichert. Die ID-Nummer wird für den nächsten Messwert automatisch erhöht. Beim Drücken der Taste **[FILE]** erscheint der Name der aktiven Datei auf dem ID-Balken über dem Menü (siehe [Abbildung 5-13](#page-76-1)  [auf Seite 77\)](#page-76-1).

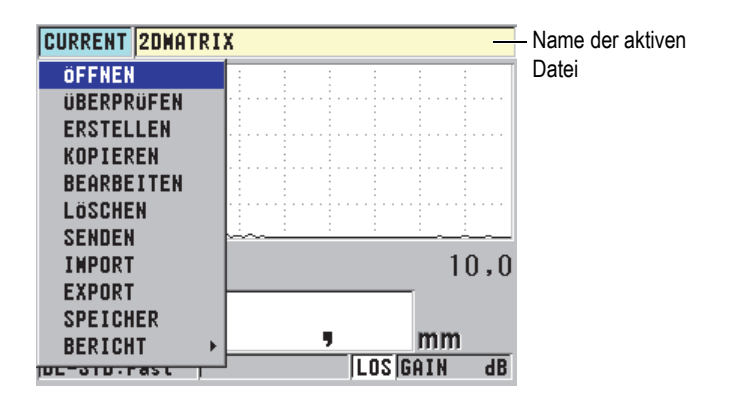

<span id="page-76-1"></span>**Abbildung 5-13 Name der aktiven Datei im ID-Balken**

Die Datei NONAME00, die mit der sich automatisch erhöhenden ID-Nummer 001 beginnt, ist die Standarddatei, wenn Sie das 45MG zum ersten Mal einsetzen oder nachdem Sie den Gerätespeicher mit einem Reset zurückgesetzt haben. Verschiedene Arten von Dateien mit verschiedenen Arten von ID-Nummern können erstellt werden, die die verschiedenen Messorte (1D, 2D, 3D) darstellen. Beim Hochfahren öffnet das Gerät automatisch die zuletzt geöffnete Datei.

Folgende besondere Fälle können eintreten:

- Wenn kein Messwert auf dem Bildschirm angezeigt wird, speichert das Gerät das Symbol  $_{\prime}$  — —  $^{-}$  anstatt eines Wertes.
- Wenn unter der aktuellen ID-Nummer bereits ein Messwert gespeichert ist, wird die alte Dicke mit dem neuen Wert überschrieben, es sei denn der Überschreib-schutz ist aktiviert (siehe ["Aktivieren des ID-Überschreibschutzes" auf Seite 128](#page-127-0)).
- Wenn die letzte ID-Nummer einer Reihe erreicht ist und nicht weiter erhöht werden kann, wird in der Hilfezeile **Letzte ID...** angezeigt. Wenn die akustische Warnung aktiviert, ist ertönt ein langgezogenes Warnsignal und die ID-Nummer auf dem Bildschirm ändert sich nicht.

Für weitere Angaben zum Messwertspeicher siehe "Optionaler Messwertspeicher" [auf Seite 101.](#page-100-0)

#### **So werden Daten in der aktiven Datei unter der aktuellen ID-Nummer gespeichert**

 Um die gemessene Dicke zu speichern, drücken Sie **[SAVE]**, während der gemessene Wert und das A-Bild angezeigt werden.

ODER

Um die gemessenen Dicke mit dem dazugehörigen A-Bild zu speichern, stellen Sie im Menü **SYSTEM** den Parameter **MIT "SAVE" SPEICH** auf **DICKE+A-BILD** ein (siehe [Abbildung 4-1 auf Seite 54\)](#page-53-0).

# **6. Softwareoptionen**

Die Leistungsfähigkeit des vielseitigen 45MG kann durch mehrere Softwareoptionen zusätzlich erhöht werden (siehe [Tabelle 2 auf Seite 79](#page-78-0))

<span id="page-78-0"></span>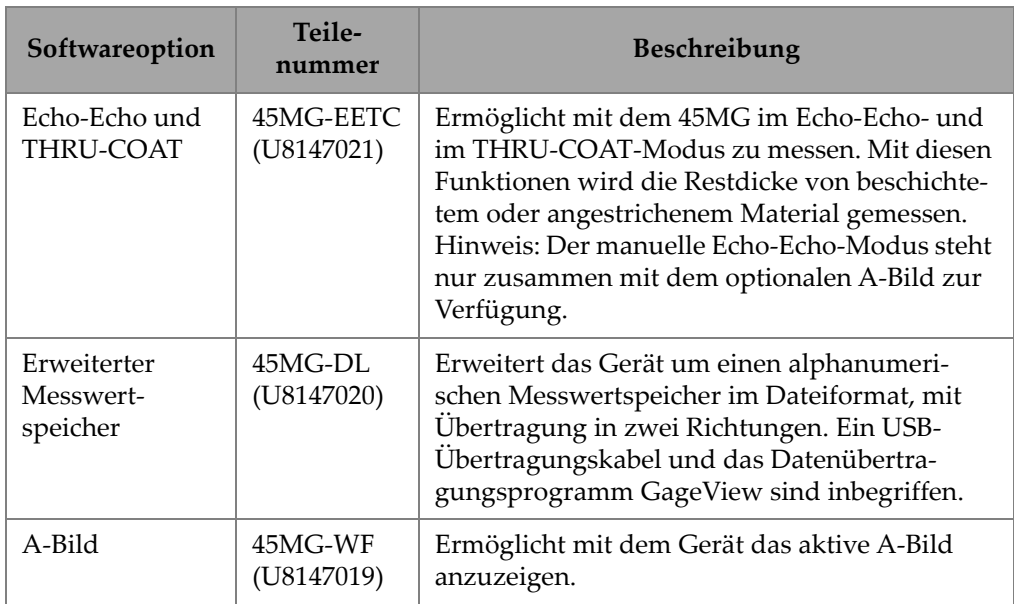

#### **Tabelle 2 Softwareoptionen für das 45MG**

| Softwareoption                                                                                                    | Teile-<br>nummer        | <b>Beschreibung</b>                                                                                                    |
|----------------------------------------------------------------------------------------------------|-------------------------|----------------------------------------------------------------------------------------------------|
| Einzelschwin-<br>germesskopf mit<br>hoher Auflö-<br>sung<br>(siehe "Messen<br>mit den THRU-<br>COAT-Messköp-<br>fen D7906 und<br>D7908" auf<br>Seite 88)       | $45MC-SE$<br>(U8147022) | Ermöglicht das 45MG mit Einzelschwinger-<br>messköpfen einzusetzen. Mit dieser Option<br>kann der Prüfer Standard-Justierungen für Ein-<br>zelschwingermessköpfe aufrufen, sowie eigene<br>Justierungen für Einzelschwingermessköpfe<br>erstellen und speichern. Diese Option erhöht<br>auch die Auflösung der Dicke für Einzel-<br>schwinger-Messköpfe mit einer Frequenz von<br>$\geq$ 2,25 MHz auf 0,001 mm. |
| Einzelschwin-<br>germesskopf mit<br>hoher Schall-<br>durchdringung<br>(siehe "Soft-<br>wareoption für<br>hohe Schall-<br>durchdrin-<br>gung" auf<br>Seite 100) | 45MG-HP<br>(U8147023)   | Ermöglicht das 45MG mit niederfrequenten<br>Einzelschwingermessköpfen (bis 0,5 MHz) zur<br>Dickenmessung in schallschwächenden und<br>schallstreuenden Werkstoffen einzusetzen.                                                                                                    |

**Tabelle 2 Softwareoptionen für das 45MG** *(Fortsetzung)*

Wird eine dieser Softwareoptionen zusammen mit dem 45MG erworben, ist sie bei Lieferung im Gerät aktiviert. Softwareoptionen können aber auch zu einem späteren Zeitpunkt erworben werden. Die Optionen werden durch die Eingabe eines Codes aktiviert, eine Rücksendung des Geräts ins Werk ist nicht nötig (siehe "Aktivieren der [Softwareoptionen" auf Seite 81](#page-80-0)).

Wenden Sie sich für weitere Informationen zum Bestellen von Softwareoptionen an Ihre örtlichen Evident-Vertretung. Die Teilenummern der Optionen können Sie [Tabelle 2 auf Seite 79](#page-78-0) entnehmen.

# <span id="page-80-0"></span>**6.1 Aktivieren der Softwareoptionen**

Jedes 45MG besitzt eine eigene Seriennummer. Der Code für die erworbene Softwareoption aktiviert nur diese Softwareoption und nur auf diesem einen 45MG. Ein einziger Code kann eine, zwei oder mehrere Softwareoptionen aktivieren.

#### **So werden Softwareoptionen aktiviert**

- 1. Drücken Sie im Messfenster **[SETUP]** und wählen Sie dann **SP-MENÜ** an.
- 2. Wählen Sie im **SP-MENÜ** (siehe [Abbildung 4-2 auf Seite 55](#page-54-0)) den Parameter **OPTIONEN** (siehe [Abbildung 6-1 auf Seite 81](#page-80-1)) aus. Notieren Sie die 16-stellige alphanumerische Seriennummer im Feld **E-S/N**. In der Liste **OPTION** wird der aktuelle Status der Softwareoptionen anzeigt, wobei ein Häkchen ( /) angibt, dass die Option aktiviert ist.

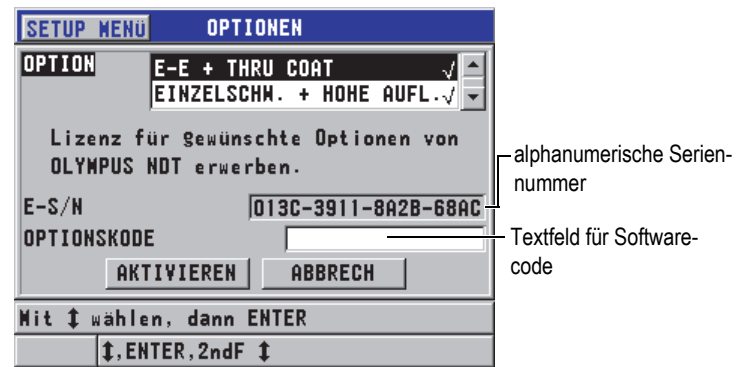

**Abbildung 6-1 Fenster OPTIONEN**

- <span id="page-80-1"></span>3. Softwareoptionen (eine oder mehrere) sind bei Ihrer örtlichen Evident- Vertretung erhältlich. Geben Sie dafür die alphanumerische Seriennummer **(E-S/N)** an. Ihre Evident-Vertretung sendet Ihnen dann den entsprechenden Softwarecode.
- 4. Im Fenster **OPTIONEN** (siehe [Abbildung 6-1 auf Seite 81\)](#page-80-1):
	- *a)* Geben Sie im Feld **OPTIONSCODE** den Softwarecode ein, den die Evident-Vertretung Ihnen gesendet hat.
	- *b)* Wählen Sie **AKTIVIEREN** aus.
- 5. Fahren Sie das Gerät erneut hoch, um die Aktivierung abzuschließen.

# **6.2 Echomodi für Sender-Empfänger-Messköpfe**

Für Sender-Empfänger-Messköpfe bietet das 45MG drei Echomodi zur Dickenmessung in Werkstoffen mit verschiedenen Eigenschaften. Es folgt eine Beschreibung der drei Echomodi: **NORMAL**, **E-E AUTO** und **E-E-JUSTIERBAR**.

### **NORMAL**

Im Standardechomodus wird die Dicke anhand der Laufzeit zwischen dem Sendeimpuls und dem ersten Rückwandecho gemessen. Dieser Modus wird für unbeschichtete Werkstoffe eingesetzt.

Die Kennzeichnung **DE-STD** erscheint links vom Messwert und ein kleines Dreieck unter dem A-Bild markiert das Rückwandecho (siehe [Abbildung 6-2 auf](#page-81-0)  [Seite 82](#page-81-0)).

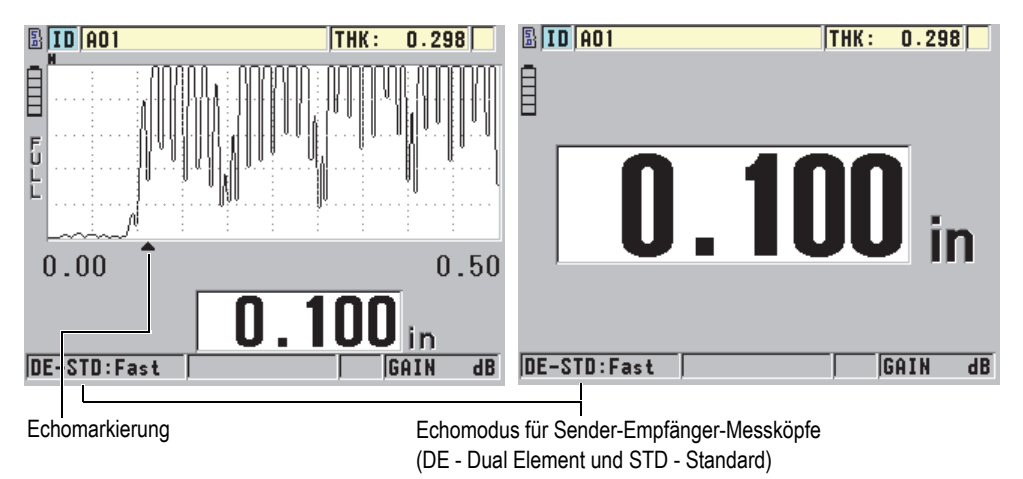

### **Abbildung 6-2 Echomodus NORMAL**

## <span id="page-81-0"></span>**AUTO E-E (optional)**

Im automatischen Echo-Echo-Modus wird die Dicke anhand der Laufzeit zwischen zwei aufeinanderfolgenden Rückwandechos gemessen. Setzen Sie diesen Modus für angestrichene oder beschichtete Werkstoffe ein, da beim Messen das Zeitintervall zwischen aufeinanderfolgenden Rückwandechos die Laufzeit in Anstrich oder Beschichtung nicht berücksichtigt wird.

Die Kennzeichnung **DE-AEtoE** erscheint links vom Messwert.

Wenn das optionale A-Bild aktiviert ist, wird das kleine Dreieck durch eine Echo-

linie ersetzt, die genau das Rückwandechopaar anzeigt, das zur Ermittlung der Dicke dient (siehe [Abbildung 6-3 auf Seite 83](#page-82-0)). Die Echohöhe wird automatisch auf einen voreingestellten Pegel eingestellt.

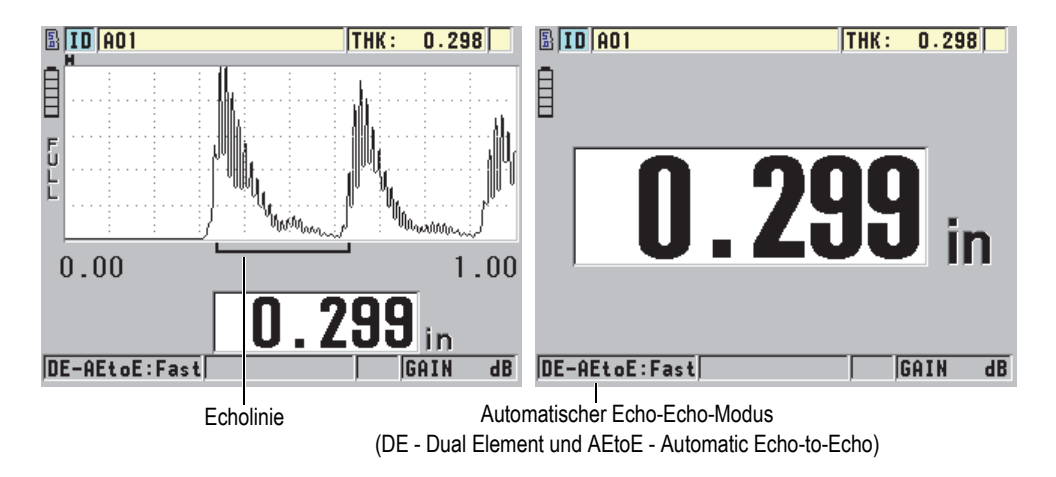

**Abbildung 6-3 Automatischer Echo-Echo-Modus**

<span id="page-82-0"></span>**E-E-JUSTIERBAR** (optional, nur verfügbar, wenn die Optionen Echo-Echo und A-Bild aktiviert sind)

Im justierbaren Echo-Echo-Modus wird die Dicke auch anhand der Laufzeit zwischen zwei aufeinanderfolgenden Rückwandechos gemessen. In diesem Modus können auch die Verstärkung und die Echounterdrückung manuell eingestellt werden. Wählen Sie diesen Modus aus, wenn im Werkstoff Nebenrauschen entsteht, das den automatischen Modus weniger effektiv macht.

Die Kennzeichnung **DE-MEtoE** erscheint links vom Messwert. Die Echolinie ist der im automatischen Echo-Echo-Modus ähnlich, aber sie weist zusätzlich einen einstellbaren Balken für die Totzeit nach dem ersten Echo (Unterdrück E1) auf, der den Bereich der Echounterdrückung angibt (siehe [Abbildung 6-4 auf](#page-83-0)  [Seite 84](#page-83-0)). Das Gerät erfasst das nächste Echo nach der Unterdrückung des ersten Echos, das eine Amplitude von mindestens 20 % Bildschirmhöhe aufweist. In diesem Modus drücken Sie **[WAVE ADJ]** und stellen Sie mit den Pfeiltasten die Parameter **UNTERDRÜCK ERW.**, **UNTERDRÜCK E1** und **VERSTÄRKUNG** ein.

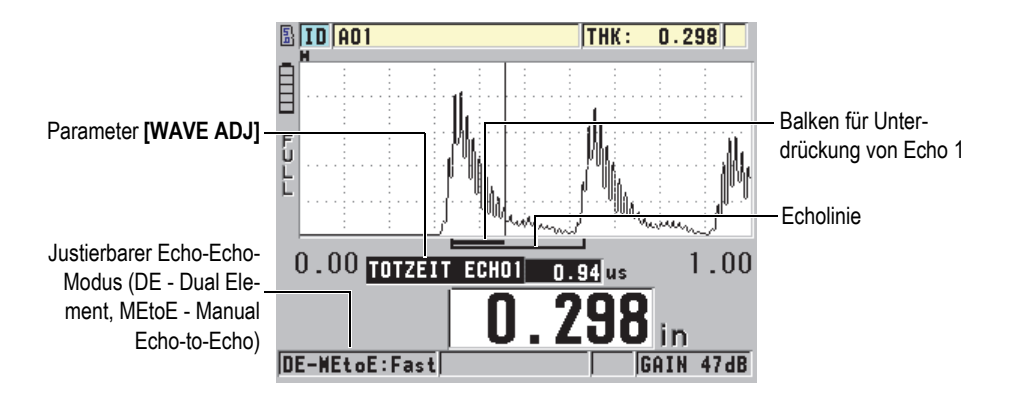

**Abbildung 6-4 Justierbarer Echo-Echo-Modus**

### **HINWEIS**

<span id="page-83-0"></span>Bei starker Korrosion, wenn keine gültigen Mehrfachechos vorhanden sind, müssen Sie die Dicke im Standardmodus oder im optionalen THRU-COAT-Modus messen.

Sender-Empfänger-Messköpfe können in allen drei Modi eingesetzt werden. Alle Mess-, Anzeige- und Messwertspeicherfunktionen können mit den Echo-Echo-Modi eingesetzt werden. Der Messwertspeicher erkennt und speichert alle für das Hochund Herunterladen von Dicken, A-Bildern und Justierdaten nötigen Echo-Echo-Informationen.

## TIPP

Es ist nicht nötig von einem zum anderen Echomodus zu schalten wenn Sie beschichtete und unbeschichtete Werkstoffe gleichzeitig messen, da auch unbeschichtete Werkstoffe in Echo-Echo-Modi gemessen werden können.

#### **So wird ein anderer Echomodus eingestellt**

1. Drücken Sie im Messfenster **[SETUP]**, und wählen Sie dann **MESS** aus.

2. Stellen Sie im Fenster **MESS** den Parameter **MESSMODUS** auf den gewünschten Echomodus: **NORMAL**, **E-E AUTO** (optional) oder **E-E JUSTIERBAR** (nur mit dem optionalen A-Bild) ein.

#### HINWEIS

Nach dem Umschalten auf einen anderen Echomodus ist es ratsam den Nullpunkt ein zweites Mal mit **[CAL ZERO]** zu justieren, da der Nullpunkt für jeden Messmodus unterschiedlich ist. Das 45MG kann zwei verschiedene Nullpunktjustierungen speichern: eine für den Standardmodus und eine für den Echo-Echo-Modus.

- 3. So wird der Nullpunkt erneut justiert:
	- *a)* Geben Sie einen Tropfen Koppelmittel auf die Oberfläche der dünnen Stufe des Justierkörpers.
	- *b)* Koppeln Sie den Messkopf an die dünne Stufe des Justierkörpers an, und drücken Sie dann **[CAL ZERO]**.
	- *c)* Sobald der Messwert konstant bleibt, drücken Sie **[ENTER]**.
	- *d)* Korrigieren Sie ggf. den Wert mit den Pfeiltasten auf die bekannte Dicke der dünnen Stufe des Justierkörpers.

## <span id="page-84-0"></span>**6.2.1 Einstellen der Echounterdrückung im justierbaren Echo-Echo-Modus**

Das 45MG besitzt zwei Echounterdrückungsfunktionen, die das Erkennen von gültigen Echos erleichtern, wenn im Werkstoff unerwünschte Signale erzeugt werden:

#### **TOTZEIT**

Mit der erweiterten Echounterdrückung wird ein leerer Bereich erstellt, der am linken Rand der A-Bild-Anzeige beginnt und in dem keine Signale erkannt werden. Ist das zweite oder dritte Rückwandechopaar stärker oder klarer als das erste, dient die erweiterte Echounterdrückung zur Auswahl des für die Messung eingesetzten Echopaars.

#### **TOTZEIT ECHO1**

Die Unterdrückung von Echo 1 (E1) wird an ein ausgewähltes Intervall nach dem ersten erkannten Echo angewendet. Mit dieser Funktion werden alle ungewünschten Maxima zwischen dem ersten und dem zweiten Rückwandecho unterdrückt. Ein solches unerwünschtes Maximum kann die abfallende Flanke eines besonders starken ersten Echos oder in dicken Prüfteilen eine Transversalwellenreflexion sein. Die Unterdrückung von Echo 1 ist nur im justierbaren Echo-Echomodus verfügbar.

### **So werden die erweiterte Unterdrückung und die Totzeit von E1 eingestellt**

- 1. Wählen Sie den justierbaren Echo-Echo-Modus aus.
	- *a)* Drücken Sie im Messfenster **[SETUP]** und wählen Sie **MESS** aus.
	- *b)* Stellen Sie im Menü **MESS** die **OPTION MESS** auf **E-E-JUSTIERBAR** und drücken Sie dann **[MEAS]**.
- 2. Drücken Sie **[GAIN/WAVE ADJ]**.

Die Parameter zur A-Bild-Einstellung werden eingeblendet (siehe [Abbildung 6-5](#page-85-0)  [auf Seite 86\)](#page-85-0).

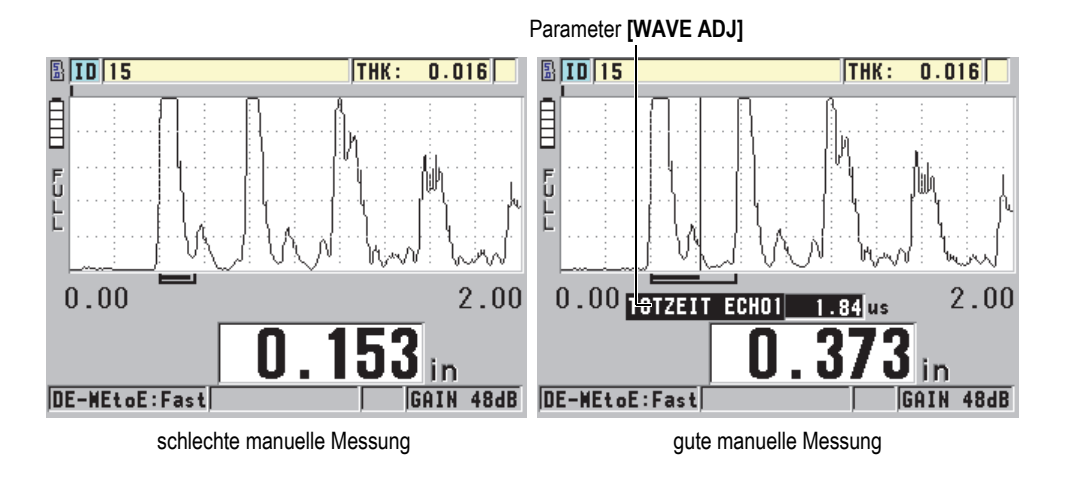

**Abbildung 6-5 Messungen im justierbaren Modus im Vergleich**

- <span id="page-85-0"></span>3. Wählen Sie mit den Tasten **[]** und **[] TOTZEIT** oder **TOTZEIT ECHO 1** aus.
- 4. Stellen Sie mit den Tasten **[]** und **[]** den Wert so ein, dass unerwünschte Maxima unterdrückt, und nur die gewünschten Echos erkannt werden.

### **6.2.2 Auswahl von Sender-Empfänger-Messköpfen in verschiedenen Echo-Echo-Modi**

Zwar können alle Sender-Empfänger-Messköpfe des 45MG in den optionalen Echo-Echo-Modi eingesetzt werden können, dennoch empfiehlt Evident für bestimmte Dickenbereiche in Prüfteilen aus Stahl spezifische Messköpfe (siehe [Tabelle 3 auf](#page-86-0)  [Seite 87](#page-86-0)).

| <b>Messkopf</b> | Dickenbereich <sup>ª</sup> |
|-----------------|----------------------------|
| D798            | $1,5$ mm bis $7,6$ mm      |
| D790/791        | $2,5$ mm bis $51$ mm       |
| D797            | 12,7 mm bis 127 mm         |
| D7906           | $2.5$ mm bis $51$ mm       |

<span id="page-86-0"></span>**Tabelle 3 Für verschiedene Stahldicken empfohlene Messköpfe** 

a. Der Dickenbereich hängt von der Messkopfart, dem geprüften Werkstoff und der Prüftemperatur ab.

Wenn Dicken über 18 mm mit einem Messkopf vom Typ D790 gemessen werden, können in seltenen Fällen Fehler auftreten. Diese sind in der Regeln auf ein durch Modenwandlung entstandenes Transversalwellenecho vor dem zweiten Rückwandecho zurückzuführen. Wenn dieses unerwünschte Echo größer als das zweite Rückwandecho ist, misst das Gerät den Abstand zu ihm, was zu einem zu niedrigeren Messwert führt.

Das unerwünschte Transversalwellenecho kann im A-Bild gewöhnlich gut vom richtigen Rückwandecho unterschieden werden. Der Abstand zwischen dem ersten und dem zweiten Rückwandecho ist derselbe wie der Abstand zwischen der Dicke Null und dem ersten Rückwandecho. Wenn Sie ein Echo zwischen den ersten beiden Rückwandechos erkennen, ist dies wahrscheinlich ein durch Modenwandlung entstandenes Transversalwellenecho. Setzen Sie den justierbaren Echo-Echo-Modus ein und stellen Sie die Unterdrückung von Echo 1 manuell ein, so dass dieser Fehler ausgeschlossen wird (siehe ["Einstellen der Echounterdrückung im justierbaren Echo-Echo-](#page-84-0)[Modus" auf Seite 85\)](#page-84-0). Der Einsatz des Messkopfs D797 bei Dicken von über 18 mm hilft diesen Fehler zu vermeiden.

In manchen Fällen ist die Amplitude des zweiten oder dritten Rückwandechos niedriger als die der folgenden Echos, dann verdoppelt oder verdreifacht das Gerät die Messwerte. Mit den Messköpfen D790 kann dies bei flachen, glatten Prüfteilen aus Stahl bei etwa 5 mm auftreten. Dies ist aber deutlich auf der A-Bild-Anzeige zu erkennen und Sie können dieses Problem mit dem justierbaren Echo-Echo-Modus umgehen oder die erweiterte Unterdrückung so verlängern, dass sie bis vor das erkannte erste Echo reicht.

Misst das 45MG mit Echo-Echo keinen Messwert, zeigt die Kennzeichnung **LOS** einen Signalverlust auf dem Bildschirm an. In diesem Fall zeigt das A-Bild an, dass kein Echo groß genug ist, um erkannt zu werden, oder dass nur ein Echo erkannt wird. In letzterem Fall fängt die Echolinie zwar am erkannten Echo an, erstreckt sich aber unendlich weit nach rechts. Erhöhen Sie die Verstärkung, um den Messwert annehmbar zu machen. Wenn dies nicht hilft, erhalten Sie einen ungefähren Messwert durch Umschalten in den Standard-Echomodus.

# <span id="page-87-0"></span>**6.3 Messen mit den THRU-COAT-Messköpfen D7906 und D7908**

THRU-COAT ist eine optionale Funktion, mit der die wahre Dicke des Metalls von beschichteten oder angestrichenen Prüfteilen gemessen werden kann. Diese Funktion erfordert nur ein einziges Rückwandecho und wird bei schwerer Korrosion empfohlen, wenn die Außenseite des untersuchten Teils beschichtet oder angestrichen ist. Diese Funktion kann aber auch so justiert werden, dass die Dicke der Beschichtung oder Farbschicht präzise gemessen wird.

### HINWEIS

Um die THRU-COAT-Funktion richtig einsetzen zu können, muss die Beschichtung oder der Anstrich mindestens 0,125 mm dick sein. Die mit der THRU-COAT-Funktion messbare maximale Dicke hängt von der Art der Beschichtung ab, liegt aber normalerweise über 2 mm.

Zeigt die THRU-COAT-Funktion keine Beschichtungsdicke an oder erscheint die angegebene Dicke der Beschichtung unrealistisch, bedeutet dies wahrscheinlich, dass THRU-COAT die Beschichtungsdicke nicht richtig lesen kann. In diesem Fall sollte der Prüfer eine andere Messmethode, wie den Echo-Echo-Modus oder den Standardmodus einsetzen.

# <span id="page-87-1"></span>**6.3.1 Aktivieren der THRU-COAT-Funktion**

Die THRU-COAT-Funktion ist nur dann verfügbar, wenn ein THRU-COAT-Messkopf (Teilenummer: D7906 [U8450005] oder D7908 [U8450008]) an das 45MG angeschlossen ist.

### **So wird die THRU-COAT-Funktion aktiviert**

1. Schließen Sie einen THRU-COAT-Messkopf an das 45MG an.

- 2. Schalten Sie das Gerät ein.
- 3. Wischen Sie ggf. restliches Koppelmittel von der Kontaktfläche des Messkopfs.
- 4. Drücken Sie die Tasten **[2nd F]**, **[CAL ZERO] (Do ZERO)** (siehe [Abbildung 6-6](#page-88-0)  [auf Seite 89\)](#page-88-0).

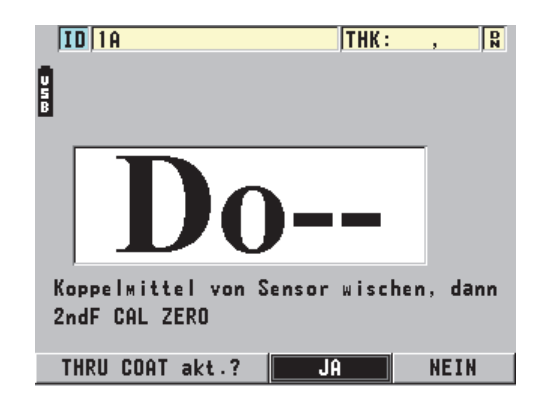

**Abbildung 6-6 Fenster zur Auswahl von THRU COAT**

<span id="page-88-0"></span>5. Beantworten Sie die Frage **THRU COAT aktivieren?** mit **JA**.

## **6.3.2 Justieren der THRU-COAT-Funktion**

Die Justierung eines THRU-COAT-Messkopfs ähnelt der eines normalen Messkopfs. Wie bei einer normalen Justierung benötigen Sie einen dünnen und einen dicken unbeschichteten Justierkörper mit genau bekannter Dicke. Der Unterschied besteht darin, dass Sie am Ende des Verfahrens die Taste **[CALVEL]** ein zweites Mal drücken können, um die bekannte Dicke der Beschichtung eines beschichteten Justierkörpers zu justieren.

#### **So wird die THRU-COAT-Funktion justiert**

- 1. Vergewissern Sie sich, dass die THRU-COAT-Funktion aktiviert ist (siehe ["Akti](#page-87-1)[vieren der THRU-COAT-Funktion" auf Seite 88](#page-87-1)).
- 2. Koppeln Sie den Messkopf an den dicken Justierkörper an.
- 3. Drücken Sie **[CAL VEL]**.
- 4. Wenn der Messwert konstant bleibt, drücken Sie **[ENTER]**.
- 5. Korrigieren Sie ggf. mit den Pfeiltasten den Wert auf die bekannte Dicke des Justierkörpers.
- 6. Koppeln Sie den Messkopf an den dünnen Justierkörper an.
- 7. Drücken Sie **[CAL ZERO]**.
- 8. Wenn der Messwert konstant bleibt, drücken Sie **[ENTER]**.
- 9. Korrigieren Sie ggf. mit den Pfeiltasten den Wert auf die bekannte Dicke des Justierkörpers.
- 10. Ist die Genauigkeit der Beschichtungsdicke wichtig für Ihren Anwendungsbereich, verfahren Sie folgendermaßen (dieser Schritt beeinflusst nicht die Genauigkeit der Dickenmessung am Trägermetall):
	- *a)* Drücken Sie erneut **[CAL VEL**].
	- *b)* Koppeln Sie den Messkopf an den beschichteten Justierkörper.
	- *c)* Wenn der Messwert konstant bleibt, drücken Sie **[ENTER]**.
	- *d)* Korrigieren Sie ggf. mit den Pfeiltasten den Wert auf die bekannte Dicke der Beschichtung des beschichteten Justierkörpers.
- 11. Drücken Sie **[MEAS]**, um die Justierung zu beenden.

### HINWEIS

Mit den Tasten **[2nd F]**, **[CAL VEL] (VEL)** öffnen Sie das Fenster **SCHALLGSCHW**, in dem Sie die justierte Schallgeschwindigkeit im Metall sehen und korrigieren können. Bei erneutem Drücken der Tasten **[2nd F]**, **[CAL VEL] (VEL)** wird wieder das Fenster **SCHALLGSCHW** eingeblendet, diesmal jedoch für die justierte Schallgeschwindigkeit in der Beschichtung.

# **6.4 Optionales A-Bild**

Mit der Option A-Bild des 45MG kann der Prüfer das aktive A-Bild der Ultraschallwellen anzeigen, was bei schwierigen Messaufgaben die Ausrichtung des Messkopfs erleichtert. Ist diese Option aktiviert, kann der Prüfer beliebig zwischen der normalen Messwertanzeige (siehe [Abbildung 6-7 auf Seite 92](#page-91-0)) und der als Option erhältlichen Anzeige des A-Bilds hin- und herschalten (siehe [Abbildung 6-8 auf Seite 92](#page-91-1)).

Andere Merkmale der A-Bild-Software werden im Folgenden beschrieben:

• Die Taste **[GAIN/WAVE ADJ]** ermöglicht Einstellungen, die im Standardmodus nicht zur Verfügung stehen.

- mit Sender-Empfänger-Messköpfen (siehe "Erweiterte Messfunktionen" auf [Seite 163](#page-162-0)):
	- manuelle Einstellung der **VERSTÄRKUNG** in Schritten von 1 dB
	- erweiterte Echounterdrückung
	- Einstellung einer Totzeit für Echo 1 im justierbaren Echo-Echo-Modus
	- Einstellung von A-Bild-Bereich und Verzögerung
- mit der Option für Einzelschwingermessköpfe (siehe ["Benutzerdefinierte Jus](#page-178-0)[tierungen für Einzelschwingermessköpfe" auf Seite 179](#page-178-0)):
	- Einstellung der Parameter für Impulsgenerator und Empfänger (TVG-Verstärkung und Echounterdrückung)
	- Erstellen von anwendungsspezifischen Justierungen für Einzelschwingermessköpfe
	- Einstellung von A-Bild-Bereich und Verzögerung
- Auto-Zoom: In diesem Modus werden Bereich und Impulsverschiebung automatisch so eingestellt, dass sich das ausgewertete Echo immer auf dem Bildschirm befindet.
- A-Bildgleichrichtung: Ermöglicht das Umschalten der A-Bild-Anzeige von ganzer Welle auf halbe Welle+, halbe Welle- oder Hochfrequenz.
- A-Bild als Fläche: Ermöglicht die Anzeige des A-Bilds als Fläche. Sie ist mit dem Hochfrequenzmodus nicht kompatibel.
- Zuweisung der Taste **[SAVE]**: nur zum Speichern der Dicke. ODER

zum Speichern der Dicke und des A-Bilds (nur möglich, mit dem als Option erhältlichen Messwertspeicher)

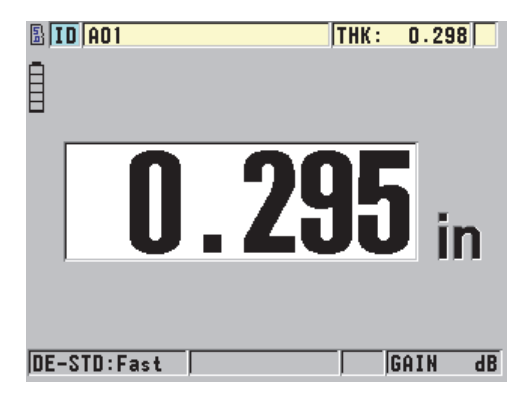

**Abbildung 6-7 Normale Anzeige**

<span id="page-91-0"></span>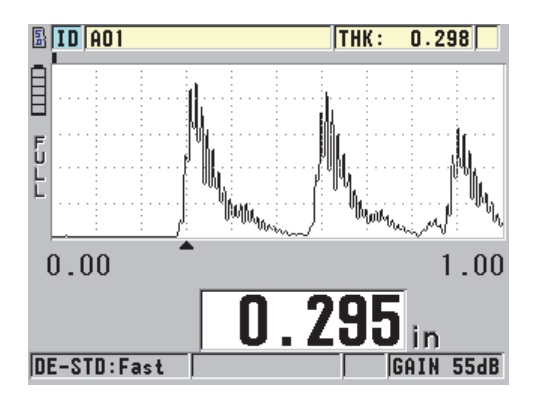

**Abbildung 6-8 A-Bild-Anzeige**

### <span id="page-91-1"></span>**So wird das A-Bild aktiviert**

- 1. Drücken Sie im Messfenster **[SETUP]** und wählen Sie dann **ANZEIGE** aus.
- 2. Stellen Sie **A-BILD AKTIV** auf **AN** ein.

# **6.4.1 A-Bild-Gleichrichtung**

Mit der Gleichrichtung wird bestimmt, wie die Ultraschallechos im A-Bild dargestellt werden (siehe [Abbildung 6-9 auf Seite 93\)](#page-92-0). Die Gleichrichtung hat keine Auswirkung auf die Messwerte (Dicken). Die Kennzeichnungen für die Gleichrichtungsarten

(**FULL**, **POS**, **NEG** und **RF**) werden am linken Bildschirmrand angezeigt. Drücken Sie im Messfenster die Taste **[SETUP]** und wählen Sie **ANZEIGE** aus, um auf den Parameter **GLEICHRICHTUNG** zuzugreifen.

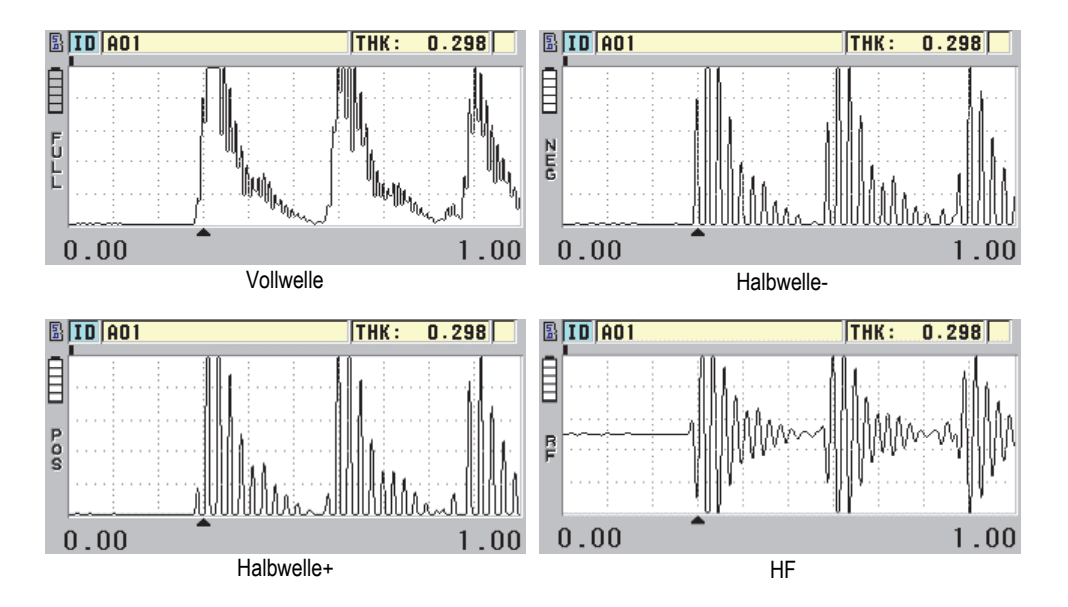

**Abbildung 6-9 Gleichrichtungsarten**

<span id="page-92-0"></span>Folgenden Gleichrichtungsarten stehen zur Verfügung:

#### **VOLLWELLE**

Zeigt den negativen Teil des Echos über der Grundlinie an, so dass beide Teile, der positive und der negative, angezeigt werden. Dieser Modus bietet die beste allgemeine Darstellung von Position und Amplitude in den meisten Anwendungen der Dickenmessung. **VOLLWELLE** ist der Standardmodus für Sender-Empfänger-Messköpfe.

#### **HALB–** (**NEG**)

Zeigt den negativen Teil des A-Bilds positiv an und blendet den positiven Teil aus.

#### **HALB+** (**POS**)

Zeigt den positiven Teil des A-Bilds an, und blendet den negativen Teil aus.

#### **HF**

Zeigt den negativen und den positiven Teil des A-Bilds auf beiden Seiten der Grundlinie an. **HF** ist der Standardmodus für Einzelschwingermessköpfe.

# **6.4.2 A-Bild-Anzeige**

Das 45MG kann das A-Bild als **UMRISS** oder als **FLÄCHE** anzeigen (siehe [Abbildung 6-10 auf Seite 94](#page-93-0)). Drücken Sie im Messfenster **[SETUP]**. Wählen Sie dann **ANZEIGE**, um auf den Parameter **A-BILDANZEIGE** zuzugreifen.

HINWEIS

Die Anzeige des A-Bilds als Fläche ist nur dann möglich, wenn die Gleichrichtung auf **VOLLWELLE**, **HALB+** oder **HALB–** eingestellt ist.

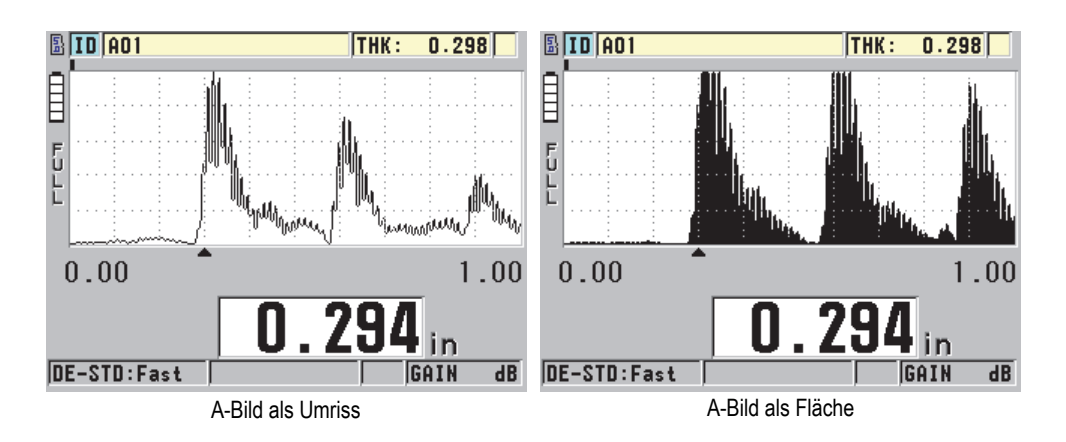

**Abbildung 6-10 A-Bild-Anzeige als Umriss und Fläche**

## <span id="page-93-0"></span>**6.4.3 Bereich der A-Bild-Anzeige**

Der Bereich der A-Bild-Anzeige (siehe [Abbildung 6-11 auf Seite 95\)](#page-94-0) ist die Ausdehnung auf der horizontalen Achse des A-Bilds. Das linke Ende der horizontalen Achse, die Verzögerung, ist normalerweise auf Null gestellt. Die Verzögerung wird von Hand eingestellt und ändert den Beginn des angezeigten Bereichs (siehe "Einstellen [der Verzögerung" auf Seite 96](#page-95-0)) oder wählt den Endpunkt des Bereichs aus (siehe

["Auswählen des Bereichs" auf Seite 95\)](#page-94-1). Die Zoom-Funktion kann auch aktiviert werden, um die Verzögerung und den Bereich für eine optimale Echoanzeige automa-tisch einzustellen (siehe ["Aktivieren der Zoom-Funktion \(nur mit optionalem A-](#page-95-1)[Bild\)" auf Seite 96\)](#page-95-1).

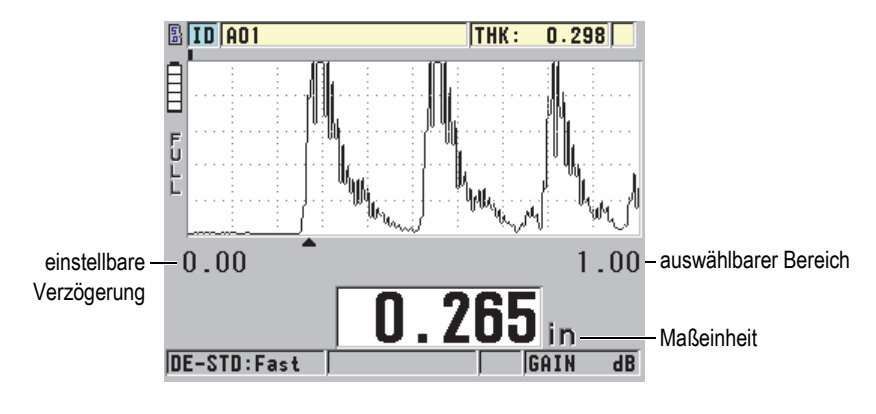

**Abbildung 6-11 Bereich der A-Bild-Anzeige**

### <span id="page-94-1"></span><span id="page-94-0"></span>**6.4.3.1 Auswählen des Bereichs**

Für jede Messkopffrequenz gibt es festgelegte Bereiche. Die verfügbaren Bereiche hängen auch von der Schallgeschwindigkeit im Werkstoff ab. Mit dieser Bereichsauswahl können Sie die Dickenspanne im A-Bild so regeln, dass nur der gemessene Dickenbereich angezeigt wird. So wird eine maximale A-Bild-Auflösung in allen Anwendungsbereichen erreicht. Die Einstellung des Bereichs wirkt sich nur auf die A-Bild-Anzeige aus. Sie können weiterhin messen, selbst wenn das zum Messen der Dicke dienende Echo nicht im anzeigten Bereich erscheint. Der Bereich kann bei aktiviertem Zoom nicht von Hand eingestellt werden.

#### **So wird der Bereich ausgewählt**

- 1. Im Messfenster drücken Sie **[]** und **[]**, um den Bereich einzustellen. Der A-Bild-Bereich wechselt dadurch zum nächsthöheren Wert.
- 2. Wählen Sie mit **[]** den nächsthöheren und mit **[]** den nächstniedrigeren Bereich aus.

Wenn der höchste Wert erreicht ist, fängt die Bereichssequenz wieder beim niedrigsten Wert an.

### HINWEIS

Wurde die Taste **[GAIN/WAVE ADJ]** gedrückt, erscheinen Bereich und Verzögerung in der Parameterliste. Mit den Pfeiltasten **[]** und **[]** heben Sie den Parameter BEREICH hervor und mit den Pfeiltasten **[]** und **[]** stellen Sie diesen ein. Drücken Sie **[MEAS]**, um das Einstellen des Bereichs zu unterbrechen.

### <span id="page-95-0"></span>**6.4.3.2 Einstellen der Verzögerung**

Mit der Verzögerung der Anzeige auf dem Bildschirm wird der Anfang der horizontalen Bereichs des A-Bilds eingestellt. Sie kann so eingestellt werden, dass das gewünschte A-Bild in der Mitte des Fensters angezeigt wird. Diese Funktion ist mit Vorlaufstrecke- oder Tauchtechnikmessköpfen oder beim Prüfen von dicken Werkstoffen sehr praktisch, weil so die gemessenen Echos genauer angezeigt werden können.

### **So wird die Verzögerung eingestellt**

Im Messfenster drücken Sie **[]** und **[]**, um die Verzögerung einzustellen.

### **HINWEIS**

Wurde die Taste **[GAIN/WAVE ADJ]** gedrückt, erscheinen Bereich und Verzögerung in der Parameterliste. Mit den Pfeiltasten **[]** und **[]** heben Sie den Parameter VER-ZÖGERUNG hervor und mit den Pfeiltasten **[]** und **[]** stellen Sie diese ein. Drücken Sie die **[MEAS]**, um das Einstellen der Verzögerung zu unterbrechen.

### <span id="page-95-1"></span>**6.4.3.3 Aktivieren der Zoom-Funktion (nur mit optionalem A-Bild)**

Mit der Zoom-Funktion werden Verzögerung und Bereich automatisch und dynamisch so eingestellt, dass das erkannte Echo optimal verfolgt und im A-Bild angezeigt wird.

### **So wird die Zoom-Funktion aktiviert**

1. Im Messfenster drücken Sie **[SETUP]** und wählen Sie dann **ANZEIGE** aus.

2. Stellen Sie im Fenster **ANZEIGE** den Parameter **OPTION ZOOM** auf **AN** ein. Die Kennzeichnung für die Zoom-Funktion  $\mathbb Z$ ) wird am rechten Bildschirmrand angezeigt.

Das Ergebnis des gezoomten A-Bilds hängt vom aktiven Messmodus ab. Mit dem Sender-Empfänger-Messkopf D79X und dem Einzelschwingermesskopf in Modus 1 zentriert der Zoom das erste Rückwandecho in die A-Bild-Anzeige (siehe [Abbildung 6-12 auf Seite 97](#page-96-0)).

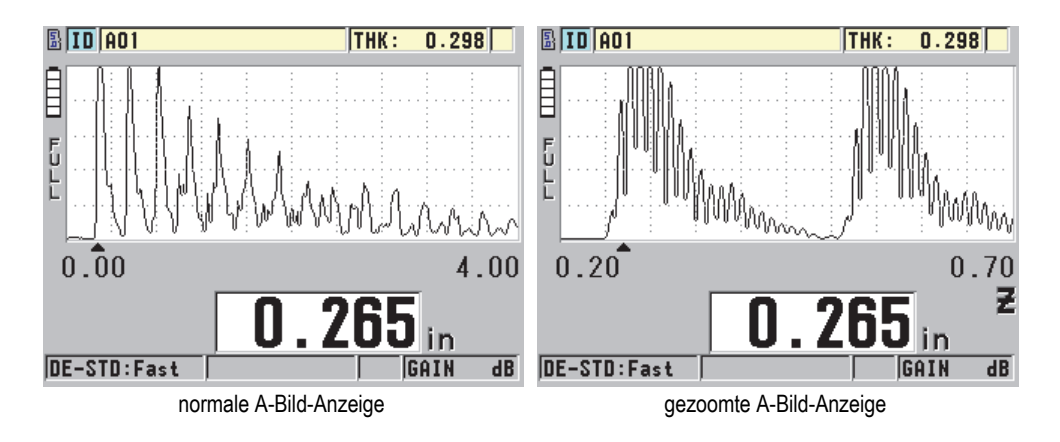

#### <span id="page-96-0"></span>**Abbildung 6-12 Normale und gezoomte A-Bild-Anzeige in Modus 1 im Vergleich**

Mit Einzelschwingermessköpfen in Modus 2 bringt der Zoom mit der Einstellung von Bereich und Verzögerung das Ankoppelecho und das erste Rückwandecho in die A-Bild-Anzeige (siehe [Abbildung 6-13 auf Seite 98](#page-97-0)).

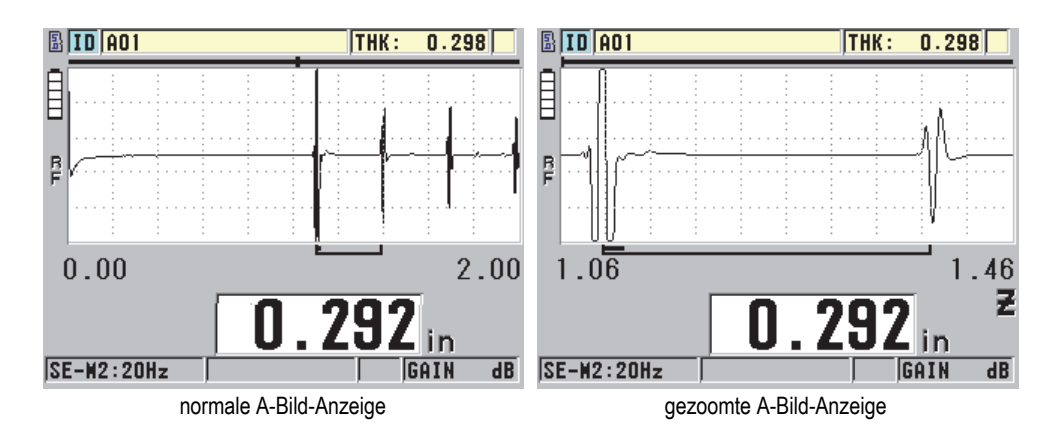

<span id="page-97-0"></span>**Abbildung 6-13 Normale und gezoomte A-Bild-Anzeige in Modus 2 im Vergleich**

Mit Einzelschwingermessköpfen in Modus 3 bringt der Zoom mit der Einstellung von Bereich und Verzögerung das Ankoppelecho und das zweite gemessene Rückwandecho in die A-Bild-Anzeige (siehe [Abbildung 6-14 auf Seite 98\)](#page-97-1).

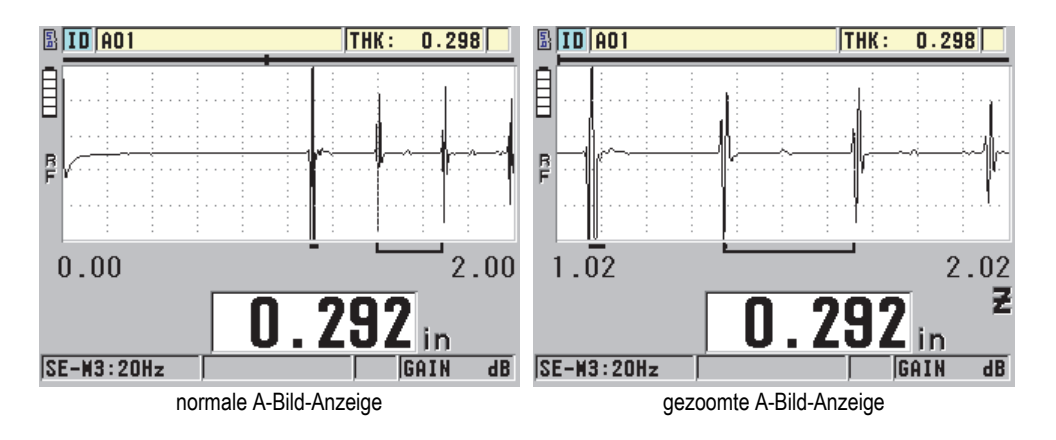

<span id="page-97-1"></span>**Abbildung 6-14 Normale und gezoomte A-Bild-Anzeige in Modus 3 im Vergleich**

### **So wird die Zoom-Funktion deaktiviert**

- 1. Im Messfenster drücken Sie **[SETUP]** und wählen Sie dann **ANZEIGE** aus.
- 2. Stellen Sie im Fenster **ANZEIGE** den Parameter **OPTION ZOOM** auf **AUS** ein.

# **6.5 Softwareoption für Einzelschwingermesskopf mit hoher Auflösung**

Mit der Softwareoption für Einzelschwingermessköpfe mit hoher Auflösung des 45MG können Kontakt-, Vorlaufstrecken- und Tauchtechnik-Einzelschwingermessköpfe eingesetzt werden. Sie ermöglicht das 45MG zur präzisen Dickenmessung einzusetzen. Ist diese Option aktiviert, kann der Prüfer eine der Standardjustierungen auswählen oder eine eigene Justierung erstellen, speichern und wieder aufrufen.

Das 45MG erkennt den angeschlossenen Einzelschwingermesskopf nicht automatisch. Die für den Messkopf passende Justierung muss deshalb vom Prüfer aufgerufen werden.

# **6.5.1 Aufrufen einer Justierung für Einzelschwingermessköpfe**

Das Verfahren zum Aufruf von Einzelschwingermessköpfen wird in "Einrichten des [Messkopfs" auf Seite 63](#page-62-1) erklärt.

# **6.5.2 Erstellen von anwendungsspezifischen Justierungen für Einzelschwingermessköpfe**

Für weitere Angaben zum Erstellen von anwendungsspezifischen Justierungen für Einzelschwingermessköpfe siehe ["Benutzerdefinierte Justierungen für Einzelschwin](#page-178-0)[germessköpfe" auf Seite 179.](#page-178-0)

# **6.5.3 Dickenmessung mit hoher Auflösung**

Das 45MG kann Dicken mit normaler Auflösung von 0,01 mm und mit niedriger Auflösung von 0,1 mm anzeigen. Diese Auflösungen reichen für die meisten Anwendungsbereiche der Dickenmessung mit Ultraschall aus.

Mit der Softwareoption für Einzelschwingermessköpfe mit hoher Auflösung zeigt das 45MG die Messwerte mit einer Auflösung von 0,001 mm an. Die hohe Auflösung ist nicht für alle Messköpfe, auch nicht in allen Messmodi, verfügbar. Zudem beschränkt sie sich auf die maximale Dicke. Auch wenn das 45MG die Dicke mit hoher Auflösung anzeigen kann, hängt die Messgenauigkeit sehr von Werkstoff, Geometrie, Oberflächenbeschaffenheit und Temperatur ab und muss von Fall zu Fall anhand eines Justierkörpers bestimmt werden.

Die hohe Auflösung ist für folgende Messköpfe und Messbedingungen verfügbar:

- Einzelschwingermessköpfe mit einem Frequenzbereich von 2,25 MHz bis 30,0 MHz
- Dicken unter 100 mm

Die hohe Auflösung ist für folgende Messköpfe oder Messbedingungen nicht verfügbar:

- Sender-Empfänger-Messköpfe
- niederfrequente Messköpfe mit einer Frequenz unter 2,25 MHz
- Dicken über 100 mm
- Ist die optionale hohe Auflösung aktiviert, erscheint sie in der Auflösungsliste (siehe "Andern der Dickenauflösung" auf Seite 60).

# <span id="page-99-0"></span>**6.6 Softwareoption für hohe Schalldurchdringung**

Zusammen mit der Softwareoption für niederfrequente Einzelschwingermessköpfe (ab 0,5 MHz) kann mit der Softwareoption für hohe Schalldurchdringung die Dicke, die Schallgeschwindigkeit im Werkstoff und die Laufzeit beispielsweise in Verbundwerkstoffen, GFK, Kunststoffen, Gummi und Gussmetall gemessen werden, was mit normalen Ultraschallgeräten schwierig oder gar nicht möglich wäre. Der M2008 [U8415001] ist ein spezieller, niederfrequenter Messkopf zur Dickenmessung von dickem, glasfaserverstärktem Kunststoff (GFK) und anderen Verbundwerkstoffen.

### **HINWEIS**

Sie können, nur mit M2008-Messköpfen, durch Drücken der Tasten **[2nd F]**, **[CAL ZERO] (Do ZERO)** den Nullpunkt automatisch einstellen und Temperaturänderungen im Vorlauf ausgleichen.

### **So wird die Softwareoption für hohe Schalldurchdringung mit einem M2008-Messkopf eingesetzt**

- 1. Vergewissern Sie sich, dass die Softwareoption für hohe Schalldurchdringung aktiviert ist (für Einzelheiten siehe "Aktivieren der Softwareoptionen" auf [Seite 81](#page-80-0)).
- 2. Schließen Sie den M2008-Messkopf an die Buchse T/R 1 auf der Oberseite des 45MG an.
- 3. Drücken Sie **[2nd F]**, **[FREEZE] (XDCR RECALL)**.
- 4. Wählen Sie im Menü **STANDARD HP EINZELSCHW.** aus.
- 5. Heben Sie im Fenster **STANDARD HP EINZELSCHW.** die Standardjustierung für M2008 (**DEFP1-0.5-M2008**) oder eine andere anwendungsspezifische Justierung für einen M2008-Messkopf hervor.
- 6. Drücken Sie **[MEAS]**, um mit der aufgerufenen Messkopfjustierung zum Messfenster zurückzuschalten.
- 7. Wischen Sie ggf. restliches Koppelmittel von der Kontaktfläche des Messkopfs.
- 8. Drücken Sie **[2nd F]**, **[CAL ZERO] (Do ZERO)**.
- <span id="page-100-0"></span>9. Justieren Sie die Schallgeschwindigkeit und den Nullpunkt (siehe "Justieren des [Geräts" auf Seite 67](#page-66-1)).

### **6.7 Optionaler Messwertspeicher**

In diesem Kapitel wird beschrieben, wie mit dem Messwertspeicher des 45MG Daten verwaltet werden.

### **6.7.1 Messwertspeicher**

Der Messwertspeicher des 45MG ist ein dateigestütztes System, das eine Datei auf einmal öffnet. In der aktiven Datei wird der Messwert unter einer Messort-ID-Nummer gespeichert. Jedes Mal beim Drücken der Taste **[SAVE]** wird der angezeigte Wert in der aktiven Datei unter der aktuellen ID-Nummer gespeichert. Die ID-Nummer wird automatisch für den nächsten Messwert erhöht. Beim Drücken der Taste **[FILE]** erscheint der Name der aktiven Datei im ID-Balken über dem Menü (siehe [Abbildung 6-15 auf Seite 102](#page-101-0)).

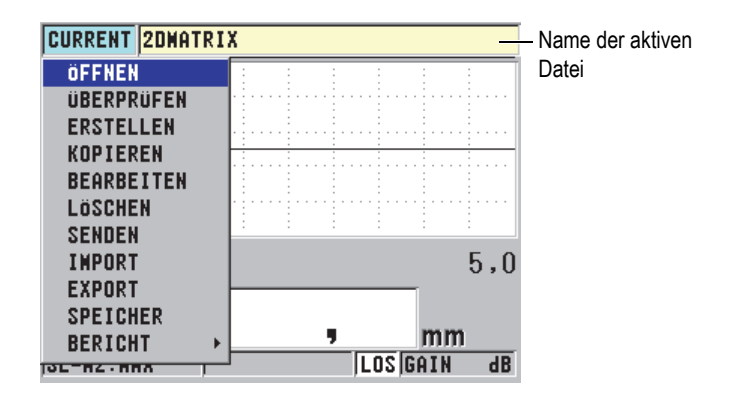

**Abbildung 6-15 Name der aktiven Datei im ID-Balken**

<span id="page-101-0"></span>Eine Datei enthält auch definierbare Kopfzeilenparameter, die den Dateiinhalt näher beschreiben. In der Datei können der ID-Nummernbereich organisiert, sowie das Datenformat und die gespeicherten Informationen ausgewählt werden. In [Tabelle 4](#page-101-1)  [auf Seite 102](#page-101-1) wird der Inhalt der Dateien zusammengefasst und angegeben, wo sich weitere Informationen befinden.

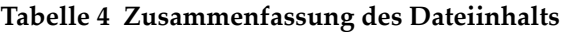

<span id="page-101-1"></span>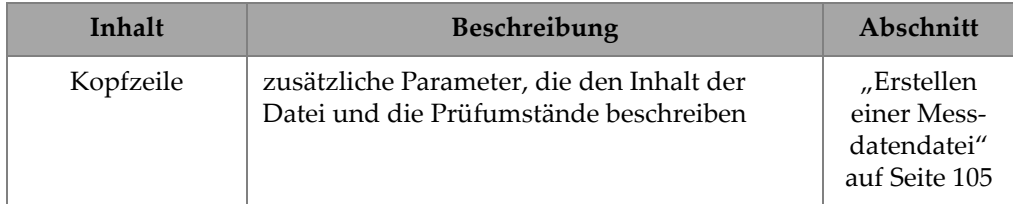

| Inhalt    | <b>Beschreibung</b>                                                                    | Abschnitt                                               |
|-----------|----------------------------------------------------------------------------------------|---------------------------------------------------------|
| Messdaten | nach vordefinierter ID-Nummer und Dateiart<br>geordnet                                 | "Formate der<br>Messdaten-<br>dateien" auf<br>Seite 106 |
|           | Datenformat durch Dateimodus bestimmt                                                  | "Daten-<br>modi" auf<br>Seite 117                       |
|           | gespeicherte Daten (Dicke, mit oder ohne A-<br>Bild) werden im Setup-Menü konfiguriert | "Speichern<br>der Mess-<br>werte" auf<br>Seite 77       |

**Tabelle 4 Zusammenfassung des Dateiinhalts** *(Fortsetzung)*

Die Messwertspeicherparameter werden im ID-Balken am oberen Messfensterrand (siehe [Abbildung 6-16 auf Seite 103\)](#page-102-0) angegeben.

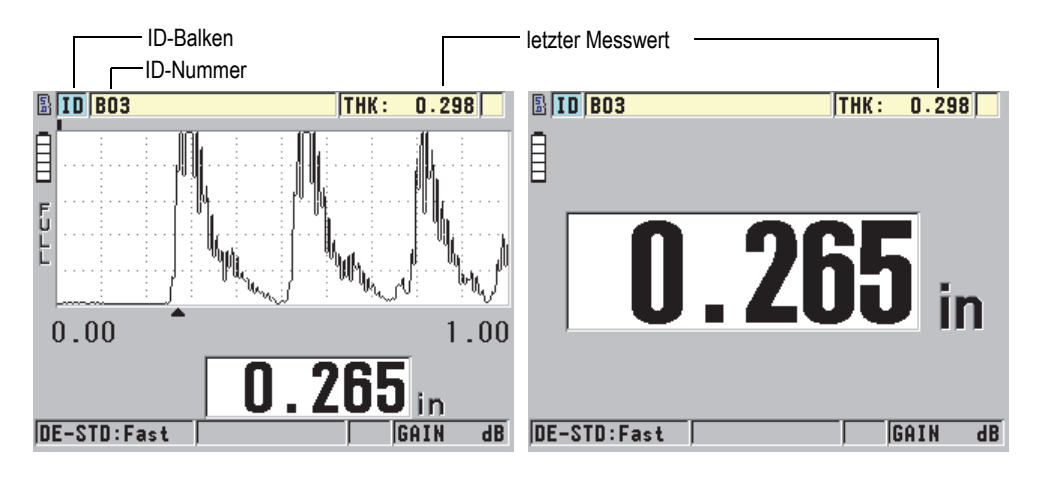

**Abbildung 6-16 Messwertspeicherparameter**

<span id="page-102-0"></span>Mit jedem Messwert speichert das 45MG auch eine komplette Beschreibung der Messumgebung. In [Tabelle 5 auf Seite 104](#page-103-0) werden die zusätzlichen, mit jeder Dicke und jedem A-Bild gespeicherten Daten beschrieben.

<span id="page-103-0"></span>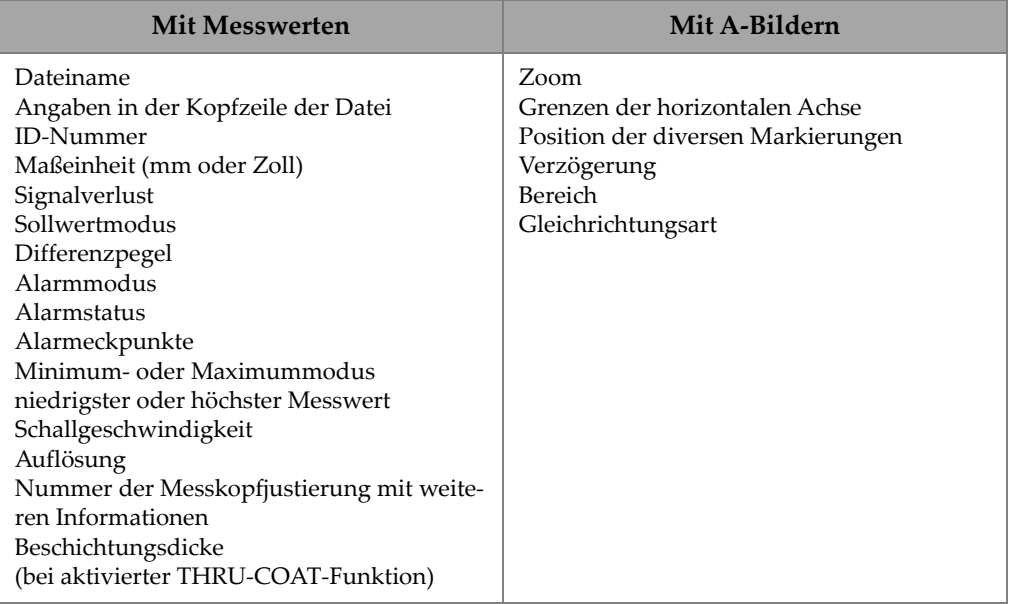

#### **Tabelle 5 Zusätzlich mit den Daten gespeicherte Informationen**

Es können ungefähr 475 000 Dicken ohne A-Bilder oder ungefähr 20 000 Dicken mit A-Bildern im Messwertspeicher gespeichert werden. Diese Speicherkapazität kann mit einer als Option erhältlichen microSD-Karte als Wechselspeicher verdoppelt werden. Die herausnehmbare microSD-Karte des 45MG hat eine maximale Speicherkapazität von 2 GB.

Mit dem Messwertspeicher können Sie leicht eine Messdatendatei anlegen (siehe ["Erstellen einer Messdatendatei" auf Seite](#page-104-0) 105), verschiedene Aufgaben in der Datei erfüllen (siehe ["Dateivorgänge" auf Seite 118\)](#page-117-0) und Dateien verriegeln (siehe ["Aktivie](#page-127-1)[ren des ID-Überschreibschutzes" auf Seite 128](#page-127-1)).

# <span id="page-104-0"></span>**6.7.2 Erstellen einer Messdatendatei**

Im Folgenden wird beschrieben, wie mit dem 45MG eine Messdatendatei erstellt wird.

### HINWEIS

Sie können auch mit der Übertragungssoftware GageView eine 45MG-Messdatendatei auf Ihrem Computer erstellen. Für Einzelheiten siehe *GageView Interface Program — User's Manual* (Teilenummer: 910-259-EN [U8778347]).

#### **So wird eine Messdatendatei erstellt**

- 1. Drücken Sie im Messfenster **[FILE]** und wählen Sie dann **ERSTELLEN** aus.
- 2. Im Fenster **ERSTELLEN** (siehe [Abbildung 6-17 auf Seite 106](#page-105-2)):
	- *a)* Geben Sie in das Parameterfeld **DATEINAME** einen Dateinamen mit bis zu 32 Zeichen ein.
	- *b)* Geben Sie unter **BESCHREIBUNG**, wenn gewünscht, eine Beschreibung des Dateiinhalts ein.
	- *c)* Geben Sie unter **PRÜFER-ID**, wenn gewünscht, den Prüfer ein.
	- *d)* Beschreiben Sie unter **PRÜFORT-NOTIZ**, wenn gewünscht, den Messort.
	- *e)* Wählen Sie unter **DATEIART** eine für Ihre Anwendung passende Dateiart aus (für Einzelheiten siehe ["Formate der Messdatendateien" auf Seite 106\)](#page-105-0).
	- *f)* Wählen Sie den für Ihre Anwendung passenden **DATENMODUS** aus (für Einzelheiten siehe ["Datenmodi" auf Seite 117\)](#page-116-0).
	- *g)* Aktivieren oder deaktivieren Sie den **LÖSCHSCHUTZ** (**EIN** oder **AUS**). Der Löschschutz verriegelt die Datei, so dass sie nicht gelöscht werden kann. Die Datei kann zum Löschen im Fenster **BEARBEITEN** entriegelt werden.
	- *h)* Je nach der unter **DATEIART** ausgewählten Option, finden Sie in den folgenden Abschnitten die restlichen Schritte dieses Verfahrens:

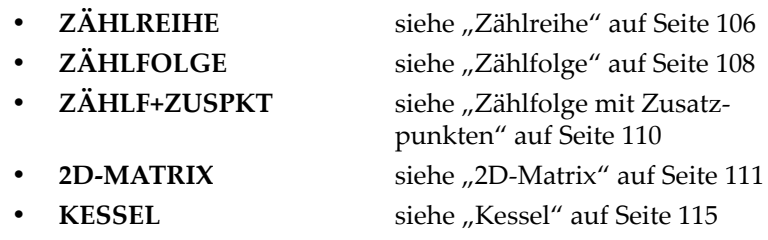

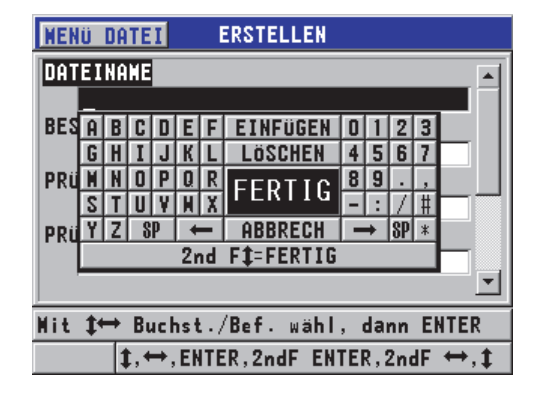

**Abbildung 6-17 Fenster ERSTELLEN**

### <span id="page-105-2"></span>**TIPP**

Um jederzeit zum nächsten Parameter zu gelangen, drücken Sie **[2nd F]**, **[]** oder **[2nd F]**, **[]**.

### <span id="page-105-0"></span>**6.7.2.1 Formate der Messdatendateien**

Messdatendateien können in einem der fünf folgenden Formate erstellt werden:

- Zählreihe
- Zählfolge
- Zählfolge mit Zusatzpunkten
- 2D-Matrix
- Kessel

### <span id="page-105-1"></span>**6.7.2.2 Zählreihe**

Zählreihen beginnen mit einer alphanumerischen ID-Nummer (bis 20 Stellen), die sich automatisch nach folgenden Regeln erhöht:

- Erhöht werden nur Ziffern und Buchstaben, keine Satzzeichen oder andere besondere Zeichen.
- Als erstes wird die äußerste rechte Stelle erhöht.
- Die Erhöhung schreitet nach links fort bis zum ersten Satz- oder Sonderzeichen oder bis zum am weitesten links liegenden Zeichen, je nachdem, was zuerst erreicht wird.
- Ziffern werden von 0, 1, 2, ... bis 9 erhöht. Beim Umschalten von 9 auf 0 wird gleichzeitig das links liegende Zeichen erhöht.
- Buchstaben werden von A, B, C, ... bis Z erhöht. Beim Umschalten von Z auf A wird gleichzeitig der links liegende Buchstabe erhöht.
- Kann die ID-Nummer nach dem Speichern eines Messwerts nicht mehr erhöht werden, erscheint kurz die Meldung **ID erhöhen unmöglich!** in der Hilfezeile. Weitere Speicherungen überschreiben den Wert der zuletzt gespeicherten ID-Nummer bis der ID-Bereich geändert wird.

#### HINWEIS

Bei mehrstelligen Zahlenreihen, die mit einer einzigen Stelle beginnen, muss die maximale Stellenzahl bei der Eingabe der ersten ID-Nummer mit Nullen belegt werden (siehe Beispiele in [Tabelle 6 auf Seite 107\)](#page-106-0).

<span id="page-106-0"></span>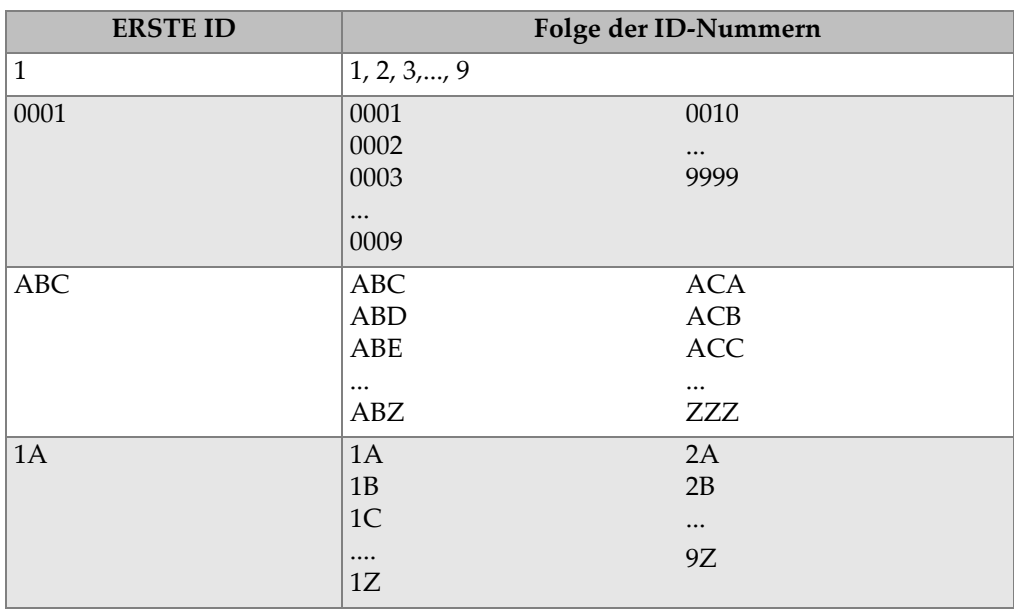

### **Tabelle 6 ID-Nummern von ZÄHLREIHEN**

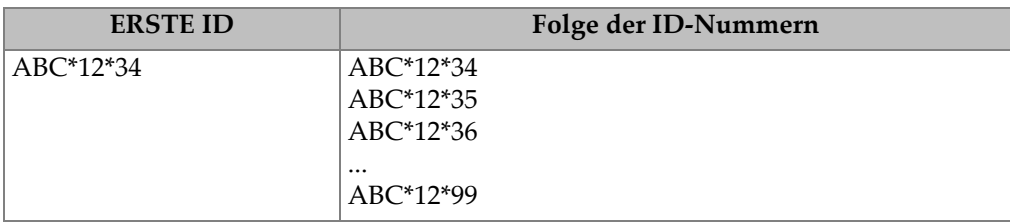

#### **Tabelle 6 ID-Nummern von ZÄHLREIHEN** *(Fortsetzung)*

#### **So wird eine Zählreihe erstellt**

- 1. Drücken Sie im Messfenster **[FILE]** und wählen Sie dann **ERSTELLEN** aus (für Einzelheiten zu den ersten Parameter siehe "Erstellen einer Messdatendatei" auf [Seite 105](#page-104-0)).
- 2. Im Fenster **ERSTELLEN** (siehe [Abbildung 6-18 auf Seite 108](#page-107-1)):
	- *a)* Geben Sie den Wert für die **ERSTE ID** ein.
	- *b)* Wählen Sie dann **ERSTELLEN** aus.

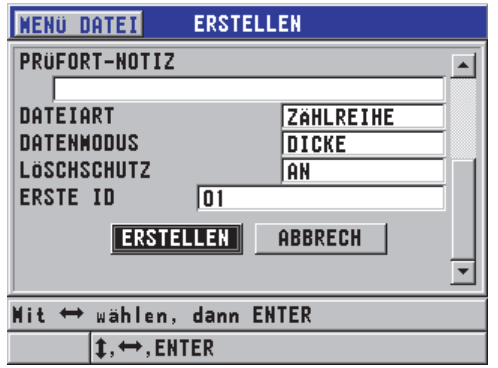

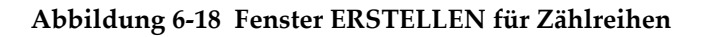

### <span id="page-107-1"></span><span id="page-107-0"></span>**6.7.2.3 Zählfolge**

Zählfolgen ähneln den Zählreihen, nur wird bei ihnen außer der ersten ID-Nummer auch die letzte ID-Nummer bestimmt. Die so erstellte Datei enthält die erste ID-Nummer, die letzte ID-Nummer und alle dazwischenliegenden Nummern (siehe Beispiele in [Tabelle 7 auf Seite 109](#page-108-0)).
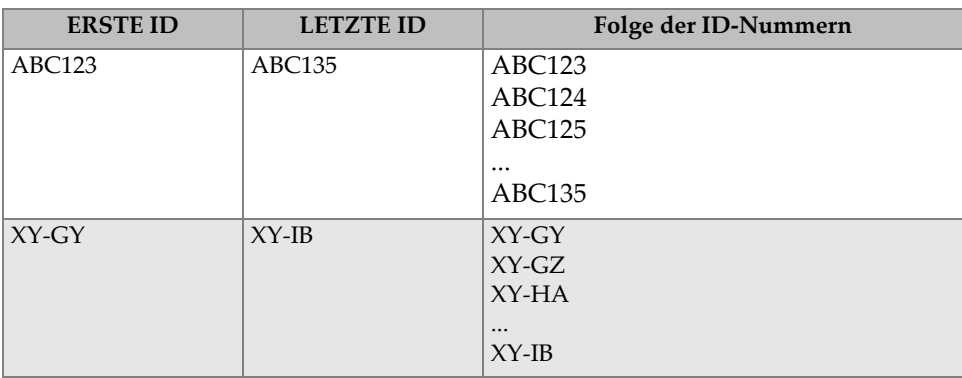

## **Tabelle 7 ID-Nummern von ZÄHLFOLGEN**

#### **So wird eine Zählfolge erstellt**

- 1. Drücken Sie im Messfenster **[FILE]** und wählen Sie dann **ERSTELLEN** aus (für Einzelheiten zu den ersten Parameter siehe "Erstellen einer Messdatendatei" auf [Seite 105](#page-104-0)).
- 2. Wählen Sie unten im Fenster **ERSTELLEN** die Schaltfläche **WEITER** aus.
- 3. Im zweiten Fenster **ERSTELLEN** (siehe [Abbildung 6-19 auf Seite 109\)](#page-108-0):
	- *a)* Geben Sie den Wert für die **ERSTE ID** und die **LETZTE ID** ein.
	- *b)* Wählen Sie **ERSTELLEN** aus.

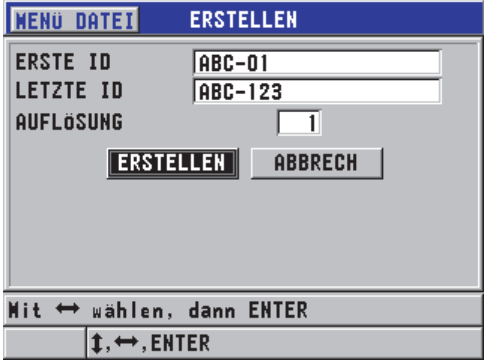

<span id="page-108-0"></span>**Abbildung 6-19 Auswahl des ID-Nummernbereichs für eine Zählfolge**

# **6.7.2.4 Zählfolge mit Zusatzpunkten**

Das Dateiformat Zählfolge mit Zusatzpunkten **(ZÄHLF+ZUSPKT)** besteht aus einer ersten und einer letzten ID-Nummer, sowie einer Reihe von Zusatzpunkten. Die so erstellte Datei enthält die erste ID-Nummer, die letzte ID-Nummer und alle dazwischenliegenden Nummern. Darüber hinaus können mit den Zusatzpunkten jedem Messpunkt mehrere Messwerte zugeordnet werden.

Das Dateiformat Zählfolge mit Zusatzpunkten kommt beispielsweise dann zum Einsatz, wenn Sie Messungen an einem Rohr vornehmen, und an jedem Messort (unter jeder ID-Nummer) oben, unten, links und rechts am Rohr messen wollen (siehe Beispiel in [Tabelle 8 auf Seite 110\)](#page-109-0).

<span id="page-109-0"></span>

| <b>ERSTE ID</b> | <b>LETZTE ID</b> | Zusatzpunkte  | Folge der ID-Nummern       |
|-----------------|------------------|---------------|----------------------------|
| XYZ1267         | XYZ1393          | <b>OBEN</b>   | XYZ1267OBEN                |
|                 |                  | <b>UNTEN</b>  | XYZ1267UNTEN               |
|                 |                  | <b>LINKS</b>  | XYZ1267LINKS               |
|                 |                  | <b>RECHTS</b> | XYZ1267RECHTS              |
|                 |                  |               | XYZ1268OBEN                |
|                 |                  |               | XYZ1268UNTEN               |
|                 |                  |               | XYZ1268LINKS               |
|                 |                  |               | $\ddotsc$<br>XYZ1393RECHTS |

**Tabelle 8 ID-Nummern von Zählfolgen mit Zusatzpunkten** 

Die zulässige Anzahl an Stellen für jeden Zusatzpunkt hängt von der Stellenzahl der als erster und als letzter ID-Nummer bestimmten Werte ab. Die Gesamtstellenzahl der ID-Nummer sowie der Zusatzpunkte darf nicht 20 Stellen überschreiten. Wenn beispielsweise die erste und die letzte ID-Nummer sieben Stellen lang sind, wie in [Tabelle 8 auf Seite 110](#page-109-0), ist die maximale Länge der Zusatzpunkte 13 (20 – 7 = 13).

## **So wird eine Zählfolge mit Zusatzpunkten erstellt**

- 1. Drücken Sie im Messfenster **[FILE]** und wählen Sie dann **ERSTELLEN** aus (für Einzelheiten zu den ersten Parameter siehe "Erstellen einer Messdatendatei" auf [Seite 105](#page-104-0)).
- 2. Wählen Sie unten im Fenster **ERSTELLEN** die Option **WEITER** aus.
- 3. Im zweiten Fenster **ERSTELLEN** (siehe [Abbildung 6-20 auf Seite 111\)](#page-110-0):
	- *a)* Geben Sie den Wert für die **ERSTE ID** und die **LETZTE ID** ein.
- *b)* Geben Sie zwei oder mehr **ZUSATZPUNKTE** ein.
- *c)* Drücken Sie **[2nd F]**, **[]**, um die Eingabe der **ZUSATZPUNKTE** zu beenden.
- *d)* Wählen Sie **ERSTELLEN** aus.

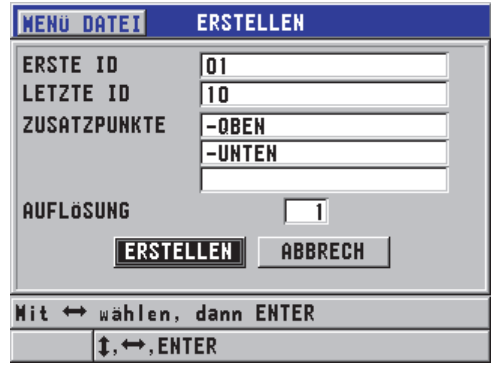

#### <span id="page-110-0"></span>**Abbildung 6-20 Erstellen des ID-Nummernbereichs für Zählfolge mit Zusatzpunkten**

#### **6.7.2.5 2D-Matrix**

Eine 2D-Matrix ist eine Sequenz von in einer zweidimensionalen Matrix angeordneten ID-Nummern. Jeder Teil der ID-Nummer entspricht einer Dimension der Matrix.

Eine zweidimensionale (2D) Sequenz beginnt mit der ID-Nummer der Zelle in der ersten Spalte und der erste Zeile (siehe [Abbildung 6-21 auf Seite 112\)](#page-111-0). Dann erhöht sich der Zählwert der Spalte (oder Zeile) jeweils um einen Wert, die andere Dimension bleibt konstant, bis die letzte Spalte (oder Zeile) erreicht ist. Nun erhöht sich auch die andere Dimension vom ersten bis zum letzten Wert. Dies wird fortgesetzt, bis die ID-Nummer der Zelle in der letzten Spalte und letzten Zeile erreicht ist. Wahlweise können zuerst die Spalten oder die Zeilen erhöht werden.

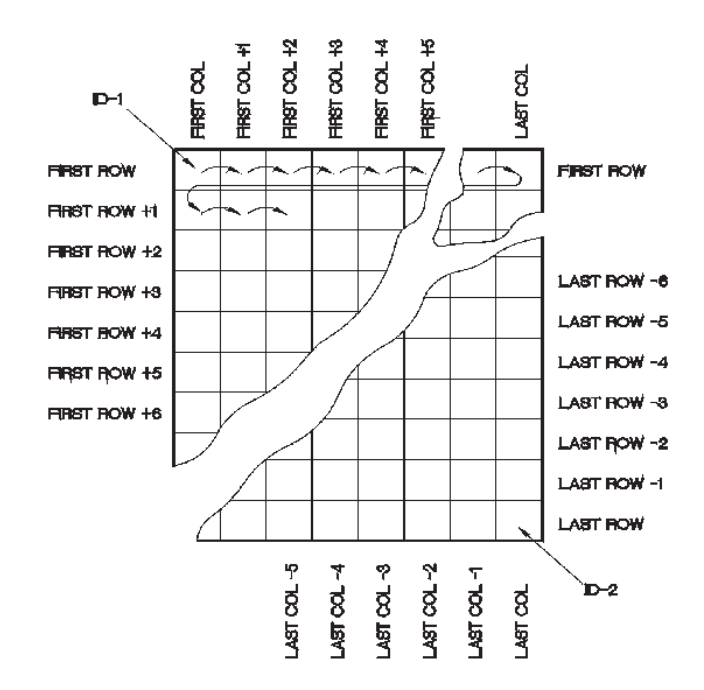

**Abbildung 6-21 2D-Matrix**

<span id="page-111-0"></span>In einer Matrix stellt eine Dimension das Prüfteil dar, dessen Wanddicke gemessen werden soll. Die verschiedenen Messpunkte auf diesem Teil werden dann mit der anderen Dimension dargestellt (siehe Beispiel in [Abbildung 6-22 auf Seite 113](#page-112-0)).

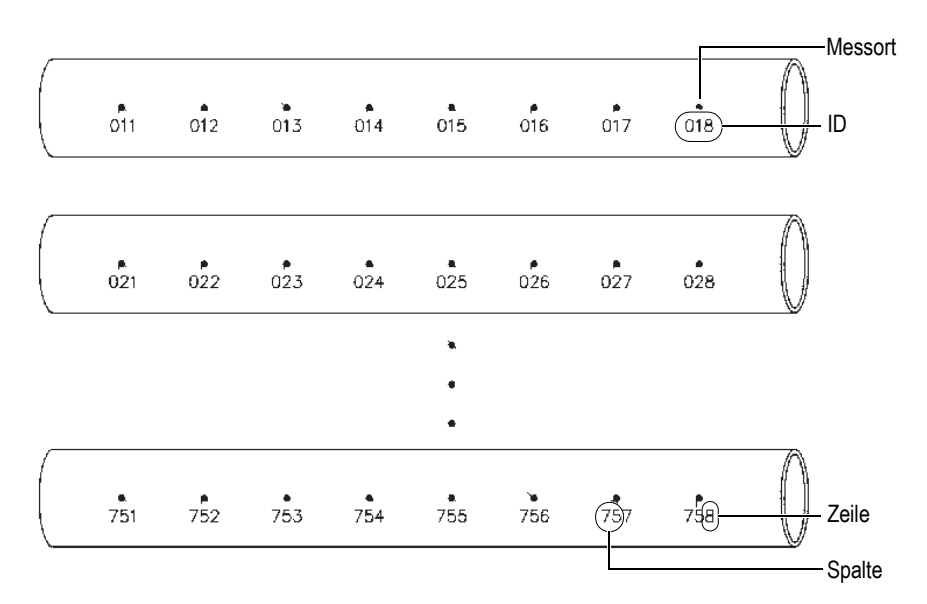

**Abbildung 6-22 Eine einzige Matrix für 75 identische Prüfteile**

<span id="page-112-0"></span>Die Zeilen und Spalten einer Matrix können auch die Messpunkte auf der Oberfläche eines einzigen Prüfteils in zwei Dimensionen darstellen. In diesem Fall wird für jedes Prüfteil eine besondere Matrix erstellt (siehe Beispiele in [Abbildung 6-23 auf](#page-113-0)  [Seite 114](#page-113-0)).

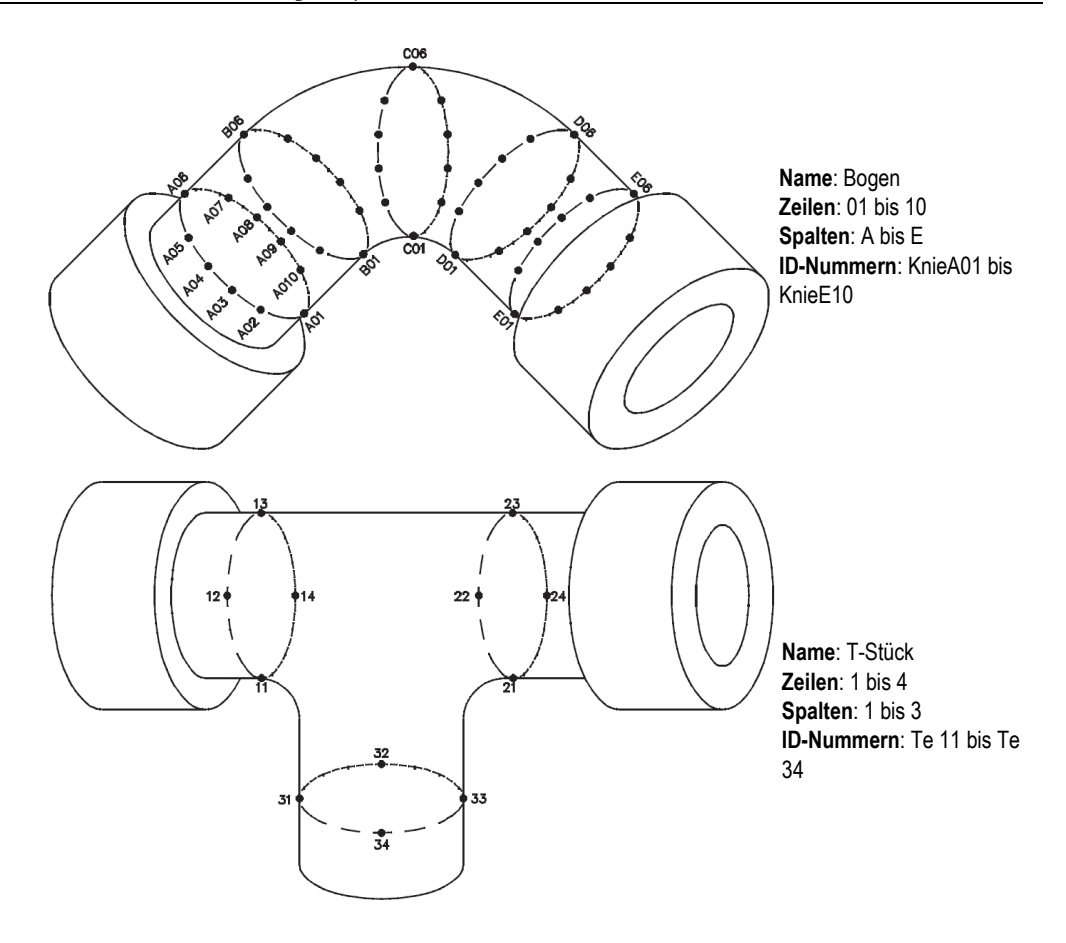

**Abbildung 6-23 Unterschiedliche Matrix für jedes Prüfteil**

## <span id="page-113-0"></span>**So wird eine 2D-Matrix erstellt**

- 1. Drücken Sie im Messfenster **[FILE]** und wählen Sie dann **ERSTELLEN** aus (für Einzelheiten zu den ersten Parameter siehe "Erstellen einer Messdatendatei" auf [Seite 105](#page-104-0)).
- 2. Wählen Sie unten im Fenster **ERSTELLEN** die Option **WEITER** aus.
- 3. Im zweiten Fenster **ERSTELLEN** (siehe [Abbildung 6-24 auf Seite 115\)](#page-114-0):
	- *a)* Geben Sie die Werte für **ERSTE SPALTE**, **LETZTE SPALTE**, **ERSTE ZEILE**  und **LETZTE ZEILE** ein.

*b)* Wählen Sie unter **ID-FORMAT** aus, wie die Buchstaben nach Z erhöht werden sollen:

**STANDARD**: A, B, C... Z, AA, AB, AC... ZZ. **EPRI**: A, B, C... Z, AA, BB, CC... ZZ.

- *c)* Wählen Sie unter **ERST ERHÖH.** aus, welcher Parameter zuerst erhöht werden soll (**ZEILE** oder **SPALTE**).
- *d)* Wählen Sie **ERSTELLEN** aus.

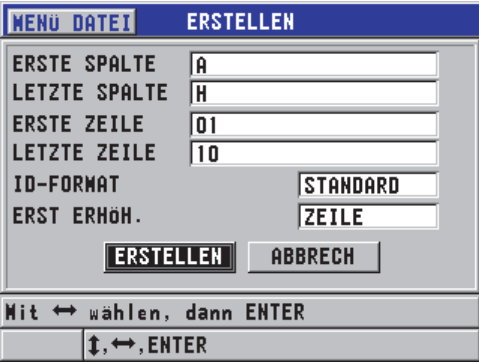

<span id="page-114-0"></span>**Abbildung 6-24 Erstellen des ID-Nummernbereichs für eine 2D-Matrix**

## **HINWEIS**

Mit dem 45MG kann der Prüfer auch nach Erstellen einer Matrix-Datei eine Zeile oder eine Spalte hinzufügen und die Richtung der Erhöhung ändern (für Einzelheiten siehe ["Bearbeiten einer Datei" auf Seite 122](#page-121-0)).

# **6.7.2.6 Kessel**

Eine Kessel-Datei ist speziell für das Prüfen von Kesselrohren bestimmt. Üblicherweise werden die Messorte mit Hilfe von drei Koordinaten festgelegt:

Höhe

Die erste Koordinate ist der reelle Abstand vom Boden des Kessels bis zu seinem oberen Ende.

#### Rohrnummer

Die zweite Koordinate ist die Nummer des zu prüfenden Kesselrohrs.

Zusatzpunkte

Die dritte Koordinate ist der in der angegebenen Höhe, im angegebenen Rohr liegende Messort.

Aus der Kombination dieser drei Dimensionen wird eine einzige ID-Nummer erstellt, die den genauen Messort jedes Messwerts präzise angibt. Im Beispiel in [Tabelle 9 auf](#page-115-0)  [Seite 116](#page-115-0) werden zunächst die Messpunkte erhöht, dann die Rohrnummern und schließlich die Höhe.

<span id="page-115-0"></span>

| <b>HÖHE</b> | <b>ERSTES ROHR</b> | <b>LETZTES</b><br><b>ROHR</b> | ZUSATZ-<br><b>PUNKT</b> | Folge der ID-<br>Nummern |
|-------------|--------------------|-------------------------------|-------------------------|--------------------------|
| $10$ Fuß    | 01                 | 73                            | L (links)               | 10 Fuß-01L               |
| $20$ Fuß    |                    |                               | M (Mitte)               | 10 Fuß-01M               |
| 45 Fuß      |                    |                               | $R$ (rechts)            | 10 Fuß-01R               |
| 100 Fuß     |                    |                               |                         | 10 Fuß-02L               |
|             |                    |                               |                         | $\cdots$                 |
|             |                    |                               |                         | 10 Fuß-73R               |
|             |                    |                               |                         | 20 Fuß-01L               |
|             |                    |                               |                         |                          |
|             |                    |                               |                         | 100 Fuß-73R              |
|             |                    |                               |                         |                          |

**Tabelle 9 ID-Nummern von KESSEL** 

## **So wird eine Kesselrohrdatei erstellt**

- 1. Drücken Sie im Messfenster **[FILE]** und wählen Sie dann **ERSTELLEN** aus (für Einzelheiten zu den ersten Parameter siehe "Erstellen einer Messdatendatei" auf [Seite 105](#page-104-0)).
- 2. Wählen Sie unten im Fenster **ERSTELLEN** die Option **WEITER** aus.
- 3. Im zweiten Fenster **ERSTELLEN** (siehe [Abbildung 6-25 auf Seite 117\)](#page-116-0):
	- *a)* Geben Sie die Werte für **ERSTES ROHR** und **LETZTES ROHR** ein.
	- *b)* Geben Sie zwei oder mehr **ZUSATZPUNKTE** ein.
	- *c)* Drücken Sie **[2nd F]**, **[]**, um die Eingabe der **ZUSATZPUNKTE** zu beenden.
	- *d)* Geben Sie zwei oder mehr **HÖHEN** ein.
	- *e)* Drücken Sie **[2nd F]**, **[]**, um die Eingabe der Höhen zu beenden.
	- *f)* Wählen Sie unter **ERST ERHÖH.** aus, welcher Parameter zuerst erhöht werden soll (**PUNKT**, **ROHR** oder **HÖHE**).
- *g)* Wählen Sie unter **DANN ERHÖH** aus, welcher Parameter dann erhöht werden soll (**PUNKT**, **ROHR**, oder **HÖHE**).
- *h)* Wählen Sie **ERSTELLEN** aus.

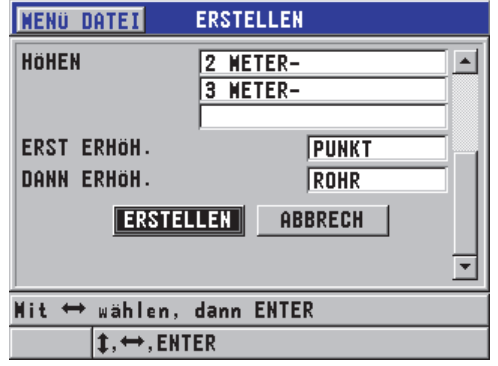

#### <span id="page-116-0"></span>**Abbildung 6-25 Erstellen des ID-Nummernbereichs von einer Kesselrohrdatei**

# **6.7.3 Datenmodi**

Beim Erstellen einer Messdatendatei mit dem 45MG muss der Datenmodus ausgewählt werden, mit dem festgelegt wird, welche gemessenen Werte in der Datei gespeichert werden sollen (siehe Schritt 2.f in "Erstellen einer Messdatendatei" auf [Seite 105](#page-104-0)). In [Tabelle 10 auf Seite 117](#page-116-1) werden die verschiedenen Datenformate beschrieben. Es kann nur ein Datenmodus pro Datei gespeichert werden.

<span id="page-116-1"></span>

| Datenmodus   | <b>Gespeicherter Wert</b>            | Anwendung                                                                                           |  |
|--------------|--------------------------------------|----------------------------------------------------------------------------------------------------|--|
| <b>DICKE</b> | Normale Dicken<br>mit Echo-Echo      | für allgemeine Dickenmessungen                                                                      |  |
| THRU-COAT    | Beschichtungsdicke<br>Werkstoffdicke | mit THRU-COAT (siehe "Messen<br>mit den THRU-COAT-Messköp-<br>fen D7906 und D7908" auf<br>Seite 88) |  |

**Tabelle 10 In den verschiedenen Datenmodi gespeicherte Werte** 

| Datenmodus                                    | <b>Gespeicherter Wert</b>                    | Anwendung                                                                                          |
|-----------------------------------------------|----------------------------------------------|----------------------------------------------------------------------------------------------------|
| <b>SCHALLGE-</b><br>SCHWINDIG-<br><b>KEIT</b> | Schallgeschwindigkeit                        | für Schallgeschwindigkeitsmes-<br>sung                                                             |
| MIN/MAX                                       | kleinste Dicke<br>größte Dicke               | im MIN/MAX-Modus (siehe<br>"Modi Minimum, Maximum oder<br>Min/Max-Dicke" auf Seite 143)            |
| <b>LAUFZEIT</b>                               | Laufzeit                                     | bei Laufzeitmessung                                                                                |
| PROZ-<br><b>SCHWÄCH</b>                       | prozentuale Schwächung<br>der Werkstoffdicke | mit der Softwareoption für<br>Schichtmessung (siehe PROZ-<br>SCHWÄCH in "Alarme" auf<br>Seite 145) |

**Tabelle 10 In den verschiedenen Datenmodi gespeicherte Werte** *(Fortsetzung)*

Der am häufigsten eingesetzte Modus kann als Standard definiert werden.

## **So wird der Standard-Datenmodus geändert**

- 1. Drücken Sie im Messfenster **[SETUP]** und wählen Sie dann **SYSTEM** aus.
- 2. Stellen Sie im Fenster **SYSTEM** den **STANDARDDATEIMODUS** auf den gewünschten Parameter ein (für Einzelheiten siehe [Tabelle 10 auf Seite 117\)](#page-116-1).
- 3. Drücken Sie **[MEAS]**, um zum Messfenster zurückzuschalten.

# **6.7.4 Dateivorgänge**

Mit der Taste [FILE] wird ein Menü geöffnet, von welchem aus Sie verschiedene Dateivorgänge ausführen können (siehe [Abbildung 6-26 auf Seite 119\)](#page-118-0). In den folgenden Abschnitten werden diese Dateivorgänge beschrieben. Messdatendateien werden auf der geräteeigenen microSD-Speicherkarte gespeichert, von der sie auf die herausnehmbare microSD-Karte exportiert und importiert werden können.

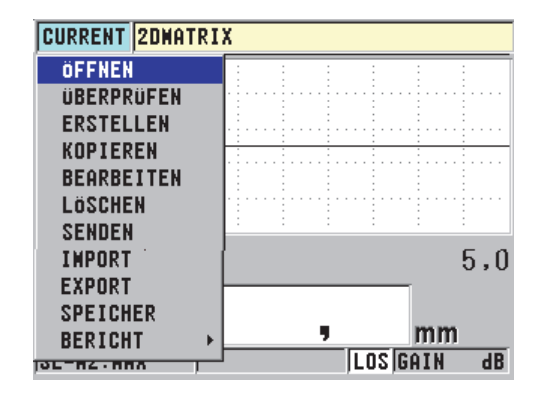

#### **Abbildung 6-26 Menü DATEI**

# <span id="page-118-1"></span><span id="page-118-0"></span>**6.7.4.1 Öffnen einer Datei**

Wird eine bestehende Datei geöffnet, ist sie die aktive Datei, in der die Messwerte gespeichert werden.

#### **So wird eine Datei geöffnet**

- 1. Drücken Sie **[FILE]**, und wählen Sie dann **ÖFFNEN** aus.
- 2. Im Fenster **ÖFFNEN** (siehe [Abbildung 6-27 auf Seite 120](#page-119-0)):
	- *a)* Unter **SORT. NACH** wählen Sie aus, wie die Dateien auf dem Bildschirm sortiert werden (nach **NAME** oder nach **ERSTELLUNGSDATUM**).
	- *b)* Wählen Sie die zu öffnende Datei in der Dateiliste aus. Unter der Dateiliste erscheint die Beschreibung der ausgewählten Datei.
	- *c)* Wählen Sie **ÖFFNEN**, um mit der ausgewählten Datei und der ersten ID-Nummer in dieser Datei zum Messfenster zurückzuschalten.

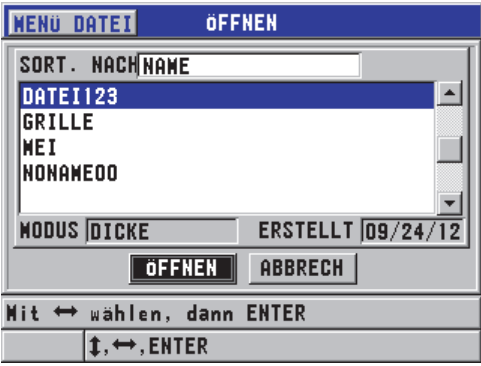

**Abbildung 6-27 Öffnen einer Datei**

# <span id="page-119-0"></span>**6.7.4.2 Überprüfen einer Datei**

Der Inhalt einer im Messwertspeicher abgelegten Datei kann auf zwei Weisen überprüft werden: mit **ÖFFNEN** oder mit **ÜBERPRÜFEN** im Menü **DATEI**.

# **So wird eine Datei mit ÖFFNEN überprüft**

- 1. Drücken Sie **[FILE]** und wählen Sie dann **ÖFFNEN** aus.
- 2. Öffnen Sie mit [2nd F], [FILE] (ID#) das Dateiüberprüfungsfenster (siehe "Fenster [ID REVIEW" auf Seite 129\)](#page-128-0).

# **So wird eine Datei mit ÜBERPRÜFEN überprüft**

- 1. Drücken Sie **[FILE]**, wählen Sie **ÜBERPRÜFEN** und drücken Sie dann **[ENTER]**.
- 2. Wählen Sie im Fenster **ÖFFNEN** und dann unter dem Parameter **SORT. NACH** aus, wie die Dateien auf dem Bildschirm sortiert werden (nach **NAME** oder nach **ERSTELLUNGSDATUM**).
- 3. Wählen Sie in der Dateiliste die zu überprüfende Datei aus. Unter der Dateiliste erscheint die Beschreibung der ausgewählten Datei.
- 4. Öffnen Sie mit **ÜBERPRÜFEN** die ausgewählte Datei im Fenster **ID REVIEW**.

# **6.7.4.3 Kopieren einer Datei**

Eine im Messwertspeicher abgelegte Datei kann kopiert werden. Eine Datei zu kopieren ist nützlich, wenn eine neue Datei mit derselben ID-Nummernstruktur, wie eine bereits bestehende, erstellt werden soll. Sie können wahlweise auch die Messwerte mitkopieren.

Mit der Kopierfunktion können Sie nur eine im Messwertspeicher befindliche Datei in den Messwertspeicher kopieren. Um Daten vom geräteeigenen Speicher auf die herausnehmbare Speicherkarte zu kopieren, müssen Sie die Import- oder Exportfunktion einsetzen.

#### **So wird eine Datei kopiert**

- 1. Drücken Sie im Messfenster **[FILE]** und wählen Sie dann **KOPIEREN** aus.
- 2. Im Fenster **KOPIEREN** (siehe [Abbildung 6-28 auf Seite 121](#page-120-0)):
	- *a)* Wählen Sie in der Dateiliste die Quelldatei aus.
	- *b)* Geben Sie unter **KOPIE NAME** den Dateinamen der Zieldatei ein.
	- *c)* Wenn Sie auch die Messwerte von der ursprünglichen in die neue Datei kopieren wollen, wählen Sie unter **KOPIE DICKENWERTE?** den Parameter **JA**.
	- *d)* Wählen Sie **KOPIEREN** aus.

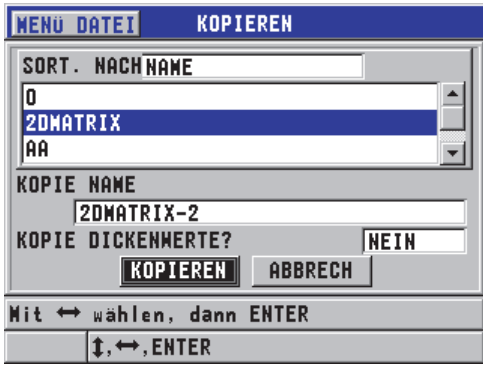

**Abbildung 6-28 Kopieren einer Datei**

<span id="page-120-0"></span>3. Öffnen Sie die neu erstellte Datei. Sie ist nun die aktive Datei (siehe "Öffnen einer [Datei" auf Seite 119](#page-118-1)).

# <span id="page-121-0"></span>**6.7.4.4 Bearbeiten einer Datei**

Mit der Bearbeitungsfunktion können Sie folgende Parameter einer bereits erstellten Datei ändern:

- Dateiname
- Beschreibung der Datei
- ID-Nummer des Prüfers
- Messortnotiz
- Löschschutz (ein/aus)
- letzte Zeile, letzte Spalte oder letzten Punkt einer Matrix-Datei
- Reihenfolge der Erhöhung in einer Matrix-Datei
- Richtung der Erhöhung (vorwärts oder rückwärts) für Zeilen, Spalten, Punkte, Rohrnummern und Höhen ändern.

Mit der Bearbeitungsfunktion können Sie nicht das Dateiformat, einzelne ID-Nummern oder den aktuellen Messwert ändern.

## **So wird eine bestehende Datei bearbeitet**

- 1. Drücken Sie im Messfenster **[FILE]** und wählen Sie dann **BEARBEITEN** aus.
- 2. Im Fenster **BEARBEITEN** (siehe [Abbildung 6-29 auf Seite 123\)](#page-122-0):
	- *a)* Wählen Sie die zu bearbeitende Datei in der Dateiliste aus.

# **HINWEIS**

Beim Durchlaufen der Dateinamen wird im unteren Teil des Fensters eine Beschreibung der hervorgehobenen Datei angezeigt. Diese Angaben helfen Ihnen die richtige Datei auszuwählen, wenn Sie den genauen Dateinamen nicht kennen.

- *b)* Um die Datei umzubenennen, geben Sie unter **NAME** einen neuen Dateinamen ein.
- *c)* Ändern Sie nach Bedarf die Dateibeschreibung (**BESCHR.**), die Prüferbeschreibung (**PRÜFER-ID**) und die Messortnotiz (**ORTSNOTIZ**).
- *d)* Um den Verriegelungsstatus der Datei zu ändern, stellen Sie **LÖSCH-SCHUTZ** auf **AN** oder **AUS** ein.
- *e)* Wählen Sie für Dateien ohne Matrix **AKTUAL.** aus.

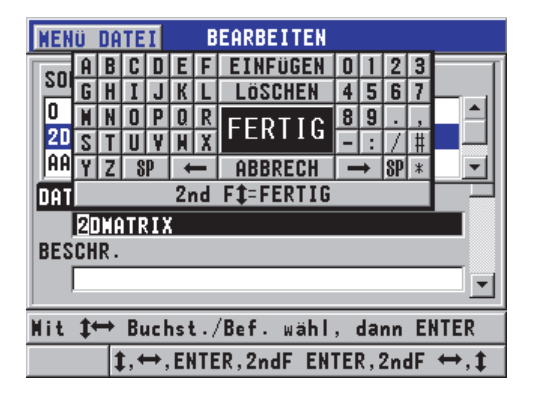

#### **Abbildung 6-29 Eingabe von neuen Dateiinformationen**

- <span id="page-122-0"></span>3. Wählen Sie für Dateien mit Matrix **WEITER** aus und führen Sie dann im zweiten Fenster **BEARBEITEN** Folgendes durch (siehe [Abbildung 6-30 auf Seite 124\)](#page-123-0):
	- *a)* Erhöhen Sie die Werte für **LETZTE SPALTE** und **LETZTE ZEILE**. Diese Werte können nicht verringert werden.
	- *b)* Ändern Sie ggf. den Wert für **ERST ERHÖH.**
	- *c)* Ändern Sie die Richtung der Erhöhung von Zeilen, Spalten, Punkten, Rohren und Höhen.

**VORWÄRTS** Erhöhungen in die festgelegte Richtung, als die Datei erstellt wurde und **RÜCKWÄRTS** Erhöhungen in entgegengesetzter Richtung, als die Datei ursprünglich erstellt wurde.

*d)* Wählen Sie **AKTUAL.** aus.

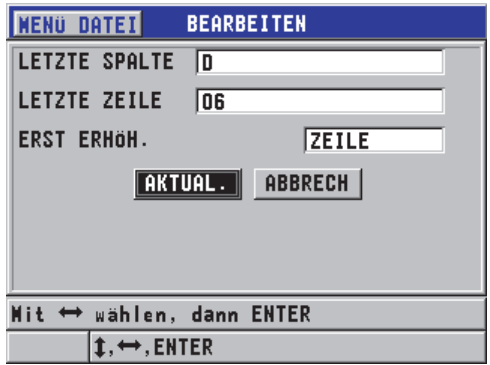

**Abbildung 6-30 Fenster BEARBEITEN**

# <span id="page-123-0"></span>**6.7.4.5 Löschen einer Datei oder des Dateiinhalts**

Mit der Löschfunktion kann der Inhalt einer Datei die Datei selbst vollständig aus dem Messwertspeicher gelöscht werden. Löschgeschützte Dateien können erst gelöscht werden, wenn der Löschschutz deaktiviert ist (siehe ["Bearbeiten einer Datei"](#page-121-0)  [auf Seite 122\)](#page-121-0).

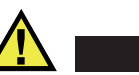

**VORSICHT** 

Wurde eine Datei gelöscht, kann keine in ihr enthaltene Information zurückgewonnen werden.

## **So wird eine im 45MG gespeicherte Datei gelöscht**

- 1. Drücken Sie im Messfenster **[FILE]** und wählen Sie dann **LÖSCHEN** aus.
- 2. Im Fenster **LÖSCHEN** (siehe [Abbildung 6-31 auf Seite 125](#page-124-0)):
	- *a)* Wenn Sie eine vollständige Datei löschen wollen, stellen Sie **LÖSCHEN AN** auf **DATEI** ein.
	- *b)* Wählen Sie die zu löschende Dateien in der Liste aus. Ein Häkchen erscheint rechts von den ausgewählten Dateien.
	- *c)* Drücken Sie **[2nd F]**, **[]**, um die Liste zu verlassen.
- *d)* Wählen Sie aus, was gelöscht werden soll: die gespeicherten **DATEN** oder die gesamte **DATEI**.
- *e)* Stellen Sie den **LÖSCHMODUS** auf **DATEN** ein, wenn Sie den Dateiinhalt löschen wollen. ODER

Stellen Sie den **LÖSCHMODUS** auf **DATEI** ein, wenn Sie die Datei vollständig aus dem Datenspeicher löschen wollen.

*f)* Wählen Sie **LÖSCHEN** oder **ABBRECHEN** und bestätigen Sie mit **ENTER**.

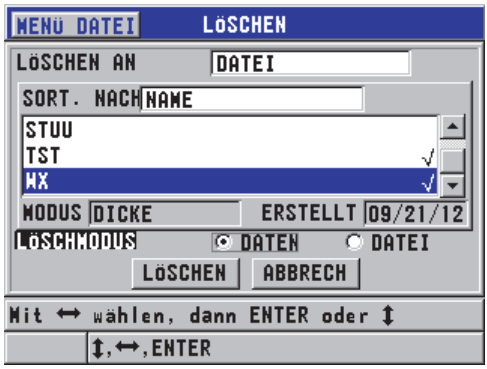

**Abbildung 6-31 Löschen einer Datei**

## <span id="page-124-0"></span>**HINWEIS**

Wenn Sie mehrere Dateien, von denen einige löschgeschützt sind, auf einmal löschen wollen, werden vom 45MG nur die nicht löschgeschützten Dateien gelöscht.

## **6.7.4.6 Löschen einer ID-Nummernreihe**

Eine ID-Nummernreihe kann in der aktiven Datei mit der Speicherlöschfunktion gelöscht werden. Mit dieser Funktion werden sowohl die Daten als auch die Messorte von Zählreihen und von in GageView manuell erstellten Messdatendateien gelöscht. In anderen Dateiformaten werden nur die Daten gelöscht, aber nicht die Messorte.

## **So wird eine ID-Nummernreihe in einer Datei gelöscht**

- 1. Drücken Sie im Messfenster **[FILE]** und wählen Sie dann **LÖSCHEN** aus.
- 2. Stellen Sie im Fenster **LÖSCHEN** (siehe [Abbildung 6-32 auf Seite 126](#page-125-0)) den Parameter **LÖSCHEN** AUF auf **ID-BEREICH** ein.
- 3. Ändern Sie die Werte von **ERSTE ID** und **LETZTE ID**, da mit diesen beiden Parametern die Reihe der in der Datei zu löschender ID-Nummern bestimmt wird.
- 4. Wählen Sie **LÖSCHEN** aus.

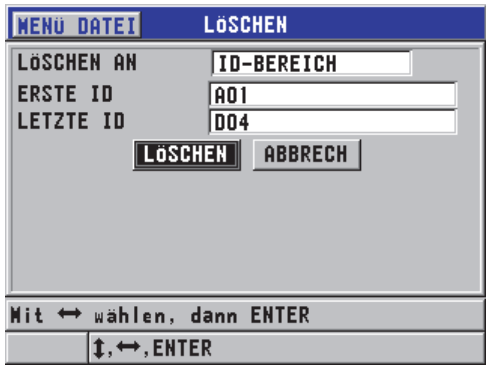

## **Abbildung 6-32 Löschen einer ID-Nummernreihe in der aktiven Datei**

## <span id="page-125-0"></span>**6.7.4.7 Löschen aller Dateien**

Mit der Reset-Funktion können schnell alle im 45MG gespeicherten Dateien gelöscht werden.

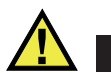

# VORSICHT

Mit dem Messspeicher- und dem Master-Reset werden alle Dateien und die in ihnen befindlichen Daten endgültig gelöscht. Die gelöschten Dateien und Daten können nicht wieder hergestellt werden. Der Messwertspeicher ist nach diesem Vorgang völlig leer.

#### **So werden alle Dateien gelöscht**

- 1. Drücken Sie im Messfenster **[SETUP]** und wählen Sie dann **RESETS** aus.
- 2. Im Fenster **RESETS** (siehe [Abbildung 6-33 auf Seite 127](#page-126-0)):
	- *a)* Um alle Dateien auf der geräteeigenen microSD-Speicherkarte zu löschen, wählen Sie in der Liste **RESETS** den Parameter **RESET GERÄTESPEICHER** oder **MASTER RESET** aus.
	- *b)* Wählen Sie **RESET** aus, um alle Dateien zu löschen. ODER

Wählen Sie **ABBRECH.** aus oder drücken Sie **[MEAS]**, um den Vorgang abzubrechen.

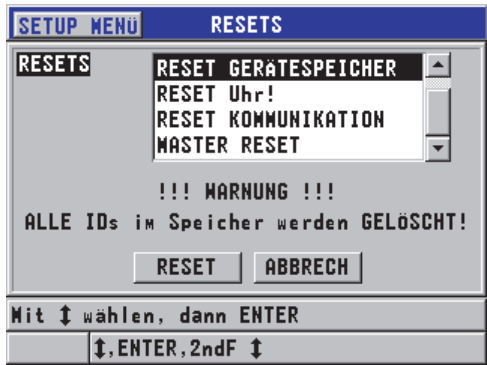

**Abbildung 6-33 Warnmeldung bei Messwertspeicher-Reset**

# <span id="page-126-0"></span>**6.7.4.8 Anzeigen des Speicherstatus**

#### **So wird der Speichersstatus angezeigt**

1. Drücken Sie **[FILE]**, wählen Sie **SPEICHER** aus und drücken Sie **[ENTER]**, um das Fenster **SPEICHER** einzublenden (siehe [Abbildung 6-34 auf Seite 128\)](#page-127-0). In diesem Fenster wird die Anzahl im Gerät gespeicherter Dateien, sowie die Restspeicherkapazität angezeigt.

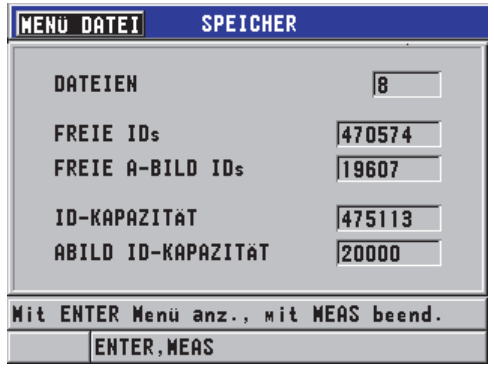

**Abbildung 6-34 Fenster SPEICHER**

# <span id="page-127-0"></span>**6.7.5 Aktivieren des ID-Überschreibschutzes**

Der ID-Überschreibschutz kann aktiviert werden, um Sie bei jedem Versuch einen bestehenden Messwert zu überschreiben zu warnen. Diese Funktion kann jederzeit aktiviert werden.

Wenn der ID-Überschreibschutz aktiviert ist, erscheint eine Meldung in der Hilfezeile, wenn Sie versuchen, existierende Messwerte oder A-Bilder mit neuen Daten zu überschreiben (siehe [Abbildung 6-35 auf Seite 128\)](#page-127-1). Mit **JA** wird der bestehende Messwert mit einem neuen überschreiben, mit **NEIN** wird der ursprüngliche Messwert beibehalten.

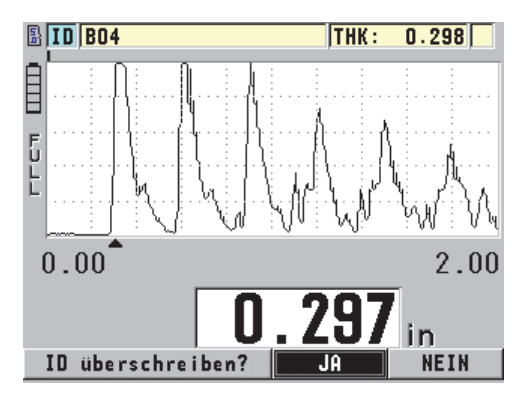

<span id="page-127-1"></span>**Abbildung 6-35 Warnmeldung mit aktiviertem ID-Überschreibschutz**

#### **So wird der ID-Überschreibschutz eingestellt**

- 1. Drücken Sie im Messfenster **[SETUP]**, und wählen Sie dann **MESS** aus.
- 2. Stellen Sie im Fenster **MESS** die Option **ID-ÜBERSCHRBSCHUTZ** auf **AN** oder **AUS** ein.
- 3. Drücken Sie **[MEAS]**, um zum Messfenster zurückzuschalten.

# <span id="page-128-0"></span>**6.7.6 Fenster ID REVIEW**

Die in der aktiven Datei gespeicherten Daten können im Fenster **ID REVIEW** überprüft werden. Der Status des Fensters **ID REVIEW** wird mit den Tasten **[2nd F]**, **[FILE] (ID#)** geändert. In diesem Fenster werden das A-Bild und die Messdaten der aktiven ID-Nummer angezeigt.

In [Abbildung 6-36 auf Seite 130](#page-129-0) wird ein Fenster **ID REVIEW** gezeigt, sowie dessen Inhalt beschrieben. Der Bereich unter dem A-Bild ist für Statusmarkierungen vorbehalten, die den angezeigten Messwert näher beschreiben. Diese Statusmarkierungen entsprechen den einbuchstabigen Abkürzungen, die vom Gerät mit den Übertragungsbefehlen übertragen werden (siehe ["Datenübertragung" auf Seite 201\)](#page-200-0).

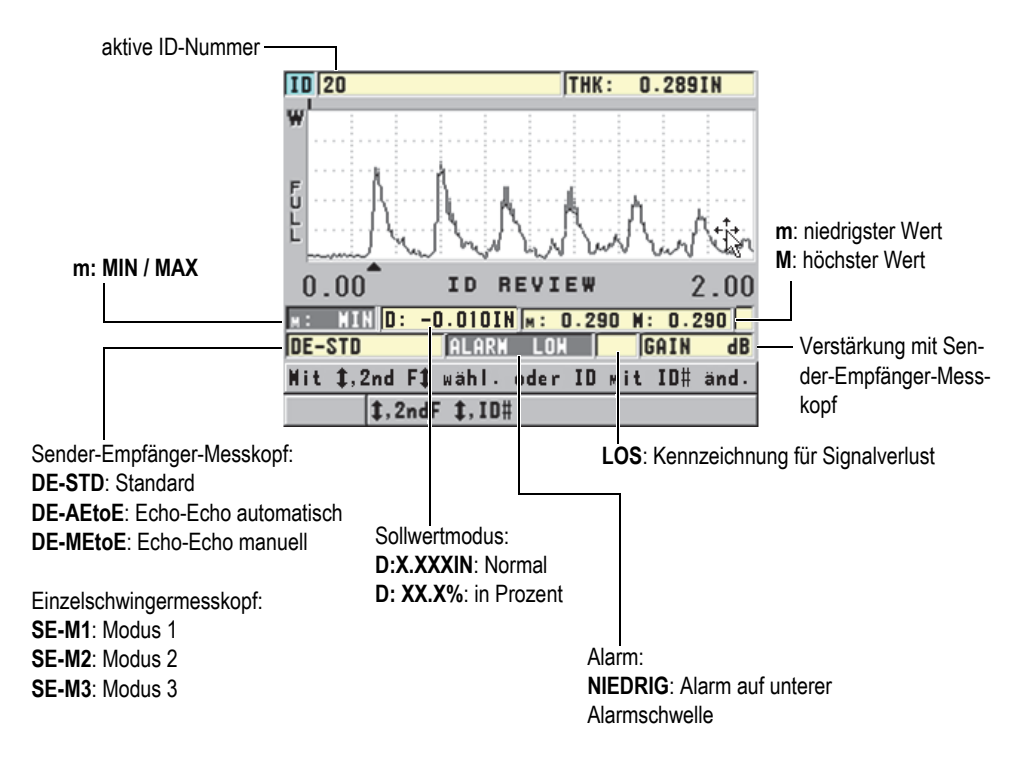

**Abbildung 6-36 Elemente des Fensters ID REVIEW**

<span id="page-129-0"></span>Das Fenster **ID REVIEW** hat folgende drei Zwecke:

- Durchlaufen der in der aktiven Datei gespeicherten ID-Nummern und Durchsehen des Messwertspeichers
- Durchlaufen der Messdatendatei um eine andere ID-Nummer zu erreichen, die dann zur aktiven ID-Nummer wird
- Ersetzen der aktiven Messort-ID durch einen beliebigen Messort, der bereits in der Messdatendatei vorhanden ist, um diese Messort-ID-Nummer zu bearbeiten

# <span id="page-129-1"></span>**6.7.6.1 Überprüfen gespeicherter Daten und Ändern der aktiven ID-Nummer**

Das Fenster **ID REVIEW** dient der Überprüfung der Daten in der aktiven Datei.

#### **So werden gespeicherte Daten überprüft und die aktive ID-Nummer geändert**

- 1. Öffnen Sie die Datei, die Sie überprüfen wollen (siehe "Öffnen einer Datei" auf [Seite 119](#page-118-1)).
- 2. Drücken Sie im Messfenster **[2nd F]** und **[FILE] (ID#)**.
- 3. Im Fenster **ID REVIEW** (siehe [Abbildung 6-36 auf Seite 130](#page-129-0)):
	- *a)* Überprüfen Sie die unter der aktiven ID-Nummer gespeicherten A-Bilder, Statusmarkierungen und Messwerte.
	- *b)* Drücken Sie **[]**, um die Daten der nächsten ID-Nummer in der Datei anzuzeigen.
	- *c)* Drücken Sie **[]**, um die Daten der vorherigen ID-Nummer in der Datei anzuzeigen.
	- *d)* Drücken Sie **[2nd F]**, **[]** und **[2nd F]**, **[]**, um direkt zur letzten oder ersten ID-Nummer der Datei zu gelangen.
	- *e)* Drücken Sie **[2nd F]**, **[FILE] (ID#)**, um die ID-Nummer zu bearbeiten (siehe ["Bearbeiten von ID-Nummern" auf Seite 131](#page-130-0)).
- 4. Drücken Sie **[MEAS]**, um mit der neuen aktiven ID-Nummer zum Messfenster zurückzuschalten.

## <span id="page-130-0"></span>**6.7.6.2 Bearbeiten von ID-Nummern**

Eine ID-Nummer wird folgendermaßen bearbeitet:

- Ändern Sie die aktive ID-Nummer, um schnell zu einer bereits bestehenden ID-Nummer zu gelangen. Dies ist nützlich bei sehr umfangreichen Dateien und es würde zu lange dauern, die gewünschte Nummer mit den Pfeiltasten aufzurufen.
- Ändern Sie die aktive ID-Nummer in eine neue ID-Nummer, die noch nicht in der Datei besteht. Dies ist nützlich, wenn Sie der aktiven Datei zusätzliche Messpunkte hinzufügen wollen. Zusätzliche ID-Nummern können überall in der Datei eingefügt werden (Anfang, Mitte, Ende).

## HINWEIS

Es werden keine gespeicherten Daten angezeigt, während der Bearbeitung der ID-Nummer.

## **So werden ID-Nummern bearbeitet**

- 1. Öffnen Sie die Datei, in der eine ID-Nummer geändert werden soll (siehe "Öffnen [einer Datei" auf Seite 119\)](#page-118-1).
- 2. Drücken Sie im Messfenster **[2nd F]**, **[FILE] (ID#)**.
- 3. Wählen Sie die ID-Nummer aus, die geändert werden soll (siehe "Überprüfen [gespeicherter Daten und Ändern der aktiven ID-Nummer" auf Seite 130](#page-129-1)).
- 4. Drücken Sie erneut **[2nd F]**, **[FILE] (ID#)** und ändern Sie die ID-Nummer (siehe [Abbildung 6-37 auf Seite 132](#page-131-0)).

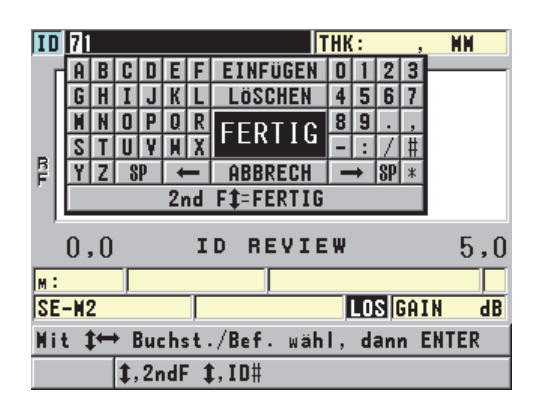

## **Abbildung 6-37 Bearbeiten einer ID-Nummer im Bearbeitungsmodus**

- <span id="page-131-0"></span>5. Drücken Sie **[MEAS]**, um mit der neuen aktiven ID-Nummer zum Messfenster zurückzuschalten.
- 6. Wenn sich die neue ID-Nummer nicht in der Datenbank befindet, wird in der Hilfezeile, die in [Abbildung 6-38 auf Seite](#page-132-0) 133 gezeigte Meldung angezeigt. Wählen Sie **EINFÜGEN** aus, um die neue ID-Nummer vor der aktiven einzufügen. ODER

Wählen Sie **ANFÜGEN** aus, um die neue ID-Nummer an das Ende der Datei anzufügen.

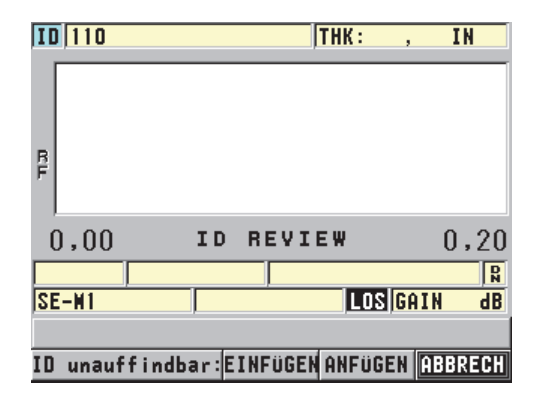

#### <span id="page-132-0"></span>**Abbildung 6-38 Meldung, wenn die bearbeitete ID-Nummer nicht in der Datenbank ist**

7. Drücken Sie **[SAVE]**, mit oder ohne aktiven Messwert, um die bearbeitete ID-Nummer endgültig zur Datenbank hinzuzufügen. Die Sequenz kehrt zur vorher aktiven ID-Nummer zurück.

# **6.7.6.3 Löschen von Daten in der aktiven Datei**

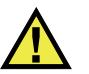

VORSICHT

Die mit der im Folgenden beschriebenen Methode gelöschten Daten **KÖNNEN NICHT** wieder hergestellt werden.

#### **So wird ein einzelner Messwert gelöscht**

- 1. Drücken Sie im Messfenster **[2nd F]**, **[FILE] (ID#)**. Das Fenster **ID REVIEW** wird eingeblendet und zeigt die aktive ID-Nummer mit ihren gespeicherten Daten an.
- 2. Wählen Sie die zu löschende ID-Nummer aus (siehe "Überprüfen gespeicherter [Daten und Ändern der aktiven ID-Nummer" auf Seite 130\)](#page-129-1) und drücken Sie **[MEAS]**.

3. Drücken Sie **[SAVE],** wenn es keinen Messwert zu speichern gibt ("--.---") und löschen Sie dann diese eine ID-Nummer. Die nächste ID-Nummer der Sequenz wird angezeigt.

## TIPP

Am einfachsten wird ein Messwert ersetzt, indem im Messfenster ein neuer Messwert unter der gewünschten ID-Nummer gespeichert wird. Wenn Sie unter einer bestimmten ID-Nummer keinen Messwert speichern wollen, drücken Sie im Messfenster **[SAVE]**, wenn nicht gemessen wird. Damit wird unter der spezifischen ID-Nummer ein Signalverlust (LOS), sowie —-.—- gespeichert.

4. Drücken Sie **[MEAS]**, um zum Messfenster zurückzuschalten.

#### HINWEIS

In Zählreihendateien wird beim Löschen eines gespeicherten Messwerts die ID-Nummer automatisch mit gelöscht. In allen anderen Dateiarten werden nur die Dicken und A-Bild-Daten gelöscht.

# **6.7.7 Berichterstellung**

Das 45MG kann Prüfdatenberichte ohne Anschluss an einen Rechner oder Drucker erstellen. Folgende Berichtarten stehen zur Verfügung:

Dateizusammenfassung

Anzeige grundsätzlicher Statistiken über die Datei an (kleinste Dicke mit Messort, größte Dicke mit Messort, Alarm auf oberer und unterer Schwelle mit mittlerer, medianer und normaler Abweichung).

Min/Max-Zusammenfassung

Anzeige der Liste der Messort-ID-Nummern mit dem niedrigsten bzw. dem höchsten Messwert in einer Datei.

Alarmzusammenfassung

Anzeige aller Messort-ID-Nummern mit Alarm auf oberer und unterer Schwelle.

#### Dateivergleich

Auswahl von zwei Dateien zum Vergleich. Die erste Datei enthält früher erfasste Messdaten und die zweite Datei die aktuellen. Der Bericht gibt die maximale Wandabnahme und alle Bereiche mit Wandzunahme mit ihren ID-Nummern an.

Min Überprüfung

Auswahl von einer Datei und Überprüfung aller Messorte mit minimaler Dicke in dieser Datei. Die Dicke kann an allen Messorten mit minimaler Dicke überprüft und ggf. ersetzt werden.

#### **So wird ein Bericht erstellt**

- 1. Drücken Sie im Messfenster **[FILE]** und wählen Sie dann **BERICHT** aus.
- 2. Wählen Sie im Untermenü die gewünschte Berichtart aus. Bei der Auswahl von:
	- **DATEI**, fahren Sie mit Schritt 3 fort
	- **MIN/MAX SUMMARY**, fahren Sie mit Schritt 4 fort
	- **DATEIVERGLEICH**, fahren Sie mit Schritt 5 fort
	- **ALARM-ZUSAMMENFASS**, fahren Sie mit Schritt 6 fort
	- **MIN ÜBERPRÜF**, fahren Sie mit Schritt 7 fort
- 3. Im Fenster **DATEI** (siehe [Abbildung 6-39 auf Seite 135\)](#page-134-0):
	- *a)* Wählen Sie die Datei aus, für die ein Bericht erstellt werden soll.
	- *b)* Wählen Sie **BERICHT** aus.

Das zweite Fenster **DATEI** wird eingeblendet (siehe [Abbildung 6-40 auf](#page-135-0)  [Seite 136](#page-135-0)).

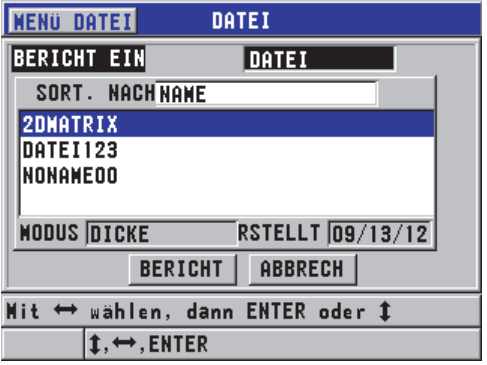

<span id="page-134-0"></span>**Abbildung 6-39 1. Berichtfenster DATEI**

| DATEI                  |                           |  |
|------------------------|---------------------------|--|
| <b>ERSTE ID</b>        | <b>A01</b>                |  |
| <b>LETZTE ID</b>       | D <sub>04</sub>           |  |
| GESANTZAHL IDs         | 16                        |  |
| ANZ. MINIMIT           | <b>MIN-WERT</b><br>0.297  |  |
| ANZ. MAXIMIS           | <b>MAX-WERT</b><br> 0.299 |  |
| ANZ. H-ALAIN           | <b>%HOCH</b><br>10.0%     |  |
| ANZ. T-ALAIO           | <b>%TIEF</b><br> 0.0%     |  |
| <b>MITTEL</b><br>0.298 | <b>MEDIAN</b><br> 0.298   |  |
| STD ABM.<br> 0.001     |                           |  |
| <b>ABBRECH</b>         | <b>NEUER BERICHT</b>      |  |

**Abbildung 6-40 2. Berichtergebnisfenster DATEI**

- <span id="page-135-0"></span>*c)* Wählen Sie **ABBRECH** aus, um zum Messfenster zurückzuschalten oder **NEUER BERICHT**, um einen anderen Bericht zu erstellen.
- 4. Im Fenster **MIN/MAX**:
	- *a)* Wählen Sie die Datei aus, für die ein Bericht erstellt werden soll.
	- *b)* Wählen Sie **BERICHT** aus. Das Berichtergebnisfenster **MIN/MAX** wird eingeblendet und die ID-Nummer des ersten Min-Messwertes ist hervorgehoben (siehe [Abbildung 6-41 auf](#page-135-1)  [Seite 136](#page-135-1)).

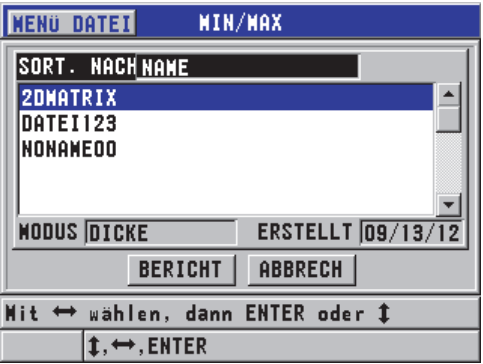

<span id="page-135-1"></span>**Abbildung 6-41 Berichtfenster MIN/MAX**

- *c)* Drücken Sie **[2nd F]**, **[]** oder **[2nd F]**,**[]**, um zwischen den beiden Listen **ANZ. MINIMA** und **ANZ. MAXIMA.** zu schalten.
- *d)* Wählen Sie **ABBRECH** aus, um zum Messfenster zurückzuschalten oder **NEUER BERICHT**, um einen anderen Bericht zu erstellen.
- 5. Im Fenster **VERGLEICH** (siehe [Abbildung 6-42 auf Seite 137\)](#page-136-0):
	- *a)* Wählen Sie in der oberen Liste die Referenzdatei für den Vergleich aus.
	- *b*) Wählen Sie auf der unteren Liste die zu vergleichende Datei aus (die Datei, die neuere Daten für dieselben Messpunkte enthält).
	- *c)* Wählen Sie **BERICHT** aus.

Das zweite Berichtergebnisfenster **VERGLEICH** wird eingeblendet und die erste ID-Nummer mit Wandverlust wird hervorgehoben (siehe [Abbildung 6-](#page-137-0) [43 auf Seite 138](#page-137-0)).

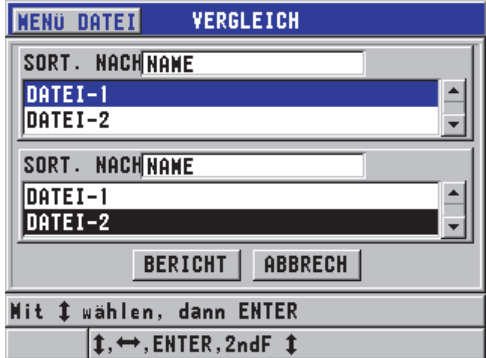

<span id="page-136-0"></span>**Abbildung 6-42 1. Berichtfenster VERGLEICH**

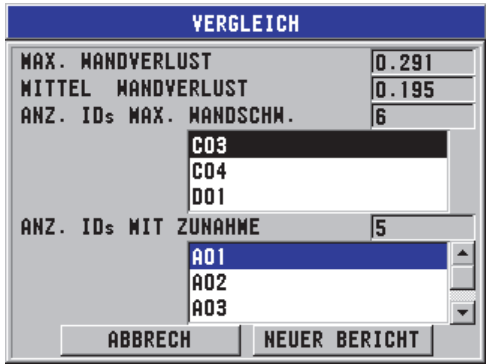

**Abbildung 6-43 2. Berichtergebnisfenster VERGLEICH**

- <span id="page-137-0"></span>*d)* Überprüfen Sie die Liste der Messorte mit maximalem Wandverlust und maximaler Wandzunahme.
- *e)* Wählen Sie **ABBRECH** aus, um zum Messfenster zurückzuschalten oder **NEUER BERICHT**, um einen anderen Bericht zu erstellen.
- 6. Im Fenster **ALARM**:
	- *a)* Wählen Sie die Datei aus, für die ein Bericht erstellt werden soll.
	- *b)* Wählen Sie **BERICHT** aus.

Das Fenster **ALARM** wird eingeblendet und die ID-Nummer des ersten Messorts mit Alarm auf unterer Schwelle ist hervorgehoben (siehe [Abbildung 6-](#page-137-1) [44 auf Seite 138](#page-137-1)).

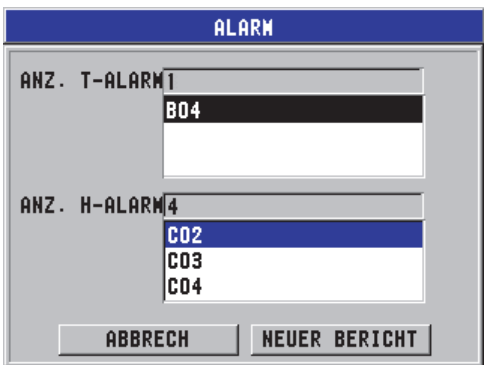

<span id="page-137-1"></span>**Abbildung 6-44 Berichtergebnisfenster ALARM**

- *c)* Überprüfen Sie die Liste der Messorte mit Alarmen auf unterer und oberer Alarmschwelle.
- *d)* Wählen Sie **ABBRECH** aus, um zum Messfenster zurückzuschalten oder **NEUER BERICHT**, um einen anderen Bericht zu erstellen.
- 7. Im Fenster **MIN/MAX**:
	- *a)* Wählen Sie die Datei aus, für die ein Bericht erstellt werden soll.
	- *b)* Wählen Sie **BERICHT** aus.

Das Berichtergebnisfenster **MIN/MAX** wird eingeblendet und die ID-Nummer mit der kleinsten Dicke ist hervorgehoben (siehe [Abbildung 6-45 auf](#page-138-0)  [Seite 139](#page-138-0)).

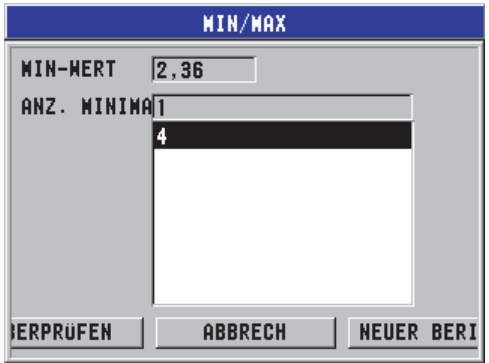

**Abbildung 6-45 Berichtergebnisfenster MIN/MAX**

<span id="page-138-0"></span>*c)* Wählen Sie eine ID-Nummer in der Liste aus.

Das 45MG schaltet mit der ausgewählten ID-Nummer der Mindesttiefe in dieser Datei zum aktiven Messfenster zurück (siehe [Abbildung 6-46 auf](#page-139-0)  [Seite 140](#page-139-0)).

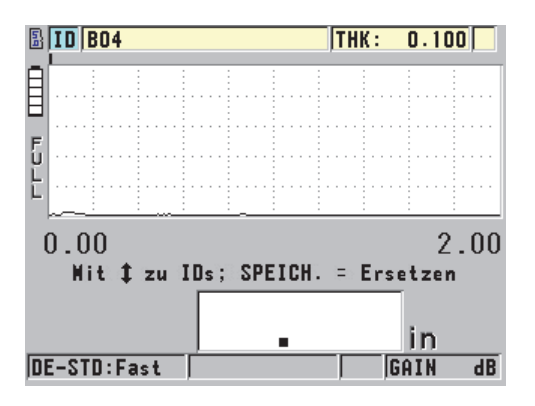

**Abbildung 6-46 Zurückschalten zum Messfenster**

- <span id="page-139-0"></span>*d)* Koppeln Sie den Messkopf erneut an der Stelle des Mindestmesswertes an, um die Dicke zu überprüfen. Drücken Sie **[SAVE]**, um den neuen Messwert zu speichern.
- *e)* Mit **[]** und **[]** können andere ID-Nummern in der Liste der Mindestwerte zur Überprüfung angewählt werden.

Drücken Sie **[MEAS]**, um zum Messfenster zurückzuschalten.

# **7. Sonderfunktionen**

In diesem Kapitel wird beschrieben, wie die Sonderfunktionen und Sondermodi des 45MG, wie Sollwertmodus, Dickenmodus, Alarme, Geräteverriegelung und Einfrieren des Bildschirms, eingesetzt werden. Die in diesem Kapitel beschriebenen Funktionen sind für den Grundbetrieb des Geräts nicht nötig, machen es aber vielseitiger.

# **7.1 Aktivieren und Konfigurieren des Sollwertmodus**

Das 45MG besitzt mehrere Sollwertmodi, mit denen auf einfache Weise der aktuelle Messwert mit einem Sollwert verglichen werden kann. Der aktuelle Messwert wird im Dickenfeld angezeigt, der Sollwert erscheint im Feld **DIFF** (siehe [Abbildung 7-1](#page-140-0)  [auf Seite 141\)](#page-140-0).

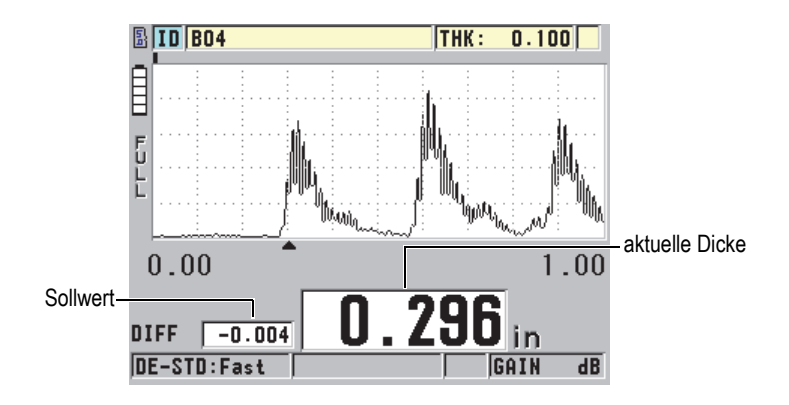

<span id="page-140-0"></span>**Abbildung 7-1 Normaler Sollwertmodus (optionalen A-Bild ist aktiviert)**

Der Sollwert hat dieselbe Maßeinheit und Auflösung wie die angezeigte Dicke.

Drücken Sie **[SAVE]** (mit optionalem Messwertspeicher) im Sollwertmodus **NOR-MAL** oder **% VERHÄLTNIS**, speichert das 45MG den aktuellen Messwert zusammen mit der Markierung "D", die anzeigt, dass der Sollwertmodus (*Differential Mode*) aktiviert ist

#### **So wird ein Sollwertmodus aktiviert und konfiguriert**

- 1. Drücken Sie im Messfenster **[SETUP]** und wählen Sie dann **DIFF** aus.
- 2. Im Fenster **DIFF** (siehe [Abbildung 7-2 auf Seite 143](#page-142-1)):
	- *a)* Stellen Sie **DIFF AKT.** auf **EIN**, um die Sollwertfunktion zu aktivieren
	- *b)* Wählen Sie unter **DIFF-MODUS** einen der drei Sollwertmodi aus:
		- **NORMAL**: Zeigt die aktuelle Dicke und die Differenz zwischen der aktuellen Dicke und dem unter **REF-WERT** eingegebenen Sollwert an.

Sollwert<sub>*Normal*</sub> = aktuelle Dicke – Sollwert

• **% VERHÄLTNIS**: Zeigt die aktuelle Dicke und die Differenz zu dem unter **REF-WERT** eingegebenen Sollwert in Prozent an.

 $\text{Sollwert}_{\%}$  <sub>Verhältnis</sub> =  $\frac{\text{aktuelle Dicke} - \text{Sollwert}}{\text{Sollwert}} \times 100$ 

- **PROZ-SCHWÄCH**: Zeigt die aktuelle Dicke und die Differenz zwischen der aktuellen Dicke und dem früheren Wert in Prozent an. Der frühere Wert ist die Metalldicke vor dem Biegen. Setzen Sie diesen Modus beim Biegen von Metall oder in anderen Anwendungsbereichen ein, in denen die Reduzierung der Wand in Prozent gemessen werden soll.
- *c)* Ist **DIFF-MODUS** auf **NORMAL** oder **%VERHÄLTNIS** eingestellt, wird unter **REF-WERT** der Sollwert (Bezugswert) eingegeben.

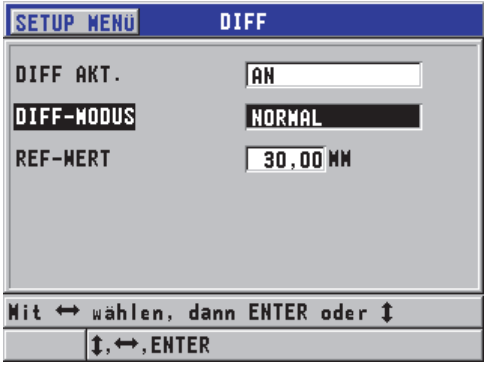

**Abbildung 7-2 Fenster DIFF**

<span id="page-142-1"></span>Nur wenn der **DIFF-MODUS** auf **PROZ-SCHWÄCH** eingestellt ist:

- *d)* Geben Sie unter **AUSGANGSDICKE** die ursprüngliche Dicke ein, wie sie vor dem Biegen des Metalls gemessen wurde.
- *e)* Wählen Sie unter **GROSSE SCHRIFT** den Messwert aus (**DICKE** oder **PROZ-SCHWÄCH**), der unten im Messfenster in großen Ziffern angezeigt werden soll.
- 3. Drücken Sie **[MEAS]**, um zum Messfenster zurückzuschalten. Der Sollwert wird angezeigt.

# <span id="page-142-0"></span>**7.2 Modi Minimum, Maximum oder Min/Max-Dicke**

Mit dem Minimum, Maximum oder Min/Max-Dickenmodus werden gespeicherte niedrigste und höchste Dicken angezeigt Die niedrigste Dicke (**MIN**) oder höchste Dicke (**MAX)** werden links vom Messwert angezeigt (siehe [Abbildung 7-3 auf](#page-143-0)  [Seite 144](#page-143-0)). Beim Abkoppeln des Messkopfs und bei Signalverlust (LOS) ersetzen die MIN, bzw. MAX-Werte den Hauptmesswert. Der aufgerufene Wert wird umrissen angezeigt.

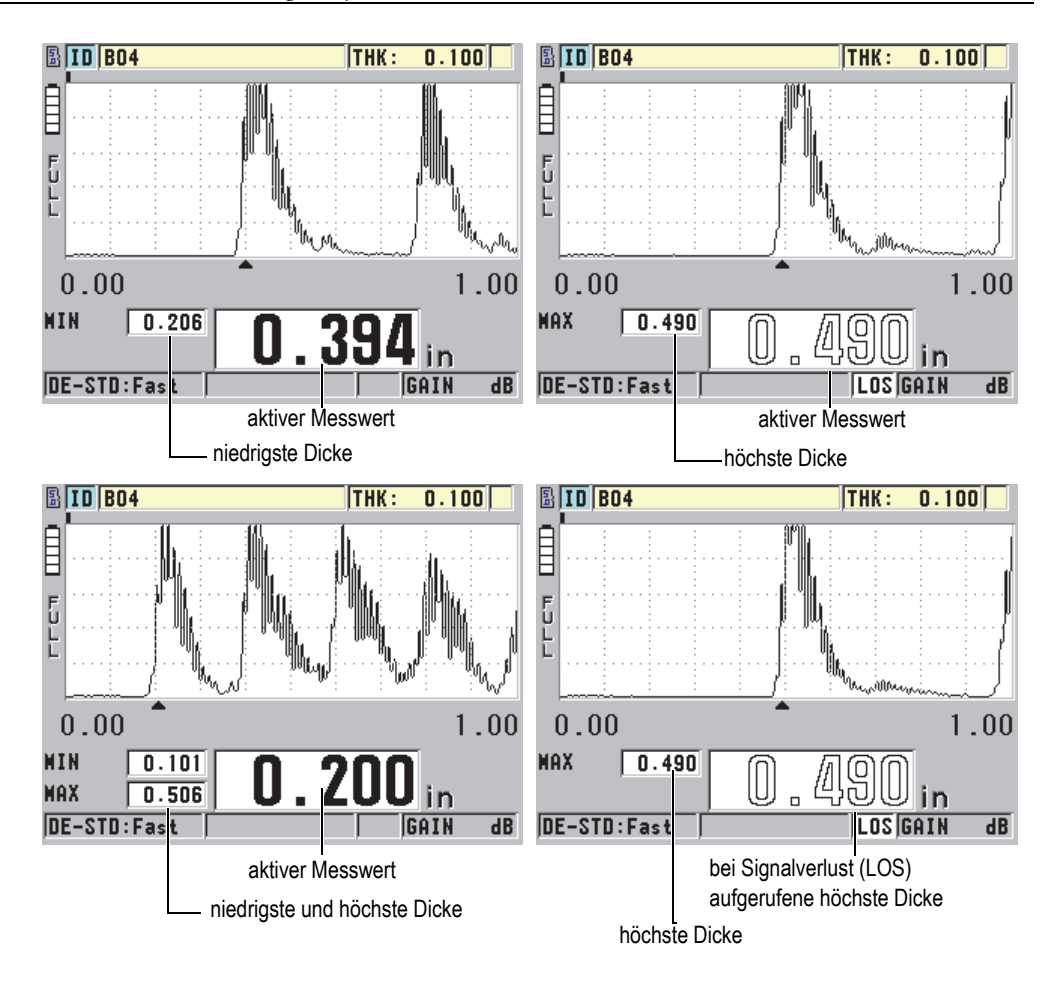

<span id="page-143-0"></span>**Abbildung 7-3 Anzeige der niedrigsten und höchsten Dicke (optionales A-Bild ist aktiviert)**

#### **HINWEIS**

Beim Aktivieren des Min- oder Max-Modus wird automatisch die schnellste Anzeigegeschwindigkeit aktiviert. Bei Deaktivieren dieses Modus wird die Anzeigegeschwindigkeit wieder auf den vorherigen Stand zurückgesetzt.
Der Min- und Max-Modus zeigen die niedrigste bzw. die höchste Dicke an, die bei Aktivierung oder Zurücksetzen dieser Funktion gemessen wurde. Diese Modi sind nützlich, wenn Sie der dünnste oder dickste Wert in einer Messreihe an einem Prüfteil festgestellt werden soll.

#### **So wird der MIN-, MAX- oder MIN/MAX-Modus aktiviert**

- 1. Drücken Sie im Messfenster **[SETUP]** und wählen Sie **MESS** aus.
- 2. Stellen Sie im Fenster **MESS** den Parameter **MIN/MAX** auf den gewünschten Modus ein (**AUS**, **MIN**, **MAX** oder **BEIDE**).
- 3. Drücken Sie **[MEAS]**, um zum Messfenster zurückzuschalten.
- 4. Drücken Sie erneut im Messfenster **[MEAS]**, um den gehaltenen Wert von Minimum, Maximum oder Min/Max zurückzusetzen.

Das Messwertfeld ist leer und gibt damit an, dass der alte Wert **MIN/MAX** zurückgesetzt wurde. Durch Speichern oder Übertragen wird der Wert **MIN/MAX** auch zurückgesetzt.

## **7.3 Vermeiden der Anzeige von falschen Min-/Max-Werten**

Ein falscher Min- oder Max-Wert kann angezeigt werden, wenn der Messkopf abgekoppelt wird. Dies wird, insbesondere auf glatten Oberflächen, durch überschüssiges Koppelmittel verursacht, da das Gerät bei Abheben des Messkopfs die Dicke des Koppelmitteltropfens misst.

#### **So wird die Anzeige von falschen Min/Max-Werten vermieden**

- 1. Aktivieren Sie den Minimum- oder Maximum-Modus (siehe "Modi Minimum, [Maximum oder Min/Max-Dicke" auf Seite 143\)](#page-142-0).
- 2. Drücken Sie vor Abkoppeln des Messkopfs die Taste **[FREEZE]**, um das A-Bild einzufrieren.
- 3. Ist der Messkopf abgekoppelt, drücken Sie erneut **[FREEZE]**, um den Bildschirm freizugeben und die Minimum-Dicke und das A-Bild aufzurufen.

## <span id="page-144-0"></span>**7.4 Alarme**

Alarme helfen dabei zu erkennen, ob die aktuelle gemessene Dicke über oder unter einem einstellbaren Sollwert liegt.

Bei Alarm warnt das 45MG den Prüfer folgendermaßen:

- Die Kennzeichnung für **HIGH** oder **LOW**-Alarm blinkt auf rotem Hintergrund in der unteren rechten Ecke des Messfensters (siehe [Abbildung 7-4 auf Seite 146](#page-145-0)).
- Der Messwert wird rot angezeigt.
- Wenn das akustische Signal aktiviert ist (siehe "Einstellen der Bedienerführung [und anderer Systemoptionen" auf Seite 53](#page-52-0)), gibt das 45MG einen langen Signalton aus.

#### **HINWEIS**

Der Messwert und die Alarmanzeige werden nur dann farbig angezeigt, wenn die Farbvorlage für Innenräume aktiviert ist (siehe ["Farbvorlagen" auf Seite 57](#page-56-0) zur Änderung der Farbvorlage).

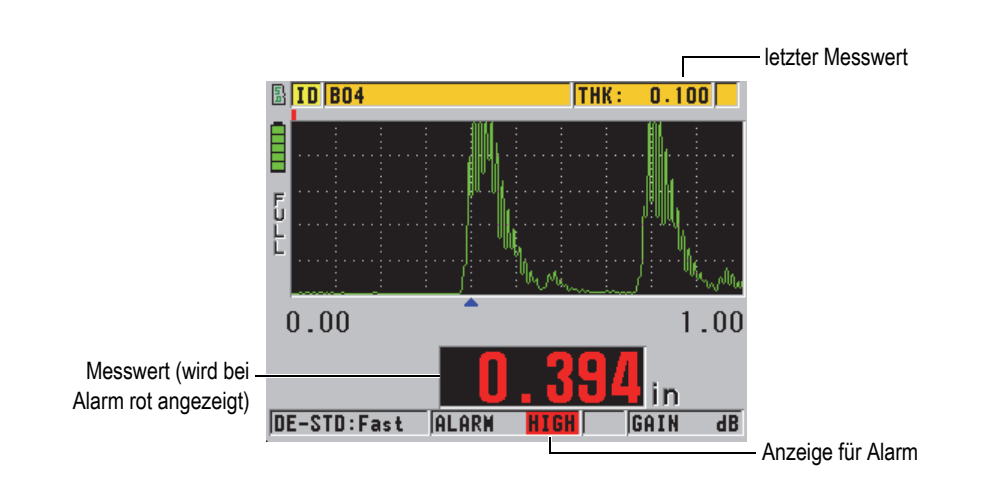

#### <span id="page-145-0"></span>**Abbildung 7-4 Alarm auf oberer Schwelle (HIGH), optionales A-Bild ist aktiviert**

Wurde der erweiterte Messwertspeicher erworben, werden in diesem für alle gespeicherten Messwerte die Alarmbedingungen im zweiten Statusfeld aufgezeichnet. Ein **A** zeigt den Alarmmodus an, ein **L** (LOW) zeigt an, dass die untere Alarmschwelle unterschritten und ein **H** (HIGH), dass die obere Alarmschwelle überschritten wurde.

#### Es gibt drei verschiedene Alarmmodi (**STANDARD**, **B-BILD** und **PROZ-SCHWÄCH**):

#### **STANDARD**

Der Standard-Alarm warnt Sie, wenn die aktuell gemessene Dicke unter einem niedrigen oder über einem hohen Sollwert liegt. Diese Sollwerte sind Alarmeckpunkte in der eingestellten Maßeinheit und Auflösung des Geräts.

#### HINWEIS

Die Alarme für **B-BILD** und **PROZ-SCHWÄCH** sind nur verfügbar, wenn der Sollwertmodus (**DIFF**-Modus) für das B-Bild oder die prozentuale Schwächung aktiviert sind. Diese Funktionen müssen aktiviert sein, bevor die Alarme **B-BILD** und **PROZ-SCHWÄCH** aktiviert werden können.

#### **B-BILD**

Der B-Bild-Alarmmodus ähnelt dem normalen Alarmmodus, nur dass im B-Bild-Alarmmodus in der B-Bild-Matrix Linien angezeigt werden, wenn der Sollwert in den Dickenbereich des B-Bilds fällt (siehe [Abbildung 7-5 auf Seite 147\)](#page-146-0). Darüber hinaus funktionieren die Alarme auch, wenn Sie Dicken im B-Bild-Einfriermodus überprüfen.

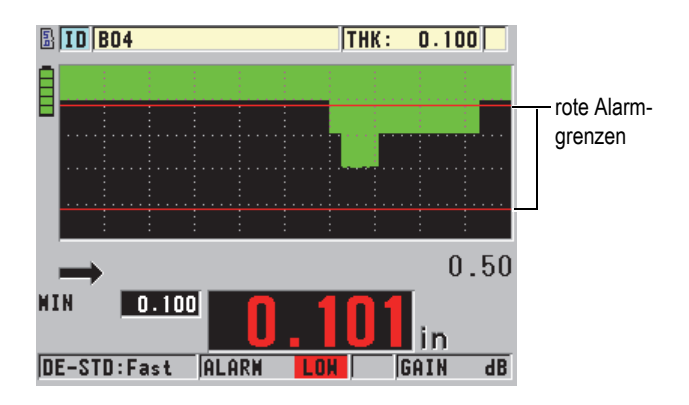

<span id="page-146-0"></span>**Abbildung 7-5 B-Bild-Alarmmodus**

Der Messwert und die Alarmanzeige werden nur dann farbig angezeigt, wenn die Farbvorlage für Innenräume eingestellt ist (siehe ["Farbvorlagen" auf Seite 57](#page-56-0) zur Änderung der Farbvorlage).

### **PROZ-SCHWÄCH**

Die Option **PROZ-SCHWÄCH** erscheint nur, wenn die aktive Datei unter **DATENMODUS** auf **PROZ-SCHWÄCH** eingestellt wurde. Der Prüfer stellt die prozentuale Schwächung für die untere (**GELBER ALARM**) und obere (**ROTER ALARM**) Alarmschwelle ein, worauf das Gerät Folgendes anzeigt (siehe [Abbildung 7-6 auf Seite 148](#page-147-0)):

- Alarmanzeige **RED** für Schwächungen über oder gleich dem Wert unter **ROTER ALARM**
- Alarmanzeige **YEL** für Schwächungen zwischen den Werten unter **GELBER ALARM** und **ROTER ALARM**
- Alarmanzeige **GRN** für Schwächungen unter dem Wert unter **GELBER ALARM**

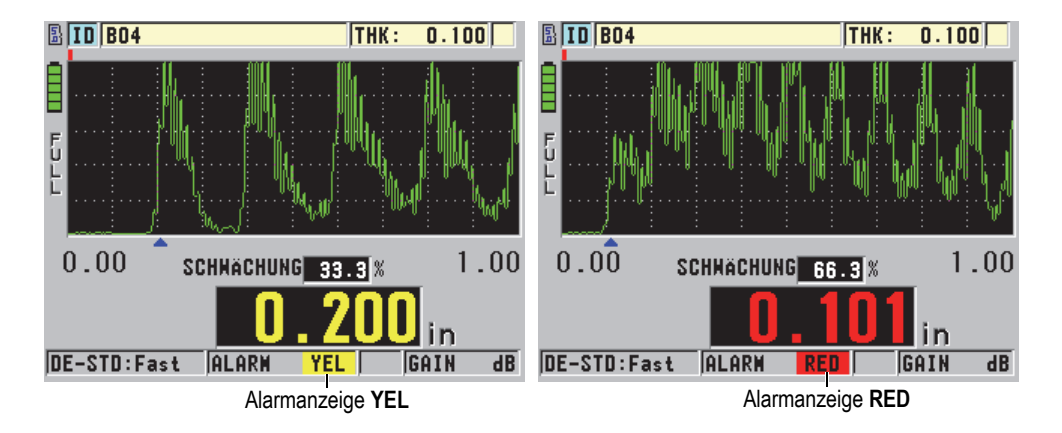

<span id="page-147-0"></span>**Abbildung 7-6 Alarmanzeige YEL und RED (optionales A-Bild ist aktiviert)**

### **So wird der Alarm eingestellt**

1. Drücken Sie im Messfenster **[SETUP]** und wählen Sie dann **ALARM** aus.

- 2. Im Fenster **ALARM** (siehe [Abbildung 7-7 auf Seite 149\)](#page-148-0):
	- *a)* Stellen Sie **ALARM AKT.** auf **EIN** ein, um die Alarmfunktion zu aktivieren.
	- *b)* Stellen Sie unter **ALARMMODUS** den gewünschten Alarmmodus ein (**STANDARD**, **B-BILD** oder **PROZ-SCHWÄCH**). Die anderen Parameter ändern sich mit dem Alarmmodus.

Die Option **B-BILD** erscheint nur, wenn der B-Bild-Modus aktiviert ist (siehe ["Akti](#page-169-0)[vieren der B-Bild-Funktion" auf Seite 170](#page-169-0)).

Die Option **PROZ-SCHWÄCH** erscheint nur, wenn für die aktive Datei der Parameter DATENMODUS auf PROZ-SCHWÄCH eingestellt ist (siehe "Datenmodi" auf [Seite 117](#page-116-0)).

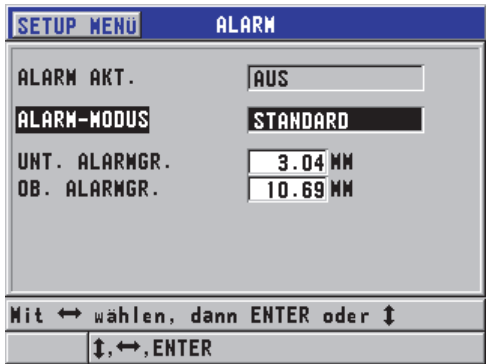

**Abbildung 7-7 Einstellen des STANDARD-Alarms**

<span id="page-148-0"></span>3. Ist der **ALARMMODUS** auf **STANDARD** oder **B-BILD** eingestellt, müssen die Werte für **UNT. ALARMGRENZE** und **OB. ALARMGRENZE** eingestellt werden.

ODER

Ist der **ALARM-MODUS** auf **PROZ-SCHWÄCH** eingestellt, müssen die Werte für **GELBER ALARM** und **ROTER ALARM** eingestellt werden.

4. Drücken Sie **[MEAS]**, um zum Messfenster zurückzuschalten.

Die mit einer Maßeinheit eingegebenen Alarmeckwerte werden automatisch umgerechnet, wenn eine andere Maßeinheit ausgewählt wird.

## **7.5 Verriegeln des Geräts**

Mit der Verriegelungsfunktion des 45MG kann der Prüfverantwortliche den Zugriff auf bestimmte Funktionen einschränken. Der Prüfverantwortliche kann auch ein Passwort eingeben, um zu verhindern, dass andere Personen diese Funktionen entriegeln. Nach dem Einstellen des Passworts muss dieses erneut eingegeben werden, um Funktionen zu verriegeln oder zu entriegeln.

Folgende Funktionen können verriegelt werden:

- Justierung mit **[CAL VEL]** und **[CAL ZERO]**
- Verstärkung und die A-Bild-Einstellungen mit **[GAIN/WAVE ADJ]**
- Aufruf von Messkopfjustierungen mit **[XDCR RECALL]**
- Einstellungsmenüs, die mit [**SETUP] aufgerufen werden**
- Funktionen des Dateimenüs oder Messwertspeichers, die mit **[FILE] aufgerufen werden**

#### **HINWEIS**

Wenn die Tasten **[CALVEL]** und **[CAL ZERO]** verriegelt sind, ist die Funktion (**[2nd F]**, **[CAL ZERO] (Do ZERO)** dennoch verfügbar.

Durch die Verriegelung der Justierung wird verhindert, dass die justierten Werte verändert werden und sichergestellt, dass kein Parameter die Messwerte verfälschen kann, insbesondere die Schallgeschwindigkeit im Werkstoff und die Nullpunktjustierung des Justierkörpers. Diese Werte werden aber weiterhin angezeigt. Das Messfenster und der Messdatenspeicher können trotzdem weiterhin verwendet werden.

Jedes Mal wenn ein Nutzer versucht eine verriegelte Funktion einzusetzen, wird in den Hilfezeilen die Meldung angezeigt, dass diese Funktion verriegelt ist (siehe [Abbildung 7-8 auf Seite 151](#page-150-0)).

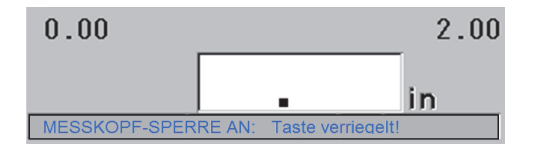

#### **Abbildung 7-8 Hilfezeile mit Meldung über verriegelte Funktion**

#### <span id="page-150-0"></span>**So wird das Passwort eingestellt**

- 1. Drücken Sie im Messfenster **[SETUP]** und wählen Sie dann **PASSWORT** aus.
- 2. Geben Sie im Fenster **PASSWORT** (siehe [Abbildung 7-9 auf Seite 151](#page-150-1)) ein Passwort mit bis zu acht Buchstaben und Ziffern ein.

#### **WICHTIG**

Haben Sie Ihr Passwort vergessen, können Sie durch die Eingabe des Masterpassworts "OLY45MG" Ihr Passwort deaktvieren und das Gerät entriegeln. Um das Passwort zu ändern, muss erst mit dem Masterpasswort das alte Passwort deaktiviert und dann ein neues angeben werden.

3. Wählen Sie **FERTIG** aus, um das Passwort zu aktivieren und schalten Sie zum Messfenster zurück.

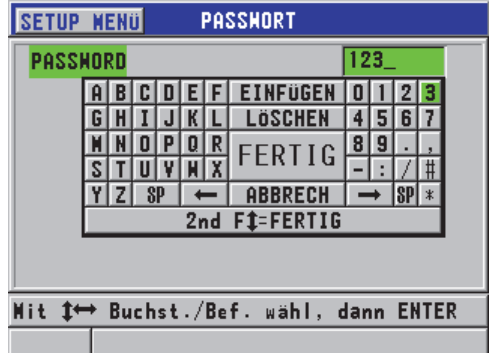

#### <span id="page-150-1"></span>**Abbildung 7-9 Fenster PASSWORT**

#### **So werden Gerätefunktionen verriegelt und entriegelt**

- 1. Drücken Sie im Messfenster **[SETUP]** und wählen Sie dann **SPERREN** aus.
- 2. Im Fenster **SPERREN** (siehe [Abbildung 7-10 auf Seite 152\)](#page-151-0):
	- *a)* Wurde ein Passwort eingestellt, geben Sie das unter **PASSWORT EINGEBEN** ein.
	- *b)* Stellen Sie die Funktionen, die verriegelt werden sollen, auf **GESPERRT** und die Funktionen, die nicht verriegelt werden sollen auf **NICHT GESPERRT** ein.
	- *c)* Wählen Sie **EINSTELL.** aus, um die Geräteverriegelung zu aktivieren und schalten Sie zum Messfenster zurück.

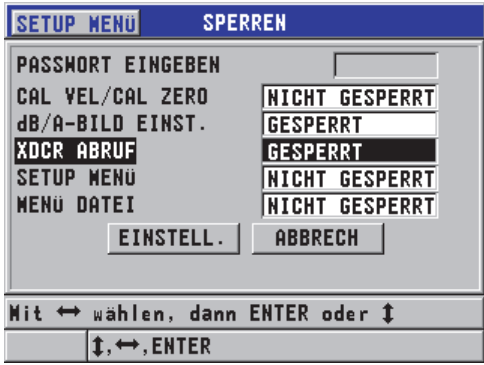

**Abbildung 7-10 Fenster SPERREN**

## <span id="page-151-0"></span>**7.6 Einfrieren des Messwerts oder des optionalen A-Bilds**

Bei Drücken der Taste **[FREEZE]** wird das A-Bild nicht mehr erneuert. A-Bild und Messwert erstarren auf dem Bildschirm, selbst wenn der Messkopf bewegt oder abgekoppelt wird. Wenn die Einfrierfunktion aktiviert ist, erscheint das Einfriermarkierung ( $\blacktriangleright$ ) an der rechten Seite des Bildschirms.

Die Einfrierfunktion ist hilfreich beim Einstellen der Verstärkungsparameter, beim Überprüfen eines B-Bilds oder beim Messen bei hohen Temperaturen, wenn der Messkopf so kurz wie möglich an das Prüfteil angekoppelt bleiben soll.

Mit der Einfrierfunktion kann auch die Messung unterbrochen werden bis der Messkopf vom Prüfteil abgekoppelt ist. So wird die Aufzeichnung von falschen Minimumoder Maximum-Werten vermieden.

#### **So wird die Anzeige von A-Bild und Messwert eingefroren**

- 1. Drücken Sie beim Messen **[FREEZE]**.
- 2. Drücken Sie erneut **[FREEZE]**, um das A-Bild und den Messwert wieder freizugeben.

#### **HINWEIS**

Durch Drücken der Tasten **[MEAS]** oder **[SAVE]** wird das A-Bild auch (mit aktiviertem Messwertspeicher) freigegeben.

# **8. Gerätekonfiguration**

In diesem Kapitel wird beschrieben, wie Messparameter, Systemparameter und die Datenübertragung des Geräts konfiguriert werden.

## **8.1 Konfiguration der Messparameter**

Das Fenster **MESS** ist das am häufigsten benutzte Menüfenster. Darin kann auf die allgemeinen Messparameter des Geräts zugegriffen werden.

#### **So werden die Messparameter konfiguriert**

1. Drücken Sie im Messfenster **[SETUP]** und wählen Sie **MESS** aus.

#### HINWEIS

Einige Parameter im Fenster **MESS** variieren abhängig davon, ob Einzelschwingeroder Sender-Empfänger-Messköpfen eingesetzt werden (siehe [Abbildung 8-1 auf](#page-155-0)  [Seite 156](#page-155-0)).

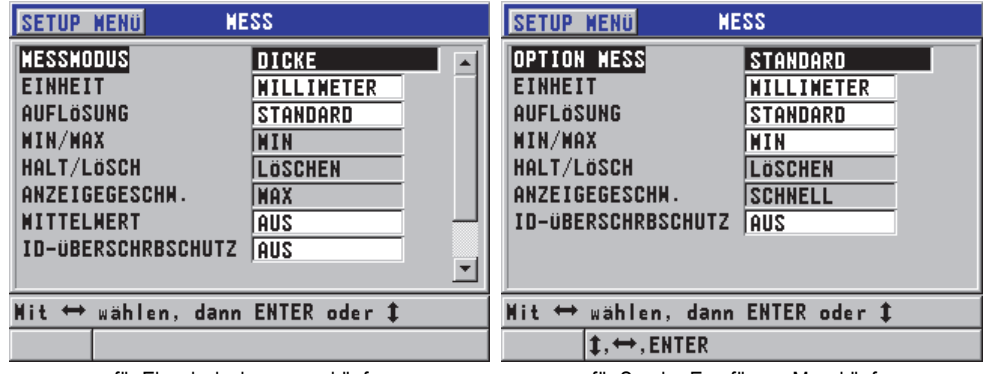

für Einzelschwingermessköpfe ein ausgeben für Sender-Empfänger-Messköpfe

#### **Abbildung 8-1 Fenster MESS**

- <span id="page-155-0"></span>2. Mit Einzelschwingermessköpfen können im Fenster **MESS** im Feld **MESSMO-DUS** folgende Mess- und Anzeigeoptionen ausgewählt werden:
	- **DICKE**: gibt die Dicke des Prüfteils
	- **VELMESSUNG:** gibt die Schallgeschwindigkeit im Werkstoff des Prüfteils an
	- **LAUFZEIT**: gibt die Laufzeit des Signals (Time-of-Flight) für den Hin- und Rückweg im Prüfteil an

#### ODER

Mit Sender-Empfänger-Messköpfen können im Fenster **MESS** im Feld **OPTION MESS** folgende Mess- und Anzeigeoptionen ausgewählt werden:

- **STANDARD**: misst bis zum ersten Rückwandecho
- **E-E AUTO** (optional): misst zwischen zwei aufeinanderfolgenden Rückwandechos
- **E-E JUSTIERBAR** (mit dem optionalen A-Bild): misst zwischen den Echos einer Rückwandechofolge mit manueller Einstellung
- 3. Unter **EINHEIT** kann zwischen englischer Maßeinheit **INCH** oder metrischer Maßeinheit **MILLIMETER** ausgewählt werden. Laufzeitmesswerte werden immer in Mikrosekunden angezeigt.
- 4. Unter **AUFLÖSUNG** kann zwischen **STANDARD**, **NIEDRIG** und **HOCH** ausgewählt werden (für Einzelheiten siehe "Ändern der Dickenauflösung" auf [Seite 60](#page-59-0)).
- 5. Unter **MIN/MAX** kann der kleinste gemessene Wert (**MIN**), der größte gemessene Wert (MAX) oder BEIDE aktiviert werden (für Einzelheiten siehe "Modi [Minimum, Maximum oder Min/Max-Dicke" auf Seite 143](#page-142-0)).
- 6. Unter **HALT/LÖSCH** kann das Gerät so konfigurieren werden, dass es bei Signalverlust (LOS) die letzte gemessene Dicke und das letzte A-Bild weiter anzeigt (**HALTEN**) oder nicht anzeigt (**LÖSCHEN**).

Wenn **MIN/MAX** ausgewählt wird, kann **HALT/LÖSCH** nicht aktiviert werden und umgekehrt. **MIN/MAX** muss auf **AUS** eingestellt werden, um die Funktion **HALT/LÖSCH** zu ändern. So muss **HALT/LÖSCH** auf **LÖSCHEN** eingestellt werden, um die Funktion **MIN/MAX** zu ändern.

- 7. Unter **ANZEIGEGESCHW.** wird die Messgeschwindigkeit eingestellt (für Einzel-heiten siehe ["Einstellen der Anzeigegeschwindigkeit" auf Seite 59\)](#page-58-0).
- 8. Nur mit Einzelschwingermessköpfen: Um die Mittelung des Messwerts zu deaktivieren, stellen Sie **AVR** auf **AUS** ein. Um eine laufende Mittelung der letzten fünf Dickenwerte zu erhalten, stellen Sie **AVR** auf **AN** ein. Um einen besonderen Balken zur Qualitätskontrolle unter dem Messbildschirm anzuzeigen, der die Stabilität des gemittelten Messwerts anzeigt, stellen Sie **AVR** auf **On-QBar** ein.
- 9. Stellen Sie **ID-ÜBERSCHRBSCHUTZ** auf **AN** ein (nur mit optionalem Messwertspeicher), wenn Sie beim Speichern eines Messwerts unter einer ID-Nummer, die bereits einen Wert enthält, eine Warnung in der Hilfezeile einblenden möchten (für Einzelheiten siehe ["Aktivieren des ID-Überschreibschutzes" auf Seite 128](#page-127-0)).
- 10. Mit Einzelschwingermessköpfen kann der **SETUP-SCHNELLAUFRUF**, der eine der ersten vier Justierungen mit der Kombination **[2nd F]** plus Pfeiltasten direkt aufruft, mit **AN** aktiviert werden (für Einzelheiten siehe "Schnellaufruf von [benutzerdefinierten Justierungen für Einzelschwingermessköpfe" auf Seite 199\)](#page-198-0).
- 11. Nur mit Einzelschwingermessköpfen kann durch Aktivieren von **AVR** (automatische Verstärkungsregelung) die Verstärkung so eingestellt werden, dass alle gemessenen Rückwandechos automatisch auf dieselbe Amplitude gebracht werden.

### TIPP

Die Funktion **AVR** funktioniert in den meisten üblichen Geräteanwendungen gut. Standardmäßig ist sie aktiviert. Wenn die Empfängerverstärkung auf den maximalen oder nahe dem maximalen Wert eingestellt ist, ist es vorzuziehen, die Funktion AVR zu deaktivieren, um unbeständigen Messwerten vorzubeugen.

12. Drücken Sie **[MEAS]**, um zum Messfenster zurückzuschalten.

## **8.2 Konfiguration der Systemparameter**

Im Fenster **SYSTEM** werden die meisten Systemparameter des 45MG konfiguriert.

#### **So werden die Systemparameter konfiguriert**

1. Drücken Sie im Messfenster **[SETUP]** und wählen Sie dann **SYSTEM** aus. Das Fenster **SYSTEM** wird eingeblendet (siehe [Abbildung 8-2 auf Seite 158\)](#page-157-0).

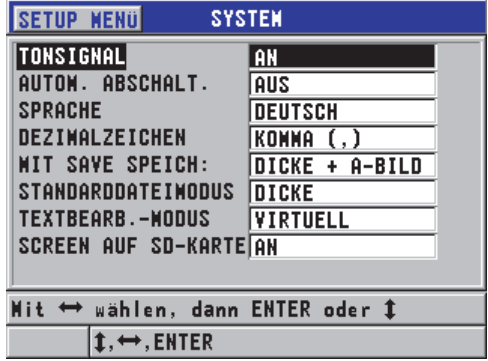

#### **Abbildung 8-2 Fenster SYSTEM**

- <span id="page-157-0"></span>2. Stellen Sie **TONSIGNAL** auf AN oder AUS ein (für Einzelheiten siehe "Einstellen [der Bedienerführung und anderer Systemoptionen" auf Seite 53\)](#page-52-0).
- 3. Stellen Sie **AUTOM. ABSCHALT.** auf **AN** oder **AUS** ein (für Einzelheiten siehe ["Einstellen der Bedienerführung und anderer Systemoptionen" auf Seite 53\)](#page-52-0).
- 4. Wählen Sie unter **SPRACHE** die Sprache der Bedienerführung aus (für Einzelheiten siehe "Einstellen der Bedienerführung und anderer Systemoptionen" auf [Seite 53](#page-52-0)).
- 5. Stellen Sie **DEZIMALZEICHEN** auf das Zeichen (Punkt oder Komma) ein, mit dem Dezimalstellen getrennt werden sollen.
- 6. Stellen Sie unter **MIT "SAVE" SPEICH** ein, was gespeichert werden soll: nur der Messwert (**DICKE**) oder der Messwert mit dem A-Bild (**DICKE + A-BILD**).

Zusammen mit den Messwerten werden auch immer die Justier- und Konfigurationsparameter gespeichert oder übertragen.

- 7. Stellen Sie **STANDARDDATEIMODUS** auf den gewünschten Standardmodus beim Erstellen einer Datei ein (für Einzelheiten siehe ["Datenmodi" auf Seite 117\)](#page-116-0).
- 8. Wählen Sie unter **TEXTBEARBEITUNGSMODUS** die gewünschte Methode zur Texteingabe aus. Zur Auswahl stehen die virtuelle Tastatur (**VIRTUELL**) oder die übliche Eingabemethode (**TRADITIONELL**) (für Einzelheiten siehe ["Textbearbei](#page-48-0)[tungsmodi" auf Seite 49\)](#page-48-0).
- 9. Stellen Sie **SCREEN AUF SD-KARTE** auf **AN**, um mit dem 45MG eine Bilddatei im BMP-Format auf der herausnehmbaren microSD-Karte für die aktuelle Bildschirmkopie zu erstellen, indem Sie **[2nd F]**, **[SETUP]** drücken (für Einzelheiten siehe ["Übertragen einer Bildschirmkopie auf die herausnehmbare microSD-](#page-208-0)[Karte" auf Seite 209\)](#page-208-0).
- 10. Drücken Sie **[MEAS]**, um zum Messfenster zurückzuschalten.

## **8.3 Konfiguration der Datenübertragung**

Das 45MG besitzt einen USB-Anschluss, über den es mit einem Rechner verbunden werden kann. Wenn das 45MG mit einem Rechner verbunden ist, kann es Daten senden und empfangen oder vom Rechner aus gesteuert werden (wenn der optionale Messwertspeicher aktiviert ist). Ein Dokument mit Remotebefehlen und ein Datenübertragungsprotokoll stehen zur Verfügung.

Wählen Sie die gewünschten Übertragungsparameter aus.

#### **So werden die Datenübertragungsparameter eingestellt**

1. Drücken Sie im Messfenster **[SETUP]** und wählen Sie dann **KOMM** aus.

- 2. Im Fenster **KOMM** (siehe [Abbildung 8-3 auf Seite 161\)](#page-160-0):
	- *a)* Stellen Sie unter **KOMM-PROTOKOLL** ein, welcher Satz Remotebefehle aktiviert werden soll:
		- **BEFEHLSSEQUENZ**: Mehrzeichenbefehle für die Übertragung von und zu einem Rechner mit dem Datenübertragungsprogramm GageView.
		- **EINZELBEFEHL**: Einzeichenbefehle, die normalerweise eingesetzt werden, wenn ein externes Programm das Gerät mit Befehlen fernsteuert, die wie Tastendruck wirken.
	- *b)* Wählen Sie unter **AUSGABEFORMAT** das Format der zu übertragenden Daten aus (**F1**, **F2**, **F3**, ... **F10**).

Für Informationen zu folgenden Übertragungsparametern wenden Sie sich an Evident:

- Fernbefehle mit einem oder mehreren Zeichen
- Übertragungsformate (F1, F2, F3, F4, F5, F6, F7, F8, F9 und F10).
- *c)* Stellen Sie **B-BILDAUSGANG** auf **AN**, damit beim Übertragen mit dem GageView-Programm B-Bild-Daten übertragen werden. Stellen Sie diesen Parameter auf **AUS**, wenn Sie mit einem anderen Programm Daten übertragen, das keine B-Bilddaten unterstützt. Dieser Parameter ist nur für Dateien, die gespeicherte B-Bilder enthalten.
- *d)* Um das Dateiübertragungsprotokoll des 45MG einzusetzen, stellen Sie **AUSGABE FTP** auf 45MG ein. ODER

Um das Dateiübertragungsprotokoll des 38DL PLUS einzusetzen, stellen Sie **AUSGABE FTP** auf **38DLP** ein.

ODER

Um das Dateiübertragungsprogramm des MG2 einzusetzen, stellen Sie **FTP OUTPUT** auf **MG2** ein.

*e)* Für Übertragungen von und zur GageView-Software mit dem Standard-Dateiübertragungsprotokoll, stellen Sie **AUSGABETYP** auf **FTP** ein. ODER

Um Dateien im allgemeinen CSV-Format zu übertragen, ein Format, das in Ihre eigene Software integriert werden kann, stellen Sie **AUSGABETYP** auf **CSV** ein.

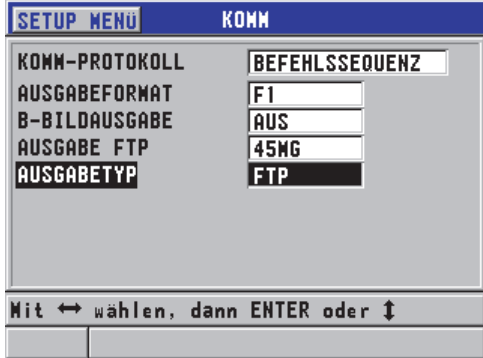

<span id="page-160-0"></span>**Abbildung 8-3 Fenster KOMM**

# **9. Erweiterte Messfunktionen**

In diesem Kapitel werden die zahlreichen erweiterten Messfunktionen, wie Verstärkung, Echounterdrückung, B-Bild und DB-Matrix, beschrieben, die das 45MG vielseitig machen.

## <span id="page-162-0"></span>**9.1 Einstellung der Verstärkung mit Sender-Empfänger-Messköpfen**

Mit den Sender-Empfänger-Messköpfen der Serie D79X kann die Verstärkung mit der Taste **[GAIN/WAVE ADJ]** manuell eingestellt werden. Das 45MG bietet zwei Arten der Verstärkungseinstellung:

- Mit der Standardfunktion kann der Prüfer die Verstärkung auf **HOCH** (+10 dB, Standardeinstellung) und **NIEDRIG** (– 6 dB) einstellen.
- Mit dem optionalen A-Bild kann die Verstärkung in Schritten von 1 dB eingestellt werden.

Die Verstärkung wird in der unteren rechten Ecke des Bildschirms in Dezibel (dB) angezeigt (siehe [Abbildung 9-1 auf Seite 164\)](#page-163-0).

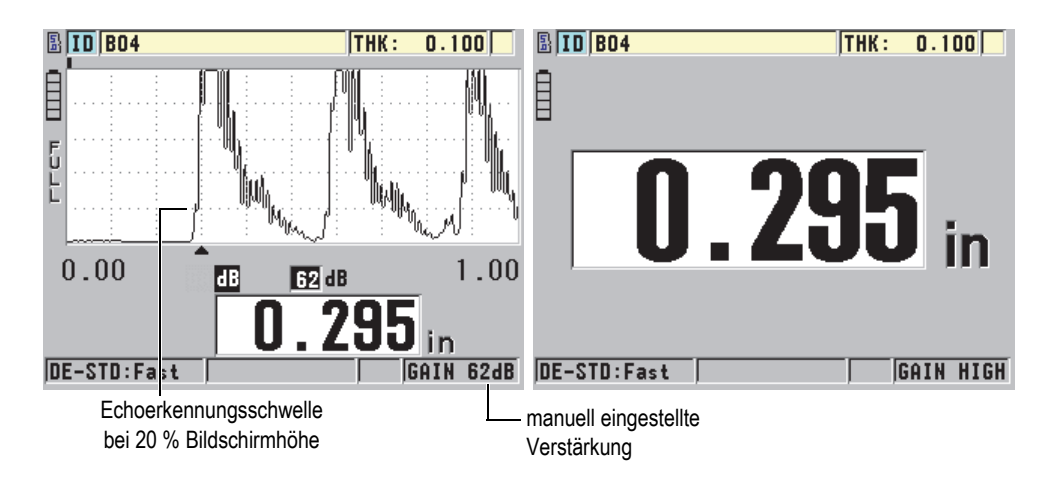

#### **Abbildung 9-1 Manuell eingestellte Verstärkung**

<span id="page-163-0"></span>Ist die manuelle Verstärkungseinstellung aktiviert, ändert sie auch die Art und Weise, in der die Echos im optionalen A-Bild angezeigt werden. Mit der Standardeinstellung der Verstärkung (automatisch) ist das gemessene Echomaximum auf dem Bildschirm sichtbar, so dass Sie die Position des gemessenen Echos leicht beobachten können, unabhängig von seiner Stärke oder der Verstärkung. Bei manueller Änderung der Verstärkung ändert sich die Höhe des angezeigten Echos proportional zur aktuellen Echoamplitude am Empfängerausgang, sodass Sie Änderungen der Verstärkung leicht beobachten können.

Damit das Echo zur Berechnung der Dicke bearbeitet werden kann, muss die maximale Amplitude der gemessenen Echos an oder über der Schwelle liegen.

#### **So wird die Verstärkung angezeigt, zurückgesetzt und geändert**

Bei nicht aktiviertem optionalem A-Bild:

- 1. Drücken Sie **[GAIN/WAVE ADJ]**, um die Verstärkung vom Standardwert auf **HOCH** (+10 dB) zu stellen.
- 2. Drücken Sie erneut **[GAIN/WAVE ADJ]**, um die Verstärkung auf **NIEDRIG** (–6 dB) zu stellen.
- 3. Drücken Sie ein drittes Mal **[GAIN/WAVE ADJ]**, um wieder zurück zur Standardeinstellung zu schalten (keine Verstärkung angezeigt).

Bei aktiviertem optionalem A-Bild:

1. Drücken Sie **[GAIN/WAVE ADJ]**, um die aktuelle, automatisch Verstärkung anzuzeigen.

Die Verstärkung erscheint in der unteren rechten Ecke des Bildschirms. Auf dem Bildschirm wird die Amplitude proportional zur Verstärkung angezeigt.

2. Drücken Sie **[]** oder **[]**, um die Verstärkung in Schritten von ± 1 dB einzustellen.

Die Verstärkung und Höhe der Echos ändern sich entsprechend.

- Erhöhen Sie die Verstärkung, wenn das zu erkennende Amplitudenmaximum unter 20 % Bildschirmhöhe liegt. Dadurch wird verhindert, dass das Gerät bei Überspringen eines Rückwandechos einen zu hohen Wert liest oder die richtige Dicke zweimal misst (Verdoppelung).
- Verringern Sie die Verstärkung, wenn Störechos 20 % Bildschirmhöhe übersteigen.

So wird verhindert, dass das Gerät ein Störecho statt des richtigen Rückwandechos erkennt.

- 3. Drücken Sie erneut **[2nd F]**, **[GAIN/WAVE ADJ]**, um den Standardwert wieder anzuzeigen.
- 4. Drücken Sie erneut **[GAIN/WAVE ADJ]**, um wieder zurück zur automatischen Einstellung der Echohöhe zu schalten. Der Standardmodus mit automatischer Verstärkungseinstellung ist durch das leere Feld **Gain** gekennzeichnet.

## **9.2 Einstellen erweiterter Echounterdrückung mit Sender-Empfänger-Messköpfen**

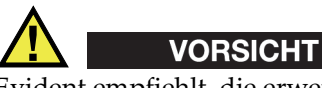

Evident empfiehlt, die erweiterte Echounterdrückung nur einzusetzen, wenn Sie ein erfahrener Prüfer sind und die akustischen Eigenschaften des zu messenden Werkstoffs gut kennen. Der falsche Einsatz der erweiterten Echounterdrückung kann zu falschen Messwerten in dünnen Bereichen des zu prüfenden Materials führen.

Normalerweise wertet das 45MG Echos bis zu einer Dicke von nahezu null aus. Bestimmte Bedingungen, wie starke Korrosion nahe der Oberfläche, ein aluminiumhaltiger Werkstoff, eingeschlossene Fehler oder Lamination, können Echos hervorrufen, die das Gerät fälschlich als niedrige Dicken erkennt. Sind diese Echos höher als das gesuchte Rückwandecho, können mit der manuellen Einstellung der Verstärkung (siehe "Einstellung der Verstärkung mit Sender-Empfänger-Messköpfen" auf [Seite 163](#page-162-0)) falsche Ergebnisse nicht vermieden werden. Sie können aber mit der erweiterten Echounterdrückung zu Beginn des Messbereichs eine Zeitspanne definieren, in der das 45MG keine Echos auswertet und deswegen Fehlmessungen vermieden werden.

#### **So wird die erweiterte Echounterdrückung eingesetzt**

- 1. Drücken Sie **[GAIN/WAVE ADJ]** (nur mit aktiviertem A-Bild). Der Parameter Waveform Adjust und sein Wert werden im Messfenster angezeigt (siehe [Abbildung 9-2 auf Seite 166\)](#page-165-0).
- 2. Wählen Sie ggf. mit **[]** und **[]** den Parameter **TOTZEIT** aus. Die erweiterte Echounterdrückung wird aktiviert, aber ihr Wert ist zunächst null. Das Gerät zeigt weiterhin das Messfenster an.
- 3. Stellen Sie die Echounterdrückung mit **[]** oder **[]** so ein, dass alle unerwünschten Echos zu Beginn des Messbereichs ausgeschlossen werden.

Der horizontale Balken über dem A-Bild zeigt die Länge der Echounterdrückung an (siehe [Abbildung 9-2 auf Seite 166](#page-165-0)).

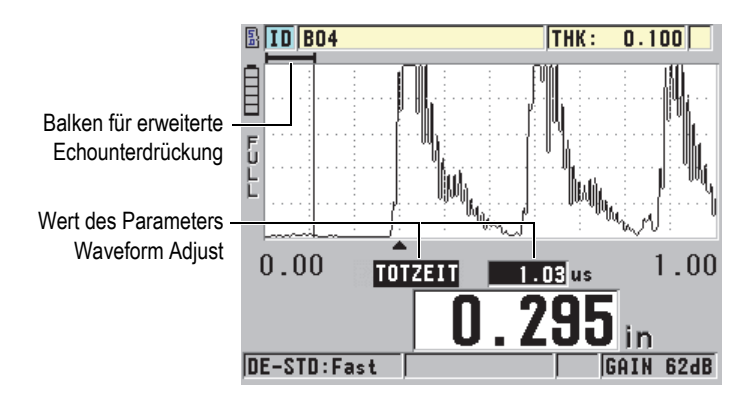

<span id="page-165-0"></span>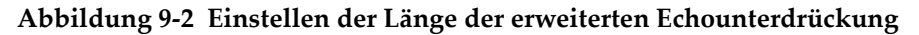

4. Um die erweiterte Echounterdrückung zu deaktivieren, stellen Sie mit **[]** ihren Wert wieder auf null.

#### HINWEIS

Ändert sich der Messwert bei der Änderung der erweiterten Echounterdrückung, ändert sich eventuell auch die Höhe der Echos. Dies liegt daran, dass das 45MG im normalen A-Bild-Anzeigemodus versucht, die optimale Höhe einzustellen. Darüber hinaus sucht das Gerät auch den Anfang des Echos, da dieser Wert die Genauigkeit der Messung mitbestimmt. Reicht also die erweiterte Echounterdrückung in ein Echo hinein, statt links von ihm zu liegen, kann das Gerät nicht genau messen.

## <span id="page-166-1"></span>**9.3 B-Bild**

Ein B-Bild ist eine Querschnittsabbildung der gemessenen Dicken. Das 45MG kann B-Bild-Daten erfassen und anzeigen (siehe [Abbildung 9-3 auf Seite 167](#page-166-0)). Wird das B-Bild aktiviert, baut sich das Dickenprofil auf und rollt auf dem Bildschirm ab. Ein erfasstes B-Bild kann auf dem Bildschirm eingefroren werden und die aufgezeichneten Dicken können überprüft werden.

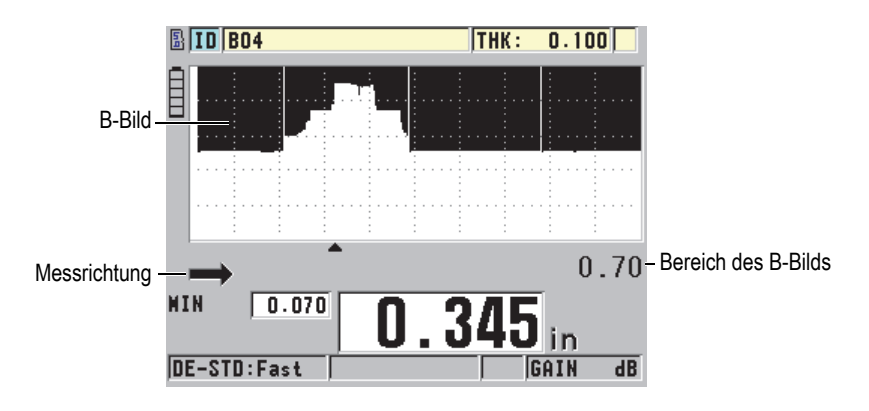

<span id="page-166-0"></span>**Abbildung 9-3 B-Bild**

Wenn das B-Bild aktiv ist, können einzelne Dicken, das aktive B-Bild auf dem Bildschirm (mit allen seinen Dicken) oder die gesamte Prüfung (bis 10 000 Messwerte) gespeichert werden (siehe ["Speichern von B-Bild oder Dicke \(mit optionalem Mess](#page-171-0)[wertspeicher\)" auf Seite 172](#page-171-0)).

Das B-Bild wird im Fenster **B-BILD** aktiviert und konfiguriert (siehe [Abbildung 9-4](#page-167-0)  [auf Seite 168\)](#page-167-0). Es wird mit **[SETUP]** und im Menü mit **B-BILD** ausgewählt.

| <b>SETUP MENU</b><br><b>B-BILD</b>                         |                        |  |  |  |
|------------------------------------------------------------|------------------------|--|--|--|
| <b>B-BILD AKT.</b>                                         | AN                     |  |  |  |
| <b>RICHTUNG</b>                                            | LINKS -> RECHTS        |  |  |  |
| <b>MIT SAVE SPEICH:</b>                                    | DICKE                  |  |  |  |
| SIGNALVERLUS-MODUS                                         | <b>SIGNVERL: STOPP</b> |  |  |  |
| <b>EINFRIERMODUS</b>                                       | MINIMUM ANZ.           |  |  |  |
| EINFRIEREN ÜBERPRÜFIAN                                     |                        |  |  |  |
| <b>MAX. DICKE</b>                                          | $318,1$ MM             |  |  |  |
|                                                            |                        |  |  |  |
|                                                            |                        |  |  |  |
| $\leftrightarrow$ wählen, dann ENTER oder $\bm{1}$<br>Mit. |                        |  |  |  |
|                                                            |                        |  |  |  |

**Abbildung 9-4 Aktivieren des B-Bilds**

<span id="page-167-0"></span>Das Fenster **B-BILD** enthält folgende Parameter:

#### **RICHTUNG**:

Wählen Sie die B-Bild-Richtung entsprechend der Messkopfbewegung aus. Ein Pfeil erscheint in der linken unteren Ecke des B-Bilds, der die Richtung des Messkopfs anzeigt (siehe [Abbildung 9-5 auf Seite 169\)](#page-168-0). Die Daten erscheinen auf dem Bildschirm in entgegengesetzter Richtung.

#### **LINKS -> RECHTS**

Der Messkopf prüft das Prüfteil von links nach rechts, die Messdaten erscheinen rechts auf dem Bildschirm und laufen nach links.

#### **RECHTS -> LINKS**

Der Messkopf prüft das Prüfteil von rechts nach links, die Messdaten erscheinen links auf dem Bildschirm und laufen nach rechts.

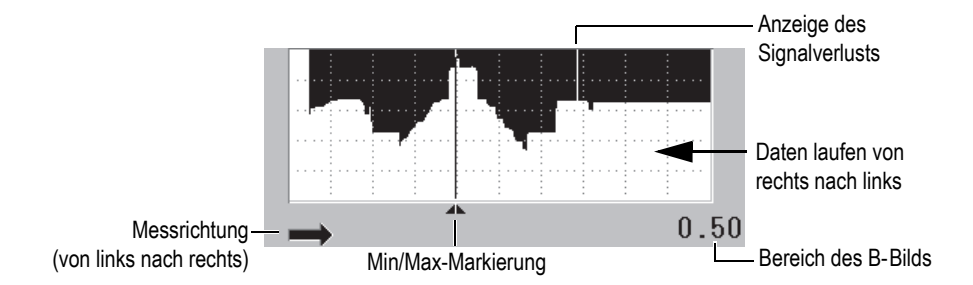

**Abbildung 9-5 Elemente des B-Bilds**

#### <span id="page-168-0"></span>**SIGNALVERLUST-MODUS**

bestimmt wie sich das B-Bild bei Signalverlust verhält.

#### **SIGNVERL: STOPP**

Das B-Bild stoppt bei Signalverlust (LOS). Bei Wiederaufnahme der Messungen wird eine feine weiße Linie in das B-Bild eingefügt, die den Signalverlust markiert (siehe [Abbildung 9-5 auf Seite 169\)](#page-168-0).

#### **SIGNVERL: WEITER**

Das B-Bild läuft bei Signalverlust weiter.

#### **EINFRIERMODUS**

Bestimmt welche Messwerte angezeigt werden, wenn bei aktiviertem B-Bild **[FREEZE]** gedrückt wird.

#### **MINIMUM ANZ.**

Zeigt das A-Bild und die kleinste Dicke an, die bei der Prüfung erfasst wurde.

#### **MAXIMUM ANZ.**

Zeigt das A-Bild und die größte Dicke an, die bei der Prüfung erfasst wurde.

#### **AKTUEL ANZ.**

Zeigt den letzten Wert an, der vor Drücken der Taste **[FREEZE]** gemessen wurde.

#### **EINFRIEREN ÜBERPRÜF**

Wenn diese Funktion mit dem B-Bild aktiviert wird, friert bei Drücken der Taste **[FREEZE]** das B-Bild im Überprüfungsmodus ein. In diesem Modus zeigt eine vertikale Linie (die Überprüfungsmarkierung) den Ort der angezeigten Dicke an (siehe [Abbildung 9-6 auf Seite 170](#page-169-1)). Die angezeigte Dicke ist die höchste, die niedrigste oder die aktuelle Dicke, je nachdem, welche Option unter **EINFRIERMO-DUS** ausgewählt wurde. Mit **[]** und **[]** wird die Überprüfungsmarkierung versetzt und die Dicke an der Markierung angezeigt.

#### TIPP

Erscheint der minimale oder maximale Wert nicht mehr im B-Bild, wird die Überprüfungsmarkierung mit **[FREEZE]** an der minimalen oder maximalen Dicke im B-Bild zentriert.

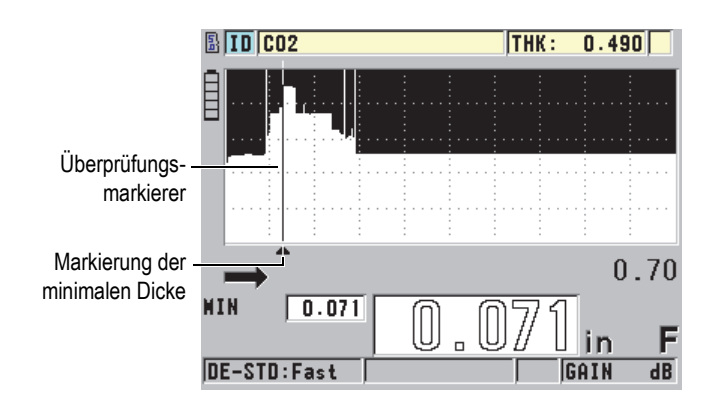

**Abbildung 9-6 Elemente des eingefrorenen B-Bilds zur Überprüfung**

#### <span id="page-169-1"></span>**MAX. DICKE**:

Bestimmt die vertikale Skalierung des B-Bilds.

## <span id="page-169-0"></span>**9.3.1 Aktivieren der B-Bild-Funktion**

Im folgenden Verfahren wird beschrieben, wie das B-Bild aktiviert und eingesetzt wird.

#### **So wird das B-Bild eingesetzt**

- 1. Drücken Sie im Messfenster **[SETUP]** und wählen Sie **B**-**BILD** aus.
- 2. Stellen Sie im Fenster **B-BILD** den Parameter **B-BILD AKT.** auf **AN** ein. Stellen Sie die anderen B-Bildparameter wie gewünscht ein (siehe ["B-Bild" auf Seite 167\)](#page-166-1).

3. Drücken Sie **[MEAS]**, um mit aktiviertem B-Bild zurück zum Messfenster zu schalten.

Das B-Bild beginnt den Querschnitt des Werkstoffs aufzuzeichen, sobald der erste Messwert, der kein Signalverlust ist, erfasst wird.

- 4. Um die Aufzeichnung von B-Bild-Daten zu stoppen: Drücken Sie **[FREEZE]**. ODER Wenn der **SIGNALVERLUSTMODUS** auf **SIGNALVERLUST: STOPP** eingestellt ist, koppeln Sie einfach den Messkopf vom Prüfteil ab.
- 5. Bei eingefrorenem B-Bild und wenn **EINFRIEREN ÜBERPRÜF EN** auf **AN** eingestellt ist, können Sie mit **[]** und **[]** die Überprüfungsmarkierung versetzen und die Dicke an der Markiererposition ablesen.
- 6. Drücken Sie erneut **[MEAS]**, um das B-Bild zurückzusetzen und ein neues B-Bild zu beginnen.
- 7. Für weitere Einzelheiten zum Speichern von B-Bild-Daten siehe "Speichern von [B-Bild oder Dicke \(mit optionalem Messwertspeicher\)" auf Seite 172.](#page-171-0)

## **9.3.2 B-Bild-Alarmmodus**

Im B-Bild können eine untere und eine obere Alarmschwelle angegeben werden und der visuelle und akustische Alarm kann **AN** und **AUS** gestellt werden. Der B-Bild-Alarmmodus entspricht dem normalen Alarmmodus (siehe ["Alarme" auf Seite 145](#page-144-0)), nur werden im B-Bildraster die Alarmlinien angezeigt, wenn die Alarmschwellen innerhalb des Dickenbereichs des B-Bilds liegen Die Alarme funktionieren auch, wenn Sie im B-Bild im Überprüfungsmodus Dicken auf einem eingefrorenen Bildschirm überprüfen.

#### **So wird der B-Bild-Alarmmodus eingesetzt**

- 1. Aktivieren und konfigurieren Sie das B-Bild (siehe ["Aktivieren der B-Bild-Funk](#page-169-0)[tion" auf Seite 170\)](#page-169-0).
- 2. Drücken Sie im Messfenster **[SETUP]** und wählen Sie dann im Menü das Element **ALARM** aus.
- 3. Im Fenster **ALARM** (siehe [Abbildung 7-7 auf Seite 149\)](#page-148-0):
	- *a)* Stellen Sie **ALARM AKT.** auf **AN** ein.
	- *b)* Stellen Sie **ALARM-MODUS** auf **B-BILD** ein.
	- *c)* Geben Sie die gewünschten Werte in **UNT. ALARMGRENZE** und **OB. ALARMGRENZE** ein.
- 4. Drücken Sie **[MEAS]**, um zum Messfenster zurückzuschalten.
- 5. Im B-Bild erscheinen die roten Alarmlinien (siehe [Abbildung 7-5 auf Seite 147](#page-146-0)).

## <span id="page-171-0"></span>**9.3.3 Speichern von B-Bild oder Dicke (mit optionalem Messwertspeicher)**

Das 45MG kann im B-Bild-Modus Folgendes ausführen:

- bei laufendem B-Bild eine aktive Dicke speichern
- bei der Überprüfung im eingefrorenen B-Bild einen Messwert speichern
- alle Dicken eines B-Bild-Fensters zusammen mit der minimalen oder maximalen Dicke des eingefrorenen B-Bilds speichern
- den gesamten Verlauf eines B-Bilds mit bis zu 10 000 Dicken, der minimalen und maximalen Dicke, sowie das eingefrorene B-Bild speichern

#### **So wird eine aktive Dicke bei laufendem B-Bild gespeichert**

Drücken Sie **[SAVE]**.

#### **So wird eine überprüfte Dicke in einem eingefrorenen B-Bild gespeichert**

- 1. Schalten Sie bei aktiviertem B-Bild mit **[FREEZE]** in den Überprüfungsmodus um.
- 2. Überprüfen Sie mit **[]** und **[]** die Dicken im eingefrorenen B-Bild.
- 3. Drücken Sie **[SAVE]**, um die Dicke an der Überprüfungsmarkierung im Messwertspeicher zu speichern.

#### **So wird die minimale oder maximale Dicke eines eingefrorenen B-Bilds gespeichert**

1. Stellen Sie den **EINFRIERMODUS** auf **MINIMUM ANZ.** oder **MAXIMUM ANZ.**

Das Gerät zeigt die minimale bzw. maximale Dicke mit dem entsprechenden A-Bild an.

- 2. Schalten Sie bei laufendem B-Bild mit **[FREEZE]** in den Überprüfungsmodus um.
- 3. Wenn die minimale oder maximale Dicke angezeigt wird, drücken Sie die Taste **[SAVE]**.

#### **So wird das gesamte B-Bild gespeichert**

- 1. Stellen Sie im Fenster **B-BILD** (siehe [Abbildung 9-4 auf Seite 168\)](#page-167-0) den Parameter **MIT** "SAVE" SPEICH: auf DICKE + B-BILD ein.
- 2. Drücken Sie im aktiven oder eingefrorenen B-Bild **[SAVE]**.

Die Meldung **B-Bild-Hist. speichern?** wird in der Hilfezeile angezeigt.

3. Wählen Sie **JA,** wenn Sie den Verlauf des gesamten B-Bilds speichern wollen, mit der größten und kleinsten Dicke und den entsprechenden A-Bildern. ODER

Wählen Sie **NEIN**, wenn Sie nur das aktive B-Bild mit dem A-Bild speichern wollen.

#### HINWEIS

Beim Speichern eines B-Bilds im Messwertspeicher werden die Dicken der auf dem Bildschirm erscheinenden Datenpunkte gespeichert. Alle Dicken des gespeicherten B-Bilds können im ID-Überprüfungsmodus überprüft werden. Rufen Sie hierzu das gespeicherte B-Bild auf und überprüfen Sie mit **[]** und **[]** jede Dicken.

#### HINWEIS

Es können maximal 10 000 Dicken in einem B-Bild gespeichert werden. Sind 10 000 Messpunkte gespeichert, fordert das Gerät Sie auf, den B-Bild-Verlauf zu speichern oder das B-Bild ohne Speichern zurückzusetzen.

## **9.4 DB-Matrix**

Die Datenbankmatrix (DB-Matrix) ist eine tabellarische Darstellung von zweidimensionalen Daten. Mit dieser Darstellungsart kann sich in einer Matrix in allen Richtungen frei bewegt werden, anstatt einer bestimmten Liste von ID-Nummer folgen zu müssen. Anstatt eine automatisch erhöhte ID-Reihe zu durchlaufen, können Sie mit den Pfeiltasten zu einer beliebigen Stelle gelangen. Das A-Bild, die DB-Matrix und der Messwert können gleichzeitig angezeigt werden (siehe [Abbildung 9-7 auf Seite 174](#page-173-0)). Mit den Matrixzellen können Kennzeichnungen oder Hintergrundfarben angezeigt werden, die dem Bereich entsprechen, in dem der Messwert liegt.

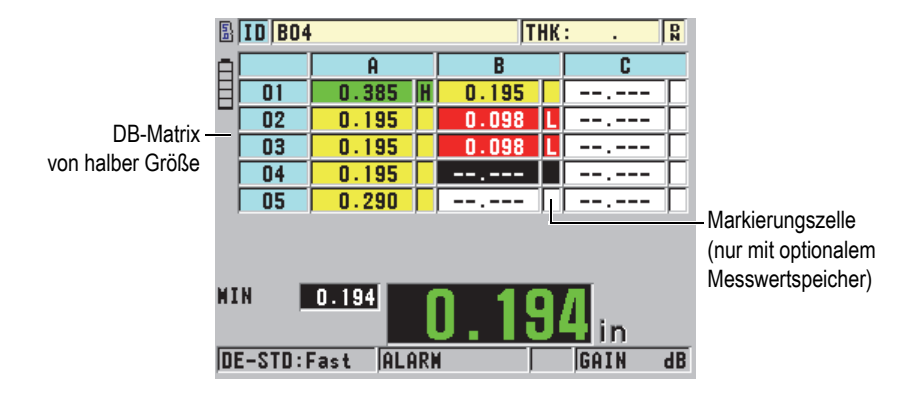

**Abbildung 9-7 DB-Matrix von halber Größe**

## <span id="page-173-2"></span><span id="page-173-0"></span>**9.4.1 Aktivieren und Konfigurieren der DB-Matrix**

Die Optionen der DB-Matrix werden im Fenster **DB-MATRIX** aktiviert und konfiguriert.

#### **So wird die DB-Matrix aktiviert und konfiguriert**

- 1. Drücken Sie im Messfenster **[SETUP]** und wählen Sie dann **DB-MATRIX** aus.
- 2. Im Fenster **DB-MATRIX** (siehe [Abbildung 9-8 auf Seite 174](#page-173-1)):

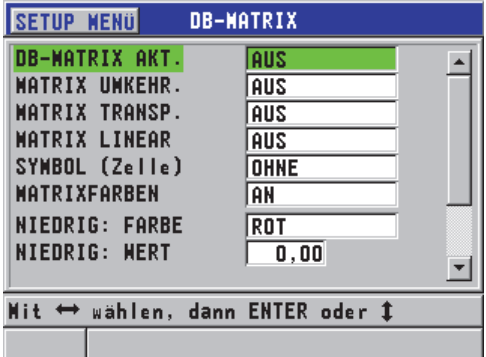

<span id="page-173-1"></span>**Abbildung 9-8 Fenster DB-Matrix**

- 3. Stellen Sie **DB-MATRIX AKT.** auf **AN**, um die DB-Matrix zu aktivieren.
- 4. Stellen Sie **MATRIX UMKEHR.** auf **AN**, um Zeilen und Spalten auszutauschen (siehe [Abbildung 9-9 auf Seite 175\)](#page-174-0).

#### **MATRIX UMKEHR.** eingestellt auf **AUS MATRIX UMKEHR.** eingestellt auf **AN**

<span id="page-174-0"></span>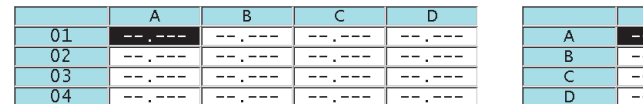

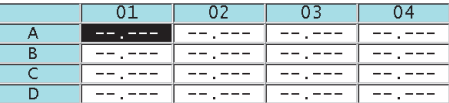

#### **Abbildung 9-9 Ausgetauschte Zeilen und Spalten in der Matrix**

#### **HINWEIS**

Die ID-Nummern erhöhen sich in der Reihenfolge, die beim ursprünglichen Erstellen der Datei festgelegt wurde, unabhängig von den unter **MATRIX UMKEHR.** ausgewählten Werten.

5. Stellen Sie **MATRIX LINEAR** auf **AN** ein, um die ID-Nummern der Matrix in linearer Form anzuzeigen (siehe [Abbildung 9-10 auf Seite 175\)](#page-174-1).

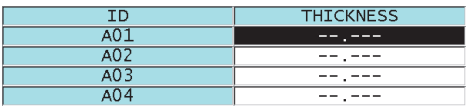

**Abbildung 9-10 Lineare Matrix**

<span id="page-174-1"></span>6. Stellen Sie unter **SYMBOL (Zelle)** ein, welche Messmarkierung in den Datenzellen der DB-Matrix angezeigt werden soll. Die Messmarkierung ist ein Buchstabe, der in einem kleinen Feld rechts der Dicke in der Datenzelle erscheint (siehe [Abbildung 9-7 auf Seite 174](#page-173-0)). Folgende Optionen stehen zur Verfügung:

#### **OHNE**

zeigt keine Messmarkierung an.

#### **MIN/MAX**

"**m**" zeigt die minimale Dicke an.

"**M**" zeigt die maximale Dicke an.

#### **ALARM**

"**L**" zeigt alle Arten von Unterschreiten der Alarmwerte an, inklusive des unteren Grenzwertes.

"**H**" zeigt ein Überschreiten des oberen Grenzwertes an.

- 7. Stellen Sie **MATRIXFARBEN** auf **AN** ein, um für alle Zellen Hintergrundfarben zu aktivieren, die angeben, ob der Messwert im niedrigen, mittleren und hohen Bereich liegt.
- 8. Stellen Sie **NIEDRIG: FARBE** auf die gewünschte Hintergrundfarbe ein (**ROT**, **GELB** oder **GRÜN**), die angibt, dass der Messwert in der Zelle unter dem Wert in **NIEDRIG: WERT** liegt.
- 9. Stellen Sie **MITTEL: FARBE** auf die gewünschte Hintergrundfarbe ein (**ROT**, **GELB** oder **GRÜN**), die angibt, dass der Messwert in der Zelle zwischen dem Wert von **NIEDRIG: WERT** und **HOCH: WERT** liegt.
- 10. Stellen Sie **HOCH: FARBE** auf die gewünschte Hintergrundfarbe ein (**ROT**, **GELB** oder **GRÜN**), die angibt, dass der Messwert in der Zelle über dem Wert von **HOCH: WERT** liegt.

## <span id="page-175-0"></span>**9.4.2 Ändern der hervorgehobenen Zelle in der DB-Matrix**

Eine hervorgehobene Zelle ist in der DB-Matrix leicht mit den Pfeiltasten zu ändern.

#### **So wird die hervorgehobene Zelle in einer DB-Matrix geändert**

- 1. Aktivieren und konfigurieren Sie die DB-Matrix (siehe ["Aktivieren und Konfigu](#page-173-2)[rieren der DB-Matrix" auf Seite 174](#page-173-2)).
- 2. Drücken Sie im Messfenster **[2nd F]**, **[FILE] (ID#)**.
- 3. Im ID-Überprüfungsfenster (siehe [Abbildung 9-11 auf Seite 177\)](#page-176-0):
	- *a)* Heben Sie mit **[]**, **[]**, **[]** und **[]** die gewünschte Matrixzelle hervor.
	- *b)* Drücken Sie **[2nd F]**, **[]**, um zur letzten ID der Datei zu gelangen.
	- *c)* Drücken Sie **[2nd F]**, **[]**, um zur ersten ID der Datei zu gelangen.
	- *d)* Drücken Sie jederzeit **[ID#]**, um die angezeigte ID zu bearbeiten.

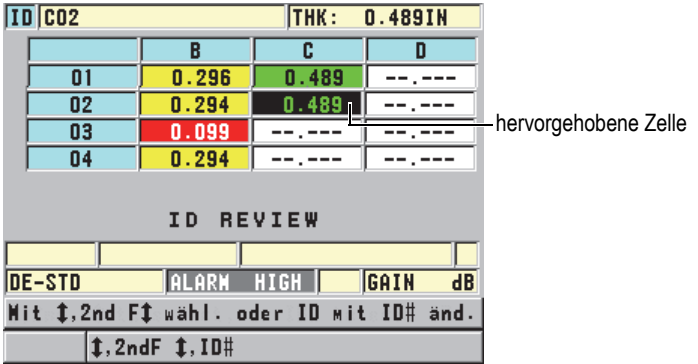

#### <span id="page-176-0"></span>**Abbildung 9-11 Hervorgehobene Zelle in der DB-Matrix im Fenster ID REVIEW**

4. Drücken Sie **[MEAS]**, um zum Messfenster zurückzuschalten, wobei statt der aktuellen ID-Nummer, die im Fenster **ID REVIEW** hervorgehobene ID angezeigt wird.

## **9.4.3 Speichern von Dicken in der DB-Matrix**

#### **So werden Messwerte in einer DB-Matrix gespeichert**

- 1. Aktivieren und konfigurieren Sie die DB-Matrix (siehe ["Aktivieren und Konfigu](#page-173-2)[rieren der DB-Matrix" auf Seite 174](#page-173-2)).
- 2. Heben Sie die gewünschte Zelle in der DB-Matrix hervor (siehe ["Ändern der her](#page-175-0)[vorgehobenen Zelle in der DB-Matrix" auf Seite 176](#page-175-0)).
- 3. Drücken Sie **[SAVE]**, um im Messfenster die angezeigte Dicke zu speichern.

Die angezeigte Dicke und Angaben über die Konfiguration werden unter der aktiven ID in der hervorgehobenen Zelle der DB-Matrix gespeichert (nur mit optionalem Messwertspeicher). Ist beim Drücken von **[SAVE]** das Messwertfeld leer, wird statt der Dicke der Wert "-----" gespeichert.

Die ID-Nummer erhöht sich automatisch auf die nächste Nummer in der Sequenz. Die neue ID-Nummer wird auf dem ID-Balken angezeigt und ihre Zelle wird in der Matrix hervorgehoben. Kann die ID-Nummer nicht erhöht werden, wird dies durch ein langes akustisches Signal angezeigt und eine Meldung gibt Auskunft, warum die ID-Nummer nicht erhöht werden kann. In diesem Fall ändert sich die ID-Nummer auf dem Bildschirm nicht.

## **9.4.4 Eingeschobene oder angefügte Zellen der DB-Matrix**

Es ist möglich Zellen in die Matrix ein- oder an sie anzufügen. Um den Aufbau der Matrix nicht zu stören, erscheint die ein- oder angefügte Zelle nur, wenn die Zelle mit dem eingefügten Punkt ausgewählt ist. Ist diese Zelle ausgewählt, werden die Daten automatisch linear angezeigt. Die Matrix wird wieder angezeigt, sobald die nächste Zelle ausgewählt wird (siehe [Abbildung 9-12 auf Seite 178\)](#page-177-0).

| Zelle mit ein- oder |   |     |  |  |
|---------------------|---|-----|--|--|
| angefügter Zelle    | L | 199 |  |  |
|                     |   |     |  |  |
|                     |   |     |  |  |

**Abbildung 9-12 DB-Matrix mit eingefügter Zelle**

#### <span id="page-177-0"></span>**So wird eine ein- oder angefügte Zelle in einer DB-Matrix angezeigt**

- 1. Aktivieren und konfigurieren Sie die DB-Matrix (siehe ["Aktivieren und Konfigu](#page-173-2)[rieren der DB-Matrix" auf Seite 174](#page-173-2)).
- 2. Drücken Sie **[2nd F]**, **[FILE] (ID#)** und wählen Sie dann mit den Pfeiltasten die graue Zelle aus.
- 3. Drücken Sie **[ENTER]**, um die Daten als Linearansicht zu zeigen, in der die einoder angefügte ID-Nummer zu sehen ist (siehe [Abbildung 9-13 auf Seite 178](#page-177-1)).

|                  |      | <b>THICKNESS</b> |  |
|------------------|------|------------------|--|
|                  | 01 A | 0. 104           |  |
|                  | 01B  | -199             |  |
| eingefügte Zelle | 01BB | 0.200            |  |
|                  |      |                  |  |

**Abbildung 9-13 Eingefügte Zelle**

<span id="page-177-1"></span>4. Drücken Sie erneut die Taste **[ENTER]**, um zur normalen DB-Matrix zurückzuschalten.

# **10. Benutzerdefinierte Justierungen für Einzelschwingermessköpfe**

Ist die Softwareoption für Einzelschwingermessköpfe mit hoher Auflösung aktiviert, enthält das 45MG vordefinierte Justierungen für Standard-Einzelschwingermessköpfe. Für besondere Anforderungen des Kunden kann das 45MG auch werkseitig mit einer oder mehreren anwendungsspezifischen Justierungen ausgestattet werden. Darüberhinaus können Sie für besondere Einzelschwingermessköpfe oder Anwendungsbereiche selber solche benutzerdefinierten Justierungen erstellen. Mit diesen vordefinierten oder benutzerdefinierten Justierungen können Sie schnell den Messkopf oder den Anwendungsbereich wechseln, wobei Sie einfach eine der gespeicherten Justierungen aufrufen.

## **10.1 Erstellen benutzerdefinierter Justierungen für Einzelschwingermessköpfe**

Eine benutzerdefinierte Justierung wird dann erstellt, wenn keine der Standardjustierungen exakt Ihrer Anwendung entspricht. Diese Justierungen werden, sobald das Gerät richtig parametriert ist, unter einem eigenen Namen in einer der 35 Speicherstellen für benutzerdefinierte Justierungen gespeichert.

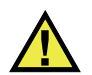

## VORSICHT

Die in den folgenden Verfahren und Abschnitten beschriebenen Einstellungen sollten nur von einem erfahrenen, mit der Grundtheorie der Ultraschallprüfung und der Analyse von Ultraschallbildern vertrauten Prüfer vorgenommen werden.

Viele der Einstellungen beeinflussen sich gegenseitig. Alle haben einen Einfluss auf den Messbereich und die Messgenauigkeit des 45MG. In den meisten Fällen sollten keine Einstellungen geändert werden, ohne das A-Bild zu überwachen. Außerdem ist es beim Erstellen einer benutzerdefinierten Justierung für einen besonderen Anwendungsbereich wichtig, die Leistung anhand von Justierkörpern zu überprüfen, die den zu prüfenden Werkstoff und Bereich wiedergeben.

### **So wird eine benutzerdefinierte Justierung für einen Einzelschwingermesskopf erstellt**

- 1. Verbinden Sie einen Einzelschwingermesskopf mit dem 45MG (siehe "Einrichten [des Messkopfs" auf Seite 63](#page-62-0)).
- 2. Drücken Sie **[2nd F]**, **[FREEZE] (XDCR RECALL)**.
- 3. Wählen Sie im Menü **CUSTOM EINZELSCHW.** aus.
- 4. Wählen Sie im Fenster **CUSTOM EINZELSCHW.** den Speicherplatz für die benutzerdefinierte Justierung aus (**SE-USER-n**).

## TIPP

Um die Parametrierung zu vereinfachen, können Sie auch eine bestehende Justierung für Einzelschwingermessköpfe auswählen, deren Werte nahe an den gewünschten liegen.

- 5. Im Fenster **AKTIV** (siehe [Abbildung 10-1 auf Seite 181\)](#page-180-0):
	- *a)* Stellen Sie unter **PRÜFMODUS** den gewünschten Prüfmodus ein (für Einzel-heiten siehe ["Messmodi" auf Seite 184](#page-183-0)).
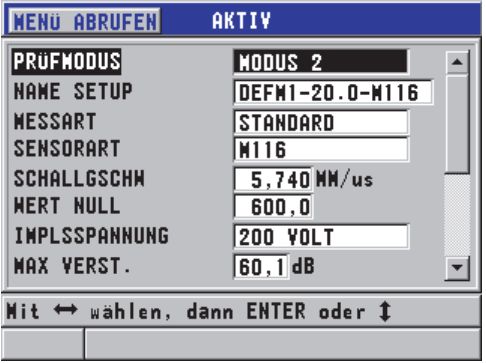

#### **Abbildung 10-1 Fenster AKTIV bei Erstellen einer Justierung für Einzelschwingermessköpfe**

- *b)* Geben Sie unter **NAME SETUP** einen Namen ein, der den Messkopf und die Anwendung beschreibt, für die die Justierung bestimmt ist.
- *c)* Stellen Sie unter **MESSART** die gewünschte Art der Messung ein. Folgendes steht zur Auswahl:
	- **STANDARD**: Zum Messen mit positiven oder negativen Maximum im normalen Modus 1, 2 oder 3.
	- **1. MAXIMUM**: Zum Erkennen des ersten von mehreren Maxima mit gleicher Amplitude (für Einzelheiten siehe "Erstes Maximum" auf [Seite 186](#page-185-0)).
- *d)* Stellen Sie unter **SENSORART** die Art des mit dieser Justierung einzusetzenden Messkopfs ein. Die Sensorart muss der Frequenz des einzusetzenden Messkopfs entsprechen, damit Impulsgenerator und Empfänger die richtige Leistung bringen.
- *e)* Stellen Sie unter **SCHALLGSCHW** die Schallgeschwindigkeit in dem mit dieser Justierung zu prüfenden Werkstoff ein (siehe "Schallgeschwindigkeit im [Werkstoff und Nullpunktjustierung" auf Seite 71](#page-70-0)).
- *f)* Stellen Sie **WERT NULL** auf die justierte Nullpunktverschiebung dieses Messkopfs ein (Laufzeit eines Echos, das nicht den Werkstoff durchläuft.) (siehe ["Justieren des Geräts" auf Seite 67\)](#page-66-0).
- *g)* Erhöhen Sie ggf. die **IMPULSSPANNUNG**, um die Schalldurchdringung im Werkstoff zu verbessern. Verringern Sie den Wert für bessere Auflösung nahe der Oberfläche (für Einzelheiten siehe ["Impulsspannung" auf Seite 187\)](#page-186-0).
- *h)* Stellen Sie **MAX VERST.** auf die gewünschte maximale Verstärkung ein (für Einzelheiten siehe ["Maximale Verstärkung" auf Seite 189](#page-188-0)).
- *i)* Stellen Sie **ANFANGSVERST.** auf die gewünschte Anfangsverstärkung ein (für Einzelheiten siehe ["Anfangsverstärkung" auf Seite 189](#page-188-1)).
- *j)* Stellen Sie **TDG-FLANKE** auf den gewünschten zeitabhängigen Verstär-kungsanstieg ein (für Einzelheiten siehe ["TDG-FLANKE" auf Seite 190](#page-189-1)).
- *k)* Stellen Sie **UNTERDRÜCK SI** auf die gewünschte Dauer der Unterdrückung des Sendeimpulses ein (für Einzelheiten siehe ["Unterdrückung des Sendeim](#page-189-0)[pulses" auf Seite 190](#page-189-0)**).**
- *l)* Stellen Sie **ECHO-FENSTER** auf die gewünschte Dauer ein (für Einzelheiten siehe ["Echofenster" auf Seite 192](#page-191-0)).
- *m)* Stellen Sie **ECHO 1 ERKANNT** auf **−FLANKE** ein, um das negative Maximum des ersten Echos zu erkennen oder auf **+FLANKE**, um das positive Maximum des ersten Echos zu erkennen (für Einzelheiten siehe "Auswertung [von Echo 1 und Echo 2" auf Seite 193](#page-192-0)).
- 6. Drücken Sie **[SAVE]**.
- 7. Im Fenster **SETUP SPEICH.**:
	- *a)* Ändern Sie ggf. im Dialogfeld **SPEICH. UNTER** den Namen der Justierung.
	- *b)* Wählen Sie in der Liste **SPEICH. IN** die Speicherstelle aus, in der die Justierung gespeichert werden soll.
	- *c)* Wählen Sie **SPEICHERN** aus.
- 8. Drücken Sie **[MEAS]**, um zum Messfenster zurückzuschalten.

Die gespeicherte Justierung ist die aktive Justierung.

## **10.2 Schnelles Einstellen der A-Bild-Parameter mit Einzelschwingermessköpfen**

Beim Einsatz von Einzelschwingermessköpfen können einzelne A-Bild-Parameter schnell mit **[GAIN/WAVE ADJ]** eingestellt werden.

### **So werden einzelne A-Bild-Parameter schnell eingestellt**

- 1. Vergewissern Sie sich, dass ein Einzelschwingermesskopf mit dem 45MG verbunden ist.
- 2. Drücken Sie im Messfenster **[GAIN/WAVE ADJ]**. Die A-Bild-Parameter erscheinen im Messfenster über der Dicke (siehe [Abbildung 10-2 auf Seite 183](#page-182-0)).

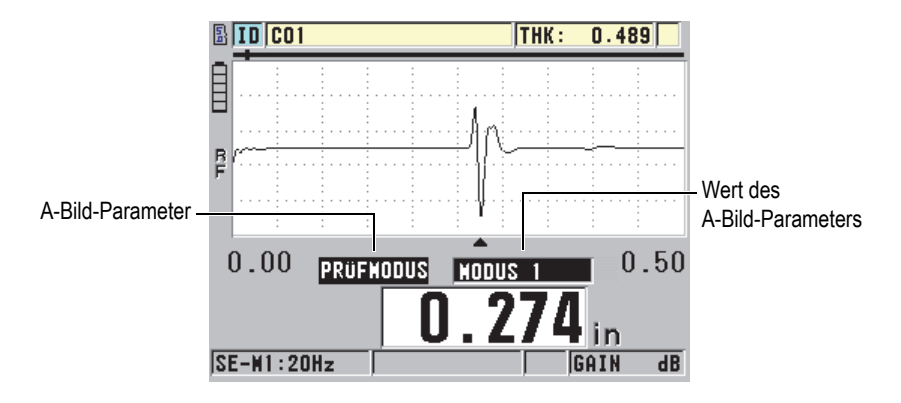

**Abbildung 10-2 Einstellen der A-Bild-Parameter**

- <span id="page-182-0"></span>3. Wählen Sie mit **[]** und **[]** den einzustellenden Parameter aus. Folgendes steht zur Auswahl:
	- **PRÜFMODUS** (für Einzelheiten siehe ["Messmodi" auf Seite 184\)](#page-183-0)
	- **UNTERDRÜCK M3** nur im Modus 3 (für Einzelheiten siehe ["Echounterdrü](#page-195-0)[ckung in Modus 3" auf Seite 196](#page-195-0))
	- **UNTERDRÜCK AE** nur in Modus 2 und 3 (für Einzelheiten siehe ["Unterdrü](#page-193-0)[ckung des Ankoppelechos" auf Seite 194\)](#page-193-0)
	- **ECHO 2 ERKANNT** nur in Modus 2 und 3 (für Einzelheiten siehe ["Auswer](#page-192-0)[tung von Echo 1 und Echo 2" auf Seite 193\)](#page-192-0)
	- **ECHO 1 ERKANNT** (für Einzelheiten siehe "Auswertung von Echo 1 und [Echo 2" auf Seite 193\)](#page-192-0)
	- **ECHO-FENSTER** (für Einzelheiten siehe "Auswertung von Echo 1 und [Echo 2" auf Seite 193\)](#page-192-0)
	- **UNTERDRÜCK SI** (für Einzelheiten siehe ["Unterdrückung des Sendeim](#page-189-0)[pulses" auf Seite 190\)](#page-189-0)
	- **TDG-FLANKE** (für Einzelheiten siehe ["TDG-FLANKE" auf Seite 190\)](#page-189-1)
	- ANFANGSVERST. (für Einzelheiten siehe "Anfangsverstärkung" auf [Seite 189](#page-188-1))
	- **MAX VERST.** (für Einzelheiten siehe ["Maximale Verstärkung" auf Seite 189](#page-188-0))
	- IMPULSSPANNUNG (für Einzelheiten siehe "Impulsspannung" auf [Seite 187](#page-186-0))
	- **SENSORART**
- MESSART (für Einzelheiten siehe Schritt 5.*c* in "Erstellen benutzerdefinierter [Justierungen für Einzelschwingermessköpfe" auf Seite 179\)](#page-178-0)
- 4. Stellen Sie den Wert des Parameters mit **[]** und **[]** ein.
- 5. Wiederholen Sie die Schritte 3 und 4, um die anderen Parameter einzustellen.
- 6. Drücken Sie erneut **[GAIN/WAVE ADJ]**, um die A-Bild-Parameter auszublenden.

## <span id="page-183-0"></span>**10.3 Messmodi**

Es gibt drei Messmodi, **Modus 1, Modus 2** und **Modus 3**:

### **Modus 1**

Misst mit Kontaktmesskopf die Laufzeit vom Sendeimpuls bis zum ersten Rückwandecho (siehe [Abbildung 10-3 auf Seite 184\)](#page-183-1).

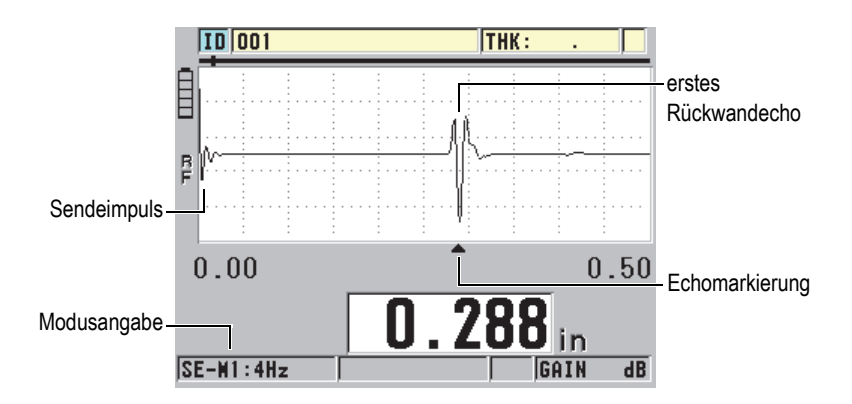

**Abbildung 10-3 Messmodus 1**

### <span id="page-183-1"></span>**Modus 2**

Misst mit einem Vorlaufstrecken- oder Tauchtechnikmesskopf die Laufzeit vom Ankoppelecho (oder Vorlaufstreckenecho) zum ersten Rückwandecho (siehe [Abbildung 10-4 auf Seite 185](#page-184-0)).

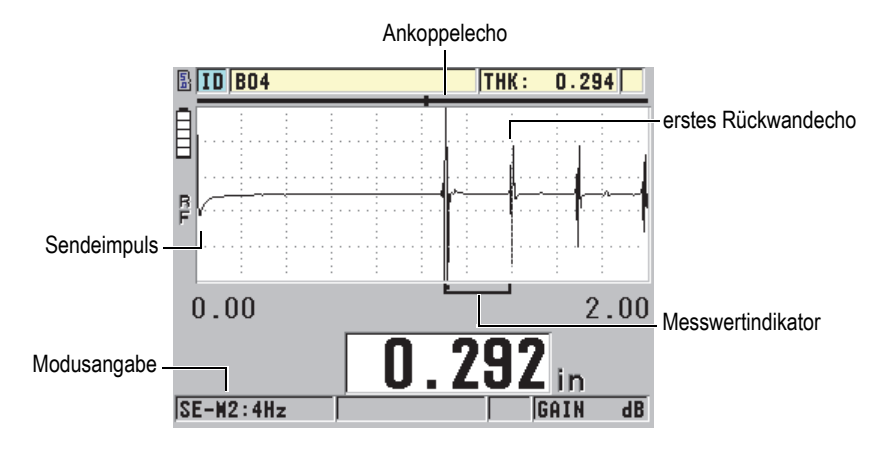

**Abbildung 10-4 Messmodus 2**

#### <span id="page-184-0"></span>**Modus 3**

Misst mit einem Vorlaufstrecken- oder Tauchtechnikmesskopf die Laufzeit zwischen zwei Rückwandechos (siehe [Abbildung 10-5 auf Seite 185\)](#page-184-1).

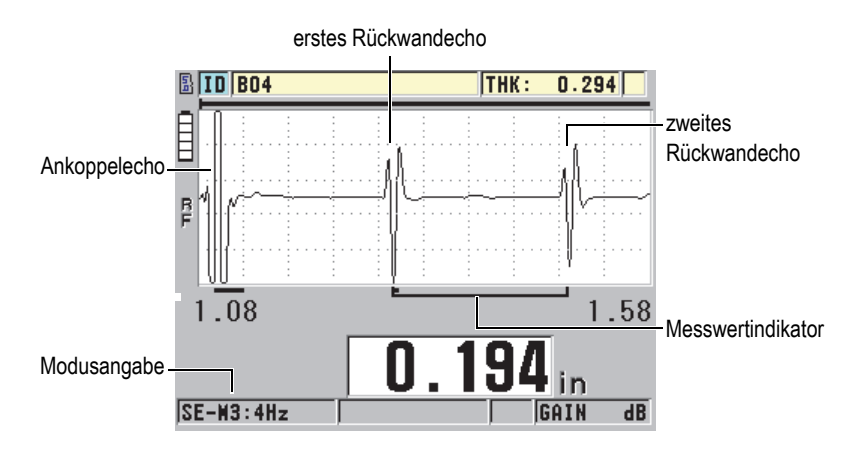

#### <span id="page-184-1"></span>**Abbildung 10-5 Messmodus 3**

### HINWEIS

Siehe ["Echofenster" auf Seite 192](#page-191-0) für Messmodi mit Echofenster.

## <span id="page-185-0"></span>**10.4 Erstes Maximum**

Mit Einzelschwingermessköpfen erkennt das 45MG mit HF-Gleichrichtung normalerweise das höchste positive oder das höchste negative Maximum im A-Bild. Diese Methode funktioniert in den meisten Anwendungsbereichen der Präzisionsmessung gut.

Diese normale Erkennungsweise des Maximums kann aber in Anwendungsbereichen mit unregelmäßigem Rückwandecho mit mehreren negativen oder positiven Maxima, deren Amplituden fast gleich hoch sind, unbeständig sein. In solch einem Fall ändert sich der Messwert ständig, da das Gerät zeitweise mit dem einen, zeitweise dem anderen Maximum misst. Dies kann beispielsweise beim Messen von Schraubenlängen oder der Dicke einer Gel-Beschichtung auf Glasfaser der Fall sein (siehe [Abbildung 10-6 auf Seite 186](#page-185-1)). In diesem Fall wählen Sie zur Stabilisierung der Echoerkennung und der Messung den Algorithmus für das erste Maximum. Dieser Algorithmus erkennt das erste von mehreren Maxima mit gleicher Amplitude (siehe Schritt 5.*c* in ["Erstellen benutzerdefinierter Justierungen für Einzelschwingermess](#page-178-0)[köpfe" auf Seite 179\)](#page-178-0).

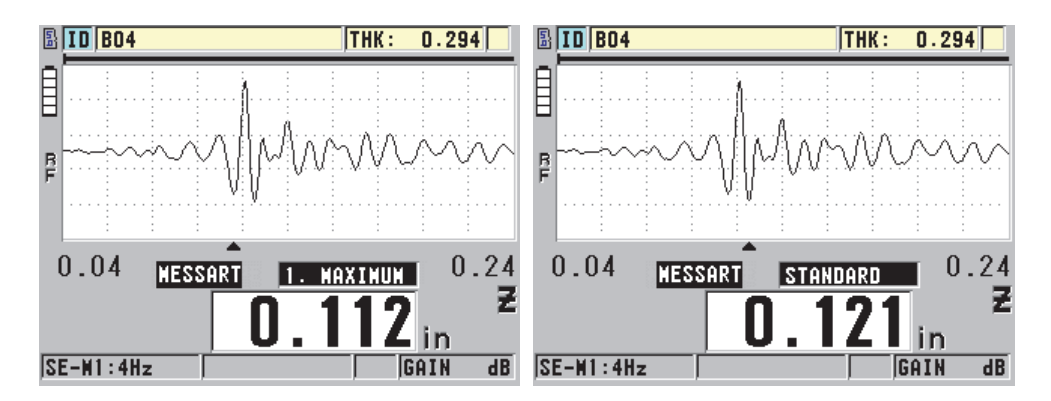

<span id="page-185-1"></span>**Abbildung 10-6 Auswertung des ersten oder des zweiten negativen Maximums**

## <span id="page-186-0"></span>**10.5 Impulsspannung**

Die Impulsspannung (Sendeimpuls) kann auf folgende Werte eingestellt werden: 60 V, 110 V, 150 V und 200 V.

Eine höhere Spannung fördert bessere Durchdringung, allerdings auf Kosten einer niedrigeren Auflösung nahe der Oberfläche, insbesondere in Modus 1. Umgekehrt erhält man mit niedrigerer Spannung eine bessere Auflösung an der Oberfläche, aber eine schlechtere Schalldurchdringung.

In den meisten Anwendungsbereichen erreicht man mit einer Spannung von 110 V das beste Signal-Rauschverhältnis für die zurückgeschallten Echos. Die Impulsspannung ist die zur Erregung des Schwingers nötige Spannung. Sie beeinflusst darum die Höhe des Sendeimpulses (siehe Abbildung [10-7 auf Seite 187](#page-186-1)) und die in den Werkstoff eindringende Energiemenge.

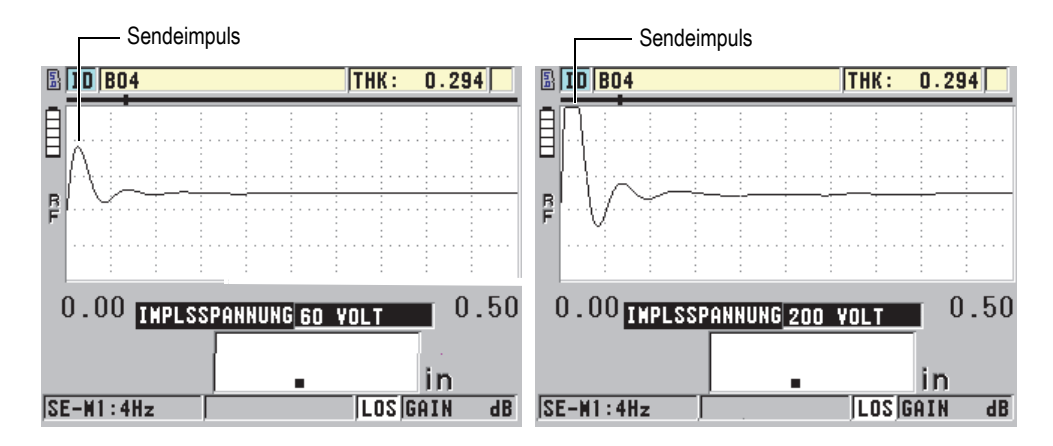

<span id="page-186-1"></span>**Abbildung 10-7 Impulsspannung von 60 V und von 200 V im Vergleich**

### HINWEIS

Wenn das 45MG **SAT** unter dem Messwert anzeigt, liegt die Eingangsspannung des Messkopfs über dem maximalen Bereich. Es kann folglich nicht genau gemessen werden. Dies kann normalerweise durch Absenken der **IMPULSSPANNUNG,** bis die Kennzeichnung **SAT** nicht mehr erscheint, korrigiert werden.

# **10.6 Zeitabhängige Verstärkungskurve**

Bei Einzelschwingermessköpfen stellt das 45MG, wenn es ein Echo erkennt, mit der automatischen Verstärkungsregelung (AVR) oder mit der zeitabhängigen Verstärkungsregelung (TDG), die Empfängerverstärkung auf den bestmöglichen Pegel (für Einzelheiten zur Aktivierung der AVR siehe "Konfiguration der Messparameter" auf [Seite 155](#page-154-0)).

Das 45MG erstellt eine zeitabhängige Verstärkungskurve mit drei Parametern: **ANFANGSVERST.**, **TDG-FLANKE** und **MAX VERST.** (siehe [Abbildung 10-8 auf](#page-187-0)  [Seite 188](#page-187-0)). Die Empfängerverstärkung steigt von der Anfangsverstärkung bis zum maximalen Verstärkungspegel mit der unter **TDG-FLANKE** eingestellten Zuwachsrate an. Bei Ändern einer der empfängerseitigen Verstärkungsparameter wird eine schwarze, zeitabhängige Verstärkungskurve eingeblendet, an der Sie die Bereiche von Anfangsverstärkung, Anstieg und maximaler Verstärkung klar erkennen können.

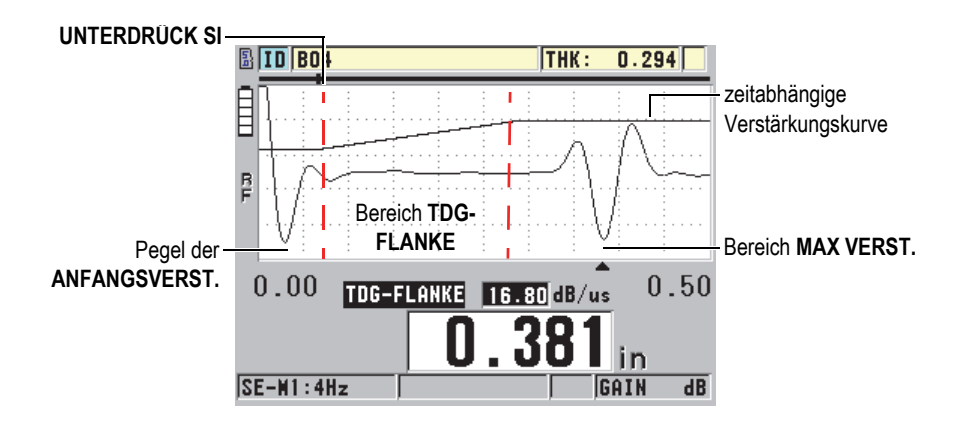

**Abbildung 10-8 TDG-Bereiche und Parameter**

<span id="page-187-0"></span>Mit der TDG-Kurve kann die Auflösung nahe der Oberfläche optimiert und gleichzeitig für dicke Prüfteile eine höhere maximale Verstärkung eingestellt werden. Die TDG-Kurve dient auch beim Messen von stark schallstreuenden Werkstoffen, wie Gusseisen und Glasfaser, dazu um das Erfassen von Störechos vor dem Rückwandecho zu reduzieren.

## <span id="page-188-0"></span>**10.6.1 Maximale Verstärkung**

Das Verstärkungsmaximum ist die maximale (zeitabhängige) Verstärkung am Empfänger. Mit ihm werden zeitlich weiter entfernte Echos verstärkt. Allgemein wird für einen gegebenen Anwendungsbereich die maximale Verstärkung so hoch eingestellt, dass alle relevanten Echos erkannt werden.

Die maximale Verstärkung am Empfänger kann von 0,0 dB bis 99,0 dB eingestellt werden. Wird kein Echo erkannt (Signalverlust oder LOS), steigt die Verstärkung auf den maximalen Pegel, der mit Anfangsverstärkung, Flanke und maximaler Verstärkung eingestellt wurde. Wenn die maximale Verstärkung zu hoch angesetzt ist, schaltet das Gerät eventuell wegen Messkopfrauschen oder anderen unerwünschten Störsignalen ab. Wenn sie zu niedrig angesetzt ist, können die zurückgeschallten Echos zu niedrig sein um ausgewertet zu werden.

### HINWEIS

Die maximale Verstärkung kann nicht unter der Anfangsverstärkung liegen und darf 99,0 dB nicht übersteigen.

## <span id="page-188-1"></span>**10.6.2 Anfangsverstärkung**

Die Anfangsverstärkung ist die obere Grenze der Verstärkung am Empfänger, nahe dem Sendeimpuls (in Modus 1) oder nahe dem Ankoppelecho (in den Modi 2 und 3). Durch die Verkleinerung des Sendeimpulses oder des Ankoppelechos ermöglicht die TDG-Kurve das Erkennen von Echos nahe am Impuls. Die Anfangsverstärkung kann von 0 dB bis zu dem unter **MAX VERST.** festgelegten Höchstwert eingestellt werden.

Die Einstellung der Anfangsverstärkung ist am wichtigsten in Anwendungsbereichen, in denen die Mindestdicke optimiert werden muss. Sie muss immer anhand eines Justierkörpers eingestellt werden, der diese Mindestdicke darstellt. Wenn das Messen der Mindestdicke weniger wichtig als die Durchdringung ist und Streuechos kein Problem darstellen, kann die Anfangsverstärkung auf denselben Wert wie die maximale Verstärkung eingestellt werden.

Mit der Anfangsverstärkung werden:

- die aktuell ausgewählte (zeitabhängige) anfängliche Verstärkung angezeigt
- die Echos nahe am Sendeimpuls oder am Ankoppelecho vergrößert
- bei der Zeit null begonnen und reicht bis:
	- zur Unterdrückung des Sendeimpulses in Modus 1
	- zum Ende der Ankoppelechounterdrückung in Modus 2 und 3

## <span id="page-189-1"></span>**10.6.3 TDG-FLANKE**

Mit der TDG-Flanke wird die Geschwindigkeit gesteuert, mit der die Empfängerverstärkung von der Anfangsverstärkung zur maximalen Verstärkung ansteigt. Die TDG-Flanke beginnt in der Position des Parameters **UNTERDRÜCK SI** in Modus 1 oder am Ende von **UNTERDRÜCK AE** in Modus 2 und Modus 3. Die TDG-Flanke hilft, Reflektierungen von der Kristallstruktur oder von Fasern zu unterdrücken. Allgemein sollte die TDG-Flanke so hoch wie möglich eingestellt werden um die maximale Verstärkung so schnell wie möglich zu erreichen, ohne dass das Gerät wegen Störsignalen abbricht. Die Flanke kann von 0,0 dB/µs bis 39,95 dB/µs eingestellt werden.

## <span id="page-189-0"></span>**10.7 Unterdrückung des Sendeimpulses**

Die Unterdrückung des Sendeimpulses schafft einen leeren Bereich, der den Empfänger vor vom Sendeimpuls verursachten falschen Messwerten schützt. Dieser Unterdrückungsbereich (oder Totzeit, bis 18 Mikrosekunden ab dem Sendeimpuls) verhindert, dass Echos auf der abfallenden Flanke des Sendeimpulses fälschlich mit Rückwand- oder Ankoppelechos verwechselt werden. Das Ende der Unterdrückung des Sendeimpulses ist der Zeitpunkt, ab dem das Gerät nach Echos sucht.

Allgemein wird die Sendeimpulsunterdrückung gleich nach dem Punkt eingestellt, an dem das Gerät abschaltet. Dann wird mit an das Prüfmaterial angekoppeltem und nicht angekoppeltem Messkopf die Messgenauigkeit überprüft.

Da in Modus 1 die Länge des Unterdrückungsbereichs die messbare Mindestdicke bestimmt, muss er sorgfältig eingestellt werden, nachdem die Anfangsverstärkung ausgewählt wurde (siehe [Abbildung 10-9 auf Seite 191](#page-190-0)). Ist die Sendeimpulsunterdrückung zu kurz, schaltet das Gerät nach dem Sendeimpuls ab und kein Messwert wird ausgegeben. Ist die Sendeimpulsunterdrückung zu lang ist, wird die messbare Mindestdicke unnötig eingeschränkt. Bei Tauchtechnikmessköpfen müssen Sie sicherstellen, dass die Unterdrückung des Sendeimpulses immer vor dem Ankoppelecho des kürzesten Wasservorlaufs eingestellt wird.

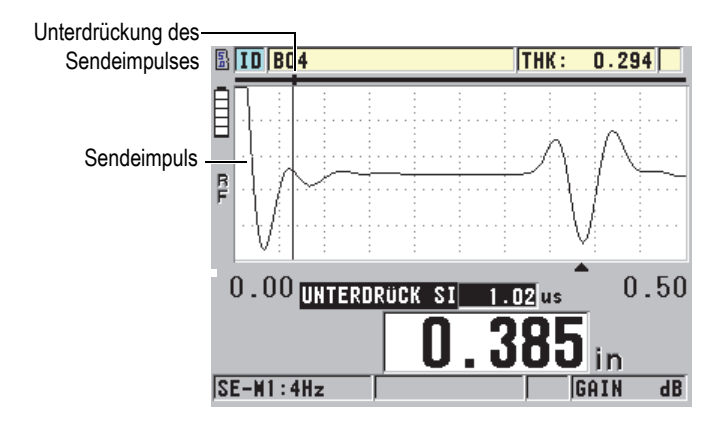

<span id="page-190-0"></span>**Abbildung 10-9 Position der Unterdrückung des Sendeimpulses in Modus 1**

In Modus 2 und Modus 3 ist die Einstellung der Sendeimpulsunterdrückung nicht wichtig, solange sie auf einen Punkt zwischen dem Ende des Sendeimpulses und dem Ankoppelecho eingestellt ist (siehe [Abbildung 10-10 auf Seite 191\)](#page-190-1).

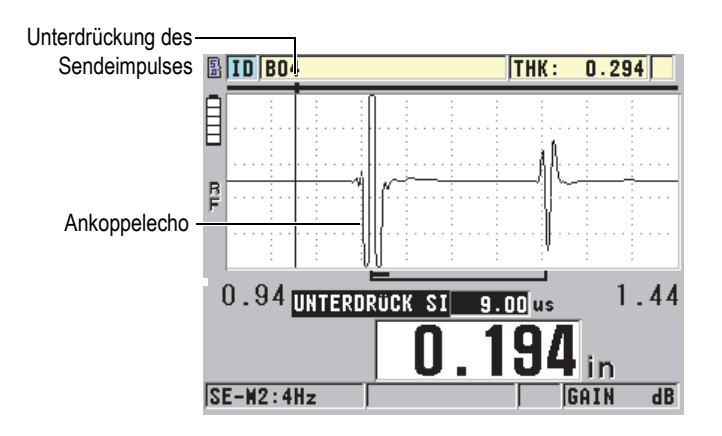

<span id="page-190-1"></span>**Abbildung 10-10 Position der Unterdrückung des Sendeimpulses in Modus 2 und 3**

# <span id="page-191-0"></span>**10.8 Echofenster**

Das Echofenster ist das Zeitintervall nach dem Sendeimpuls, in dem das Gerät Echos auswertet. Das Echofenster beginnt am Ende der Unterdrückung des Sendeimpulses. Das Echofenster endet *x* µs nach dem Sendeimpuls in Modus 1, bzw. *x* µs nach dem Ankoppelecho in Modus 2 und Modus 3.

In Modus 1 können Sie normalerweise das Echofenster auf einen beliebigen Wert einstellen, der länger als die Laufzeit (Hin- und Rückweg) des Sendeimpulses im dicksten oder langsamsten Teil des Prüfteils ist (siehe [Abbildung 10-11 auf Seite 192\)](#page-191-1). Die exakte Einstellung ist nicht wichtig, solange das Echofenster lang genug ist, um das am weitesten entfernte auswertbare Echo mit einzubeziehen.

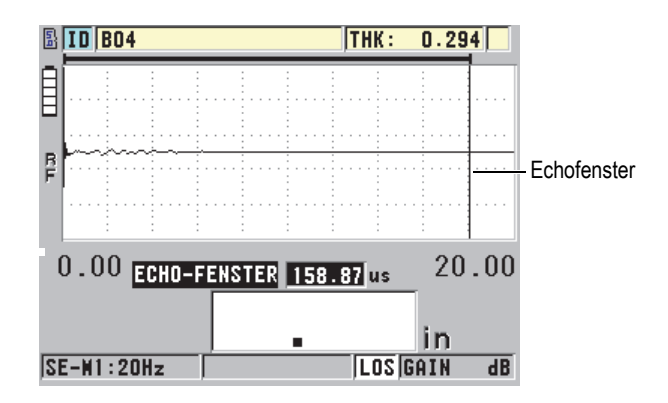

**Abbildung 10-11 Echofenster in Modus 1**

<span id="page-191-1"></span>In Modus 2 und Modus 3 ist das Echofenster auf das Zeitintervall zwischen aufeinanderfolgenden Ankoppelechos beschränkt (siehe [Abbildung 10-12 auf Seite 193\)](#page-192-1). Das Ende des Echofensters muss vor das zweite Ankoppelecho gesetzt werden, um falsche Auswertungen zu verhindern, wodurch wiederum die maximal messbare Dicke bestimmt wird. Bei der Tauchtechnikprüfung in Modus 2 oder Modus 3 muss das Echofenster den gesamten Bereich des einzusetzenden Wasservorlaufs einschließen.

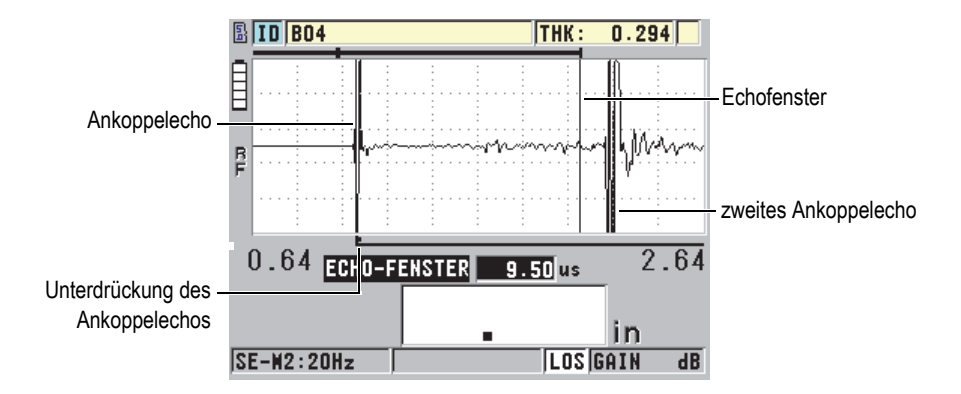

**Abbildung 10-12 Echofenster in Modus 2 und Modus 3**

### <span id="page-192-1"></span><span id="page-192-0"></span>**10.8.1 Auswertung von Echo 1 und Echo 2**

Die Auswertungspolarität (positiv oder negativ) des ersten und des zweiten Echos kann ausgewählt werden. Je nach Messmodus und geprüftem Werkstoff kann das Amplitudenmaximum eines Echos positiv oder negativ sein. Positive und negative Polarität beziehen sich auf die im A-Bild angezeigten verarbeiteten Echos (siehe [Abbildung 10-13 auf Seite 193](#page-192-2)). Um die Dicke mit der größtmöglichen Genauigkeit messen zu können, ist es wichtig, dass das 45MG das Amplitudenmaximum eines Echos auswertet.

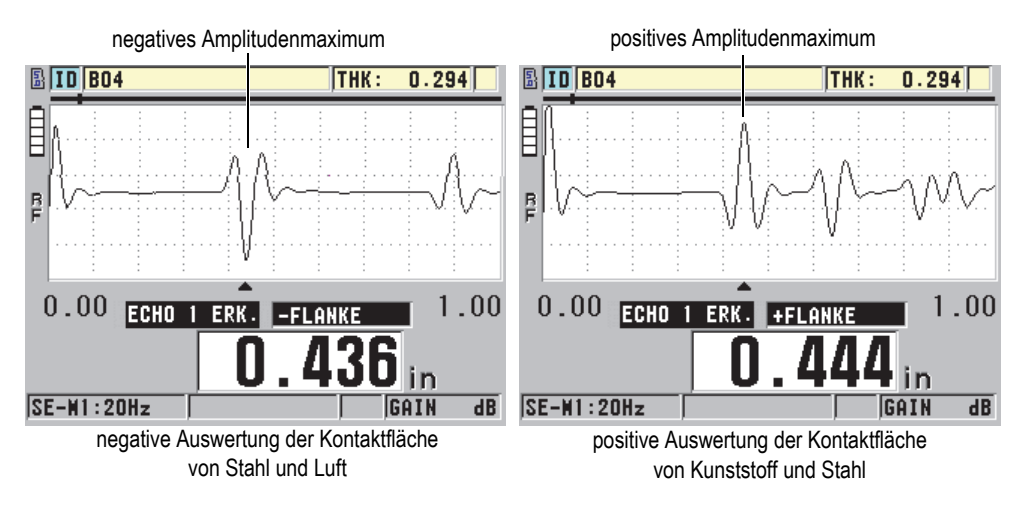

<span id="page-192-2"></span>**Abbildung 10-13 Positive und negative Echoauswertung**

Orientieren Sie sich bei der Auswahl der Auswertungspolarität für eine bestimmte Anwendung an [Tabelle 11 auf Seite 194.](#page-193-1)

<span id="page-193-1"></span>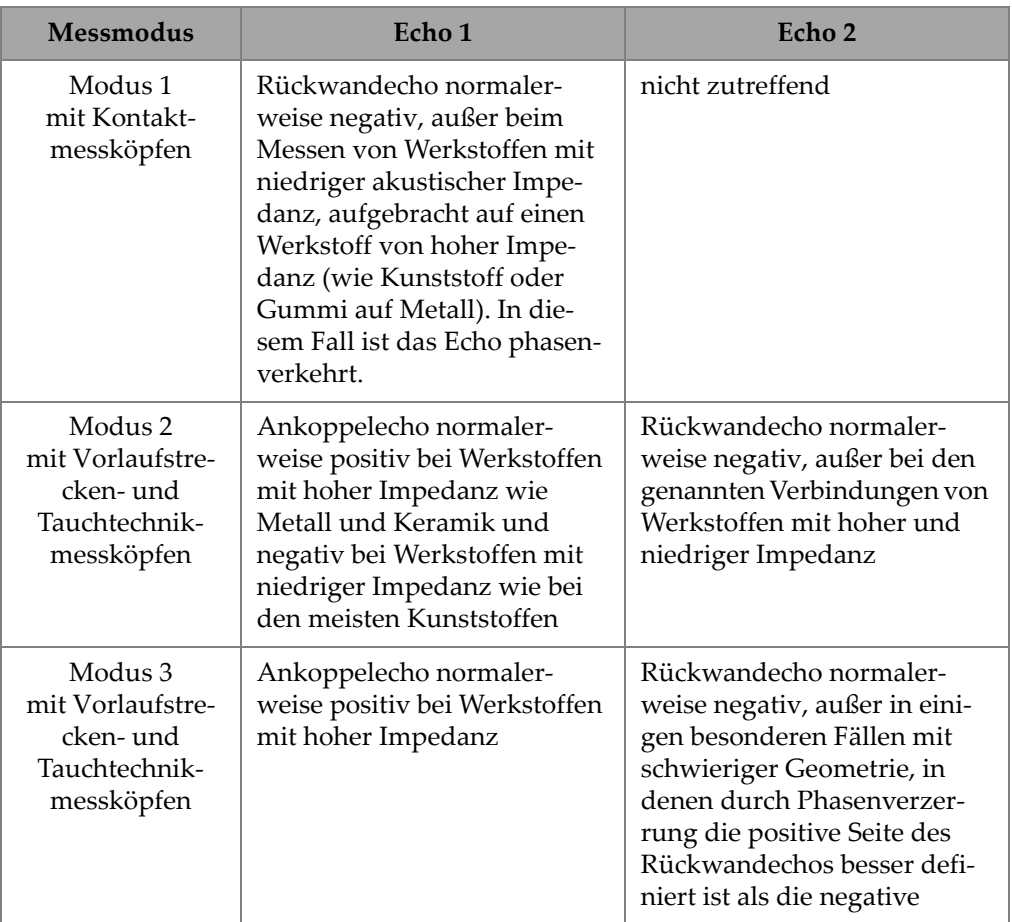

#### **Tabelle 11 Auswertungspolarität**

## <span id="page-193-0"></span>**10.8.2 Unterdrückung des Ankoppelechos**

Die Unterdrückung des Ankoppelechos ist eine bis 20 µs lange Ausblendung oder Totzeit, die der ersten Impulsflanke des Ankoppelechos folgt. Die Unterdrückung des Ankoppelechos ist nur in den Modi 2 und 3 verfügbar.

In Modus 2 verhindert die Unterdrückung des Ankoppelechos die Auswertung der abfallenden Flanke oder der Wiederholungen des Ankoppelechos, die sonst als Rückwandechos interpretiert würden und ein Abstellen des Geräts verursachten (siehe [Abbildung 10-14 auf Seite 195](#page-194-0)). Die Unterdrückung des Ankoppelechos muss so kurz wie möglich gehalten werden, um eine unnötige Eingrenzung der kleinsten messbaren Dicke zu vermeiden. Oft kann die Amplitude des Ankoppelechos mit der Anfangsverstärkung verkleinert werden. Dabei kommt man dann mit einer kürzeren Unterdrückung des Ankoppelechos aus. Überprüfen Sie die Einstellung der Ankoppelechounterdrückung sowohl mit an das Prüfteil angekoppeltem als auch mit nicht angekoppelten Messkopf.

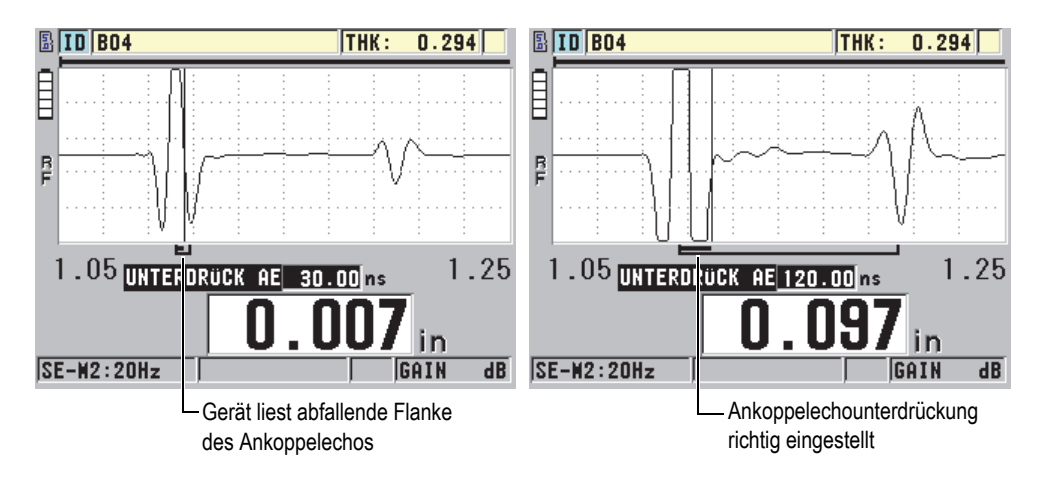

**Abbildung 10-14 Ankoppelechounterdrückung in Modus 2**

<span id="page-194-0"></span>In Modus 3 wird mit der Ankoppelechounterdrückung ausgewählt, welche beiden Rückwandechos gemessen werden (siehe [Abbildung 10-15 auf Seite 196](#page-195-1)). Üblicherweise wird die Ankoppelechounterdrückung gleich nach dem ersten Rückwandecho eingerichtet. In dünnen Prüfteilen ist jedoch das erste Rückwandecho oft verzerrt oder vom Ankoppelecho überlagert. Bei schwierigen Geometrien (wie bei sehr kleinen Durchmessern) sind spätere Rückwandechos oft klarer als die ersten. In solchen Fällen muss die Ankoppelechounterdrückung auf eine Länge eingestellt werden, die die Auswertung von zwei sauberen, gut definierten Rückwandechos sicherstellt, selbst wenn diese nicht die ersten sind.

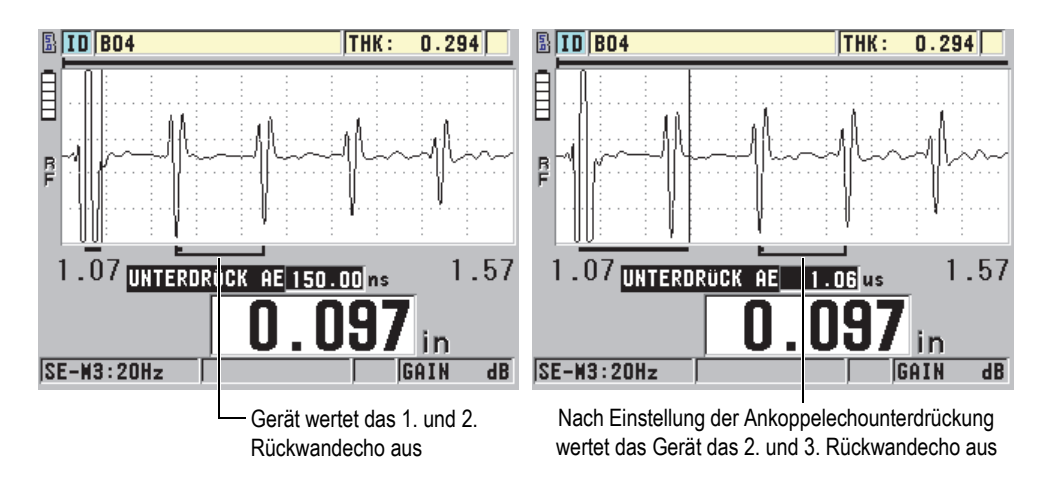

**Abbildung 10-15 Ankoppelechounterdrückung in Modus 3**

## <span id="page-195-1"></span><span id="page-195-0"></span>**10.8.3 Echounterdrückung in Modus 3**

Die Echounterdrückung in Modus 3 (**UNTERDRÜCK M3**) ähnelt der Ankoppelechounterdrückung in Modus 2 oder der Sendeimpulsunterdrückung in Modus 1. Mit dieser Funktion wird eine Ausblendung oder Totzeit mit einer maximalen Länge von 20 µs erstellt, die der ersten Impulsflanke des ersten ausgewerteten Rückwandechos folgt, um die Auswertung der abfallenden Flanke oder der Wiederholechos, und das daraus folgende Abschalten des Geräts zu verhindern (siehe [Abbildung 10-](#page-196-0) [16 auf Seite 197](#page-196-0)).

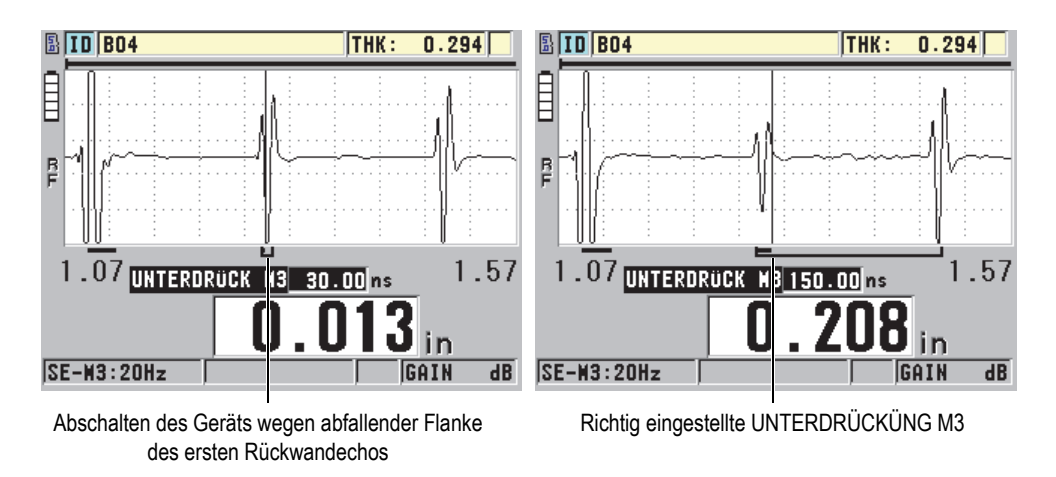

**Abbildung 10-16 Echounterdrückung in Modus 3**

<span id="page-196-0"></span>Da die Echounterdrückung in Modus 3 die messbare Mindestdicke einschränkt, muss sie so kurz wie möglich gehalten werden, normalerweise nicht länger als ein paar hundert Nanosekunden. Es gibt Ausnahmen, wenn die Modenwandlung bei gekrümmten Prüfteilen starke Störsignale zwischen den auswertbaren Echomaxima hervorruft. In solchen Fällen muss die Echounterdrückung in Modus 3 so lang wie zur Verhinderung der Auswertung von Störsignalen nötig eingestellt werden.

## **10.9 Speichern der Justierungsparameter**

Die Einstellungen der A-Bild-Parameter können für späteren schnellen und einfachen Aufruf gespeichert werden. Das 45MG kann im geräteeigenen Speicher bis zu 35 benutzerdefinierte Justierungen speichern.

### **So werden die Justierungsparameter gespeichert**

- 1. Stellen Sie die A-Bild-Parameter wie gewünscht ein.
- 2. Drücken Sie **[2nd F]**, **[FREEZE] (XDCR RECALL)**.

Stellen Sie sicher, dass auf dem Menü das Element **AKTIV** hervorgehoben ist, da Ihre Änderungen in der aktiven Justierung vorgenommen wurden.

- 3. Drücken Sie **[SAVE]**.
- 4. Im Fenster **SETUP SPEICH.** (siehe [Abbildung 10-17 auf Seite 198](#page-197-0)):
- *a)* Geben Sie in **SPEICH. UNTER** einen Namen für die benutzerdefinierte Justierung ein.
- *b)* Wählen Sie in der Liste **SPEICH. IN** einen der 35 zur Verfügung stehenden Speicherplätze aus.

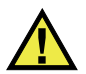

### **VORSICHT**

Die Speicherplätze mit den Dateinamen **SE-USER-1** bis **SE-USER-35** sind leer. Geben Sie acht bei der Auswahl eines Speicherplatzes, der bereits mit einer benutzerdefinierten Justierung belegt ist, da die alte Justierung mit der neuen überschrieben wird.

*c)* Wählen Sie **SPEICHERN** aus, um die benutzerdefinierte Justierung zu speichern.

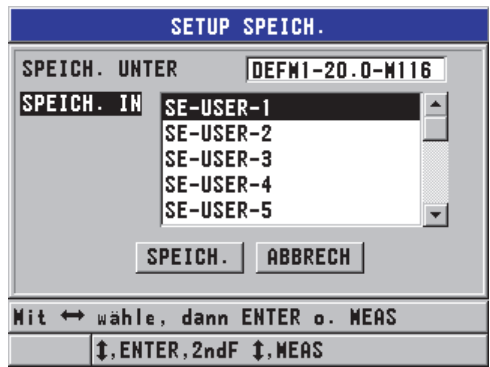

### **Abbildung 10-17 Speichern von benutzerdefinierten Justierungen**

- <span id="page-197-0"></span>5. Überprüfen Sie im Fenster **AKTIV** die Justierungsparameter.
- 6. Drücken Sie **[MEAS]**, um zum Messfenster zurückzuschalten.

# **10.10 Schnellaufruf von benutzerdefinierten Justierungen für Einzelschwingermessköpfe**

Normalerweise wird zum Ändern einer benutzerdefinierten Justierung mit **[RECALL XDCR]** die Liste der benutzerdefinierten Justierungen aufgerufen, um dann mit **[MEAS]** das Messfenster wieder anzuzeigen. Dieses Verfahren eignet sich für Justierungen, die selten gewechselt werden. Wenn aber oft zwischen zwei oder mehr Justierungen hin- und hergeschaltet werden muss, ist der schnelle Justierungsaufruf praktischer.

Wenn der schnelle Justierungsaufruf aktiviert ist, können Sie mit einem Tastenkürzel rasch zu einer der vier ersten benutzerdefinierten Justierungen für Einzelschwingermessköpfe schalten.

### **So wird der schnelle Justierungsaufruf aktiviert**

- 1. Drücken Sie im Messfenster **[SETUP]** und wählen Sie **MESS** aus.
- 2. Stellen Sie im Fenster **MESS** den Parameter **SETUP-SCHNELLAUFRUF** auf **AN**.
- 3. Drücken Sie **[MEAS]**, um zum Messfenster zurückzuschalten.

#### **So wird schnell eine der vier ersten benutzerdefinierten Justierungen aufgerufen**

 Im Messfenster bei aktivierter Schnellabruffunktion drücken Sie **[2nd F]**, **[]**, um die erste benutzerdefinierte Justierung für Einzelschwingermessköpfe aufzurufen.

ODER

Drücken Sie **[2nd F]**, **[]**, um die zweite benutzerdefinierte Justierung für Einzelschwingermessköpfe aufzurufen.

ODER

Drücken Sie **[2nd F]**, **[]**, um die dritte benutzerdefinierte Justierung für Einzelschwingermessköpfe aufzurufen.

ODER

Drücken Sie **[2nd F]**, **[]**, um die vierte benutzerdefinierte Justierung für Einzelschwingermessköpfe aufzurufen.

### **HINWEIS**

Diese Funktion gibt es nur, wenn ein Einzelschwingermesskopf mit dem 45MG verbunden ist und wenn die optionale Software für Einzelschwingermessköpfe erworben wurde.

# **11. Datenübertragung**

In diesem Kapitel wird beschrieben, wie das 45MG Dateien zu einem Rechner sendet und von ihm empfängt, importiert und exportiert. Mit dem 45MG wird standardmäßig ein USB-Kabel für die Übertragung mit dem USB-2.0-Protokoll mitgeliefert.

## **11.1 GageView**

GageView ist das Datenübertragungsprogramm von Evident zur Verbindung mit Geräten wie dem 45MG. Mit GageView können Sie Messdatendateien anlegen, von oder zu einem Rechner übertragen und Berichte erstellen. Evident empfiehlt Gage-View für die Verbindung mit dem 45MG und zur Verwaltung der Daten des 45MG.

GageView ist kompatibel mit Windows XP, Windows Vista und Windows 7. Für weitere Einzelheiten siehe *GageView Interface Program — User's Manual* (Teilenummer: 910-259-EN [U8778347]).

## <span id="page-200-0"></span>**11.2 Einrichten der USB-Verbindung**

Das Verbindungsprotokoll des 45MG ist USB 2.0.

#### **So wird die USB-Verbindung eingerichtet**

1. Stellen Sie sicher, dass ein Treiber für das 45MG auf dem Rechner installiert ist. Dieser Treiber wird bei der Installierung des Datenübertragungsprogramms GageView eingerichtet.

### **HINWEIS**

Für weitere Informationen zur Installierung von GageView siehe *GageView Interface Program — User's Manual* (Teilenummer: 910-259-EN [U8778347]).

- 2. Setzen Sie ein anderes Datenübertragungsprogramm ein, entnehmen Sie die richtige USB-Konfiguration der Dokumentation zu diesem Programm.
- 3. Schalten Sie das 45MG ein.
- 4. Stecken Sie das eine Ende des USB-Kabels in die USB-Client-Buchse auf der Oberseite des 45MG ein und verbinden Sie das andere Ende mit einer USB-Buchse des Rechners (siehe [Abbildung 11-1 auf Seite 202\)](#page-201-0).

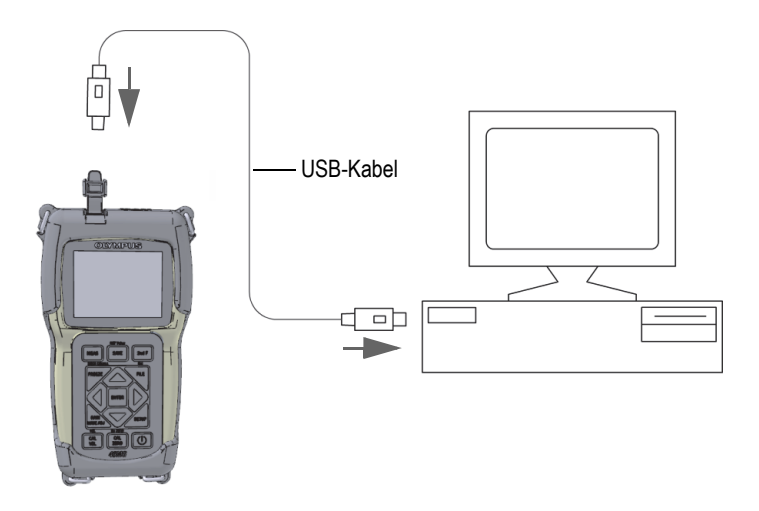

**Abbildung 11-1 Verbindung des 45MG mit einem Rechner**

<span id="page-201-0"></span>Beim ersten Verbinden des 45MG mit diesem Rechner meldet dieser, dass ein neues Hardware-Gerät erkannt wurde und fragt, ob Sie dessen Treiber installieren wollen. Für weitere Einzelheiten siehe *GageView Interface Program — User's Manual* (Teilenummer: 910-259-EN [U8778347]).

Der Treiber wird hochgeladen und Sie können Daten, mit einem Programm wie GageView, vom und zum 45MG übertragen.

### TIPP

Bereitet die Datenübertragung vom 45MG zu einem anderen Gerät Schwierigkeiten, versuchen Sie auf dem 45MG eine Übertragungs-Reset durchzuführen, bei dem alle Übertragungsparameter auf die Standardwerte zurückgesetzt werden (siehe ["Zurücksetzen der Übertragungsparameter" auf Seite 210\)](#page-209-0).

## **11.3 Datenaustausch mit einem anderen Gerät**

Sie können zwischen dem 45MG und einem anderen Gerät, wie einem Rechner, Daten austauschen.

### **HINWEIS**

Vom 45MG aus übertragene Daten bleiben im Gerätespeicher des 45MG.

## **11.3.1 Export einer Datei auf die herausnehmbare Speicherkarte (nur mit optionalem Messwertspeicher)**

Das 45MG kann Dateien vom Gerätespeicher auf die herausnehmbare microSD-Karte übertragen. Dateien können im Format CSV (*Comma Separated Values*), Text (mit Leerstellen begrenzt) oder als Prüfplan (Format des GageView Datenübertragungsprogramms) exportiert werden. Mittels eines microSD-Kartenlesegeräts können Sie dann diese Dateien direkt auf Ihrem Rechner mit Microsoft Excel oder einem anderen Programm öffnen. Sie können Prüfplandateien vom microSD-Kartenlesegerät in Gage-View übertragen.

### **So werden Dateien auf die herausnehmbare Speicherkarte exportiert**

- 1. Stellen Sie sicher, dass eine microSD-Speicherkarte in den Steckplatz hinter der Schutzklappe des 45MG eingesteckt ist (siehe [Abbildung 1-4 auf Seite 32](#page-31-0)).
- 2. Falls die microSD-Speicherkarte in das laufende 45MG eingelegt wurde, muss das Gerät aus- und wieder eingestellt werden, damit es die Speicherkarte erkennt.
- 3. Drücken Sie im Messfenster **[FILE]** und wählen Sie dann **EXPORT** aus.
- 4. Im Fenster **EXPORT** (siehe [Abbildung 11-2 auf Seite 204\)](#page-203-0):
	- *a)* Bestimmen Sie ggf. mit dem Parameter **SORT. NACH** nach welchem Kriterium die Dateien in der Liste sortiert werden.
	- *b)* Heben Sie in der Liste die Datei hervor, die exportiert werden soll.
	- *c)* Stellen Sie **DATEI** auf das gewünschte Dateiformat ein:
		- **SURVEY FILE**: Prüfplandatei für den Export zu GageView
		- **EXCEL CSV**: zum Öffnen von Daten im Format CSV mit Microsoft Excel
		- **EXCEL GRID CSV**: zum Öffnen von Daten in Rasterformat in einer Microsoft Excel-Tabelle
		- **TEXTDATEI**: zum Öffnen von Daten in einem Windows-Programm
- 5. Wählen Sie **EXPORT** aus.

Die ausgewählte Datei wird in folgendem Ordner auf der herausnehmbaren microSD-Karte erstellt: \EvidentNDT\45MG\Transfer.

Das Gerät schaltet dann automatisch zum Messfenster zurück.

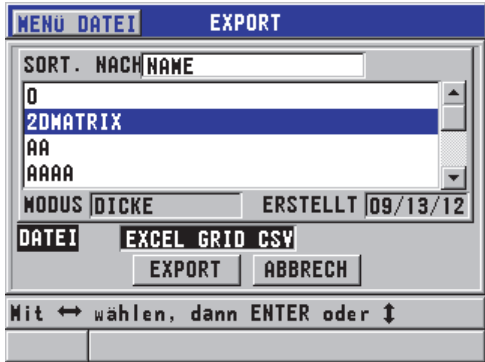

**Abbildung 11-2 Fenster EXPORT**

## <span id="page-203-0"></span>**11.3.2 Import von Prüfplandateien auf die herausnehmbare Speicherkarte**

Eine Datei im Survey-Format kann von der herausnehmbaren microSD-Speicherkarte auf den geräteeigenen Speicher des 45MG übertragen werden. Mit dieser Funktion können Prüfplandateien importiert werden, die von GageView im Survey-Format auf eine microSD-Speicherkarte übertragen wurden. Mit dieser Methode können Sie im Außeneinsatz Dateien auf das 45MG übertragen, auch wenn das Gerät nicht an einen Rechner angeschlossen werden kann.

#### **So werden Prüfplandateien auf die herausnehmbare Speicherkarte importiert**

- 1. Stellen Sie sicher, dass der Ordner \EvidentNDT\45MG\Transfer auf der microSD-Karte des Wechselspeichers die zum geräteeigenen Speicher des 45MG zu importierende Datei enthält.
- 2. Stecken Sie die microSD-Speicherkarte in den Steckplatz hinter der Schutzklappe des 45MG ein (siehe [Abbildung 1-4 auf Seite 32\)](#page-31-0).
- 3. Falls die microSD-Speicherkarte in das laufende 45MG eingelegt wurde, muss es aus- und wieder eingeschaltet werden, damit es die Speicherkarte erkennt.
- 4. Drücken Sie im Messfenster **[FILE]** und wählen Sie dann **IMPORT** aus.
- 5. Im Fenster **IMPORT** (siehe [Abbildung 11-3 auf Seite 205\)](#page-204-0):
	- *a)* Wählen Sie in der Liste verfügbarer Dateien die zu importierende aus. Die aufgelisteten Dateien sind die im Ordner \EvidentNDT\45MG\Transfer auf der herausnehmbaren microSD-Speicherkarte.
	- *b)* Wählen Sie **IMPORT** aus.
	- *c)* Gibt es im 45MG bereits eine gleichnamige Datei, wird die Meldung **Datei überschreiben?** eingeblendet. Wollen Sie trotzdem die Datei importieren, wählen Sie **JA** aus.

Ein akustisches Signal bestätigt das Ende der Dateiübertragung und das Gerät schaltet zum Messfenster zurück.

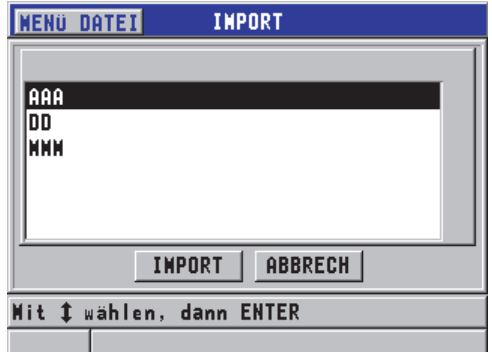

<span id="page-204-0"></span>**Abbildung 11-3 Fenster IMPORT**

## **11.3.3 Empfangen von Dateien von einem Rechner**

Daten, die aus dem Messwertspeicher des 45MG zu einem Rechner übertragen werden können, können auch von einem Rechner auf das Gerät übertragen werden Dies hat zwei Vorteile:

- Bei der nächsten Bestandsaufnahme können, Monate oder Jahre später, die gespeicherten und in einem Rechner abgelegten Messwerte mit ihren ID-Nummern wieder hochgeladen werden. Diese hochgeladenen Daten dienen:
	- dem Führen durch die Messsequenz anhand der ID-Nummern
	- dem Vergleich der aktuellen Werte vor Ort mit früher gemessenen Werten
	- der manuellen oder automatischen Überprüfung der Übereinstimmung der aktuellen Messeinrichtung mit der früheren Messeinrichtung
- Sie können die ID-Nummernsequenz auf einem Rechner erstellen und sie dann zum Gerät übertragen. Diese unabhängig erstellte Messreihe leitet Sie dann durch die Messsequenz. Die mit einem Rechner erstellte ID-Nummernreihe muss Informationen über die Justierungen enthalten. Sie können die Standardjustierungen des Geräts einsetzen oder eine beliebige Sequenz von Justierungen.

Die zum 45MG übertragenen Daten müssen dem Datenübertragungsformat exakt entsprechen. Evident empfiehlt für Verbindung, Speichern und Erstellen von 45MG-Daten das Datenübertragungsprogramm GageView. Für Informationen über zusätzliche Softwareprogramme zur Datenverwaltung wenden Sie sich bitte an Evident.

### **So wird eine Messdatendatei von einem Rechner empfangen**

- 1. Zur Übertragung einer Datei von einem Rechner zum 45MG mit GageView oder einem anderen Übertragungsprogramm über die USB-Schnittstelle muss das 45MG eingeschaltet sein und das Messfenster angezeigt werden (siehe ["Einrich](#page-200-0)[ten der USB-Verbindung" auf Seite 201\)](#page-200-0).
- 2. Beginnen Sie die formatierten Daten mit dem Rechner zu übertragen. Während die Daten übertragen werden, blendet das 45MG ein Fenster **RECEI-VING DATA** ein und schaltet dann zum Messfenster zurück.

## **11.4 Erstellen von Bildschirmkopien**

Eine Kopie des gesamten Bildschirms des 45MG kann in einer Bilddatei gespeichert werden. Diese Funktion ist praktisch, wenn Sie eine exakte Kopie des Bildschirms für einen Bericht oder zur Dokumentation brauchen. Eine Bildschirmkopie kann zu GageView übertragen werden oder zur herausnehmbaren microSD-Karte.

## **11.4.1 Übertragen einer Bildschirmkopie zu GageView**

Eine Kopie des gesamten 45MG-Bildschirms kann zum GageView Datenübertragungsprogramm übertragen werden.

Für Informationen zu Installierung und Einsatz von GageView siehe *GageView Interface Program — User's Manual* (Teilenummer: 910-259-EN [U8778347]).

#### **So wird eine Bildschirmkopie zu GageView übertragen**

- 1. Stellen Sie die USB-Übertragungsparameter ein und verbinden Sie dann das 45MG mit einem Rechner (siehe ["Einrichten der USB-Verbindung" auf Seite 201](#page-200-0)).
- 2. Rufen Sie im 45MG das Fenster auf, das kopiert werden soll.
- 3. Starten Sie auf dem Rechner das GageView-Programm.
- 4. Führen Sie in GageView die folgenden Aufgaben nur bei der ersten Verbindung des 45MG mit GageView auf diesem Rechner aus:
	- *a)* Wählen Sie im Menü von GageView **Gerät > Einstellen** aus.
	- *b)* Im Dialogfeld **Geräteeinstellungen** (siehe [Abbildung 11-4 auf Seite 208](#page-207-0)):
		- (1) Wählen Sie in der **Geräteliste** das 45MG aus und klicken Sie dann auf **Hinzufügen**. In der Liste **Aktuell ausgewähltes Gerät** erscheint **45MG (USB)**.
		- (2) Wählen Sie das Kontrollkästchen **Beim Hochfahren verbinden** aus, so dass GageView automatisch beim Hochfahren versucht, sich mit dem 45MG zu verbinden.
		- (3) Klicken Sie auf **OK**.

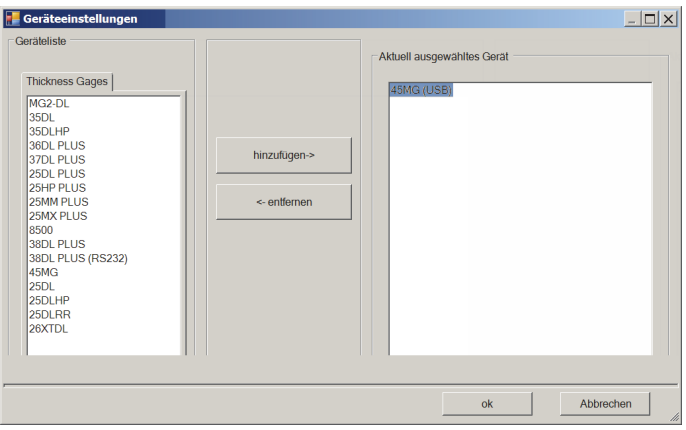

**Abbildung 11-4 Dialogfeld Geräteeinstellungen**

- <span id="page-207-0"></span>5. Im GageView-Programm:
	- *a)* Wählen Sie im Menü **Gerät > Extras** aus.
	- *b)* Wählen Sie im Dialogfeld **Geräteextras** (siehe [Abbildung 11-5 auf Seite 209](#page-208-0)) das Element **Screen Capture** aus und klicken Sie dann auf **Empfangen**. Ist die Datenübertragung beendet, wird die Bildschirmkopie eingeblendet.
	- *c)* Klicken Sie auf **Kopieren**, um die Bildschirmkopie in die Windows Zwischenablage zu kopieren. ODER

Klicken Sie auf **Speichern**, um das Bild als .bmp-Datei im Ordner und unter dem Dateinamen Ihrer Wahl zu speichern.

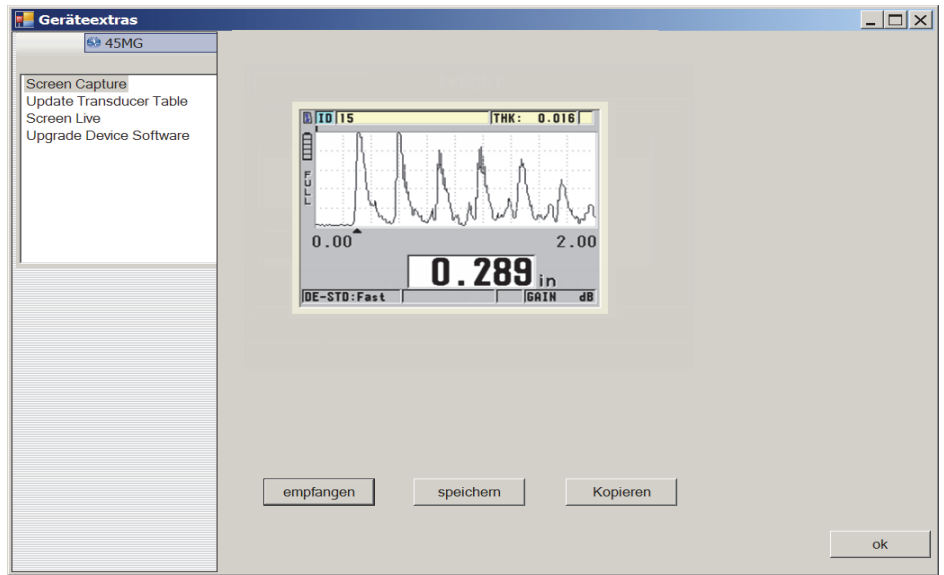

**Abbildung 11-5 Dialogfeld Geräteextras mit Bildschirmkopie**

## <span id="page-208-0"></span>**11.4.2 Übertragen einer Bildschirmkopie auf die herausnehmbare microSD-Karte**

Das 45MG kann den Inhalt des aktiven Bildschirms auf die herausnehmbare microSD-Karte kopieren. Die Bildschirmkopie wird als Bitmap-Datei (.bmp) gespeichert. Die microSD-Karte kann mit einem Rechner verbunden werden und mit einem beliebigen Programm geöffnet werden, das Bitmap-Dateien (.bmp) lesen kann.

#### **So wird eine Bildschirmkopie auf die herausnehmbare microSD-Karte übertragen**

- 1. Stellen Sie sicher, dass eine microSD-Speicherkarte in den Steckplatz hinter der Batteriefachklappe des 45MG eingesteckt ist (siehe [Abbildung 1-4 auf Seite 32](#page-31-0)).
- 2. Wurde die microSD-Speicherkarte in das laufende 45MG eingelegt, muss das Gerät aus- und wieder eingeschaltet werden, damit es die Speicherkarte erkennt.
- 3. Stellen Sie sicher, dass die Funktion zum Speichern einer Bildschirmkopie auf der microSD-Karte aktiviert ist:
	- *a)* Drücken Sie im Messfenster **[SETUP]** und wählen Sie dann **SYSTEM** aus.
- *b)* Stellen Sie das Element **SCREEN AUF SD-KARTE** (Bildschirmkopie auf SD-Karte speichern) auf **EIN**.
- 4. Rufen Sie den zu kopierenden Bildschirm auf.
- 5. Drücken Sie die Tasten **[2nd F]**, **[SETUP]**. Der Bildschirm friert für etwa 20 Sekunden ein und die Datei wird in den folgenden Ordner auf der herausnehmbaren Speicherkarte übertragen: \Evident-NDT\45MG\Snapshot.

Die Bildschirmkopien erhalten automatisch den Namen BMP*n*.bmp, wobei *n* bei 0 beginnt und mit jeder neuen Bildschirmkopie um eins erhöht wird.

- 6. Zur Übertragung der Bilddatei:
	- *a)* Entnehmen Sie die microSD-Speicherkarte dem Steckplatz des 45MG.
	- *b)* Legen Sie die Speicherkarte in ein microSD-Kartenlesegerät ein, welches Sie mit einem Rechner verbinden.
	- *c)* Kopieren Sie die Datei aus dem Ordner \EvidentNDT\45MG\Snapshot auf die Karte in einen beliebigen Ordner auf dem Rechner.

# <span id="page-209-0"></span>**11.5 Zurücksetzen der Übertragungsparameter**

Mit dem Übertragungs-Reset werden die Übertragungsparameter schnell auf die Werkseinstellungen zurückgesetzt. Diese Funktion ist praktisch, wenn Sie bei der Verbindung mit einem anderen Gerät Schwierigkeiten haben. In [Tabelle 12 auf Seite 210](#page-209-1)  werden die Standardübertragungsparameter angegeben.

<span id="page-209-1"></span>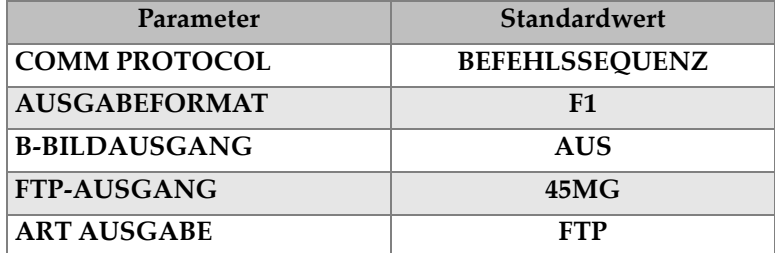

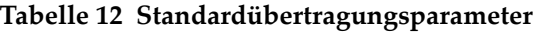

#### **So werden die Übertragungsparameter zurückgesetzt**

1. Drücken Sie **[SETUP]** und wählen Sie dann **RESETS** aus.

- 2. Im Fenster **RESETS** (siehe [Abbildung 11-6 auf Seite 211](#page-210-0)):
	- *a)* Wählen Sie in der Liste **RESETS** das Element **RESET KOMMUNIKATION** aus.
	- *b)* Wählen Sie **RESET** aus.

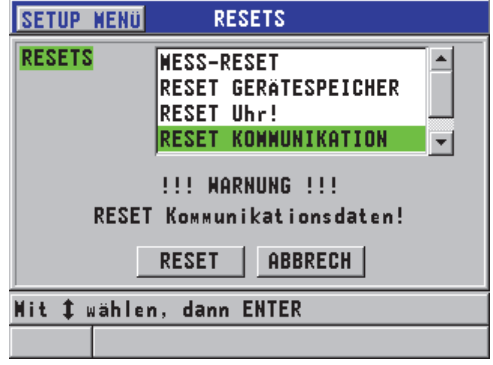

<span id="page-210-0"></span>**Abbildung 11-6 Fenster RESET mit Auswahl von RESET KOMMUNIKATION**

# **12. Wartung und Störungsbehebung**

In diesem Kapitel wird beschrieben, wie das 45MG durch regelmäßige Pflege und Wartung in Stand gehalten wird. Es enthält Anweisungen zu richtiger Handhabung, Reset-Funktionen, Software-Diagnose, Fehlermeldungen und Störungsbehebung.

## **12.1 Richtige Handhabung des Geräts**

Wenn die Batteriefachklappe des 45MG geschlossen ist, ist das Gerät gegen Eindringen von Flüssigkeiten und Staub aus dem Umfeld abgedichtet. Das Eintauchen in eine Flüssigkeit muss jedoch vermieden werden.

Das 45MG ist robust genug für den normalen Außeneinsatz. Wie alle elektronischen Geräte kann es jedoch beschädigt werden, wenn es nicht sorgsam behandelt wird. Befolgen Sie insbesondere diese Anweisungen:

- Nie eine Taste mit einem harten oder scharfen Gegenstand drücken.
- Richten Sie bei der Verbindung von Kabeln immer erst den Stecker mit der entsprechenden Buchse aus (bei Sender-Empfänger-Messköpfen der Serie D79X liegt der mittlere Stift etwas tiefer). Stecken Sie dann den Stecker vorsichtig gerade in die Buchse.
- Halten Sie beim Trennen von Kabeln den Stecker (nicht das Kabel) und ziehen Sie dann vorsichtig den Stecker.
- Das Gerät nicht werfen oder fallen lassen.
- Verwenden Sie zur Reinigung von Gummischutz, Gehäuse, Tastenfeld und Bildschirm keine scharfen Lösungs- oder Scheuermittel.

# **12.2 Reinigung des Geräts**

Reinigen Sie das Gerät mit einem angefeuchteten Tuch. Reinigen Sie es ggf. mit einem feuchten Tuch und mildem Haushaltsreiniger. Trocknen Sie das Gerät vor Gebrauch.

# **12.3 Wartung der Messköpfe**

Die mit dem 45MG eingesetzten Messköpfe sind robust und benötigen wenig Wartung. Sie sind jedoch nicht unzerstörbar. Achten Sie auf Folgendes und ihre Lebensdauer kann verlängert werden:

- Setzen Sie zum Messen bei hohen Temperaturen nur die dafür bestimmten Messköpfe ein. Normale Messköpfe können beim Kontakt mit Oberflächen, die heißer als ca. 52 °C sind, beschädigt oder zerstört werden.
- Durch Einschneiden, Quetschen und Ziehen werden Kabel beschädigt. Kabel nicht beschädigen. Einen Messkopf nie an einem Ort lassen, an dem ein schweres Objekt auf das Kabel gestellt werden könnte. Den Messkopf nie durch Ziehen am Kabel vom Gerät trennen, sondern immer am vergossenen Stecker ziehen. Das Kabel nie verknoten. Das Kabel nicht an der Verbindungsstelle mit dem Messkopf drehen oder ziehen.
- Starke Abnutzung der Ankoppelfläche verringert die Messleistung. Um den Verschleiß zu reduzieren, die Kontaktfläche des Messkopf nicht über raue Oberflächen ziehen. Ist die Ankoppelfläche des Messkopfs rau oder gesprungen, misst er unregelmäßig oder gar nicht. Eine gewisse Abnutzung ist normal, starke Abnutzung verringert allerdings die Lebensdauer des Messkopfs. Passen Sie besonders bei Messköpfen mit Kunststoffvorlaufkeilen auf und ersetzen Sie abgenutzte Vorlaufkeile.

# **12.4 Geräte-Resets**

Das 45MG besitzt Reset-Funktionen, mit denen das Gerät schnell und einfach auf seine Standardparameter zurückgesetzt werden kann. Resets bieten einen nützlichen Direktzugriff auf bekannte Konfigurationen. Folgende Resets stehen zur Verfügung:

### **MESS-RESET**

Setzt die Messparameter auf die in [Tabelle 13 auf Seite 215](#page-214-0) angegebenen Standardparameter zurück.

<span id="page-214-0"></span>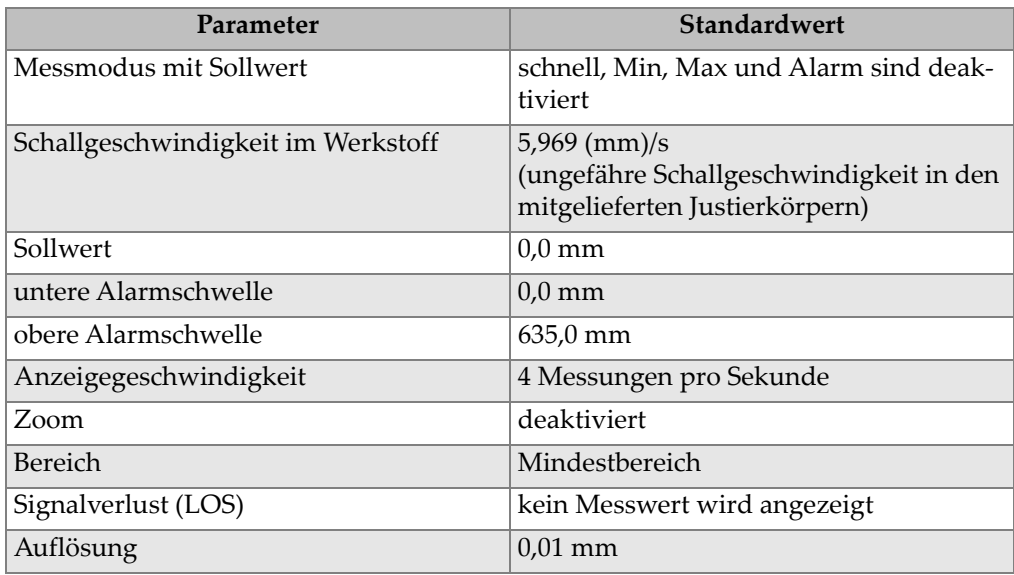

### **Tabelle 13 Standardparameter**

### **RESET GERÄTESPEICHER**

Löscht alle auf der geräteeigenen microSD-Karte enthaltenen Informationen und formatiert die Karte neu.

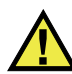

## VORSICHT

Der Gerätespeicher-Reset löscht endgültig alle auf der Speicherkarte befindlichen Messwerte und A-Bilder. Dieser Reset löscht jedoch nicht die gespeicherten Messkopfjustierungen.

### **RESET UHR**

Setzt das Datum auf 01/01/2010 im Format MM/TT/JJJJ und die Zeit auf 12:00 AM im 12-Stundenformat zurück.

### **RESET KOMMUNIKATION**

Stellt die Übertragungsparameter auf die in [Tabelle 14 auf Seite 216](#page-215-0) angegebenen Standardparameter zurück.

<span id="page-215-0"></span>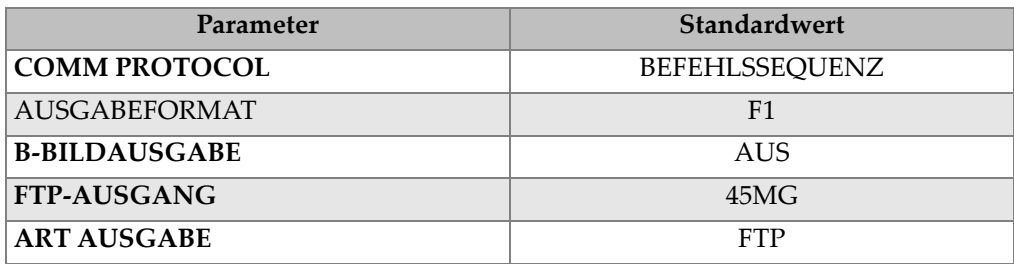

#### **Tabelle 14 Standardparameter**

#### **MASTER-RESET**

Führt in einem Schritt den Geräte-Reset und den Messwertspeicher-Reset aus.

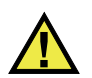

## VORSICHT

Der Master-Reset löscht endgültig alle im Gerätespeicher des 45MG gespeicherten Messwerte und A-Bilder.

### **So wird eine Reset-Funktion aktiviert**

- 1. Drücken Sie im Messfenster **[SETUP]** und wählen Sie dann **RESETS** aus.
- 2. Im Fenster **RESETS** (siehe [Abbildung 12-1 auf Seite 217](#page-216-0)):
	- *a)* Heben Sie in der Liste **RESETS** die gewünschte Reset-Funktion hervor. Eine eingeblendete Warnung gibt an, welche Daten zurückgesetzt werden.
	- *b)* Wählen Sie **RESET** aus.
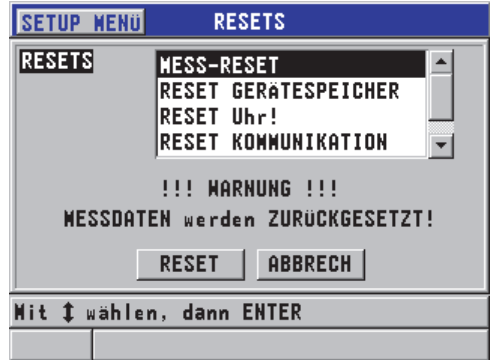

**Abbildung 12-1 Aktivieren einer Reset-Funktion**

# <span id="page-216-0"></span>**12.5 Hardwarediagnose**

Das 45MG besitzt eine Selbstdiagnosefunktion, mit der verschiedene Parameter getestet werden können. Anhand dieser Tests können Hardwareprobleme aufgefunden und das richtige Funktionieren der Hardware überprüft werden. Einige Tests dienen nur zu internen Tests von Evident während der Herstellung des Geräts.

Folgende Test stehen zur Verfügung:

- Tastaturtest
- Videotest
- Test der geräteeigenen microSD-Karte (Gut/Schlecht-Test)
- Test der herausnehmbaren microSD-Karte (Gut/Schlecht-Test)
- Test von Sender-Empfänger-Messköpfen
- ESS-Test (Electronic Stress Screening, nur zum internen Gebrauch von Evident)
- B-Bild-Test (nur zum internen Gebrauch von Evident)
- Batterietest (nur zum internen Gebrauch von Evident)
- One-Wire-Test (nur zum internen Gebrauch von Evident)

#### **So wird eine Gerätediagnose ausgeführt**

- 1. Drücken Sie im Messfenster **[SETUP]** und wählen Sie dann **SP-MENÜ** aus.
- 2. Wählen Sie im **SP-MENÜ** (siehe [Abbildung 4-2 auf Seite 55](#page-54-0)) **TESTS** aus.
- 3. Wählen Sie im Fenster **TESTS** den gewünschten Test aus und drücken Sie dann **[ENTER]**.
- 4. Ist **TASTATUR-TEST** ausgewählt, führen Sie im Fenster **TASTATUR-TEST** (siehe [Abbildung 12-2 auf Seite 218](#page-217-0)) Folgendes aus:
	- *a)* Testen Sie alle Tasten, indem Sie sie auf der Tastatur drücken. Ist die Taste in Ordnung, erscheint sie im Feld **Zuletzt gedrückte Taste**.
	- *b)* Drücken Sie **[ENTER]**, um den Tastaturtest zu beenden.

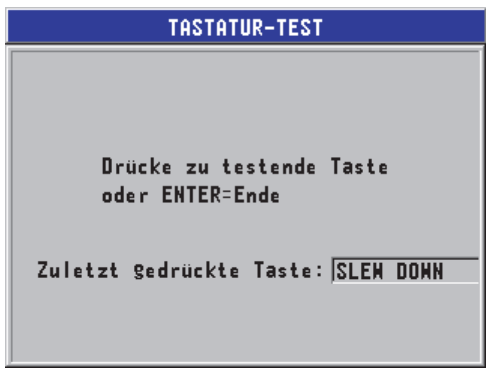

**Abbildung 12-2 Fenster TASTATUR-TEST**

- <span id="page-217-0"></span>5. Ist **VIDEO TEST** ausgewählt:
	- *a)* Im Fenster **VIDEO TEST** drücken Sie **[MEAS]**, um den Videotest zu starten. Auf dem Bildschirm erscheinen vertikale Farbstreifen. Bildschirmdefekte erkennen Sie als Unterbrechung des regelmäßigen Farbmusters.
	- *b)* Drücken Sie **[ENTER]**, um den Videotest zu beenden.
- 6. Ist **TEST SD-KARTE IM GERÄT** oder **TEST SD-KARTE EXTERN** ausgewählt, führen Sie im Fenster **TEST SD-KARTE IM GERÄT** oder **TEST SDKARTE EXTERN** Folgendes aus:
	- *a)* Drücken Sie **[MEAS]**, um den Test zu starten. Das Ergebnis erscheint unter **Teststatus SD-Karte**. Mögliche Ergebnisse sind:
		- **PASS**: zeigt an, dass die Karte richtig funktioniert.
		- **FAIL**: zeigt an, dass die Karte nicht richtig funktioniert. Wenn angezeigt wird, dass die herausnehmebare Speicherkarte nicht normal funktioniert, legen Sie diese Karte noch einmal ein oder ersetzen Sie sie. Starten Sie erneut das Gerät. Funktioniert die Karte des geräteeigenen Speichers nicht richtig, wenden Sie sich an den Evident-Kundendienst.
- *b)* Drücken Sie **[ENTER]**, um den Test **SD CARD** zu beenden.
- 7. Ist **SE XDCR TEST** ausgewählt, verfahren Sie im Fenster **SE XDCR TEST** (siehe [Abbildung 12-3 auf Seite 219](#page-218-0)) wie folgt:
	- *a)* Drücken Sie **[MEAS]**, um den Test zu beginnen. Es wird die Laufzeit zwischen den beiden Schwingern des Sender-Empfänger-Messkopfs gemessen. Die gemessenen Werte werden angezeigt.
	- *b)* Die Werte für **Tx** (Sender) und **Rx** (Empfänger) werden wie folgt interpretiert:
		- Gleiche Werte zeigen normales Funktionieren des Messkopfs an.
		- Ein Unterschied zwischen den beiden Werten zeigt eine unterschiedliche Abnutzung der beiden Vorläufe an.
		- Ein fehlender Wert zeigt an, dass ein Kabel defekt ist oder dass der entsprechende Schwinger nicht funktioniert.
	- *c)* Notieren Sie den berechneten **WERT NULL**.
	- *d)* Drücken Sie **[ENTER]**, um den Messkopftest zu beenden.

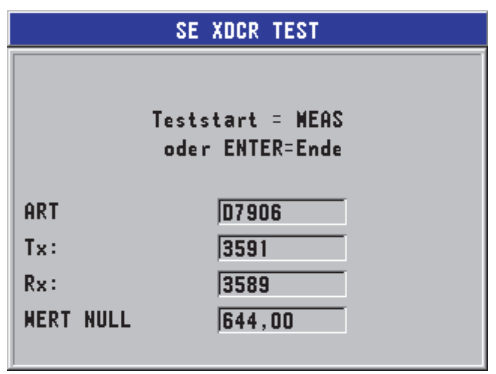

**Abbildung 12-3 Fenster SE XDCR TEST**

# <span id="page-218-0"></span>**12.6 Softwarediagnose**

Die Softwarediagnose (**SOFTW-DIAGR.**) blendet eine Liste sämtlicher Fehler ein, die während des Geräteeinsatzes unterliefen. Evident benutzt diese Informationen zur Behebung von Fehlern der Betriebssoftware.

#### **So wird die Softwarediagnose aufgerufen**

- 1. Drücken Sie im Messfenster **[SETUP]** und wählen Sie dann **SP-MENÜ** aus.
- 2. Wählen Sie im **SP MENÜ** (siehe [Abbildung 4-2 auf Seite 55\)](#page-54-0) **SOFTW-DIAGR.** aus.

Das Fenster **SOFTW-DIAGR.** mit der Fehlerliste wird eingeblendet (siehe [Abbildung 12-4 auf Seite 220](#page-219-0)).

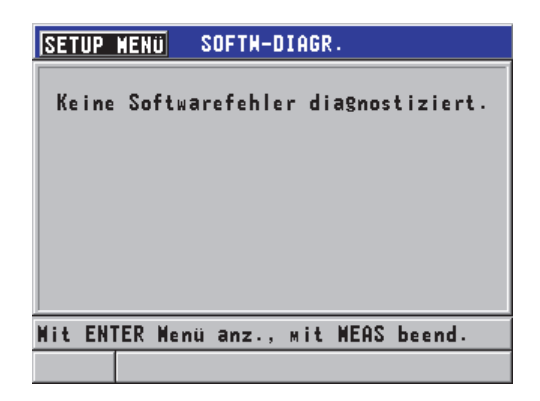

**Abbildung 12-4 Fenster SOFTW-DIAGR.**

<span id="page-219-0"></span>3. Drücken Sie **[MEAS]**, um zum Messfenster zurückzuschalten.

# **12.7 Geräteinformationen**

Im Fenster **STATUS** werden folgende wichtige Informationen über das Gerät angezeigt:

- aktuelle Gerätetemperatur
- aktueller Batterieladestatus
- Gerätemodell
- Herstellungsdatum
- Softwareversion
- Hardwareversion
- Optionscode (**E-S/N**), der Evident zur Aktivierung von Softwareoptionen mitgeteilt werden muss

#### **So werden die Geräteinformationen angezeigt**

- 1. Drücken Sie im Messfenster **[SETUP]** und wählen Sie dann **SP-MENÜ** aus.
- 2. Wählen Sie im **SP-MENÜ** (siehe [Abbildung 4-2 auf Seite 55](#page-54-0)) **STATUS** aus.

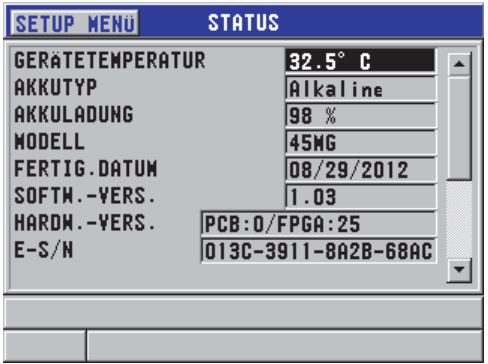

**Abbildung 12-5 Fenster STATUS**

<span id="page-220-0"></span>3. Drücken Sie **[MEAS]**, um zum Messfenster zurückzuschalten.

# **12.8 Fehlermeldungen**

Beim Betrieb des Geräts können Fehlermeldungen angezeigt werden. Diese Meldungen zeigen normalerweise einen Verfahrensfehler beim Betrieb des Geräts an, können aber auch ein mechanisches Problem anzeigen. Wenn Sie eine Fehlermeldung nicht verstehen, wenden Sie für Unterstützung an Evident.

# **12.9 Fehler der Batterien**

Das Batterieanzeige (in der linken oberen Ecke des Bildschirms) zeigt mit seinen Strichen die verbleibende Ladung der Batterie in Prozent an. Wird die Ladung zu schwach, schaltet sich das Gerät automatisch aus. Schaltet das Gerät sofort nach dem Einschalten wieder aus oder können Sie es nicht einschalten, sind vermutlich die Batterien leer.

Ersetzen Sie diese durch drei neue Batterien (Typ AA).

# **12.10 Schwierigkeiten beim Messen**

<span id="page-221-0"></span>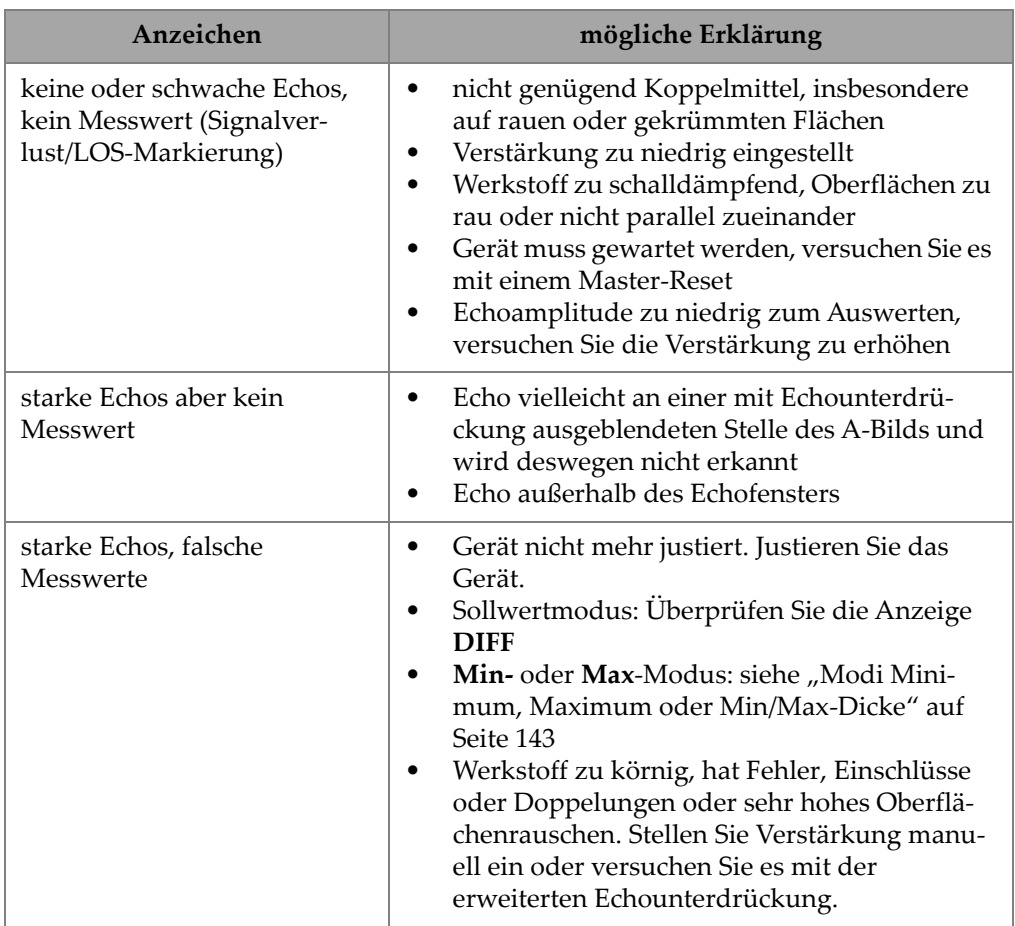

# **Tabelle 15 Störungsbehebung beim Messen**

# **Anhang A: Technische Angaben**

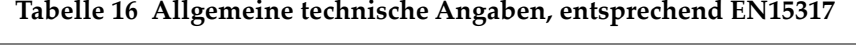

<span id="page-222-0"></span>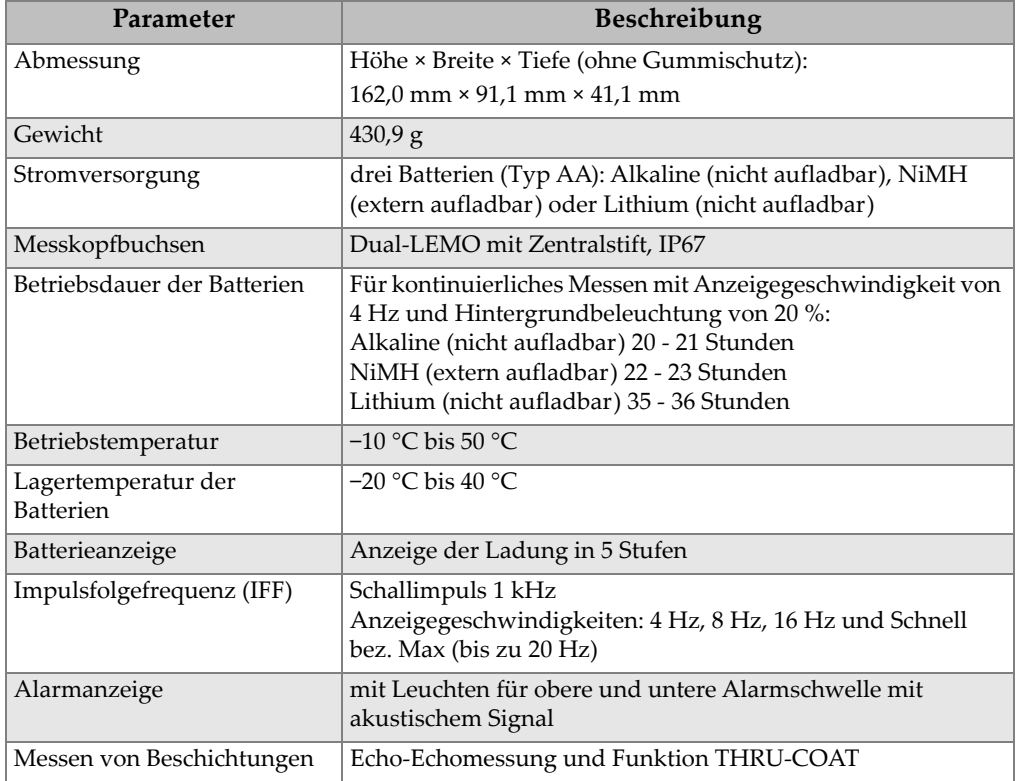

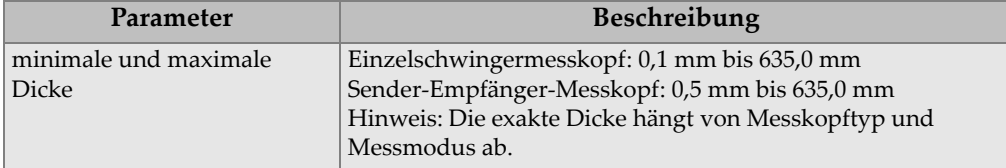

#### **Tabelle 16 Allgemeine technische Angaben, entsprechend EN15317** *(Fortsetzung)*

#### **Tabelle 17 Technische Angaben zum Bildschirm entsprechend EN15317**

<span id="page-223-0"></span>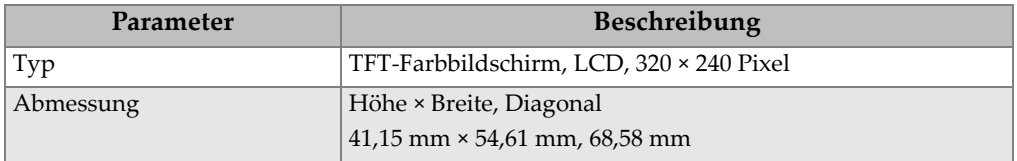

#### <span id="page-223-1"></span>**Tabelle 18 Technische Angaben zum Impulsgenerator, entsprechend EN15317**

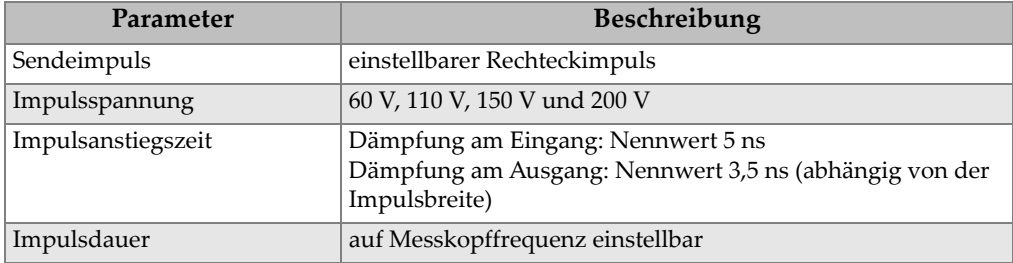

#### **Tabelle 19 Technische Angaben zum Empfänger, entsprechend EN15317**

<span id="page-223-2"></span>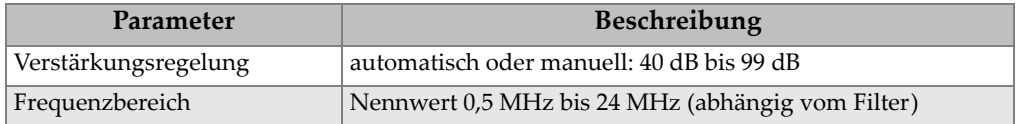

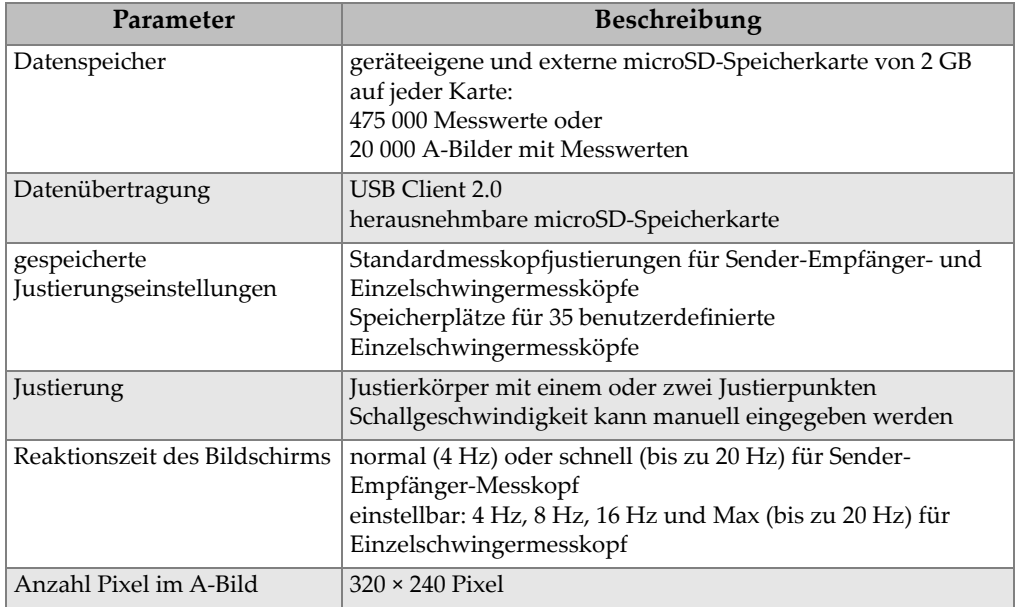

### <span id="page-224-0"></span>**Tabelle 20 Andere technische Angaben zum Gerät, entsprechend EN15317**

#### **Tabelle 21 Angaben zu Arbeitsumgebungsnormen**

<span id="page-224-1"></span>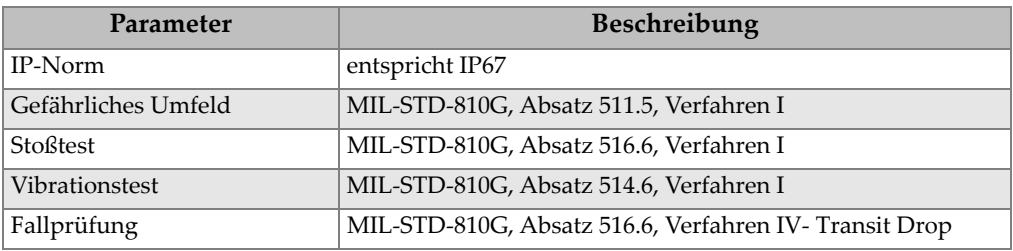

<span id="page-225-0"></span>

| Parameter                              | Beschreibung                                                                                                    |
|----------------------------------------|----------------------------------------------------------------------------------------------------|
| Messmodi                               | Sender-Empfänger Standard: Laufzeit vom Ankoppelecho<br>bis zum ersten Rückwandecho, mit Sender-Empfänger-<br>Messköpfen<br>Sender-Empfänger Echo-Echo: Laufzeit zwischen<br>aufeinander folgenden Rückwandechos, mit Sender-<br>Empfänger-Messköpfen<br>THRU-COAT: Laufzeit vom Sendeimpuls bis zum ersten<br>Rückwandecho unter Ausschluss oder mit Anzeige der Dicke<br>einer Beschichtung<br>Modus 1: Laufzeit vom Sendeimpuls bis zum ersten Echo<br>nach einem unterdrückten Echo, mit Kontaktmessköpfen<br>Modus 2: Laufzeit vom Ankoppelecho bis zum ersten<br>Rückwandecho, normalerweise mit Vorlauf- oder<br>Tauchtechnikmessköpfen.<br>Modus 3: Laufzeit zwischen zwei dem Ankoppelecho<br>folgenden Rückwandechos, normalerweise mit<br>Vorlaufstrecken- oder Tauchtechnikmessköpfen. |
| Umwegfehlerkorrektur                   | automatisch, je nach Messkopfart                                                                                                    |
| Messauflösung                          | mit der Tastatur auswählbar:<br>LOW: 0,1 mm (0,01 Zoll)<br>STD: 0,01 mm (0,001 Zoll)<br>HI: 0,001 mm (0,0001 Zoll) mit der optionalen hohen<br>Auflösung<br>Nicht alle Auflösungen sind in allen Messmodi verfügbar.                                                                                                    |
| Schallgeschwindigkeitsbe-<br>reich     | 0,508 mm/us bis 18,699 mm/us                                                                                                    |
| Auflösung der<br>Schallgeschwindigkeit | $0,001$ mm/ $\mu$ s                                                                                                    |
| Bereich der Alarmeckpunkte             | 0,00 mm bis 500,00 mm                                                                                                    |

**Tabelle 22 Technische Angaben zu Messfunktionen** 

### **Tabelle 23 Technische Angaben zum Messwertspeicher**

<span id="page-225-1"></span>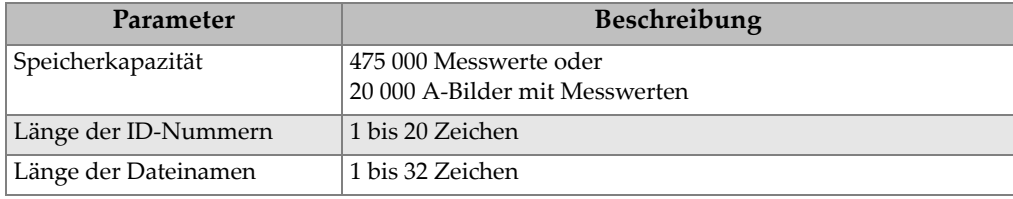

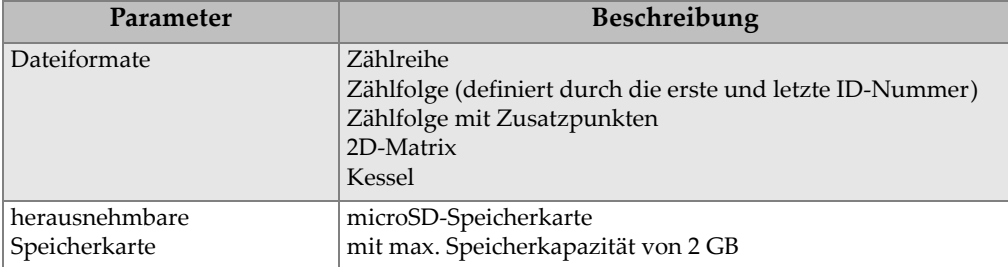

# **Tabelle 23 Technische Angaben zum Messwertspeicher** *(Fortsetzung)*

### **Tabelle 24 Messkopfauswahl**

<span id="page-226-0"></span>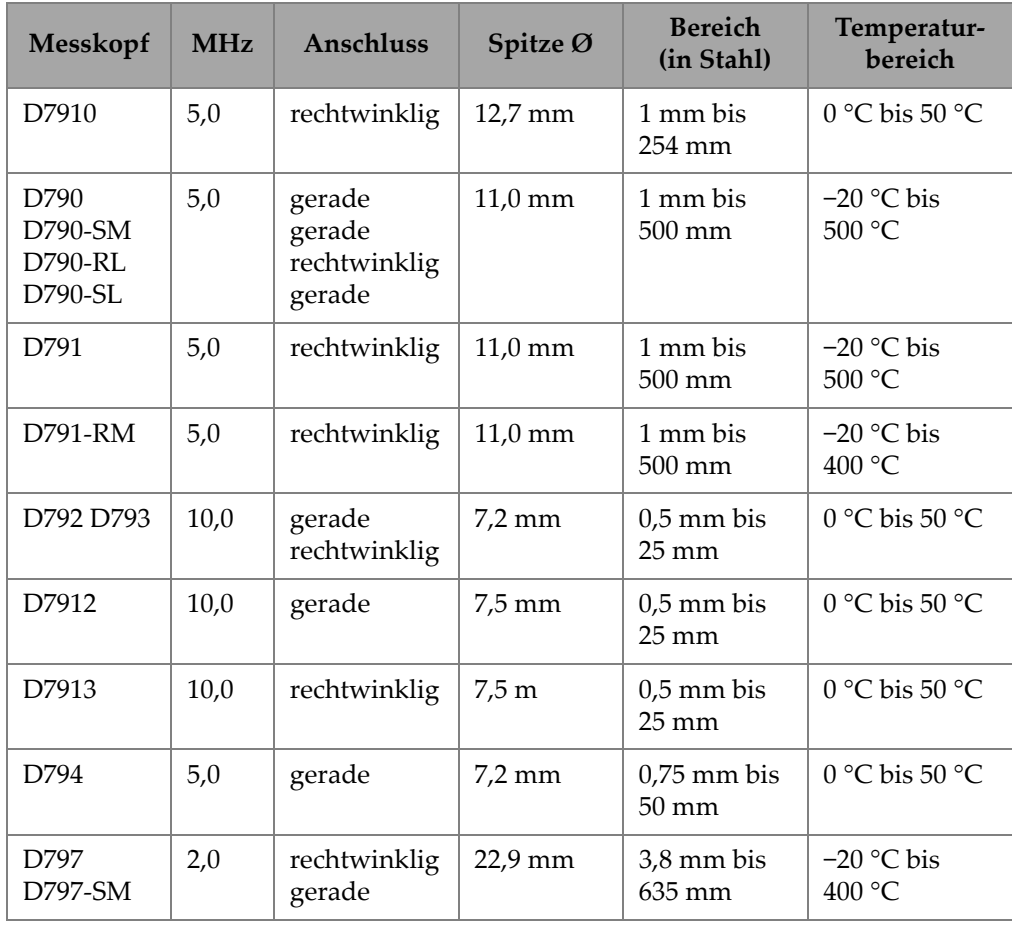

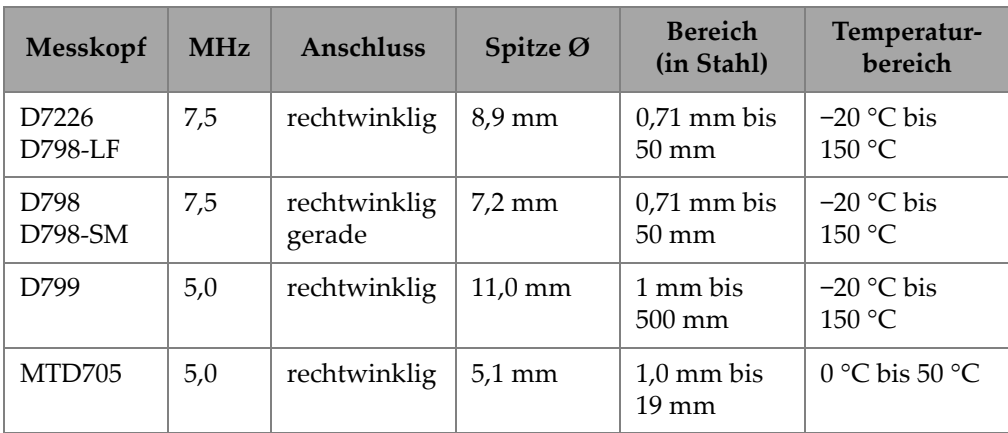

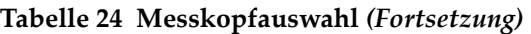

#### **Tabelle 25 Normale Messbereiche und Standardjustierungen für Einzelschwingermessköpfea**

<span id="page-227-0"></span>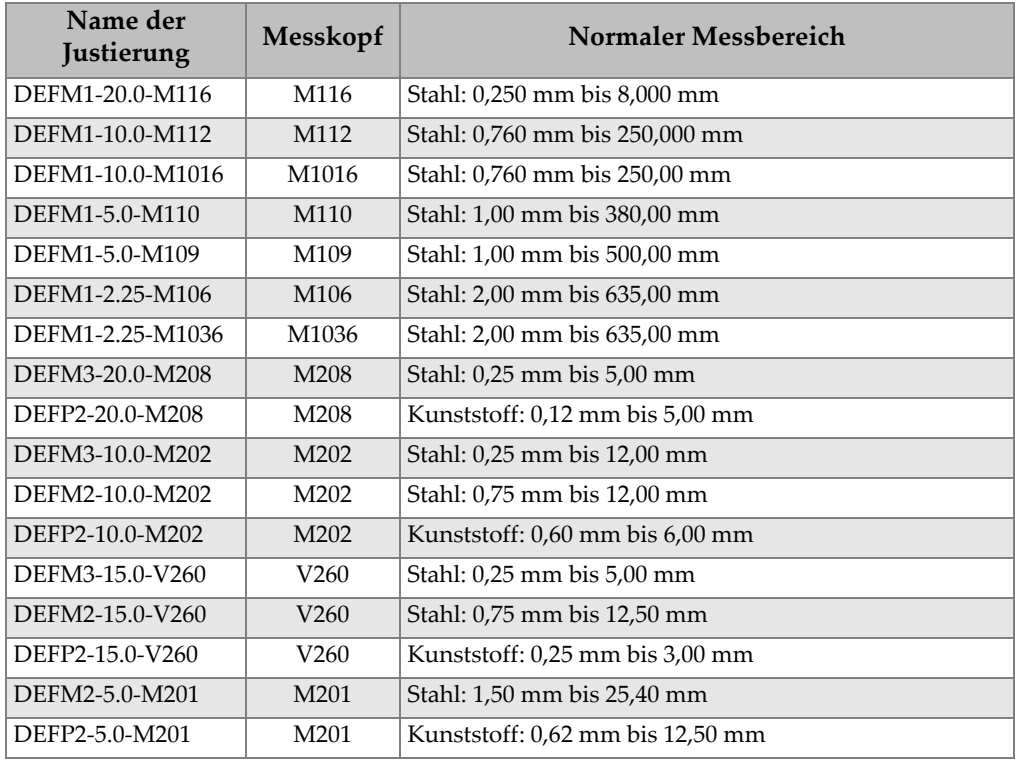

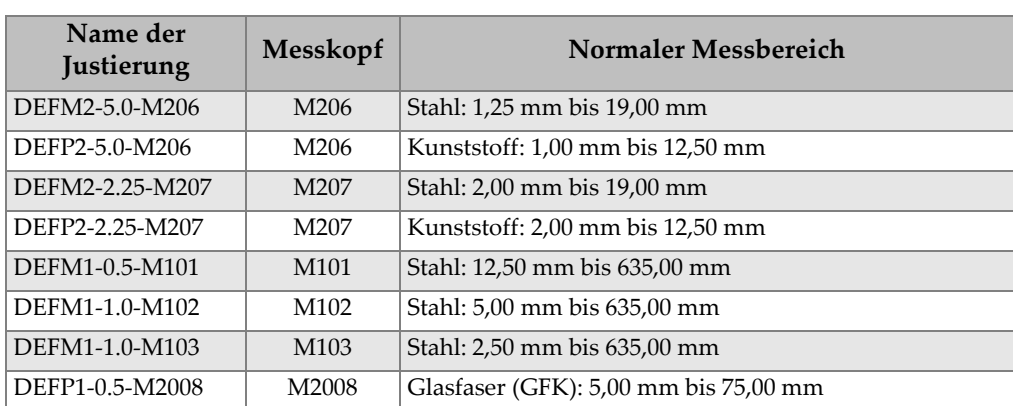

#### **Tabelle 25 Normale Messbereiche und Standardjustierungen für Einzelschwingermessköpfea** *(Fortsetzung)*

a. Die maximal messbare Dicke hängt von Messkopfart, Werkstoff und Messtemperatur ab.

<span id="page-228-0"></span>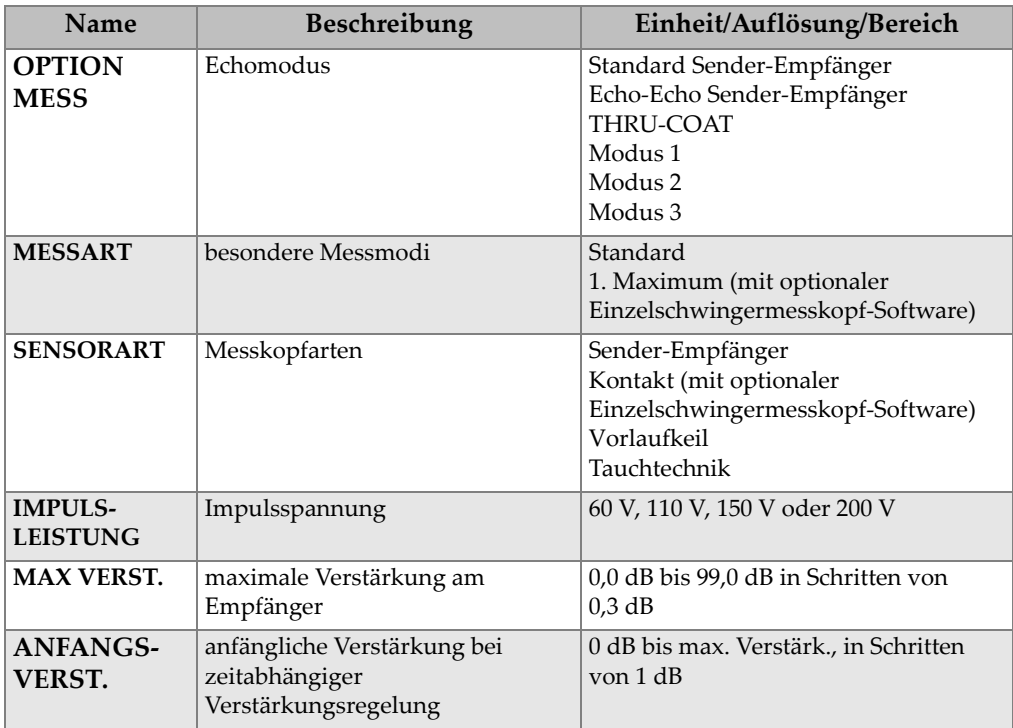

#### **Tabelle 26 Beschreibung der Justierungsparameter**

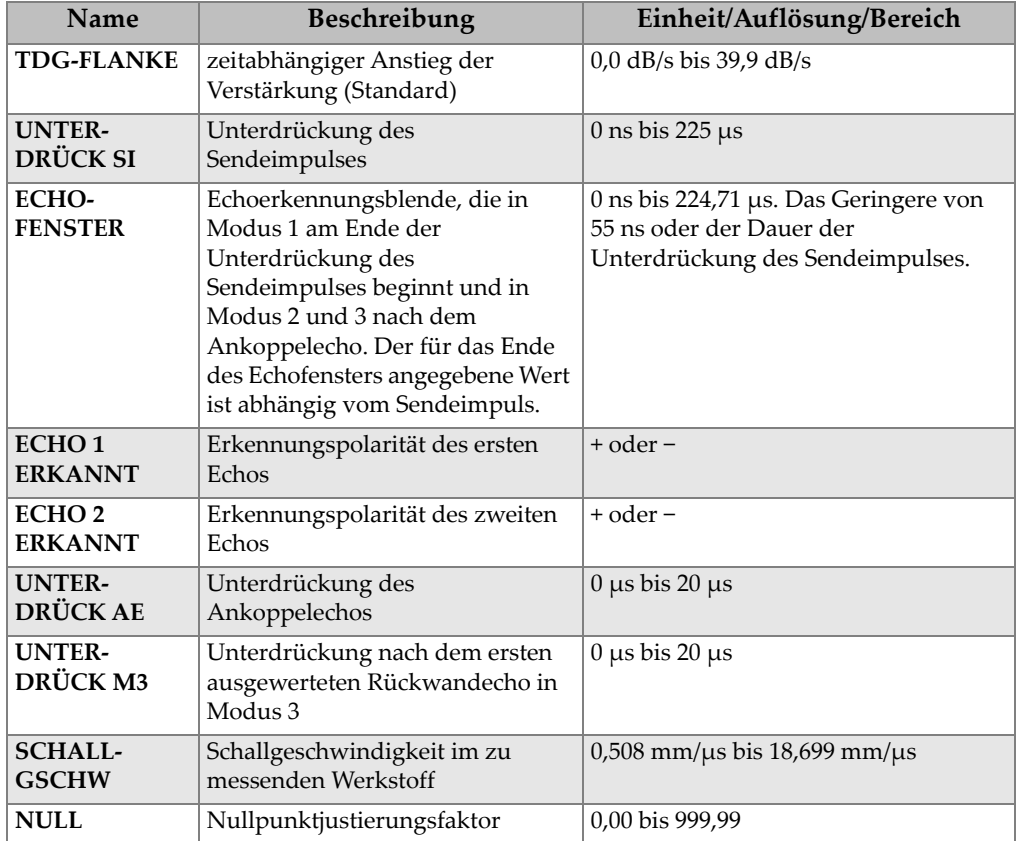

## **Tabelle 26 Beschreibung der Justierungsparameter** *(Fortsetzung)*

# **Tabelle 27 Allgemeine technische Angaben**

<span id="page-229-0"></span>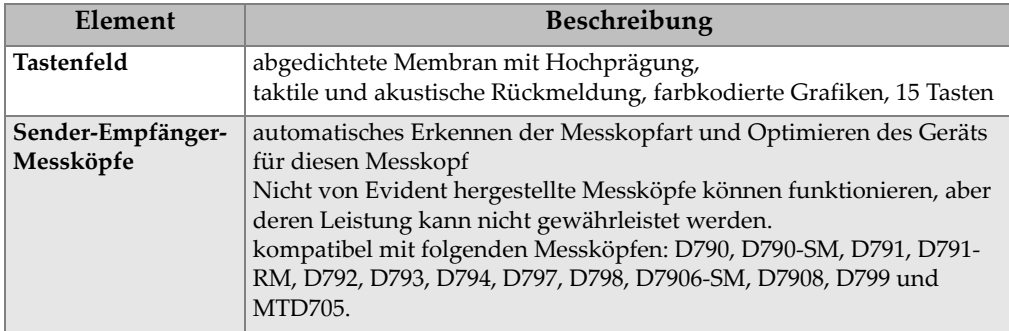

| Element          | Beschreibung                                                         |  |
|------------------|----------------------------------------------------------------------|--|
| Einzelschwinger- | Gerät kann mit Kontakt-, Vorlaufstrecken- und                        |  |
| messköpfe        | Tauchtechnikmessköpfen von 2,25 MHz bis 30 MHz eingesetzt werden.    |  |
| (optional)       | Die optionale Software für hohe Präzision erhöht den Frequenzbereich |  |
|                  | auf 0,5 MHz bis 30,0 MHz                                             |  |

**Tabelle 27 Allgemeine technische Angaben** *(Fortsetzung)*

# **Anhang B: Schallgeschwindigkeiten**

In der folgenden Tabelle werden die Schallgeschwindigkeiten der am häufigsten eingesetzten Werkstoffe angegeben. Die Werte in der Tabelle dienen nur als Orientierungshilfe, die tatsächliche Schallgeschwindigkeit kann aufgrund der Zusammensetzug, der Kristallausrichtung, der Porosität und der Temperatur erheblich variieren. Um höchste Messgenauigkeit zu garantieren, sollte deswegen die genaue Schallgeschwindigkeit erst an einem Justierkörper aus dem zu prüfenden Material festgestellt werden.

<span id="page-232-0"></span>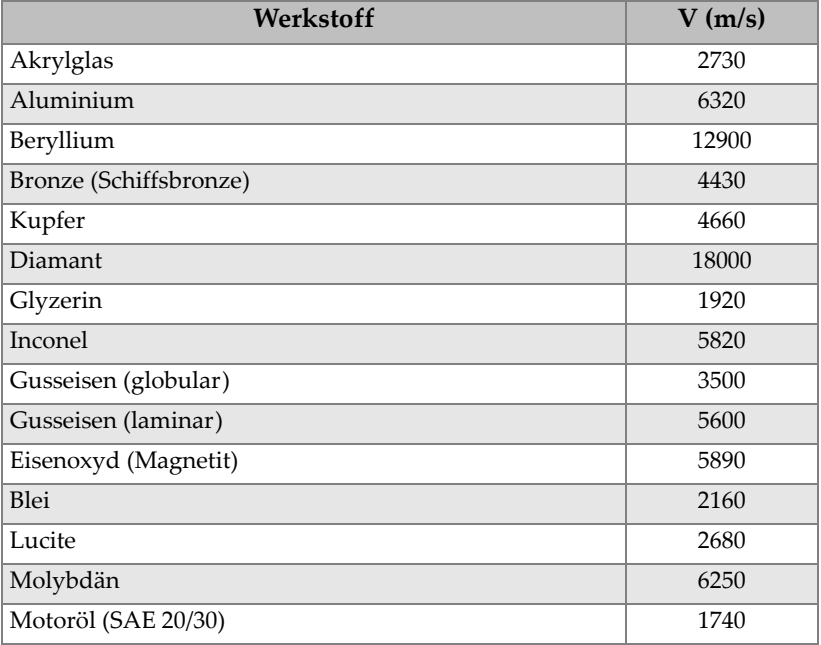

#### **Tabelle 28 Schallgeschwindigkeit in Werkstoffen**

| Werkstoff                          | V(m/s) |
|------------------------------------|--------|
| Nickel, rein                       | 5630   |
| Polyamid (gegossen)                | 2200   |
| Nylon (extrudiert)                 | 2600   |
| Polyäthylen, hohe Dichte (HDPE)    | 2460   |
| Polyäthylen, geringe Dichte (LDPE) | 2080   |
| Polystyrol                         | 2340   |
| Polyvinylchlorid (PVC, hart)       | 2395   |
| Kautschuk (Polybutadien)           | 1610   |
| Silicium                           | 9620   |
| Silikon                            | 1485   |
| Stahl, 1020                        | 5890   |
| Stahl, 4340                        | 5850   |
| Stahl 302, austenitisch, rostfrei  | 5660   |
| Stahl 347, austenitisch, rostfrei  | 5740   |
| Zinn                               | 3320   |
| Titan, Ti 150A                     | 6100   |
| Wolfram                            | 5180   |
| Wasser $(20 °C)$                   | 1480   |
| Zink                               | 4170   |
| Zirkonium                          | 4650   |

**Tabelle 28 Schallgeschwindigkeit in Werkstoffen** *(Fortsetzung)*

#### **Literaturnachweise**

Folds, D. L. *Experimental Determination of Ultrasonic Wave Velocities in Plastics, Elastomers, and Syntactic Foam as a Function of Temperature*, Naval Research and Development Laboratory, Panama City, Florida, 1971

Fredericks, J. R. *Ultrasonic Engineering*, John Wiley & Sons, Inc.,New York, 1965

*Handbook of Chemistry and Physics*, Chemical Rubber Co., Cleveland, Ohio, 1963

Mason, W. P. *Physical Acoustics and the Properties of Solids*, D. Van Nostrand Co., New York, 1958

Papadakis, E. P. Panametrics - unveröffentlichte Notizen, 1972

# **Anhang C: Zubehör und Ersatzteile**

#### **Tabelle 29 Softwareoptionen**

<span id="page-234-0"></span>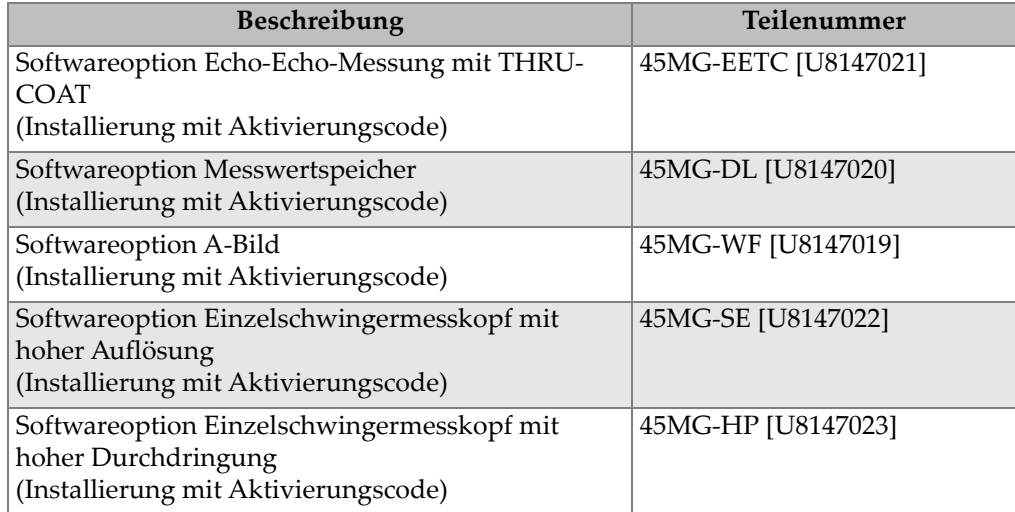

### **Tabelle 30 Zubehör und Ersatzteile**

<span id="page-234-1"></span>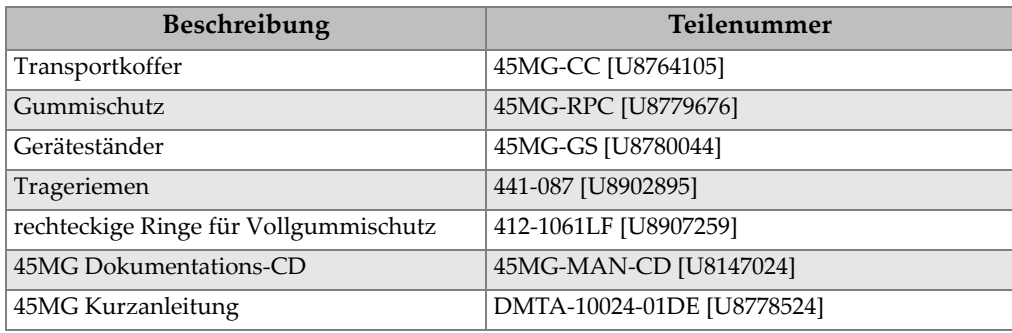

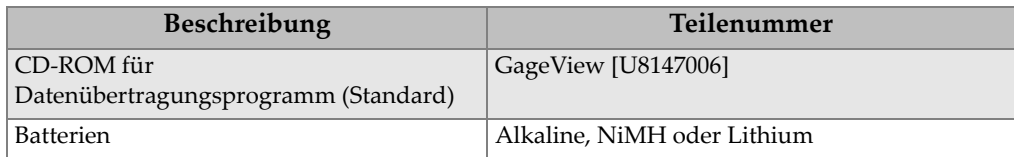

#### **Tabelle 30 Zubehör und Ersatzteile** *(Fortsetzung)*

## **Tabelle 31 Schnittstellenkabel und elektrisches Zubehör**

<span id="page-235-0"></span>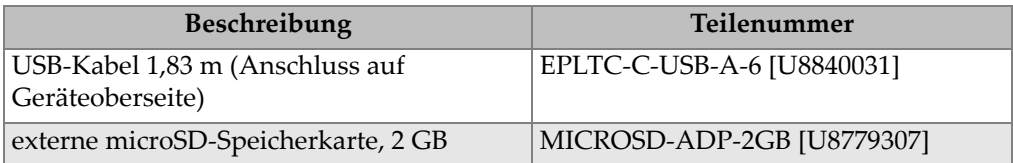

### **Tabelle 32 Koppelmittel**

<span id="page-235-1"></span>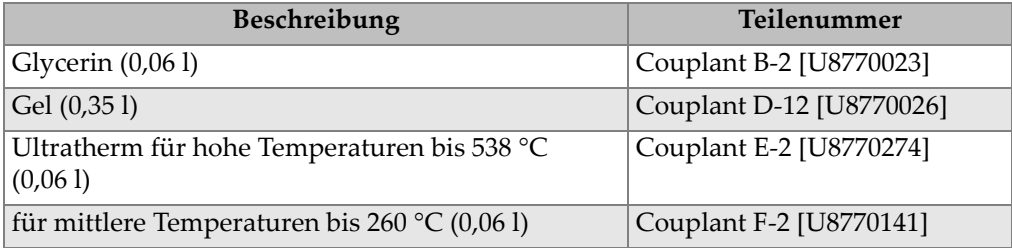

#### **Tabelle 33 Justierkörper**

<span id="page-235-2"></span>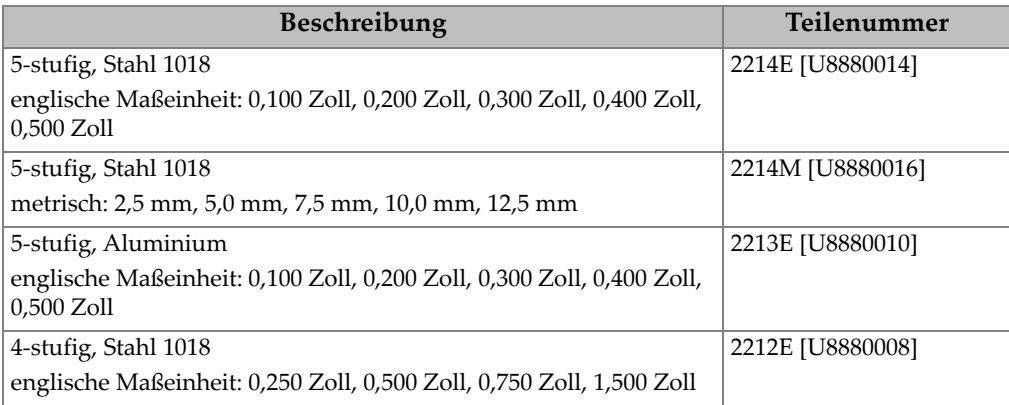

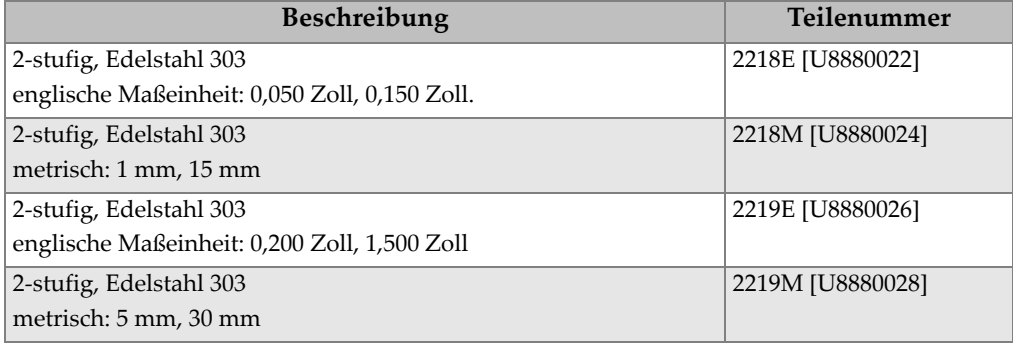

# **Tabelle 33 Justierkörper** *(Fortsetzung)*

# **Abbildungsverzeichnis**

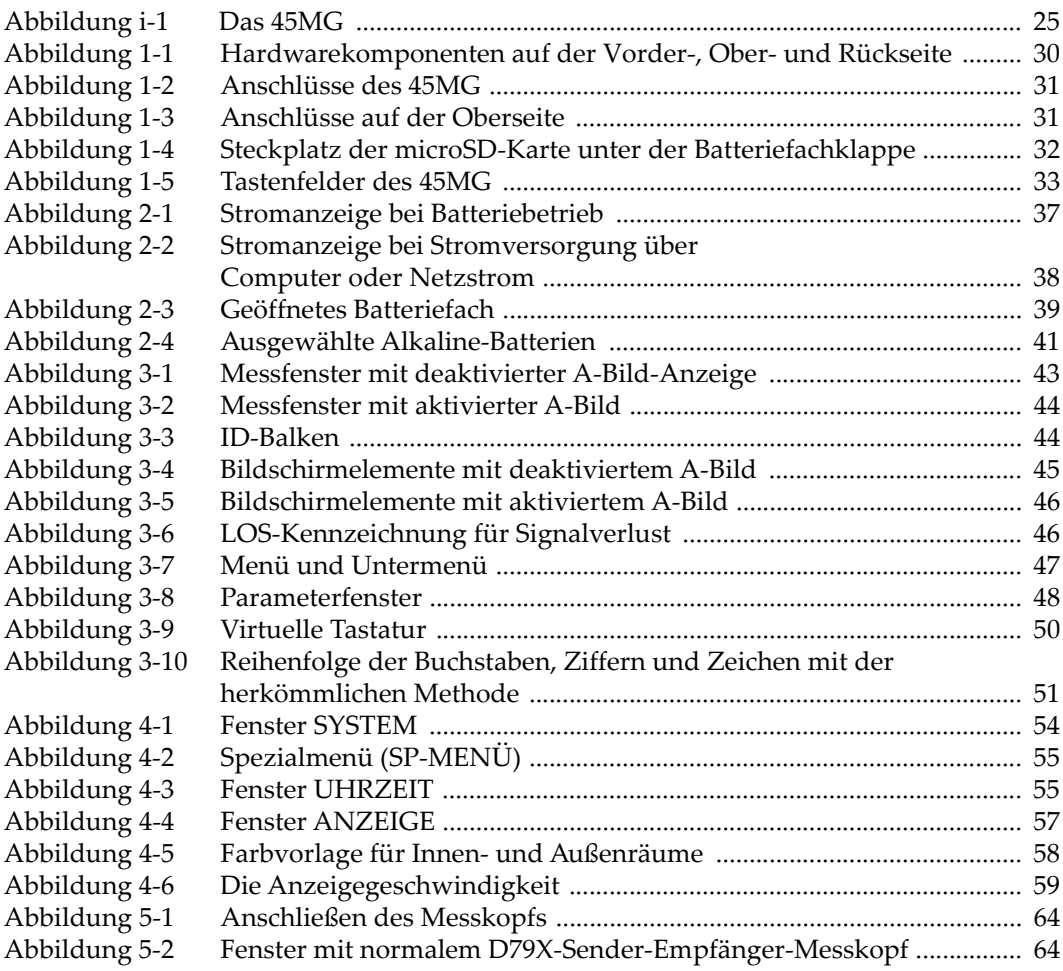

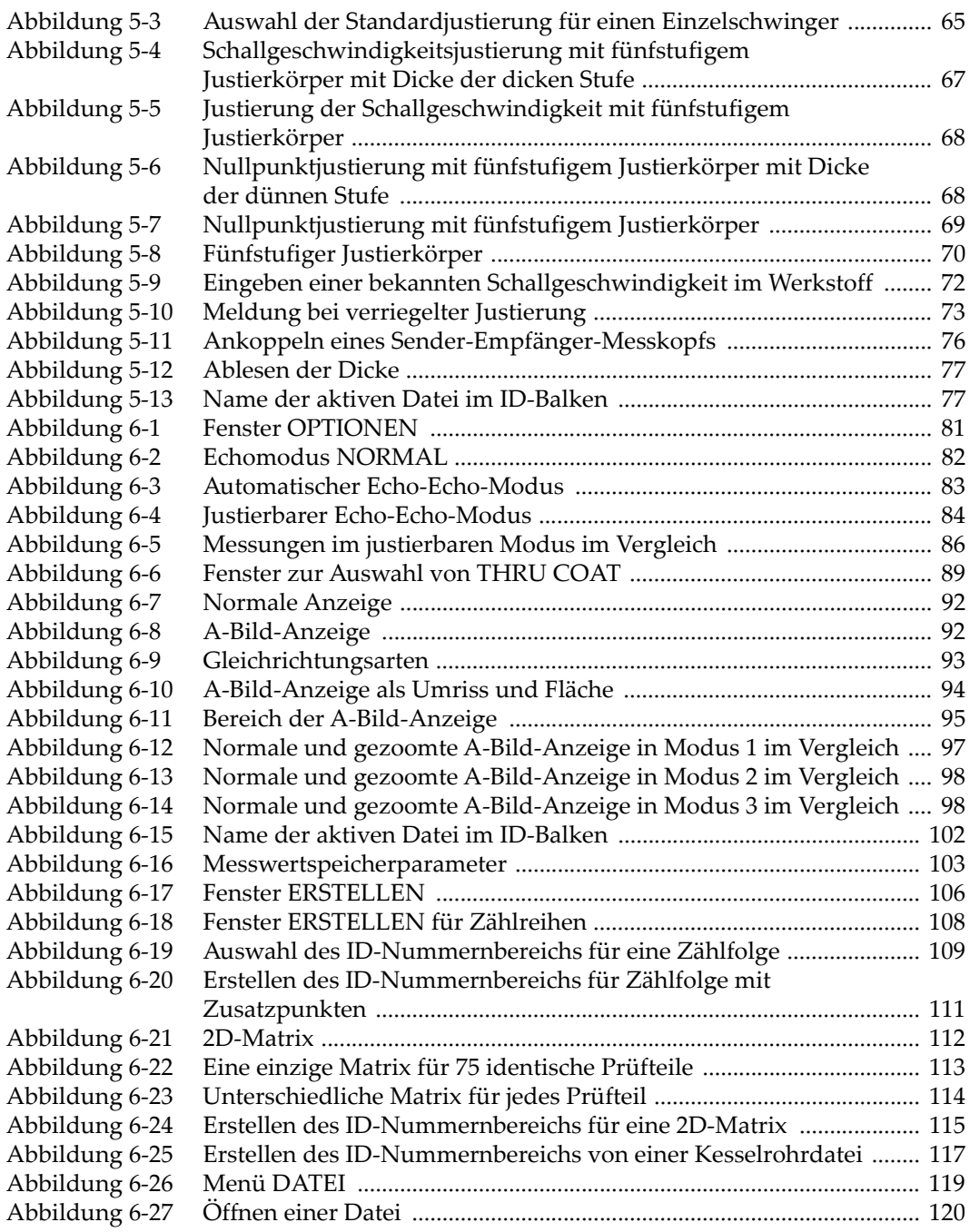

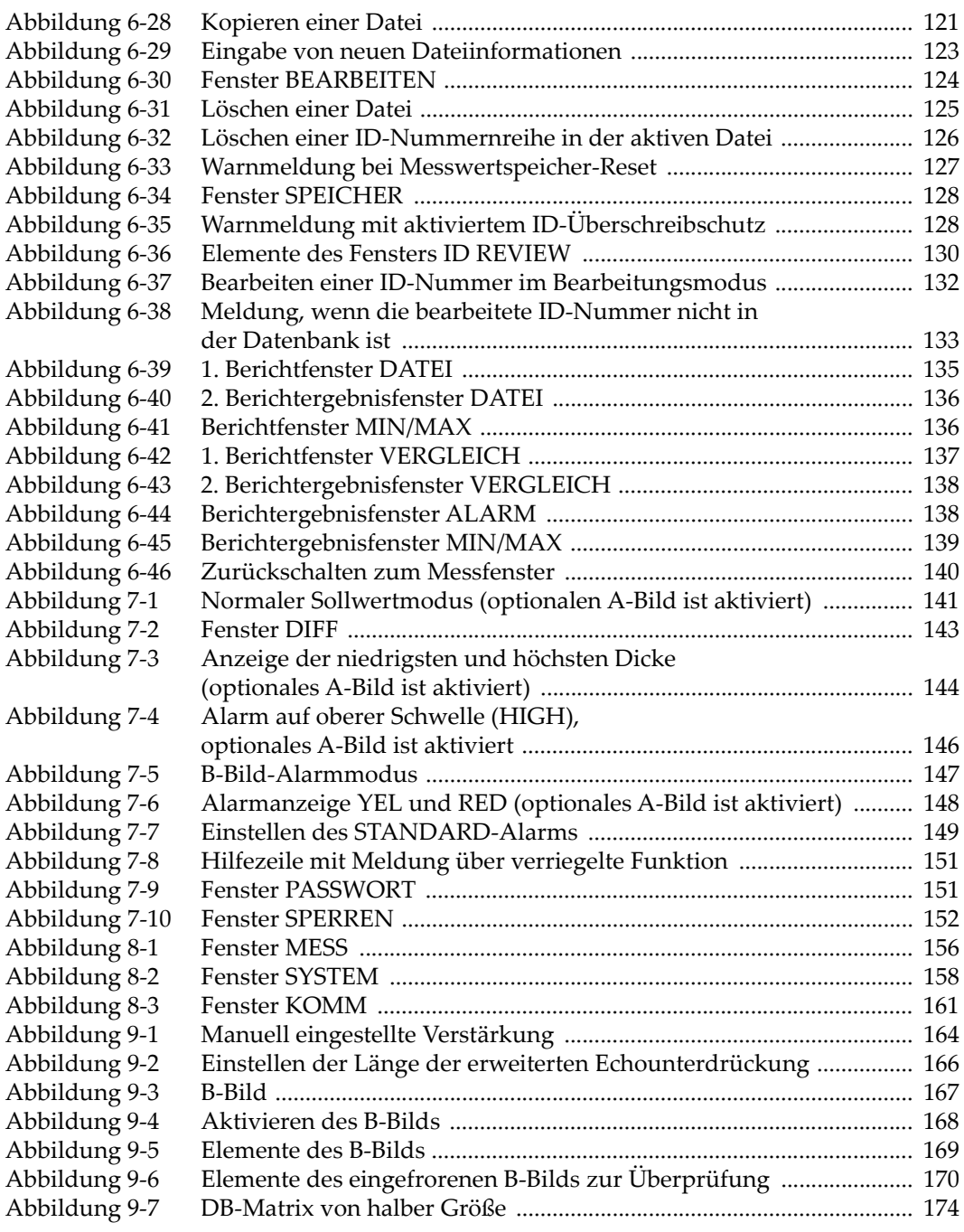

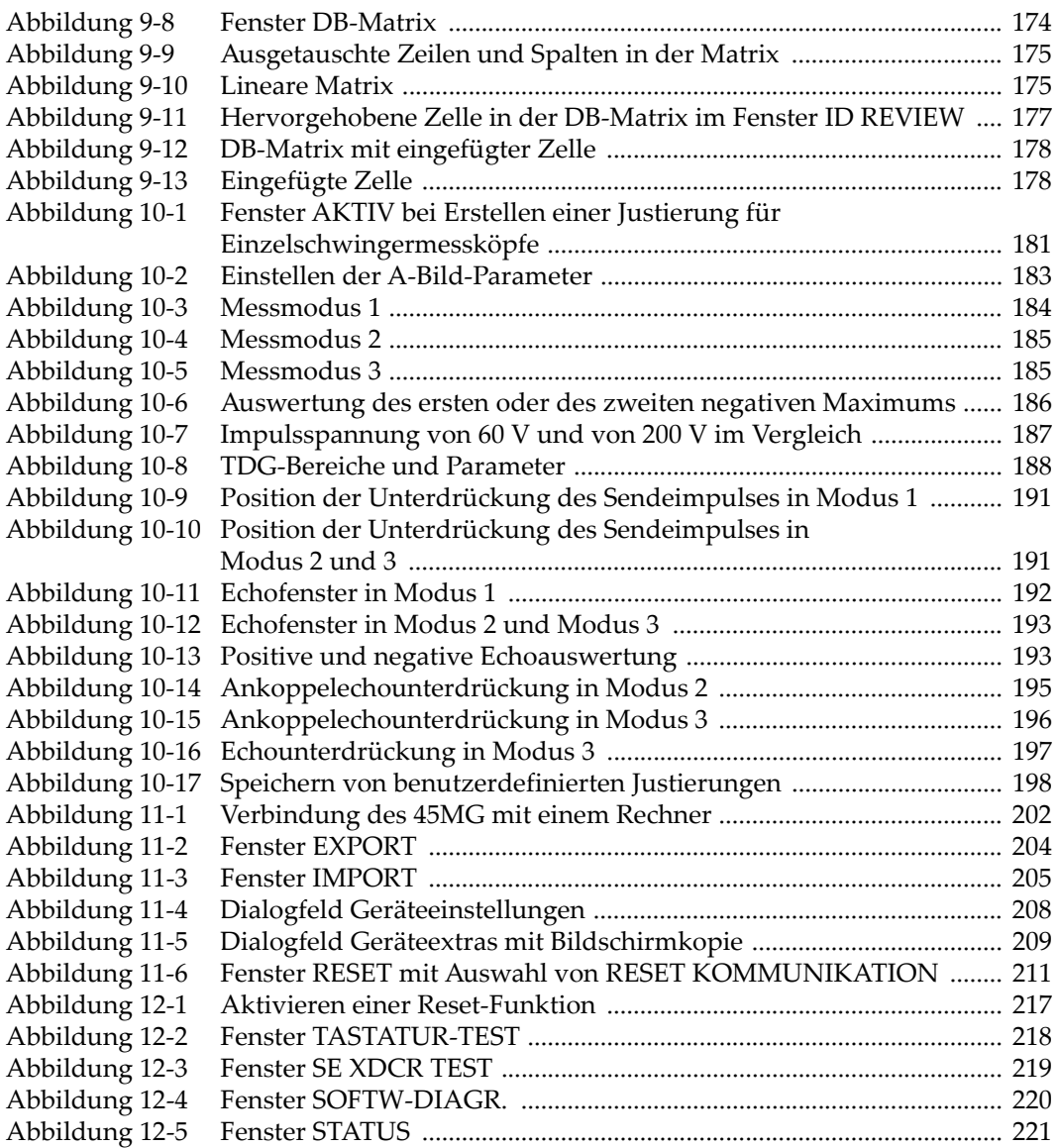

# **Tabellenverzeichnis**

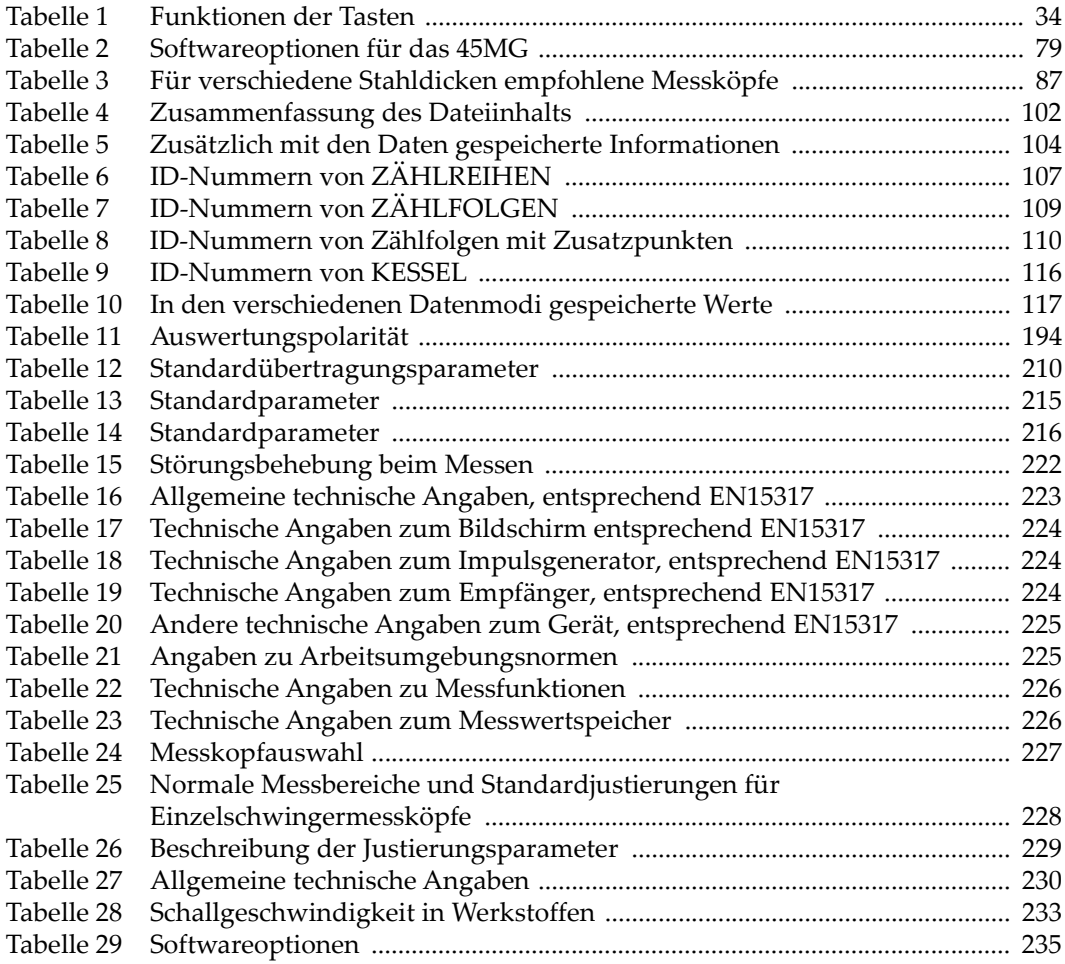

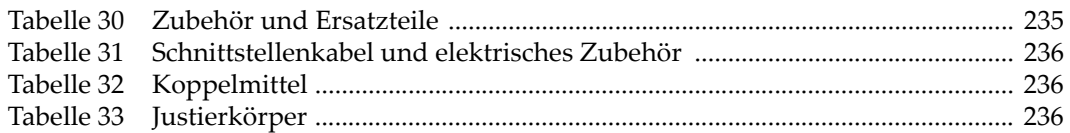